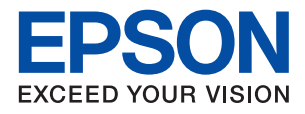

**دليل المستخدم**

# ET-M3140 / M3140 Series

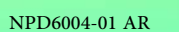

## *المحتويات*

## *حول هذا [الدليل](#page-5-0)*

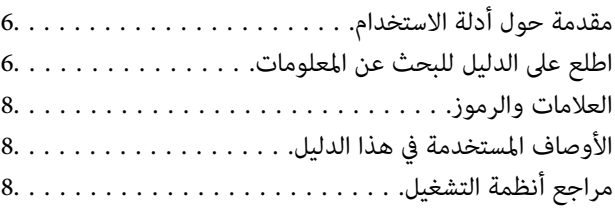

## *[تعليامت](#page-9-0) هامة*

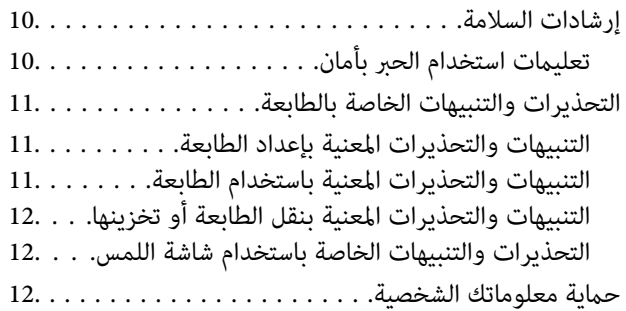

## *[أساسيات](#page-12-0) الطابعة*

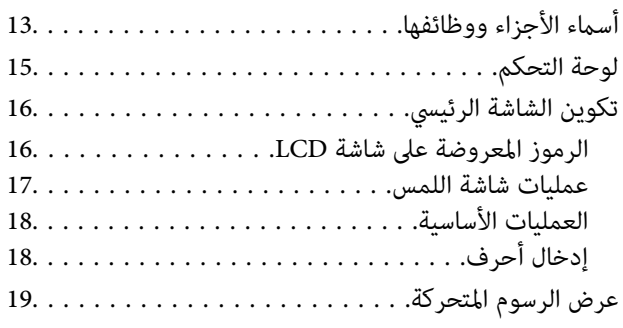

## *إعداد [الطابعة](#page-19-0)*

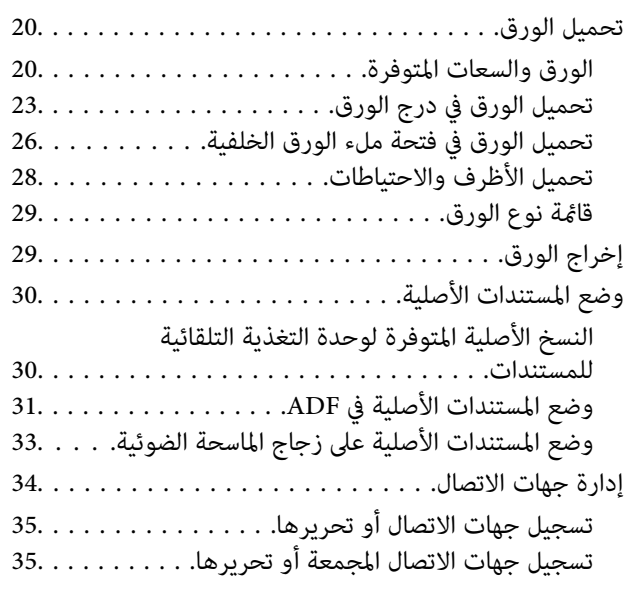

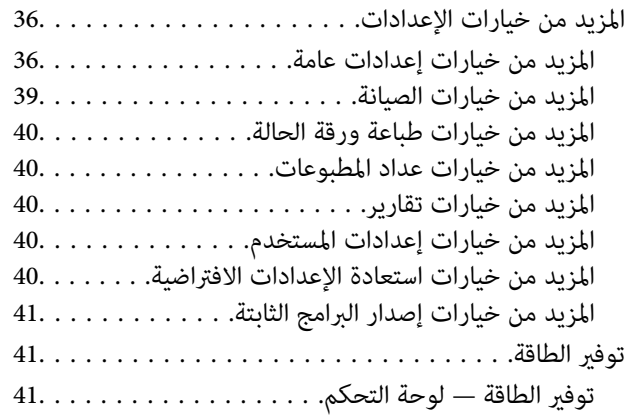

## *[إعدادات](#page-41-0) الفاكس*

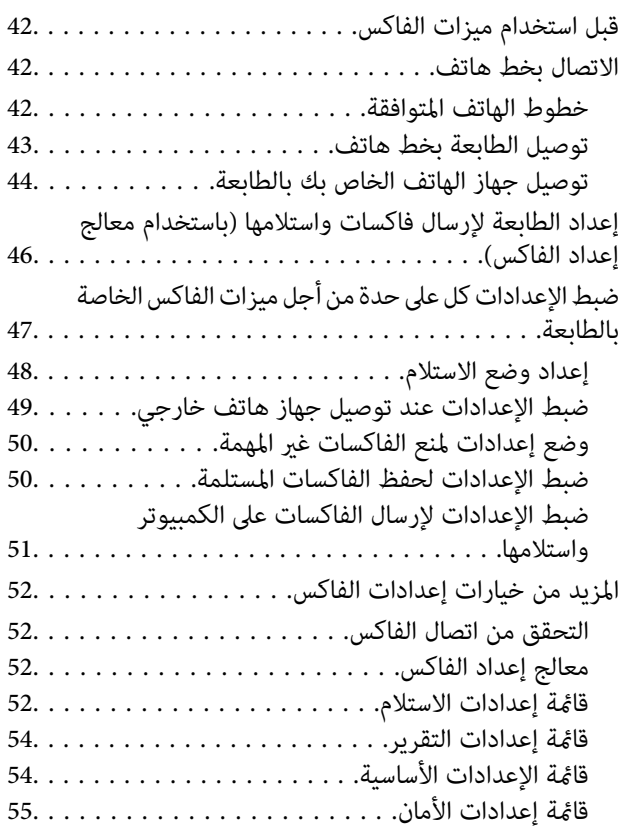

## *[الطباعة](#page-56-0)*

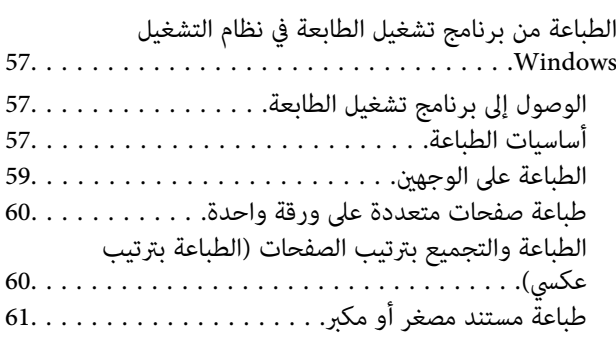

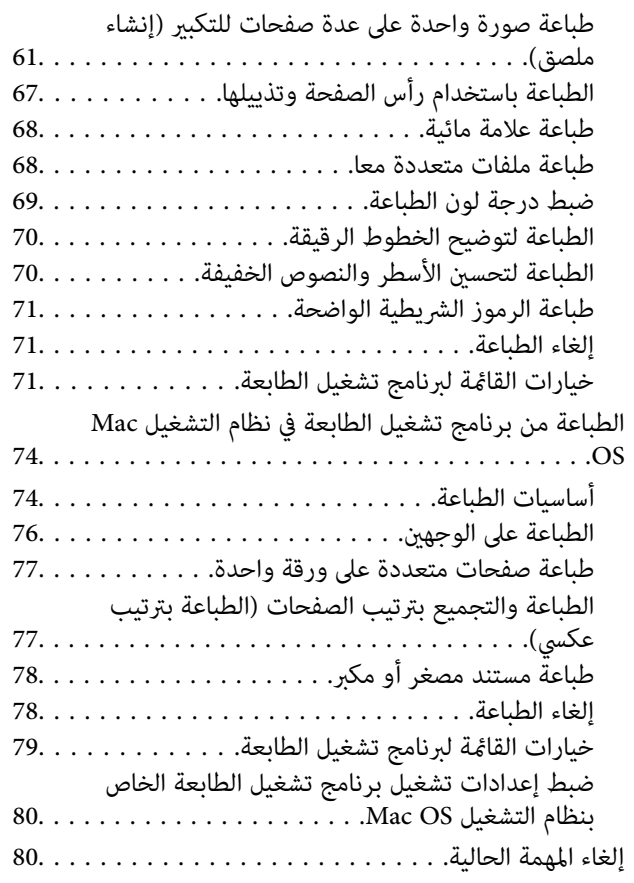

## *[النسخ](#page-80-0)*

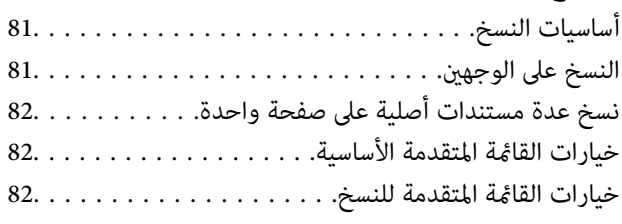

## *المسح [الضويئ](#page-84-0)*

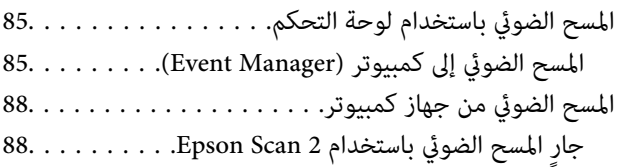

## *[استخدام](#page-91-0) الفاكس*

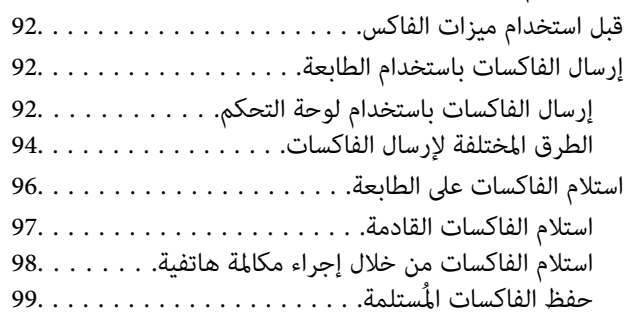

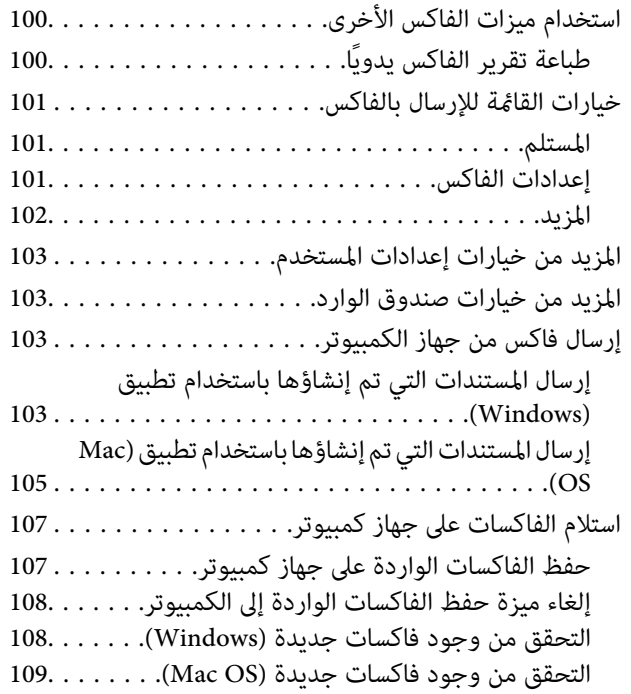

### *إعادة تعبئة الحبر [واستبدال](#page-109-0) علب الصيانة*

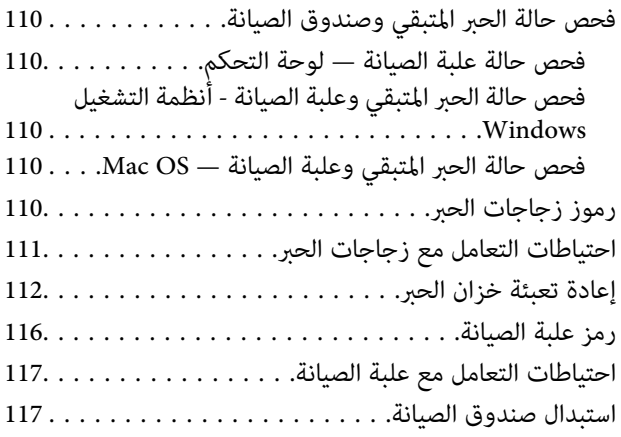

## *صيانة [الطابعة](#page-117-0)*

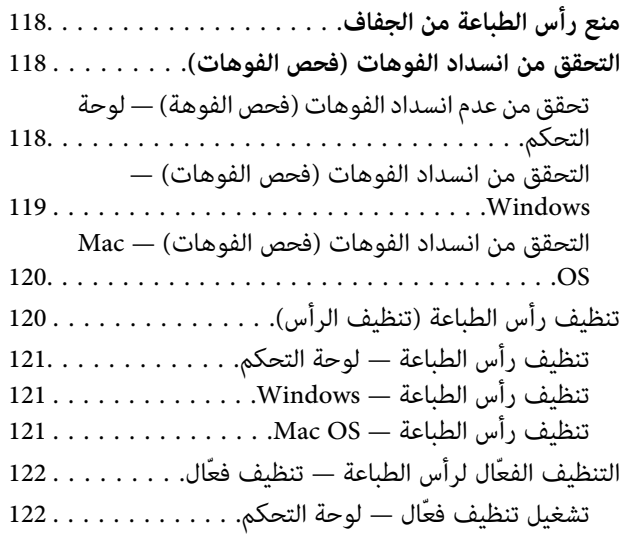

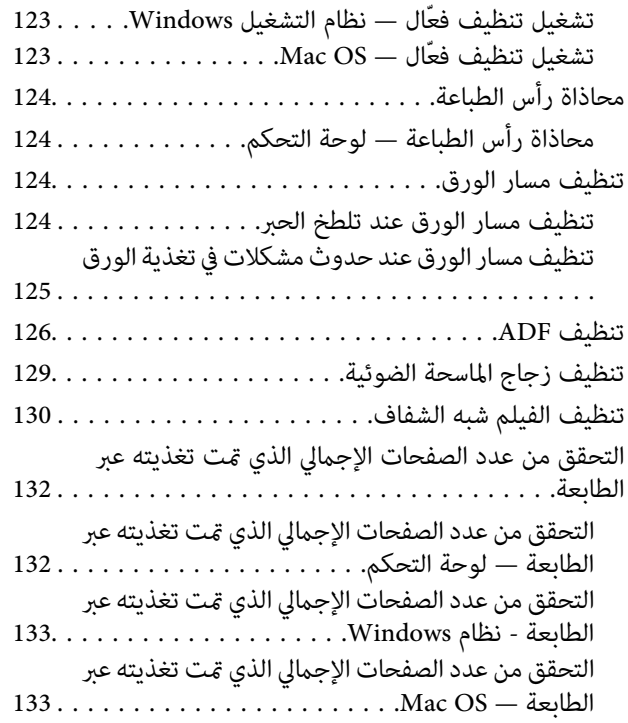

## *[معلومات](#page-133-0) البرنامج*

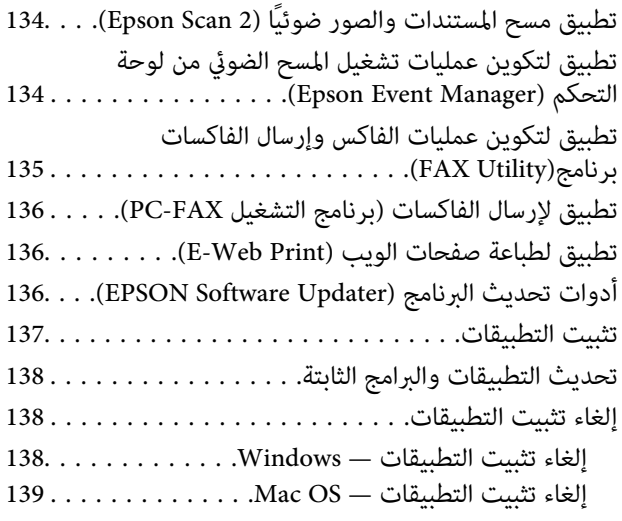

### *حل [المشكلات](#page-139-0)*

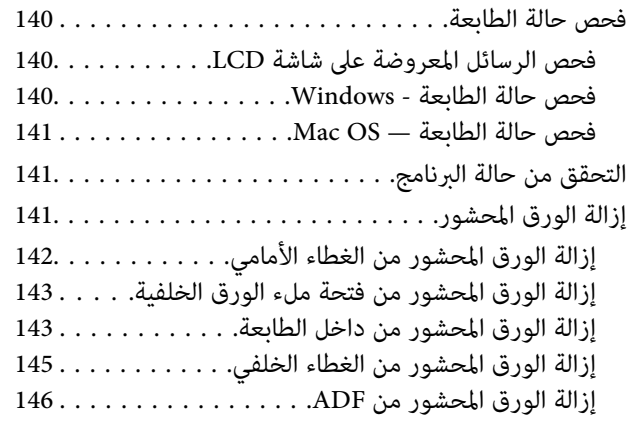

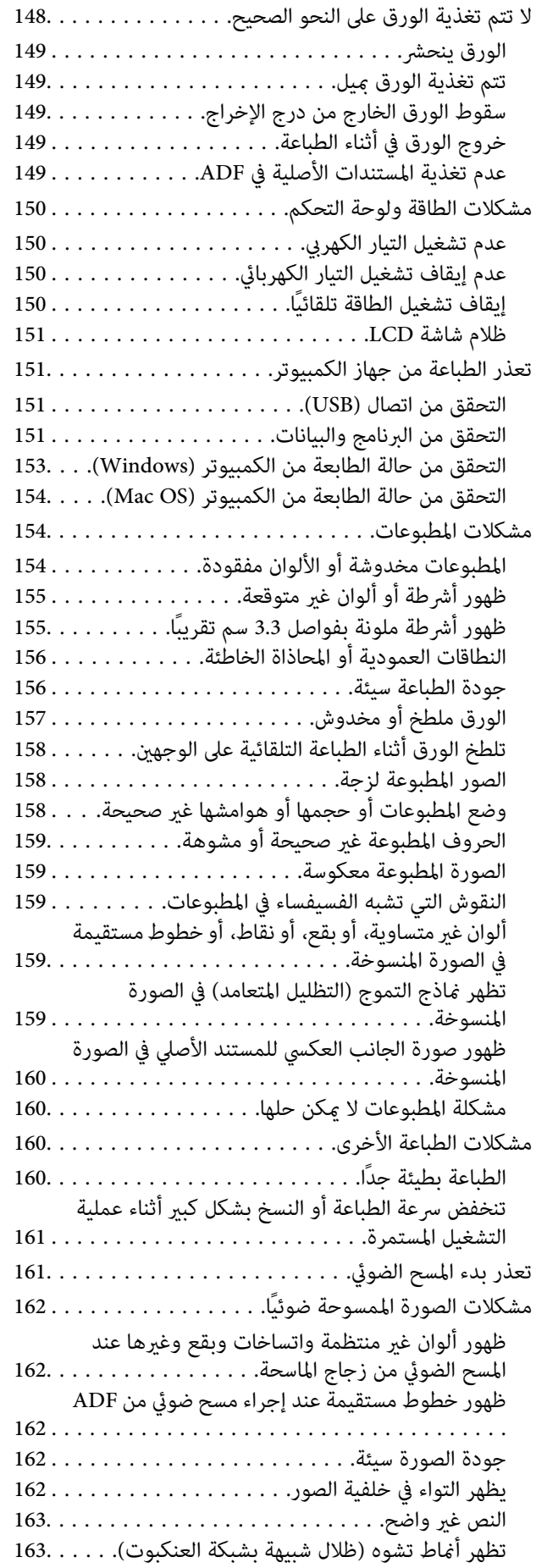

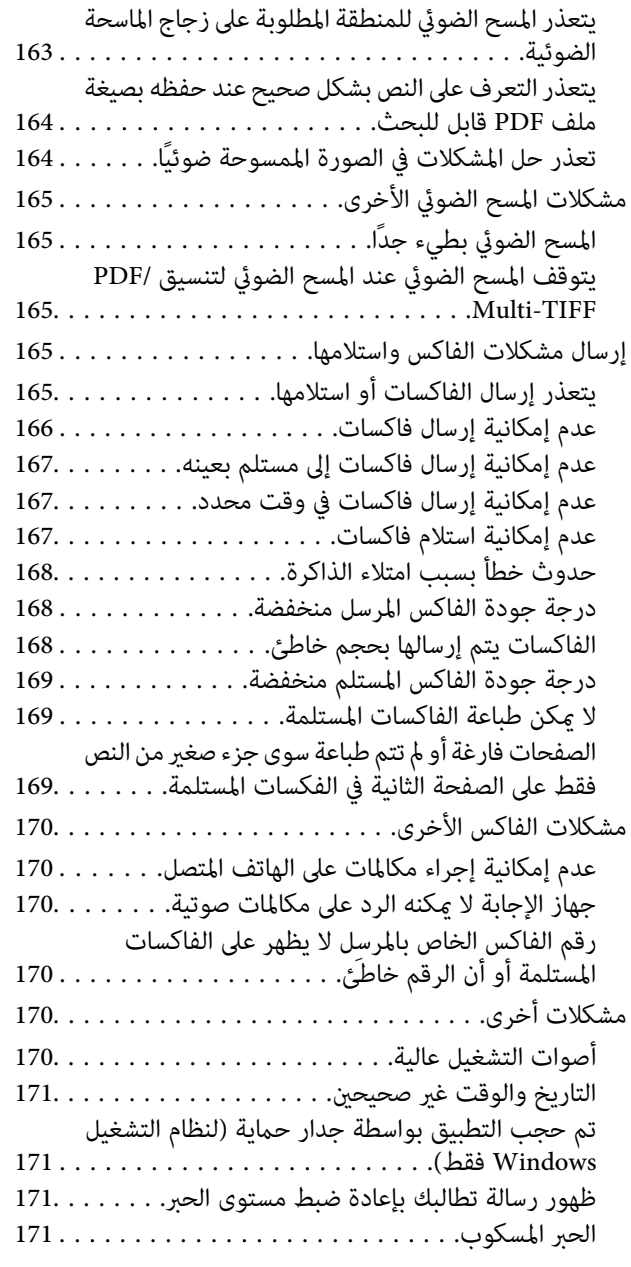

### *[الملحق](#page-171-0)*

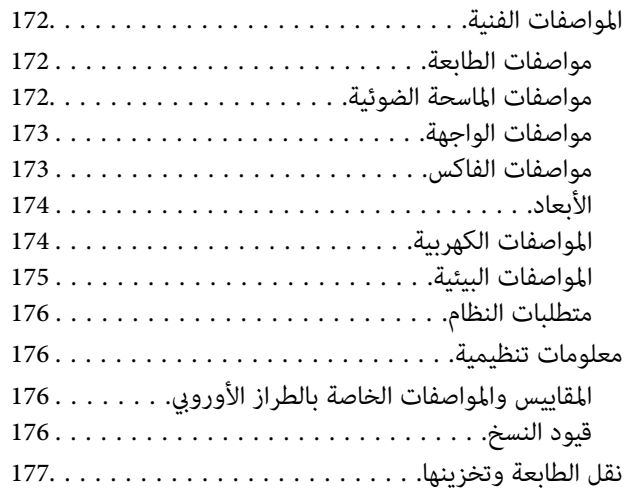

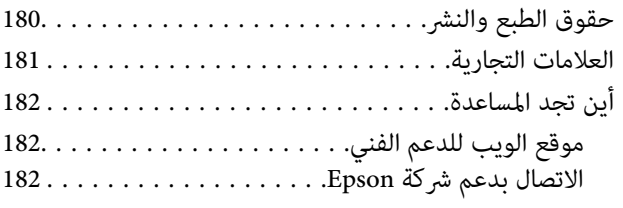

# **حول هذا الدليل**

# **مقدمة حول أدلة الاستخدام**

<span id="page-5-0"></span>تُرفق أدلة الاستخدام التالية بطابعتك من Epson. بالإضافة إلى الأدلة، تحقق من الأنواع المختلفة من المعلومات المتعلقة بالتعليمات المتوفرة من<br>الطابعة نفسها أو من التطبيقات الخاصة ببرنامج Epson.

❏تعليامت أمان هامة (الدليل المطبوع)

يوفر لك الإرشادات اللازمة لضامن الاستخدام الآمن لهذه الطابعة.

❏ابدأ من هنا (الدليل المطبوع)

يزودك مبعلومات حول كيفية إعداد الطابعة، وتثبيت البرامج، واستخدام الطابعة، وما إلى ذلك.

❏دليل المستخدم (الدليل الرقمي)

هذا الدليل. يزودك مبعلومات وإرشادات عامة حول كيفية استخدام الطابعة وحل المشكلات.

ميكنك الحصول على أحدث الإصدارات من الأدلة السابقة عبر الطرق التالية.

### ❏الدليل المطبوع

تفضل بزيارة موقع ويب دعم Epson للمستخدمين في أوروبا عبر الرابط http://www.epson.eu/Support، أو موقع ويب دعم Epson<br>العالمي عبر الرابط /http://support.epson.net.

❏الدليل الرقمي

ابدأ تشغيل EPSON Software Updater في الكمبيوتر التابع لك. يبحث EPSON Software Updater عن تحديثات متوفرة للتطبيقات<br>البرمجية والأدلة الرقمية من Epson، ويتيح لك تنزيل أحدث إصدارات منها.

### **معلومات ذات صلة**

| "أدوات تحديث البرنامج [\(Updater Software EPSON "\(في](#page-135-0) الصفحة 136

# **اطلع على الدليل للبحث عن المعلومات**

يسمح لك دليل الاستخدام بصيغةPDF بالبحث عن المعلومات باستخدام كلمة البحث الرئيسية، أو الوصول مباشرة إلى قسم معني باستخدام الإشارات المرجعية.كما عكنك أيضًا طباعة الصفحات التي تريدها فقط.يوضح هذا القسم كيفية استخدام الدليل بصيغة PDF والذي يتم فتحه<br>ببرنامج Adobe Reader X على جهاز الكمبيوتر الخاص بك.

### **البحث باستخدام كلمة البحث الرئيسية**

انقر فوق **تحرير** > ا**لبحث المتقدم**.أدخل الكلمة الرئيسية (النص) المتعلقة بالمعلومات التي ترغب في العثور عليها في نافذة البحث، ثم انقر فوق<br>ا**لبحث**.يتم عرض نتائج البحث في قاعًـة.انقر فوق إحدى نتائج البحث للذهاب إلى تلك الصف

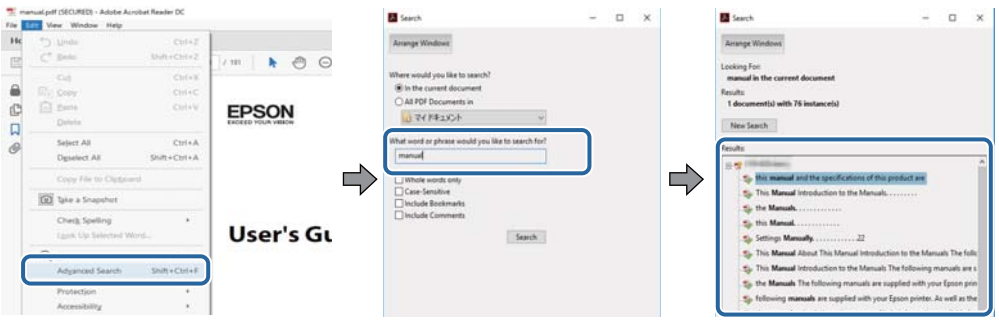

**الذهاب مباشرة من خلال الإشارات المرجعية**

انقر فوق العنوان للذهاب إلى تلك الصفحة.انقر على + أو > لعرض العناوين ذات المستوى الأقل في ذلك القسم.للعودة إلى الصفحة السابقة، قم<br>بإجراء العملية التالية على لوحة المفاتيح الخاصة بك.

❏Windows: اضغط مع الاستمرار على **Alt**، ثم اضغط على **←**.

❏OS Mac: اضغط مع الاستمرار على مفتاح الأمر، ثم اضغط على **←**.

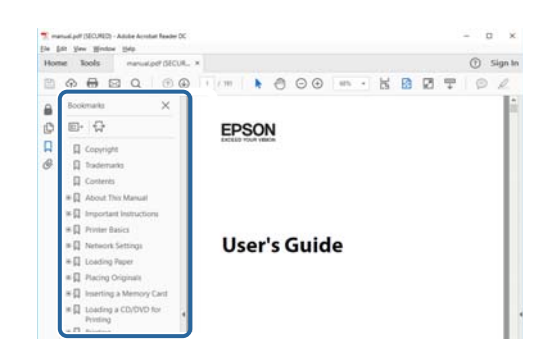

**طباعة الصفحات التي ترغب بها فقط**

عكنك استخلاص الصفحات التي تريدها وطباعتها فقط.انقر فوق **طباعة** في قامًة ا**لملف** ثم حدد الصفحات التي ترغب في طباعتها في **الصفحات** في<br>**صفحات الطباعة**.

❏لتحديد مجموعة من الصفحات، أدخل واصلة بني صفحة البدء وصفحة الانتهاء.

مثال: 20-25

❏لتحديد الصفحات التي لاتوجد في التسلسل، افصل الصفحات باستخدام الفواصل.

مثال: 5، 10، 15

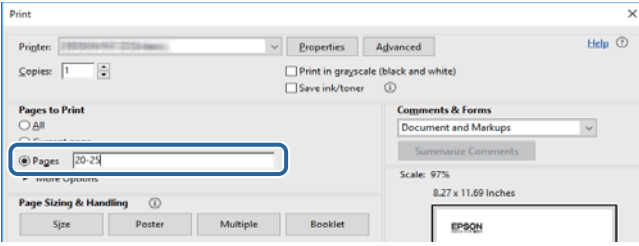

## **العلامات والرموز**

<span id="page-7-0"></span>*التعليامت التي يتعني اتباعها بعناية لتجنب الإصابة.* !*تنبيه:*

*هام:*c

*التعليامت التي يتعني اتباعها لتجنب تلف الجهاز.*

*تقدم معلومات إضافية ومرجعية. ملاحظة:*

**معلومات ذات صلة**

| ترتبط بالأقسام ذات الصلة.

# **الأوصاف المستخدمة في هذا الدليل**

- $\Box$  لقطات الشاشة الخاصة ببرنامج تشغيل الطابعة وشاشات Epson Scan 2 (برنامج تشغيل الماسحة الضوئية) مأخوذة من نظام Windows 10 أو<br>macOS High Sierra. يختلف المحتوى المعروض على الشاشات حسب الطراز والموقف.
- تعد الأشكال التوضيحية المستخدمة في هذا الدليل مجرد أمثلة فقط. بالرغم من وجود اختلافات طفيفة بناءً على الطراز المستخدم لديك، إلا أن<br>ط بقة التشغيل تظل واحدة.
	- ❏تختلف بعض عناصر القامئة الموجودة على شاشة LCDبناءً على الطراز والإعدادات.

# **مراجع أنظمة التشغيل**

#### **Windows**

في هذا الدليل، تشري مصطلحات مثل "10 Windows"، و"8.1 Windows"، و"8 Windows"، و"7 Windows "و"Vista Windows"، Windows Server 2008"و ،"Windows Server 2012"و ،"Windows Server 2012 R2"و ،Windows Server 2016و ،"Windows XP"و R2"، و"Windows Server 2008"، و"Windows Server 2003 R2"، و"Windows Server 2003" إلى أنظمة التشغيل التالية. إضافة إلى<br>ذلك، يُستخدم مصطلح "Windows" للإشارة إلى كل الإصدارات.

10 RWindows❏ ® نظام التشغيل Microsoft

 $\rm{Microsoft}^{\tiny{\textregistered}}$   $\rm{Windows}^{\tiny{\textregistered}}$  8.1 نظام التشغيل  $\Box$ 

8 RWindows❏ ® نظام التشغيل Microsoft

 $\rm{Microsoft}^{\tiny{\textregistered}}$   $\rm{Windows}^{\tiny{\textregistered}}$  7 نظام التشغيل Microsoft® Windows

السا نظام التشغيل ®Microsoft التشغيل الاستفيل الطام التشغيل س

 $\blacksquare$ انظام التشغيل XP ™icrosoft التشغيل ل

 $\blacksquare$  نظام التشغيل Microsoft® Windows® XP Professional x64 Edition

 $\blacksquare$ icrosoft® Windows Server® 2016 التشغيل 2016

 $\blacksquare$ icrosoft® Windows Server® 2012 R2 غظام التشغيل  $\blacksquare$ 

 $\blacksquare$ icrosoft® Windows Server® 2012 التشغيل 2012

 $\blacksquare$ icrosoft® Windows Server® 2008 R2 نظام التشغيل  $\blacksquare$ 

 $\blacksquare$ icrosoft® Windows Server® 2008 التشغيل 2008

 $\blacksquare$  نظام التشغيل 2003 ®Microsoft التشغيل 2003 R2

 $\blacksquare$  نظام التشغيل 2003 ®Microsoft التشغيل ذكاء التشغيل نظام التشغيل ذ

### **Mac OS**

في هذا الدليل، تُستخدم "Mac OS" للإشارة إلى macOS Sierra، و macOS Sierra، وOS X El Capitan، و OS X Yosemite، و<br>Mavericks، وOS X Mountain Lion، وOS X w10.7.x، و 10.6.8 ، و 0SX X v10.6.8.

# **تعليامت هامة**

# **إرشادات السلامة**

- <span id="page-9-0"></span>اقرأ الإرشادات التالية واتبعها لضمان الاستخدام الآمن لهذه الطابعة.تأكد من الحفاظ على هذا الدليل للرجوع إليه في المستقبل.تأكد أيضًا من اتباع<br>جميع التحذير ات والتعليمات الموضحة على الطابعة.
- تهدف بعض الرموز المستخدمة على الطابعة إلى ضمان استخدام الطابعة بشكل آمن وسليم. تفضل بزيارة موقع الويب التالي للاطلاع على معاني<br>هذه الرموز.

<http://support.epson.net/symbols>

- $\Box$  استخدم سلك التيار المرفق مع الطابعة فقط ولا تستخدم السلك الموجود مع أي جهاز آخر. فقد يتسبب استخدام أسلاك أخرى مع هذه الطابعة<br>أو استخدام سلك التيار المرفق مع جهاز آخر في نشوب حريق أو التعرض لصدمة كهربائية.
	- تأكد من توافق سلك التيار الكهربي المتردد مع مقاييس السلامة المحلية.  $\Box$
- الا تقم مطلقًا بفك سلك التيار أو تقم بتعديله أو تحاول إصلاحه، هو أو القابس أو وحدة الطابعة أو وحدة الماسحة الضوئية أو الوحدات العابس أو القابس أو الوحدات<br>الاختيارية بنفسك، إلا إذا قمت بذلك وفقًا لما هو موضح تحديدًا في أ
- ❏افصل الطابعة واستشر فني صيانة مؤهَّلاً حال التعرض للحالات التالية: تلف سلك أو قابس التيار الكهربائي أو انسكاب سائل في الطابعة أو سقوط الطابعة أو تحطم جسمها الخارجي أو عمل الطابعة بشكل غير طبيعي<br>أو ظهور تغير واضح في أدائها. لا تقم بتعديل عناصر التحكم التي لم يتم تناولها في إرشادات التشغيل
	- ❏ضع الطابعة بالقرب من منفذ تيار كهربايئ بالجدار بحيث يسهل فصل القابس.
- $\Box$  لا تضع الطابعة أو تخزّنها بالخارج أو بالقرب من مصادر الحرارة أو الماء أو الأتربة أو الأوساخ، أو في مواضع تكون فيها الطابعة عُرضة للصدمات<br>أو الاهتزازات أو درجات الحرارة أو الرطوبة العالية.
	- احرص على عدم سكب أي سائل على الطابعة وعدم التعامل مع الطابعة بيدين مبتلتن.  $\Box$
- إذا كانت شاشة LCD تالفة، فاتصل بالموزع. إذا لامس محلول الكريستال السائل يديك، فاغسلهما بالكامل بالماء والصابون. وإذا لامس محلول الكريستال السائل عينيك، فاغسلهما فورًا بآلماء. وفي حالة استمرار الشعور بعدم الارتياح أو الشعور مشكلات في الرؤية بعد غسل العينين جيدًا<br>بالماء، سارع بزيارة الطبيب.
	- ❏تجنب استخدام الهاتف أثناء وجود عاصفة كهربائية. قد يوجد خطر صدمة كهربائية عن بُعد من البرق.
		- لا تستخدم الهاتف للإبلاغ عن تسرب غاز بالقرب من منطقة التسرب.  $\square$

## **تعليامت استخدام الحبر بأمان**

- ❏توخَ الحذر ليك لاتلمس الحبر عند التعامل مع خزان الحبر، وغطاء خزان الحبر، وزجاجة الحبر المفتوحة، أو غطاء زجاجة الحبر.
	- وإذا لامس الحبر جلدك، فعليك غسل المنطقة التي وصل إليها جيدًا بالماء والصابون.  $\Box$
- $\Box$  وإذا وصل الحبر إلى عينيك، فعليك غسلها فورًا بالماء. وفي حالة استمرار الشعور بعدم الارتياح أو وجود مشاكل في الرؤية بعد غسل العينين<br>جيدًا بالماء، فقم بزيارة الطبيب على الفور.
	- ❏كذلك، إذا دخل الحبر إلى فمك، فقم بزيارة الطبيب على الفور.
	- ❏لا تفكك علبة الصيانة، وإلا فقد يصل الحبر إلى عينيك أو يلامس جلدك.
	- ❏لاتهز زجاجة الحبر بقوة مبالغ فيها أو تعرضها لصدمات قويّة فقد يؤدي ذلك إلى تسرب الحبر.

<span id="page-10-0"></span>الحبر زجاجة الحبر ووحدة خزان الحبر وعلبة الصيانة بعيدًا عن متناول الأطفال. لا تسمح للأطفال بالشرب من زجاجة الحبر ومن غطاء زجاجة ا $\Box$ <br>الحبر أو التعامل معمما.

# **التحذيرات والتنبيهات الخاصة بالطابعة**

اقرأ هذه التعليامت واتبعها لتجنب تلف الطابعة أو ممتلكاتك. تأكد من الاحتفاظ بهذا الدليل للرجوع إليه مستقبلا.ً

### **التنبيهات والتحذيرات المعنية بإعداد الطابعة**

- ❏لاتقم بسد أو تغطية الثقوب والفتحات الموجودة بالطابعة.
- ❏استخدم نوع مصدر التيار الكهربايئ الموضح على ملصق الطابعة فقط.
- ▲ تجنب استخدام مآخذ التيار الكهربائي الموجودة على نفس الدائرة الكهربائية مثل آلات النسخ الفوتوغرافي أو أنظمة التحكم في الهواء التي يتم<br>تشغيلها وإيقافها باستمرار.
	- ❏تجنب مآخذ التيار الكهربايئ التي يتم التحكم فيها عن طريق مفاتيح الحائط أو المؤقتات التلقائية.
- احتفظ بنظام الكمبيوتر بالكامل بعيدًا عن المصادر المحتملة للتشويش الكهرومغناطيسي، مثل مكبرات الصوت أو وحدات القواعد في الهواتف<br>اللاسلكية.
- ❏يجب وضع أسلاك مصدر الإمداد بالتيار بطريقةتحميها من الكشط والقطع والبلى والثني والالتواء. لاتضع أشياءعلى أسلاك مصدر الإمداد بالتيار ولا تسمح بالسير علىها أو الجري فوقها. احرص بشكل خاص على المحافظة على كافة أسلاك مصدر الإمداد بالتيار مستقيمة في الأطراف وفي<br>مواضع اتصالها بالمحول وإخراجها منه.
- $\Box$ إذا كنت تستخدم سلك توصيل فرعيًا مع الطابعة، فتأكد من أن إجمالي معدل التيار بالأمبير للأجهزة المتصلة بسلك التوصيل الفرعي لا يتجاوز معدل التيار بالأمبير للسلك. تأكد أيضًا من أن إجمالي معدل الأمبير للأجهزة الموصلة ممأخذ الحائط كافةً لا يتجاوز معدل أمبير مآخذ الحائط.
- لاذا كنت تعتزم استخدام الطابعة في ألمانيا، فيجب حماية التوصيلات الكهربية للمبنى بواسطة استخدام دائرة قاطع تيار بقوة 10 إلى 16 أمبير أمير<br>لتوفير الحماية الكافية لهذه الطابعة من دوائر القصر وزيادة التيار الكهربائي.
- عند توصيل الطابعة بكمبيوتر أو جهاز آخر باستخدام كابل، تأكد من التوجيه الصحيح للموصلات. وذلك لأن كل موصل له اتجاه صحيح واحد<br>فقط. وقد يؤدي إدخال الموصل فى الاتجاه الخطأ إلى تلف كلا الجهازين المتصلين بالكابل.
- بزاوية. ❏ضع الطابعة على سطح مستوٍ وثابت تتجاوز مساحته قاعدة الطابعة في كل الاتجاهات. ولن تعمل الطابعة على نحو صحيح إذا كانت مائلة
	- ❏اترك مساحة فوق الطابعة بحيث ميكنك رفع غطاء المستندات بالكامل.
		- اترك مساحة كافية أمام الطابعة لإخراج الورق بالكامل. $\Box$
- تجنب الأماكن المعرضة لتغيرات شديدة في درجة الحرارة والرطوبة. أيضًا، ضع الطابعة بعيدًا عن أشعة الشمس المباشرة أو الضوء الشديد أو أي<br>مصدر حرارة.

### **التنبيهات والتحذيرات المعنية باستخدام الطابعة**

- ❏لاتدخل أي شيء في فتحات الطابعة.
- لا تضع يدك داخل الطابعة أثناء الطباعة.  $\Box$
- لا تلمس الكبل الأبيض المسطح وأنابيب الحبر الموجودة داخل الطابعة. $\Box$
- ❏لاتستخدم منتجات الهباء الجوي التي تشتمل على غازات قابلة للاشتعال داخل الطابعة أو حولها. قد ينتج عن ذلك نشوب حريق.
- ❏لاتحرك رأس الطباعة يدويًا، فقد يؤدي ذلك إلى تلف الطابعة.
- ❏كن حذرًا حتى لاتنحشر أصابعك عند إغلاق وحدة الماسحة الضوئية.
- ❏لاتضغط بشدة على زجاج الماسحة الضوئية عند وضع المستندات الأصلية.
- <span id="page-11-0"></span>قم دومًا بإيقاف تشغيل الطابعة باستخدام الزر  $\bf C$ . لا تفصل الطابعة أو توقف تشغيل التيار الكهربائي عن المأخذ حتى يتوقف المصباح  $\bf C$ عن  $\bf C$ 
	- إذا كنت تنوي عدم استخدام الطابعة لفترة طويلة، فتأكد من فصل سلك التيار عن مأخذ التيار الكهربائي.  $\Box$

## **التنبيهات والتحذيرات المعنية بنقل الطابعة أو تخزينها**

❏عند تخزين الطابعة أو نقلها، تجنب إمالتها أو وضعها بشكل رأسي أو قلبها رأسًا على عقب، وإلا فقد يتسرب الحبر.

❏قبل نقل المنتج، تأكد من وجود رأس الطباعة في موضعه الرئيسي (أقصى اليمني).

### **التحذيرات والتنبيهات الخاصة باستخدام شاشة اللمس**

- القد تشتمل شاشة LCD على بضع نقاط ساطعة أو مظلمة صغيرة. ونظرًا لميزاتها، فقد تشتمل على مستويات سطوع غير متساوية. تعتبر هذه الميزات<br>النقاط طبيعية ولا تشير إلى تلف الشاشة بأي حال من الأحوال.
	- استخدم فقط قطعة قماش جافة وناعمة للتنظيف. لا تستخدم منظفات كيميائية أو سائلة.  $\Box$
- الماقد ينكسر الغطاء الخارجي لشاشة اللمس إذا تلقى صدمة قوية. اتصل بالموزع إذا انكسر سطح اللوحة أو تشقق، ولا تلمس أو تحاول إزالة القطع ال<br>المكسورة.
	- ❏اضغط على شاشة اللمس بإصبعك برفق. لاتضغط بشدة أو تشغلها بأظافرك.
	- ❏لاتستخدم أية أدوات حادة مثل أقلام الحبر الجاف أو الأقلام الحادة لتنفيذ العملية.
	- ❏قد ينتج عن التكاثف داخل شاشة اللمس بسبب التغيريات المفاجئة في درجة الحرارة أو الرطوبة إلى تدهور الأداء.

## **حامية معلوماتك الشخصية**

إذا أعطيت الطابعة لشخص آخر أو تخلصت منها، فامسح جميع المعلومات الشخصية المخزنة في ذاكرة الطابعة عن طريق تحديد الإعدادات ><br>استعادة الإعدادات الافتراضية > مسح كل البيانات والإعدادات بلوحة التحكم.

# **أساسيات الطابعة**

**أسامء الأجزاء ووظائفها**

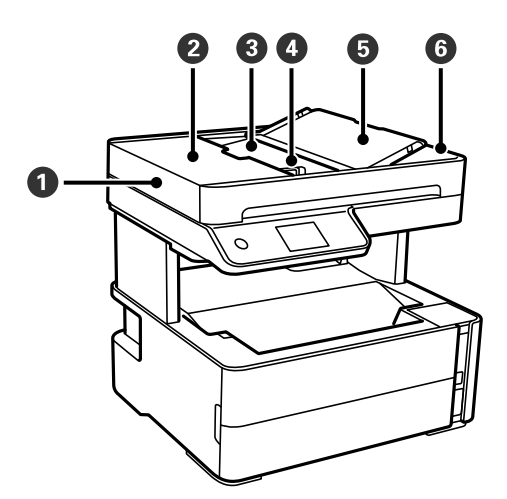

<span id="page-12-0"></span>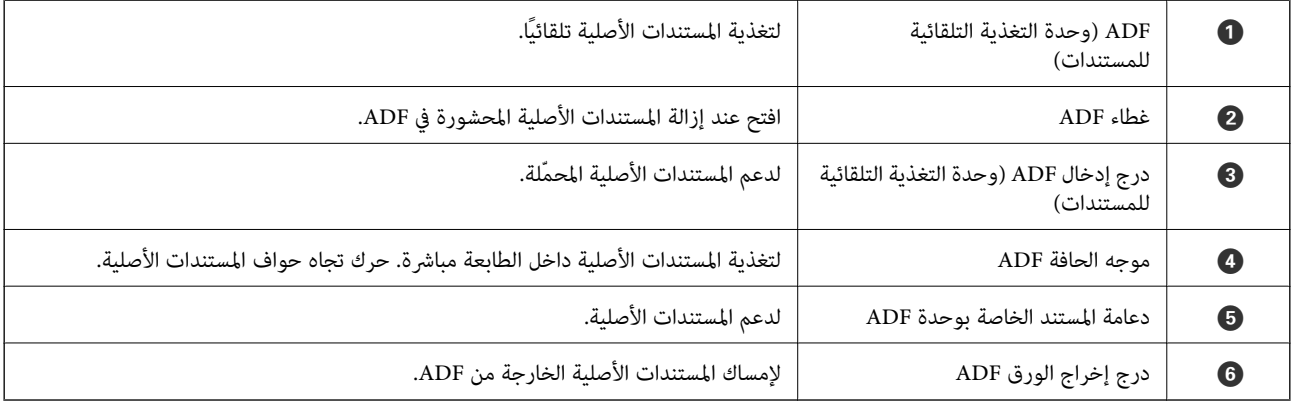

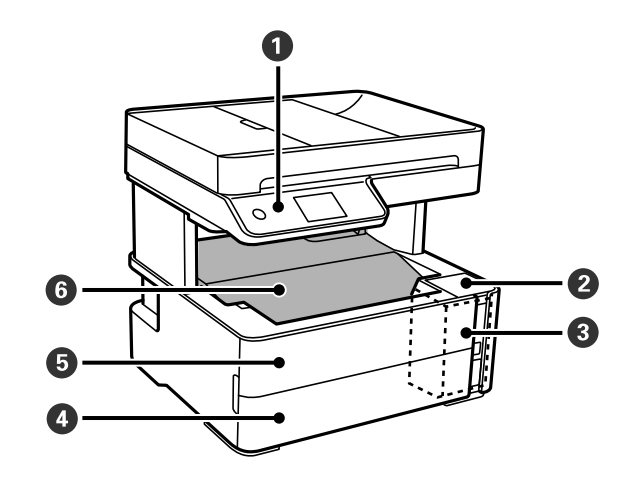

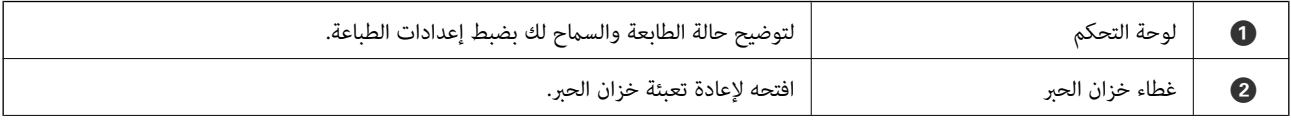

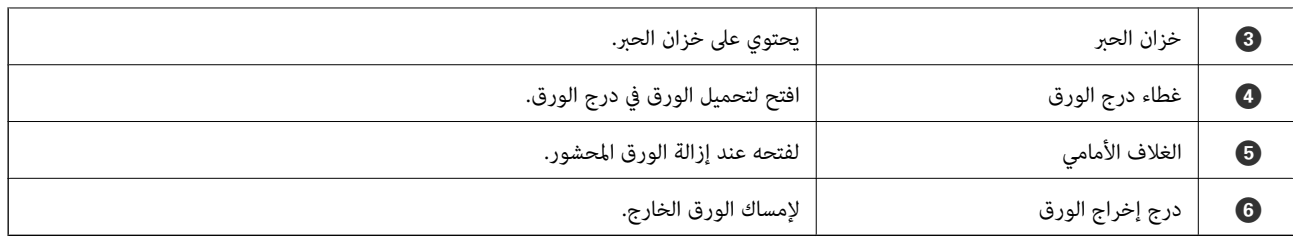

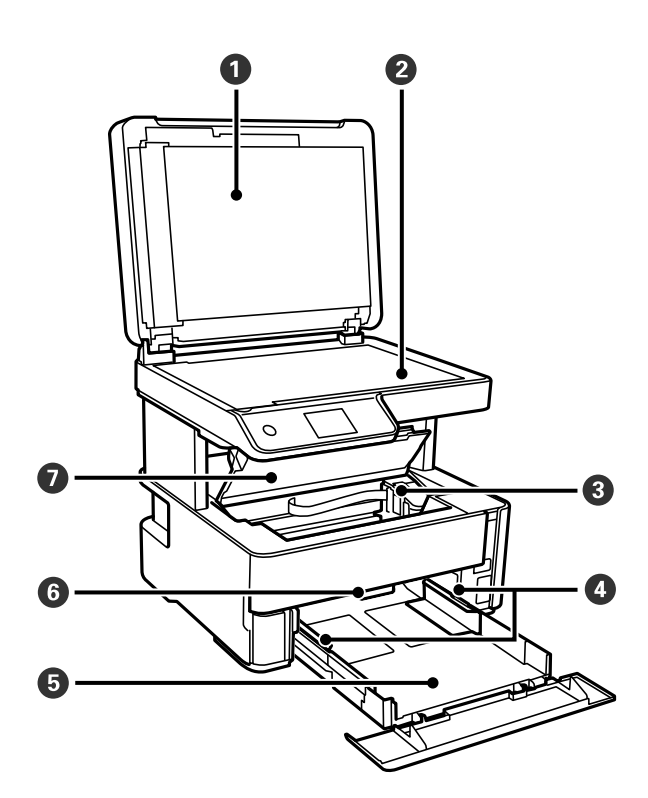

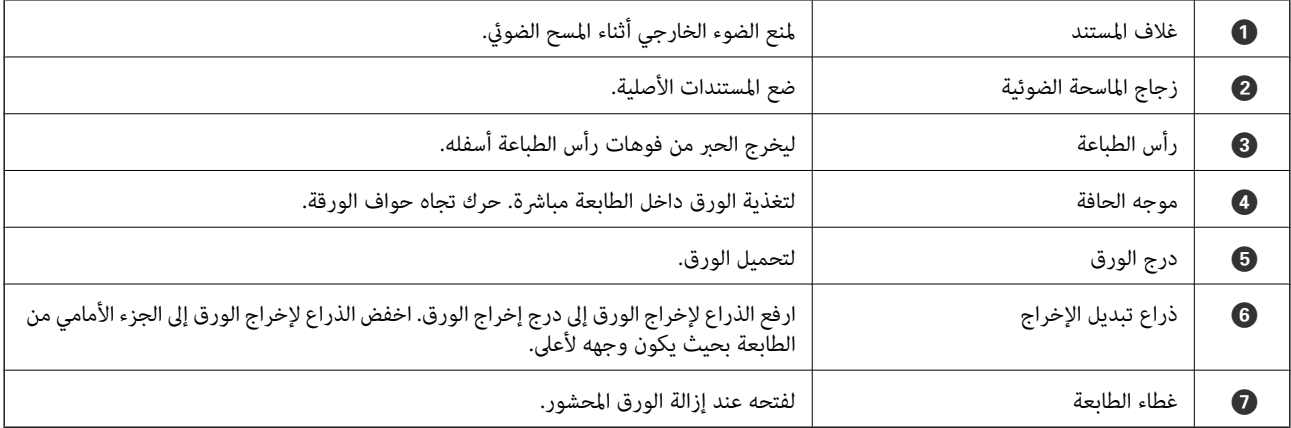

<span id="page-14-0"></span>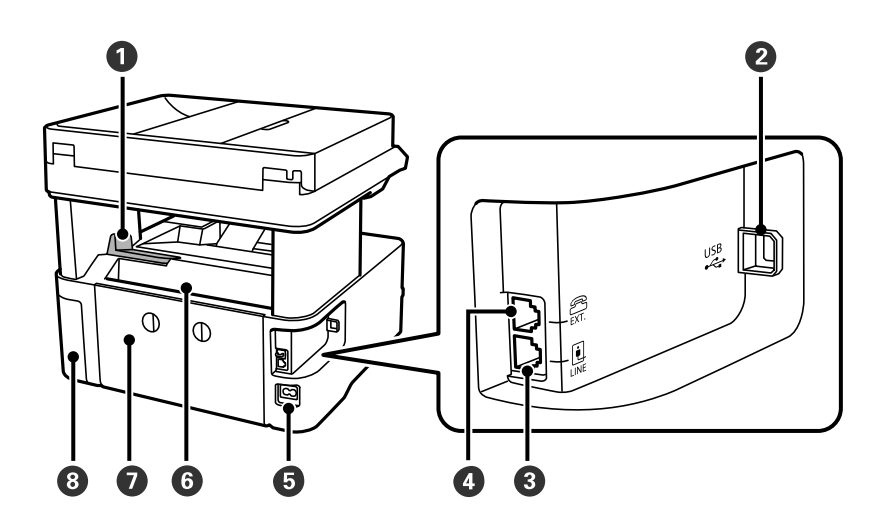

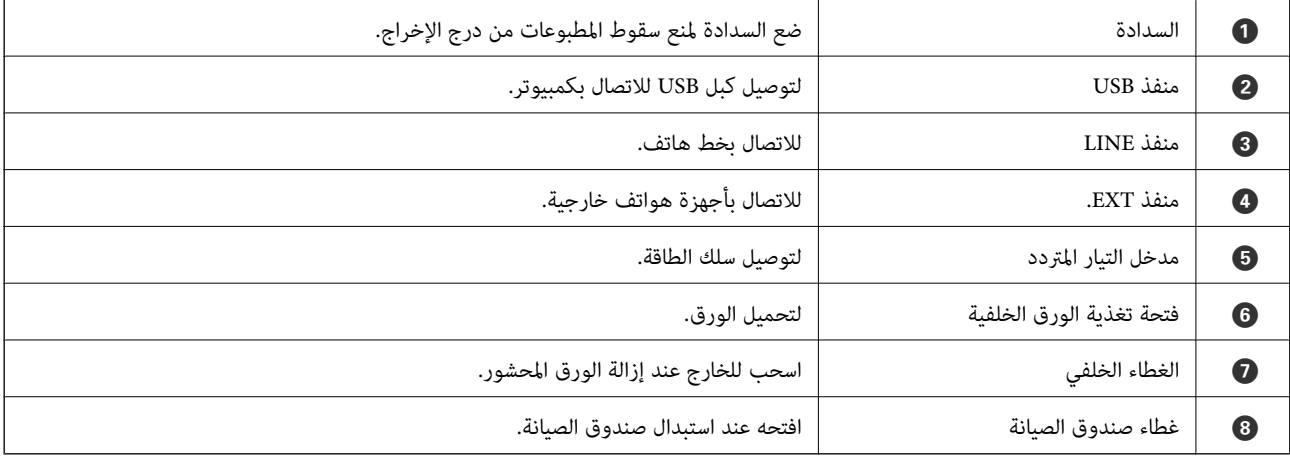

**معلومات ذات صلة**

| "لوحة التحكم" في الصفحة 15

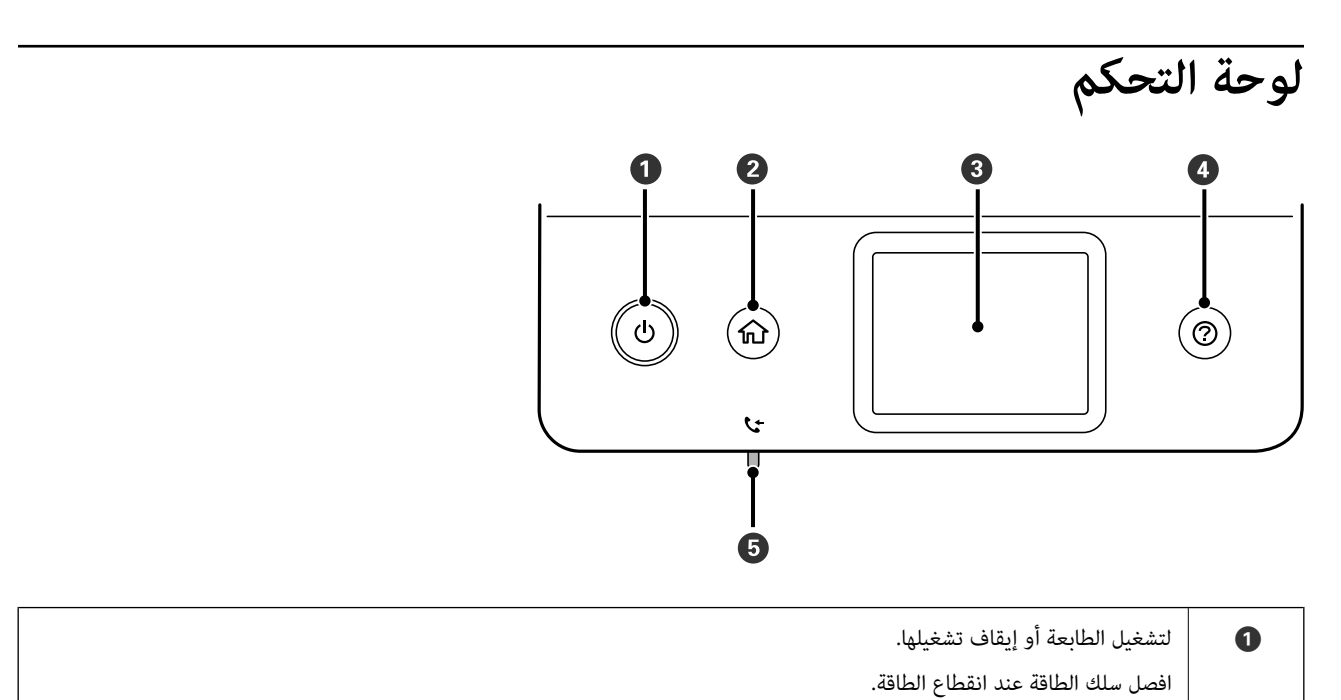

<span id="page-15-0"></span>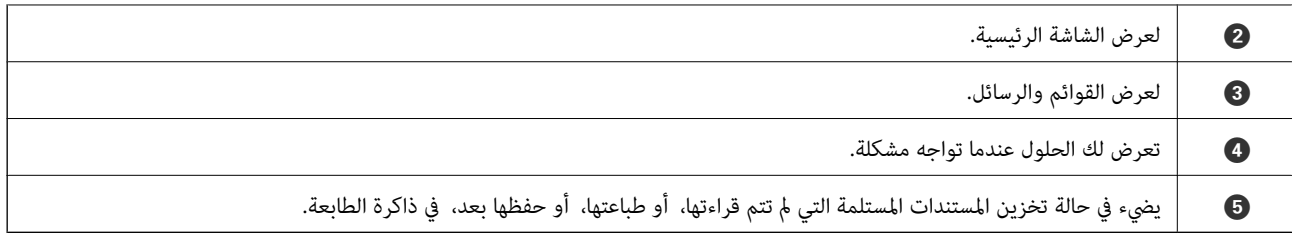

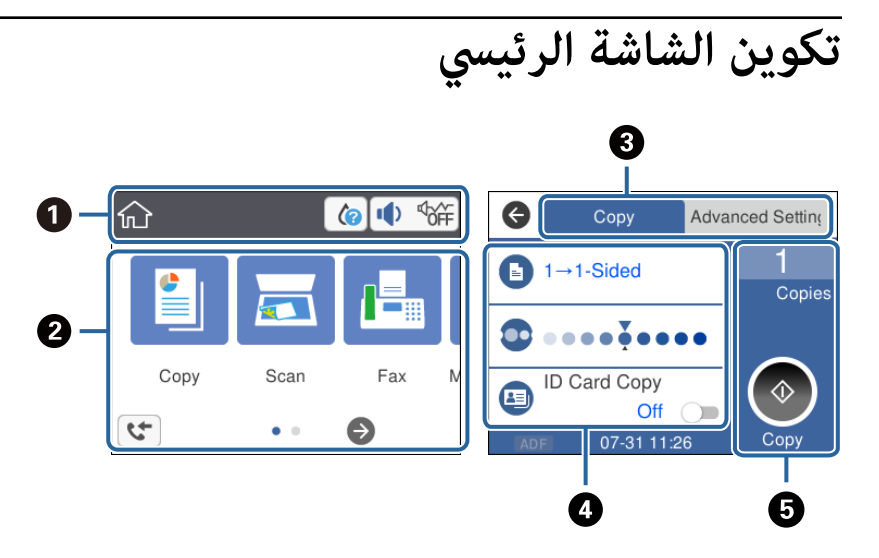

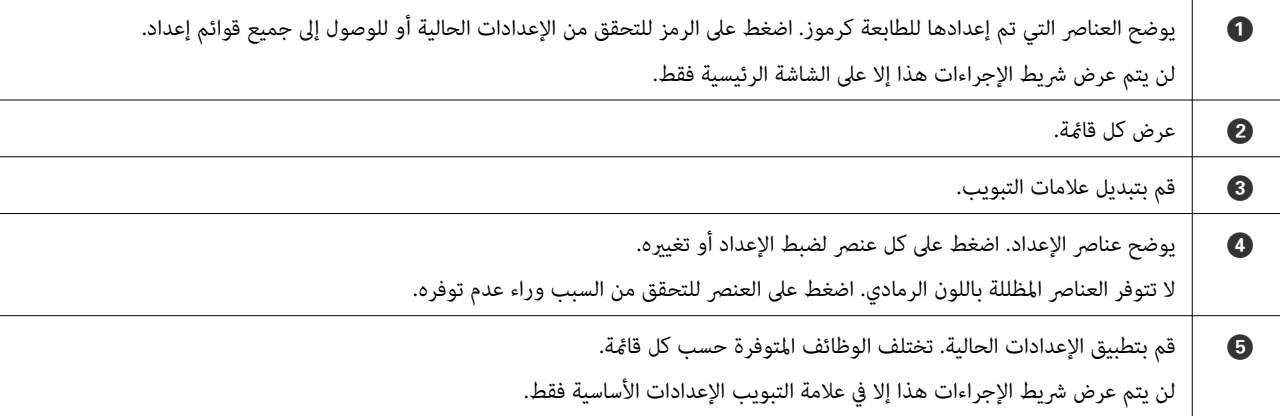

## **الرموز المعروضة على شاشة LCD**

تظهر الرموز التالية على شاشة LCD وفقًا لحالة الطابعة.

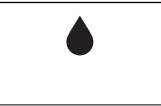

لعرض حالة العناصر المستهلكة. حدد الرمز للتحقق من مدة الخدمة التقريبية لصندوق الصيانة.

<span id="page-16-0"></span>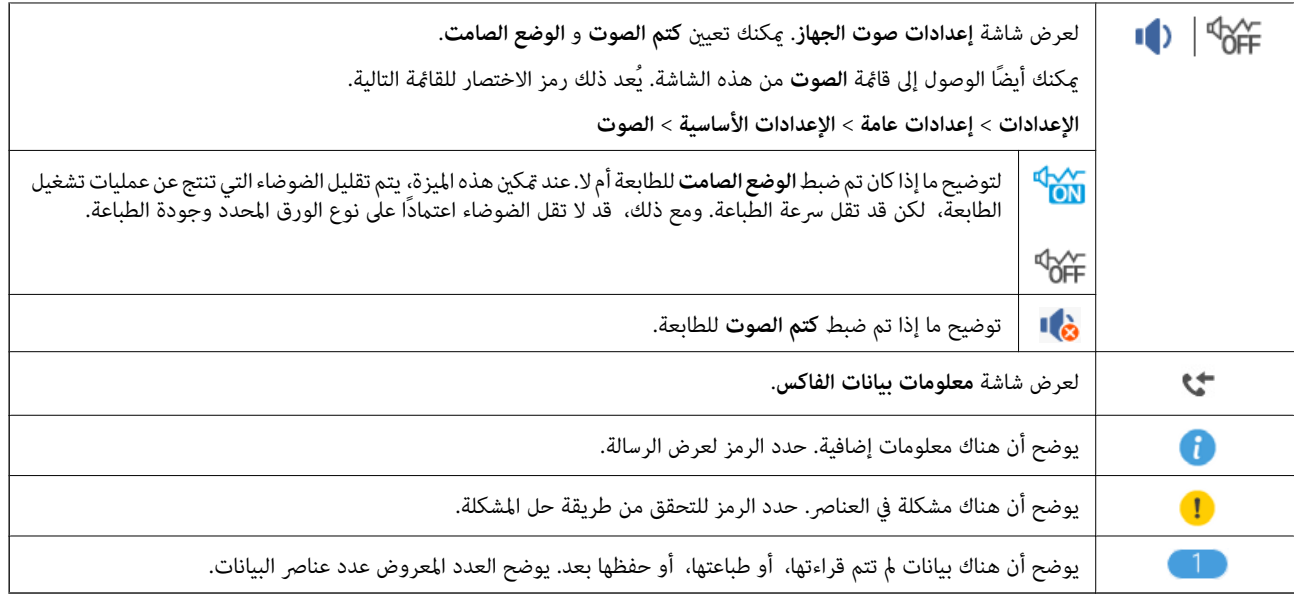

**معلومات ذات صلة**

| "الإعدادات [الأساسية" في](#page-35-0) الصفحة 36

## **عمليات شاشة اللمس**

تتوافق شاشة اللمس مع العمليات التالية.

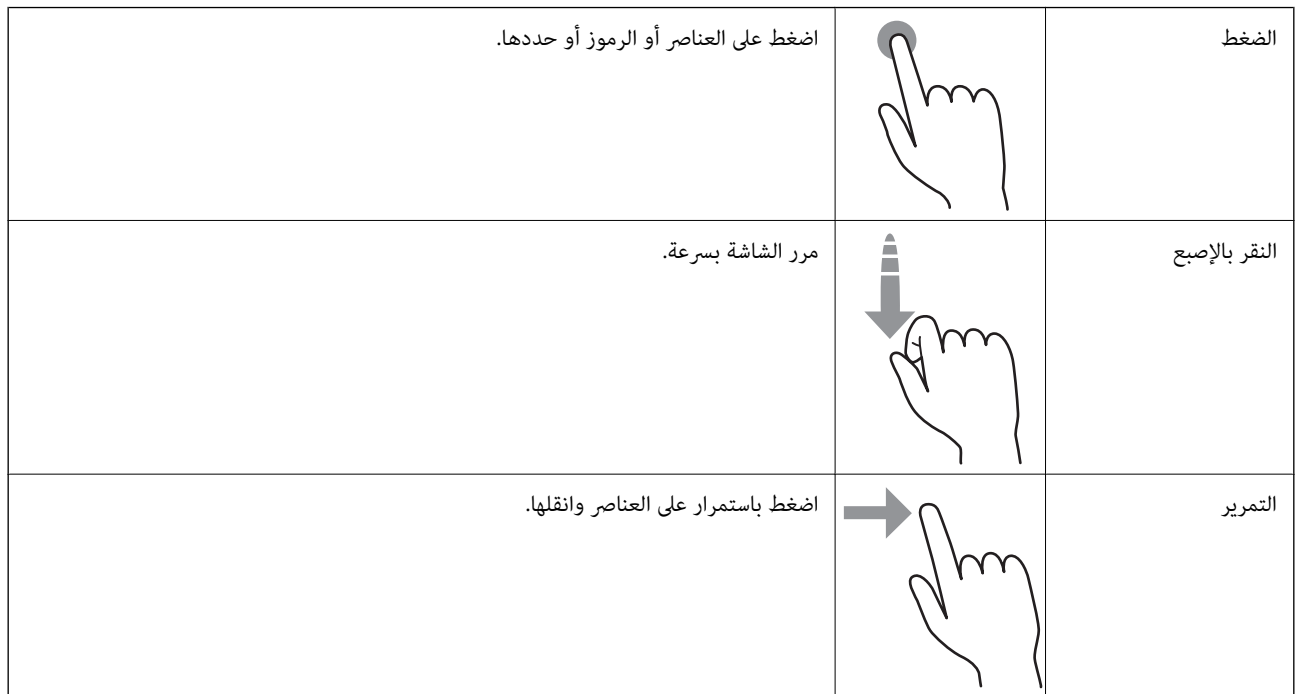

## **العمليات الأساسية**

<span id="page-17-0"></span>اضغط في أي مكان على عنصر الإعداد لتشغيله وإيقاف تشغيله.

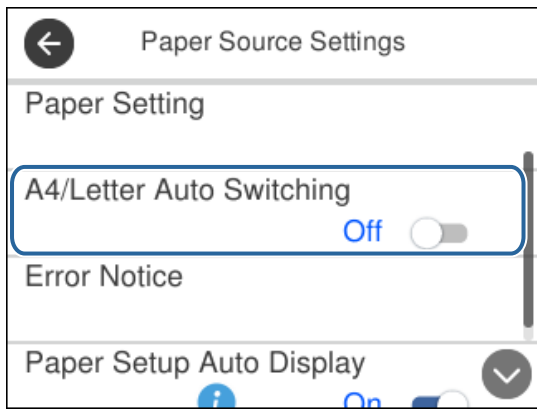

اضغط على حقل الإدخال لإدخال القيمة، والاسم وما إلى ذلك.

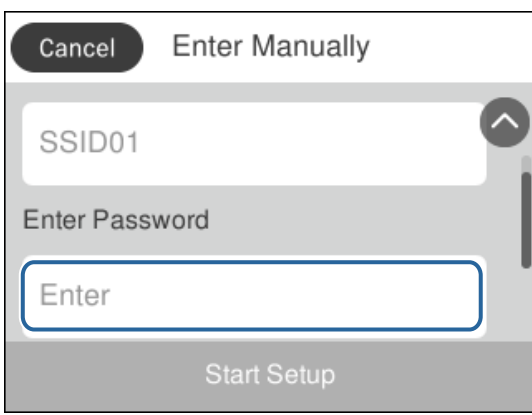

# **إدخال أحرف**

ميكنك إدخال الحروف والرموز باستخدام لوحة المفاتيح المعروضة على الشاشة عند قيامك بتسجيل جهة اتصال وما إلى ذلك.

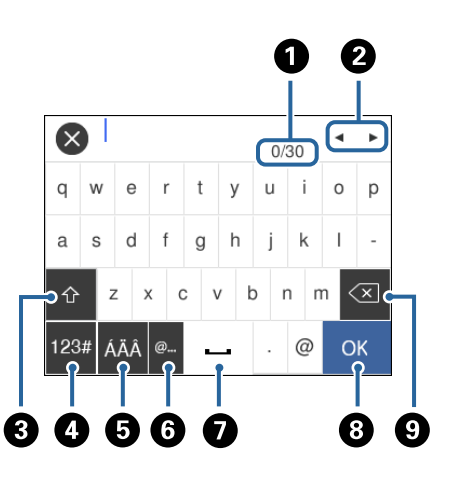

*تختلف الرموز المتاحة وفقًا لعنصر الإعداد. ملاحظة:*

<span id="page-18-0"></span>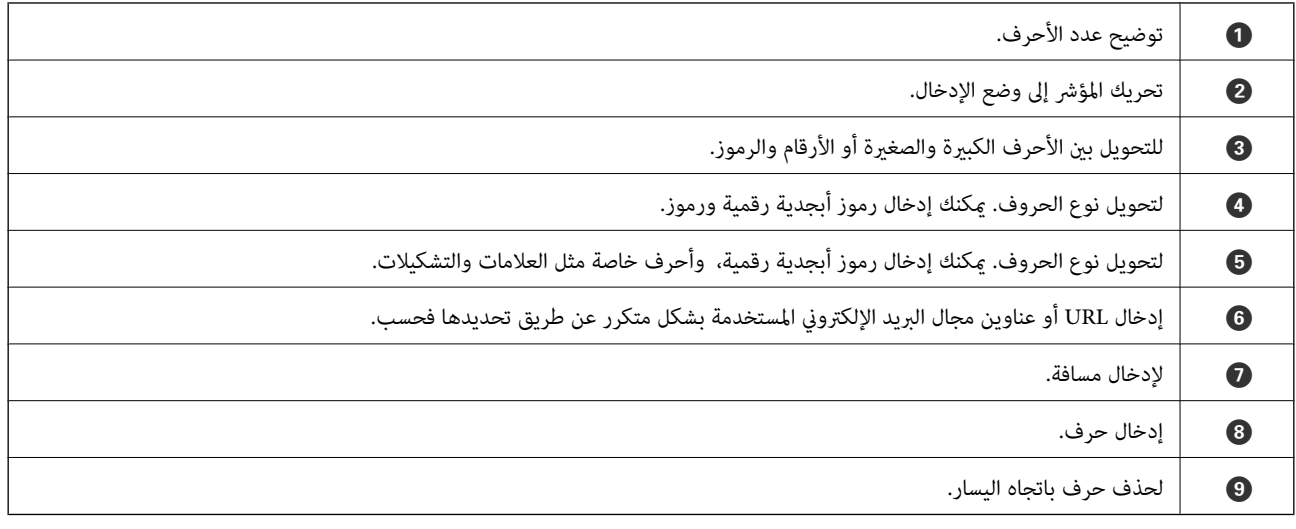

# **عرض الرسوم المتحركة**

ميكنك عرض الرسوم المتحركةلإرشادات التشغيل مثل تحميل الورق أو إزالة الورق المنحشر على شاشة LCD.

اضغط على الزر <sup>(7</sup>0: لعرض شاشة التعليمات.اضغط على **طريقة استخدام** ثم حدد العناصر التي ترغب في عرضها.

❏اضغط على **طريقة استخدام** الموجود على الجانب السفلي من شاشة التشغيل: لعرض الرسوم المتحركة التي تتبع السياق.

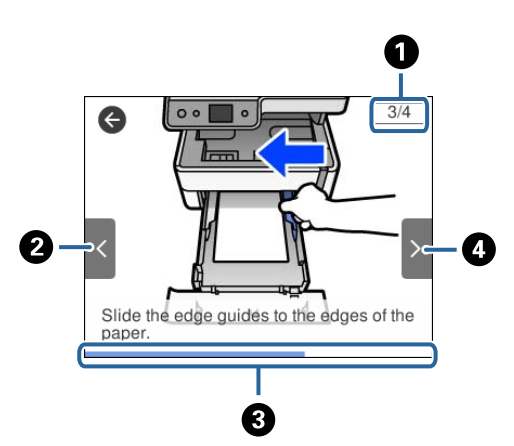

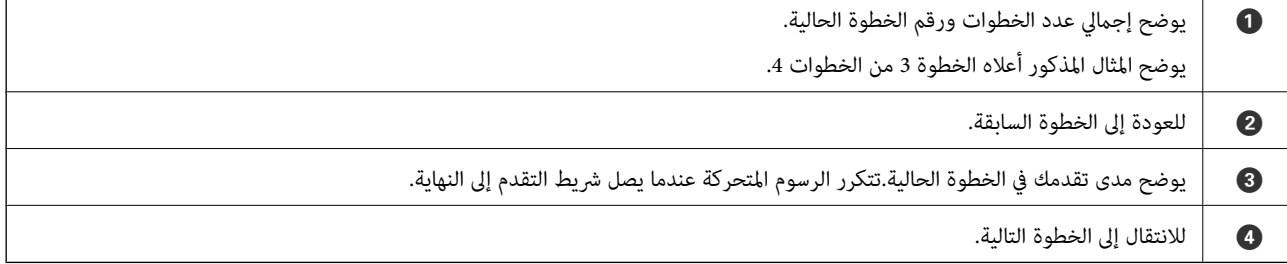

# **إعداد الطابعة**

# **تحميل الورق**

### **الورق والسعات المتوفرة**

*يختلف حجم الورق المعروض وفقًا لبرنامج التشغيل. ملاحظة:*

## **ورق Epson الأصلي**

توصي Epson باستخدام ورق Epson الأصلي لضامن الحصول على مطبوعات عالية الجودة.

*ملاحظة:*

❏ *يختلف توفر الورق حسب الموقع. للاطلاع على أحدث المعلومات حول الورق المتوفر في منطقتك، اتصل بدعم Epson.*

<span id="page-19-0"></span>عند الطباعة على ورق Epson أصلي بحجم محدد من قبل المستخدم، تتوفر إعدادات جودة الطباعة **قياسي** أو **عادي** فقط. على الرغم من أن بعض برامج<br>تشغيل الطابعة تسمح لك بتحديد جودة طباعة أفضل، تتم طباعة المطبوعات باستخدام **قياسي أو ع** 

# **ورق مناسب لطباعة المستندات**

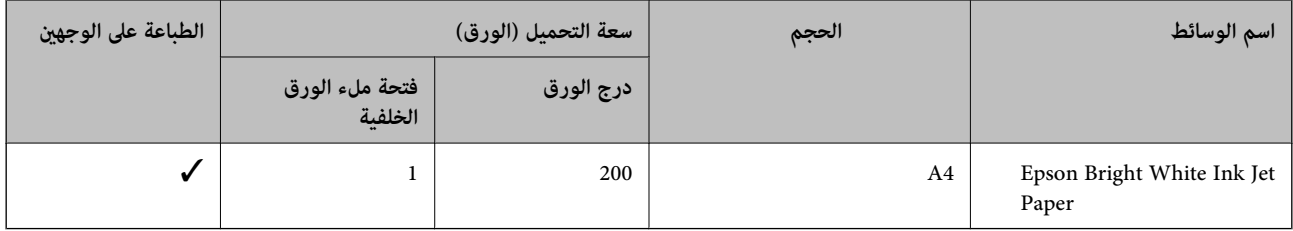

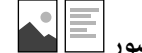

# **الورق مناسب لطباعة المستندات والصور**

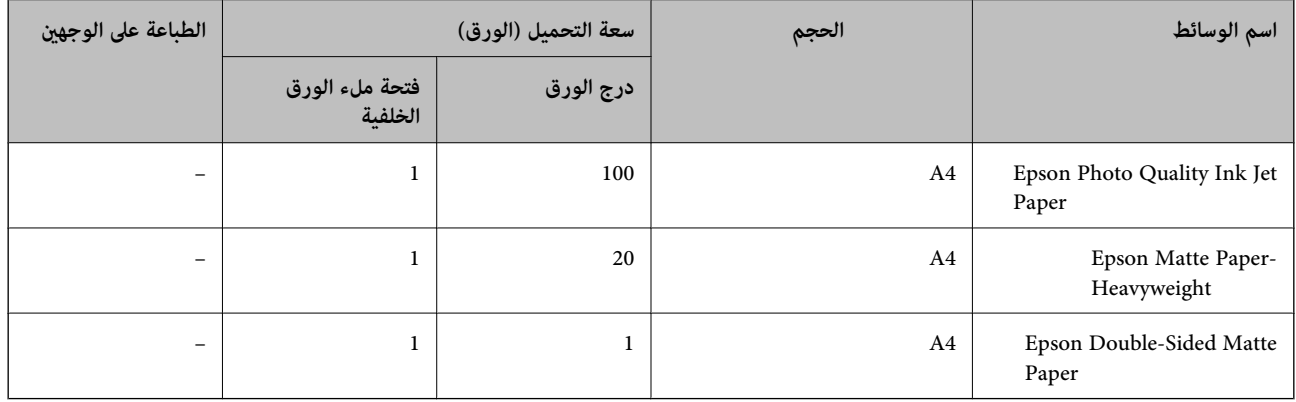

### **معلومات ذات صلة**

♦ "أسماء الأجزاء [ووظائفها" في](#page-12-0) الصفحة 13

## **الورق المتوفر تجاريًا**

### **ورق عادي**

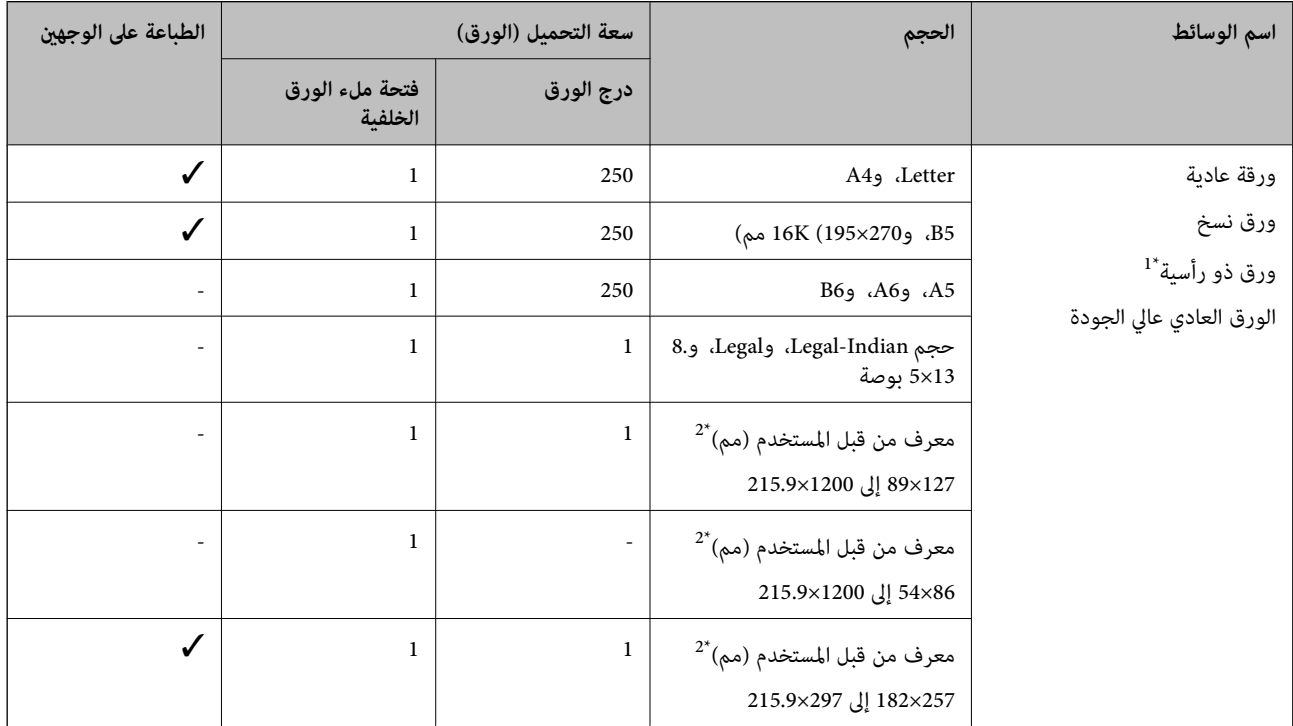

\*1 الأوراق التي تحتوي على معلومات مثل اسم المرسل أو اسم الشركة تتم طباعة رأسها سلفًا. يجب أن يكون هناك هامش 3 مم أو أكثر في الجزء العلوي للورقة. الطباعة<br>على الوجهين غير متوفرة بالنسبة للورق ذي الرأسية.

\*2 يتوفر فقط خيار الطباعة من الكمبيوتر.

### **ورق سميك**

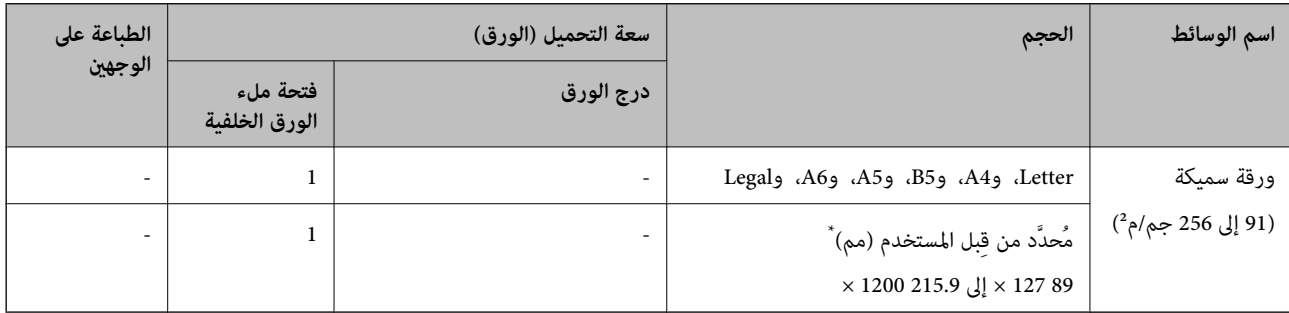

\* يتوفر فقط خيار الطباعة من الكمبيوتر.

### **الأظرف**

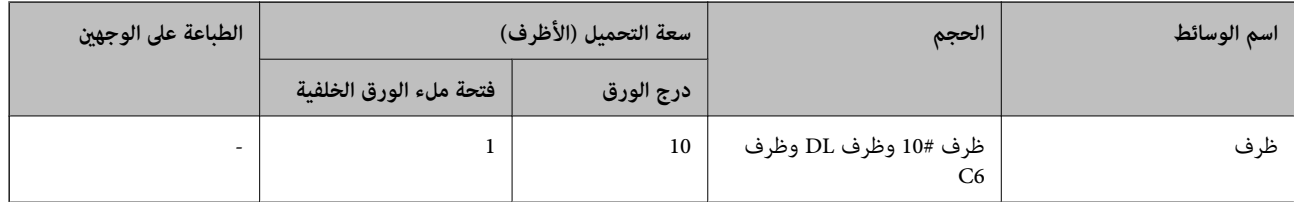

### **معلومات ذات صلة**

♦ "أسماء الأجزاء [ووظائفها" في](#page-12-0) الصفحة 13

### **احتياطات التعامل مع الورق**

- ❏اقرأ الإرشادات المرفقة مع الورق.
- <span id="page-21-0"></span>❏للحصول على مطبوعات عالية الجودة باستخدام ورق Epson الأصلي، استخدم الورق في البيئة المذكورة في الأوراق المرفقة مع الورق.
- ع قم بتهوية حواف الورق ومحاذاتها قبل التحميل. لا تقم بتهوية ورق الصور الفوتوغرافية أو تجعيدها. فقد ينجم عن ذلك تلف الجانب القابل القابل<br>للطباعة.

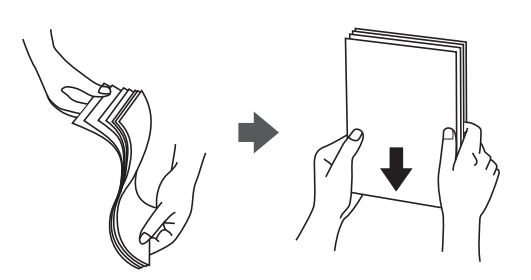

اذا كان الورق مجعدًا، فقم بتسويته أو لفه برفق في الاتجاه المعاكس قبل التحميل. قد ينتج عن الطباعة على ورق مجعد انحشار الورق وتلطخ<br>الحبر على المطبوعات.

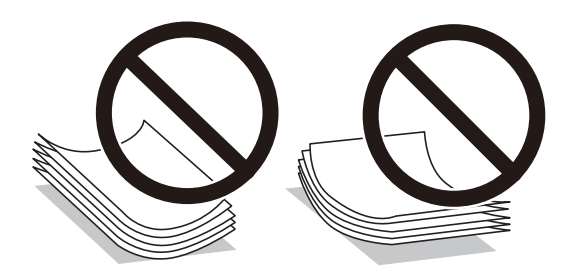

- $\Box$  لا تستخدم الورق المجعد، أو الممزق، أو المقطوع، أو الملفوف، أو المبلل، أو السميك للغاية، أو الفوق الذي لحتوي على<br>ملصقات. قد ينتج عن استخدام هذه الأنواع من الورق انحشار الورق وتلطخ الحبر على المطبوعات.
- $\Box$  تأكد من أنك تستخدم الورق ذا الحبة الطويلة. إذا لم تكن متأكدًا من نوع الورق الذي تستخدمه، راجع عبوة الورق أو اتصل بالجهة المصنعة<br>للتأكد من مواصفات الورق.

### **معلومات ذات صلة**

| "مواصفات [الطابعة" في](#page-171-0) الصفحة 172

## **تحميل الورق في درج الورق**

.1 افتح غطاء أدراج الطابعة حتى يستقر في مكانه.

<span id="page-22-0"></span>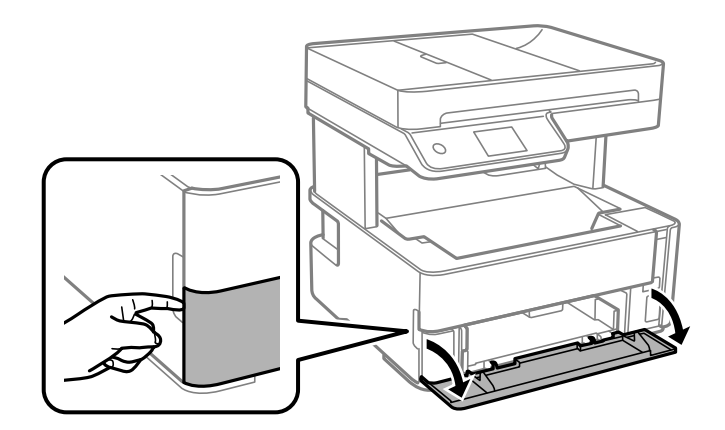

2. تأكد من أن الطابعة لا تعمل، ثم اسحب درج الورق إلى الخارج.

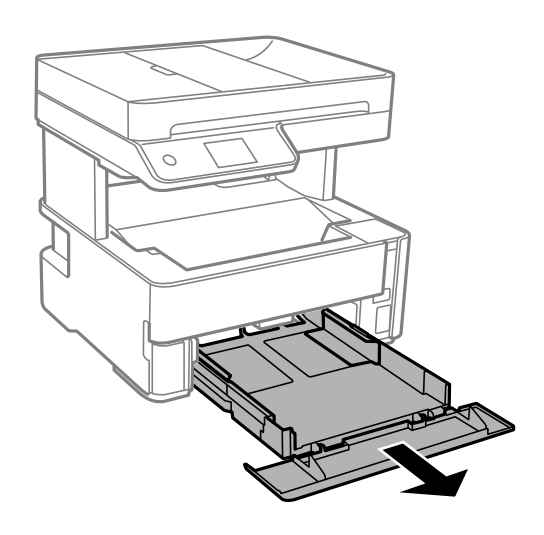

*هام:*c *تتعذّر إزالة درج الورق.*

.3 حرك موجهات الحافة إلى أقصى موضع لها.

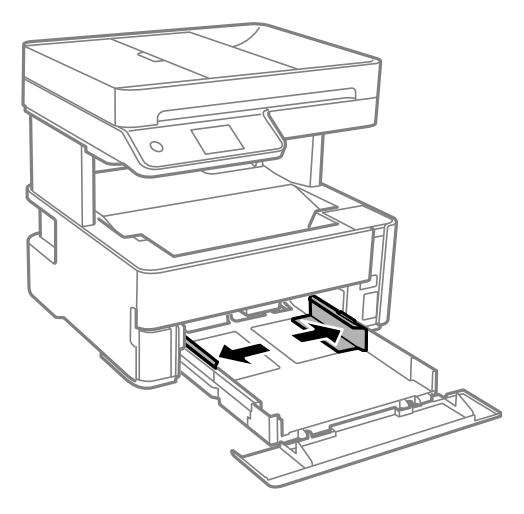

.4 حمِّل الورق حتى يلمس نهاية درج الورق بحيث يكون الوجه القابل للطباعة متجهًا لأسفل.

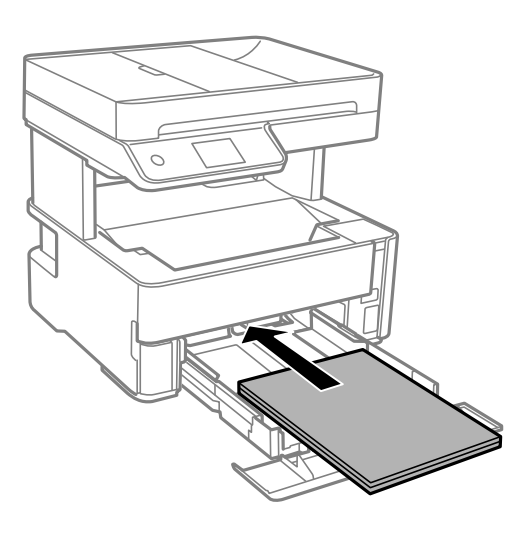

*هام:*c

*لاتحمِّل عددًا من الورق يزيد عن الحد الأقصى لعدد الورق المحدد.*

### ❏13×8.5 بوصة

حمّل الورق باستخدام خط المحاذاة.

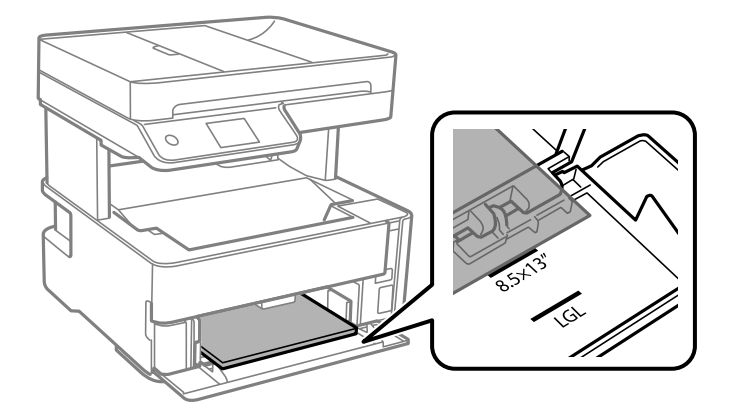

### Legal❏

حمّل الورق باستخدام خط المحاذاة.

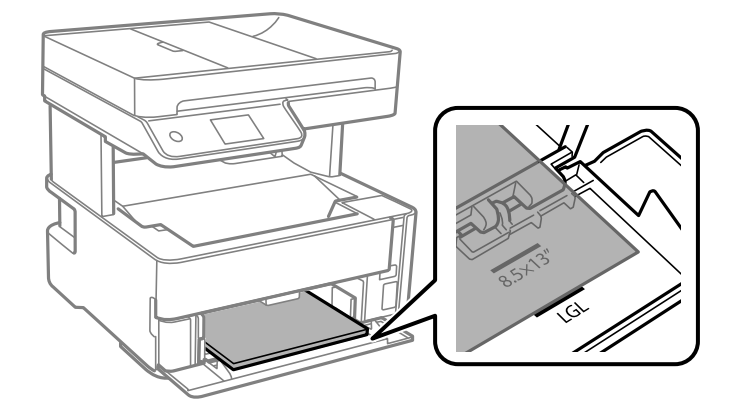

.5 حرك خطوط إرشادات الحافة تجاه حواف الورق.

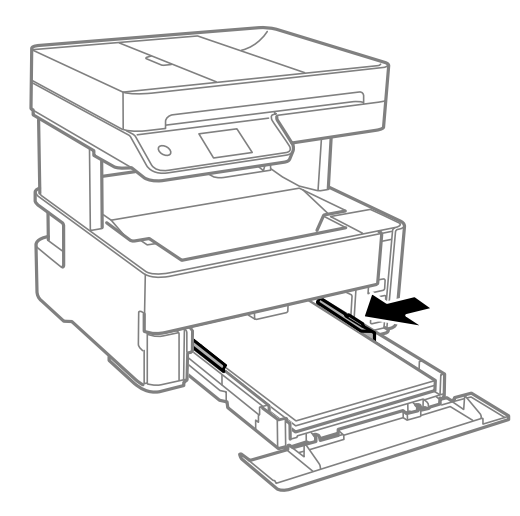

- .6 أدخل درج الورق برفق.
- .7 أغلق وحدة درج الأوراق عند تحميل ورق أصغر من مقاس 4A.
- .8 في لوحة التحكم، اضبط حجم ونوع الورق الذي حمَّتهه في درج الورق. إذامليتم عرض حجم الورق، فحدد **معرف من قِبل المستخدم**. *ملاحظة:*

■ عكنك أيضًا عرض شاشة إعدادات مقاس الورق ونوعه عن طريق تحديد الإعدادات > إعدادات عامة > إعدادات الطابعة > إعدادات مصدر<br>الورق > إعداد الورق.

❏ *للورق ذي الرأسية، حدد نوع الورق ورقة ذات رأسية.*

❏ *في حالةالورق ذي الرأسية، إذا قمتبالطباعةعلىورق أصغرمن الإعدادالموجود في برنامج تشغيل الطابعة، فقدتطبع الطابعة خارج حواف* الورق؛ ممّا عكن أن يؤدّي إلى لطخات حبر على المطبوعات الخاصة بك وتراكم حبر زائد داخل الطابعة. تأكد من تحديد إعداد حجم الورق *الصحيح.*

❏ *الطباعة على الوجهني غري متوفرة بالنسبة للورق ذي الرأسية. وأيضًا، قد تكون سرعة الطباعة أقل.*

<span id="page-25-0"></span>9. عند تحميل ورق بحجم بطاقة الأعمال، اخفض ذراع مفتاح المخرجات لإخراج الورق إلى الجزء الأمامي من الطابعة.

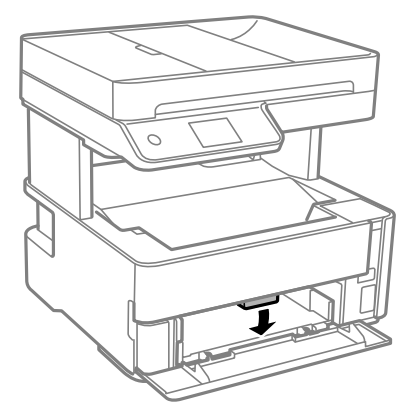

*ملاحظة:* ❏ *كام نوصي أيضًا بإخراج الأظرف إلى الجزء الأمامي من الطابعة.*

### **معلومات ذات صلة**

- | ["احتياطات](#page-21-0) التعامل مع الورق" في الصفحة 22
	- | "الورق والسعات [المتوفرة" في](#page-19-0) الصفحة 20
		- | "قامئة نوع [الورق" في](#page-28-0) الصفحة 29
- | "تحميل الأظرف [والاحتياطات" في](#page-27-0) الصفحة 28

## **تحميل الورق في فتحة ملء الورق الخلفية**

.1 أخرج خطوط إرشادات الحافة.

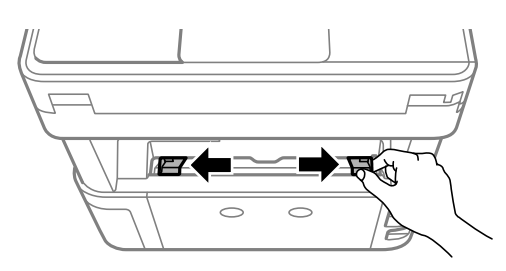

.2 حمِّل ورقة واحدة في منتصف فتحة ملء الورق الخلفية مع توجيه الجانب القابل للطباعة إلى أعلى.

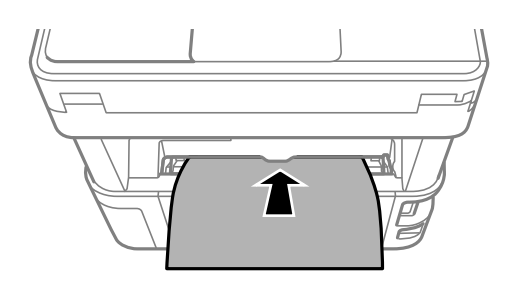

❏الأظرف

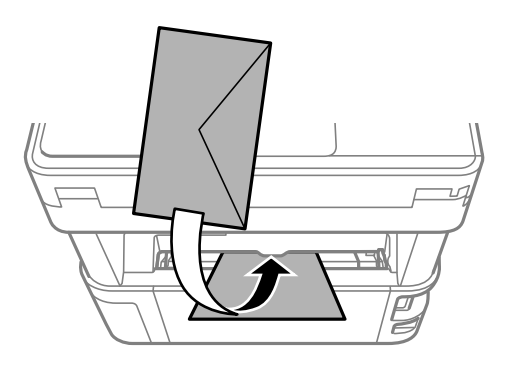

❏الورق المثقوب مسبقًا

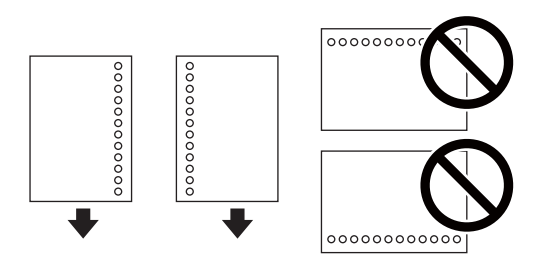

*ملاحظة:*

❏ *حمِّل ورقة واحدة دون فتحات تجليد في الجزأين العلوي والسفلي.*

❏ *اضبط وضع الطباعة الخاص مبلفك لتجنب الطباعة فوق الفتحات.*

.3 حرك خطوط إرشادات الحافة تجاه حواف الورق.

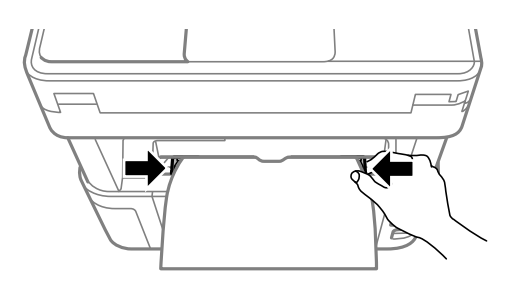

.4 عند تحميل ورق سميك أو بحجم بطاقة الأعامل، اخفض ذراع تبديل الإخراج لإخراج الورق إلى الجزء الأمامي من الطابعة.

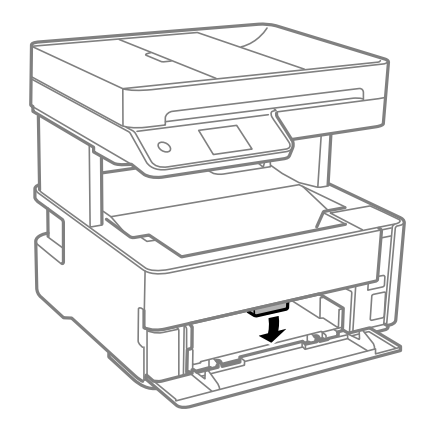

*كام نوصي أيضًا بإخراج الأظرف إلى الجزء الأمامي من الطابعة. ملاحظة:*

*ملاحظة:*

❏ *للورق ذي الرأسية، حدد نوع الورق ورقة ذات رأسية.*

<span id="page-27-0"></span>■ في حالة الورق ذي الرأسية، إذا قمت بالطباعة على ورق أصغر من الإعداد الموجود في برنامج تشغيل الطابعة، فقد تطبع الطابعة خارج حواف الورق؛<br>مما يمكن أن يؤدي إلى لطخات حبر على المطبوعات الخاصة بك وتراكم حبر زائد داخل الطابعة.

❏ *الطباعة على الوجهني غري متوفرة بالنسبة للورق ذي الرأسية. وأيضًا، قد تكون سرعة الطباعة أقل.*

### **معلومات ذات صلة**

- | ["احتياطات](#page-21-0) التعامل مع الورق" في الصفحة 22
	- | "الورق والسعات [المتوفرة" في](#page-19-0) الصفحة 20
- | "تحميل الأظرف والاحتياطات" في الصفحة 28

### **تحميل الأظرف والاحتياطات**

قم بتحميل الأظرف في وسط فتحة ملء الورق الخلفية الحافة القصيرة أولاً مع ضبط ألسنة الأظرف لأسفل وحرك موجهات الحافة إلى حواف<br>الأظرف.

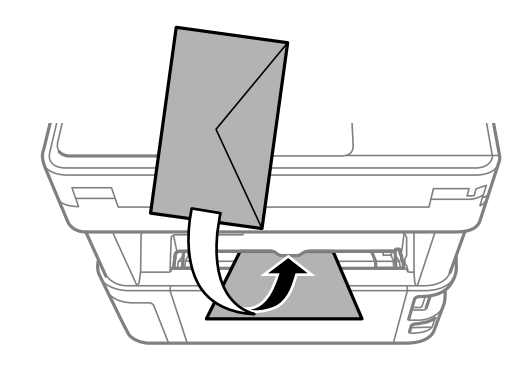

قم بتحميل الأظرف في درج الورق مع ضبط ألسنة الأظرف لأسفل وحرك موجهات الحافة إلى حواف الأظرف.

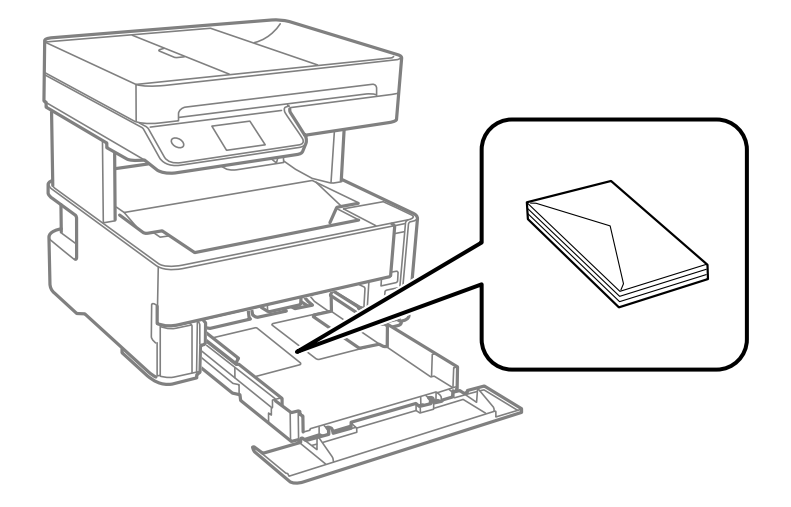

<span id="page-28-0"></span>اقم بتهوية حواف الأظرف ومحاذاتها قبل التحميل.عندما تكون الأظرف المرصوصة منتفخة بالهواء، اضغط عليها لأسفل لتسويتها قبل التسويتها قبل التسويتها قبل التسويتها قبل<br>التحميل.

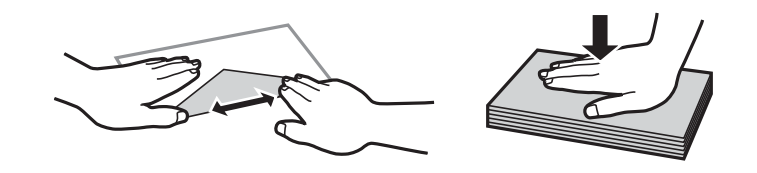

❏لاتستخدم أظرفًا مجعدة أو مطوية.قد ينتج عن استخدام هذه الأنواع من الأظرف انحشار الورق وتلطخ الحبر على المطبوعات. ❏لاتستخدم الأظرف التي توجد بها مواد لاصقة على الألسنة أو الأظرف ذات الفتحات.

❏تجنب استخدام الأظرف الرقيقة جدًا، حيث قد تتجعد أثناء الطباعة.

### **معلومات ذات صلة**

- | "الورق والسعات [المتوفرة" في](#page-19-0) الصفحة 20
- ♦ "تحميل الورق في درج [الورق" في](#page-22-0) الصفحة 23

### **قامئة نوع الورق**

للحصول على نتائج طباعة مثلى، حدد نوع الورق المناسب.

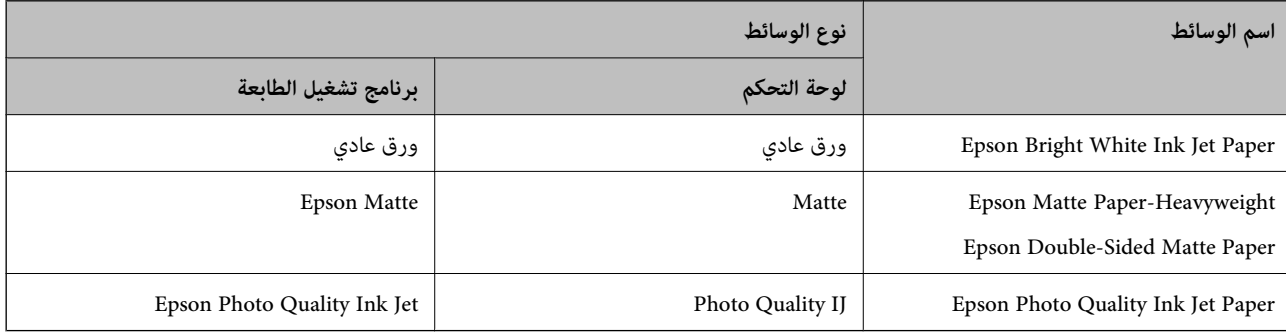

# **إخراج الورق**

❏يتم إخراج الورق المطبوع إلى درج الإخراج بحيث يكون الوجه المطبوع متجهًا إلى أسفل. بالنسبةللورق العادي بحجم 4A) بسُمك 80 جم/ م<sup>2</sup>)، عكن إخراج ما يصل إلى 100 ورقة في المرة الواحدة. قد يؤدي إخراج أكثر من 100 ورقة إلى سقوط الورق أو انحشاره. أزل أي ورق زائد<br>بحيث لا يتخطى الحد الأقصى لعدد الأوراق التي عكن إخراجها.

<span id="page-29-0"></span> $\Box$  عند تحميل ورق سميك أو بحجم بطاقة الأعمال، اخفض ذراع مفتاح المخرجات من أجل إخراج الورق إلى الجزء الأمامي من الطابعة. كما نوصي<br>أيضًا بإخراج الأظرف إلى الجزء الأمامي من الطابعة.

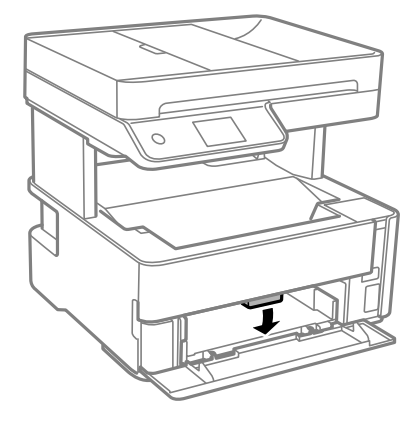

# **وضع المستندات الأصلية**

ضع المستندات الأصلية في زجاج الماسحة الضوئية أو في ADF) وحدة التغذية التلقائية للمستندات). ميكنك استخدام وحدة التغذية التلقائية للمستندات لمسح العديد من المستندات الأصلية ضوئيًا في نفس الوقت.

### **النسخ الأصلية المتوفرة لوحدة التغذية التلقائية للمستندات**

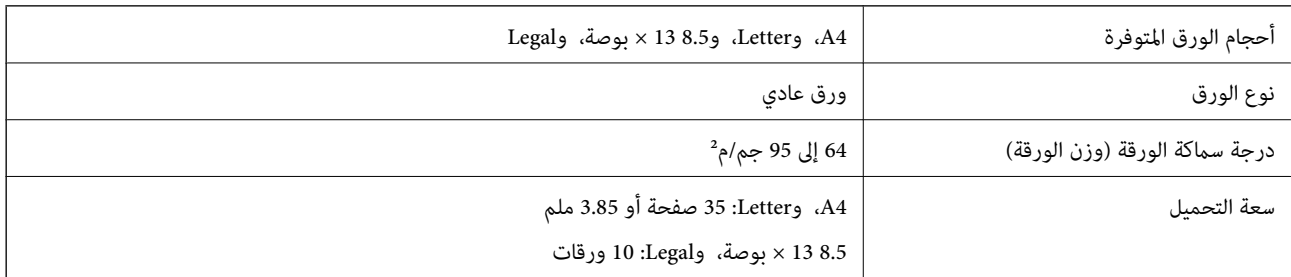

حتى عندما يتوافق المستند الأصلي مع مواصفات الوسائط التي يمكن أن توضع في وحدة التغذية التلقائية للمستندات، قد لا تتم التغذية من وحدة<br>التغذية التلقائية للمستندات أو قد تنخفض جودة المسح الضوئي حسب خصائص الورق أو جودته.

### *هام:*c

لا تقم بتغذية الصور الفوتوغرافية، أو عمل فني أصلي ذي قيمة في وحدة التغذية التلقائية للمستندات. قد تتسبب التغذية بشكل خاطئ في تجعد<br>المستند الأصلي أو إلحاق الضرر به. امسح هذه المستندات ضوئيًا على زجاج الماسحة الضوئية بدلاً

لمنع انحشار الورق، تجنب وضع النسخ الأصلية التالية في وحدة التغذية التلقائية للمستندات. استخدم زجاج الماسحة الضوئية مع هذه الأنواع.

❏النسخ الأصلية الممزقة أو المطوية أو المكرمشة أو التالفة أو الملتفة

❏النسخ الأصلية ذات الثقوب الملصقة

❏النسخ الأصلية المربوطة معًا بشريط أو دبابيس أو مشابك ورق، وما إلى ذلك.

❏النسخ الأصلية التي تشتمل على ملصقات أو علامات ملصقة عليها

❏النسخ الأصلية التي يتم قطعها بطريقة غري منتظمة أو ليست قامئة الزاوية

❏النسخ الأصلية المُجلدة

<span id="page-30-0"></span>ورق أجهزة العرض العلوية (OHP) أو ورق التحويل الحراري أو الدعامات الكربونية  $\Box$ 

# **وضع المستندات الأصلية في ADF**

- .1 قم مبحاذاة حواف المستندات الأصلية.
	- .2 افتح درج إدخال ADF.

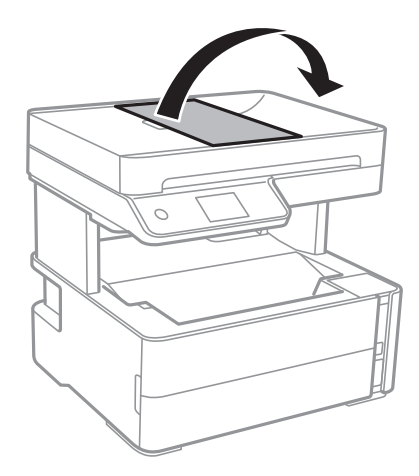

.3 اضغط على موجه حافة ADF وحركه إلى الخارج.

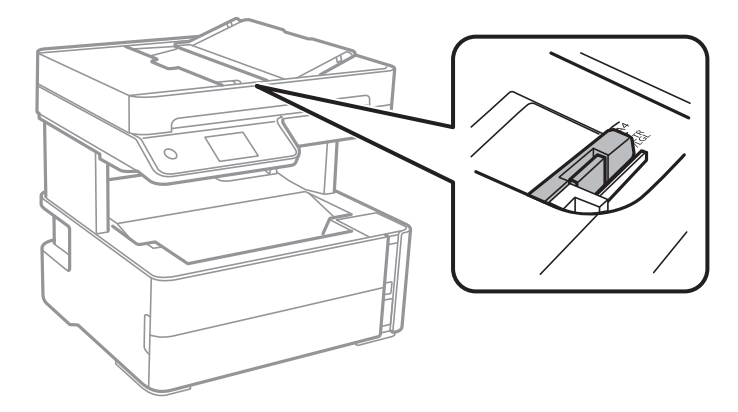

4. ضع المستندات الأصلية باتجاه الأعلى والحافة القصيرة أولاً في ADF، وحرك موجه حافة وحدة التغذية التلقائية للمستندات في اتجاه حافة<br>المستندات الأصلية.

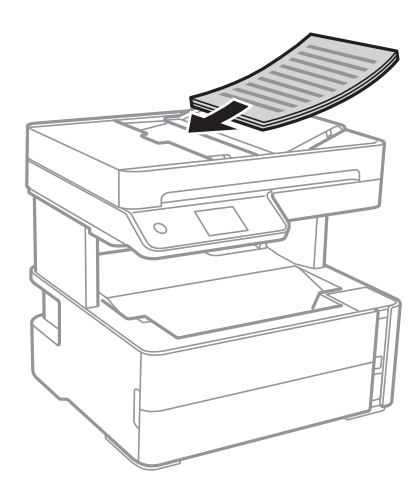

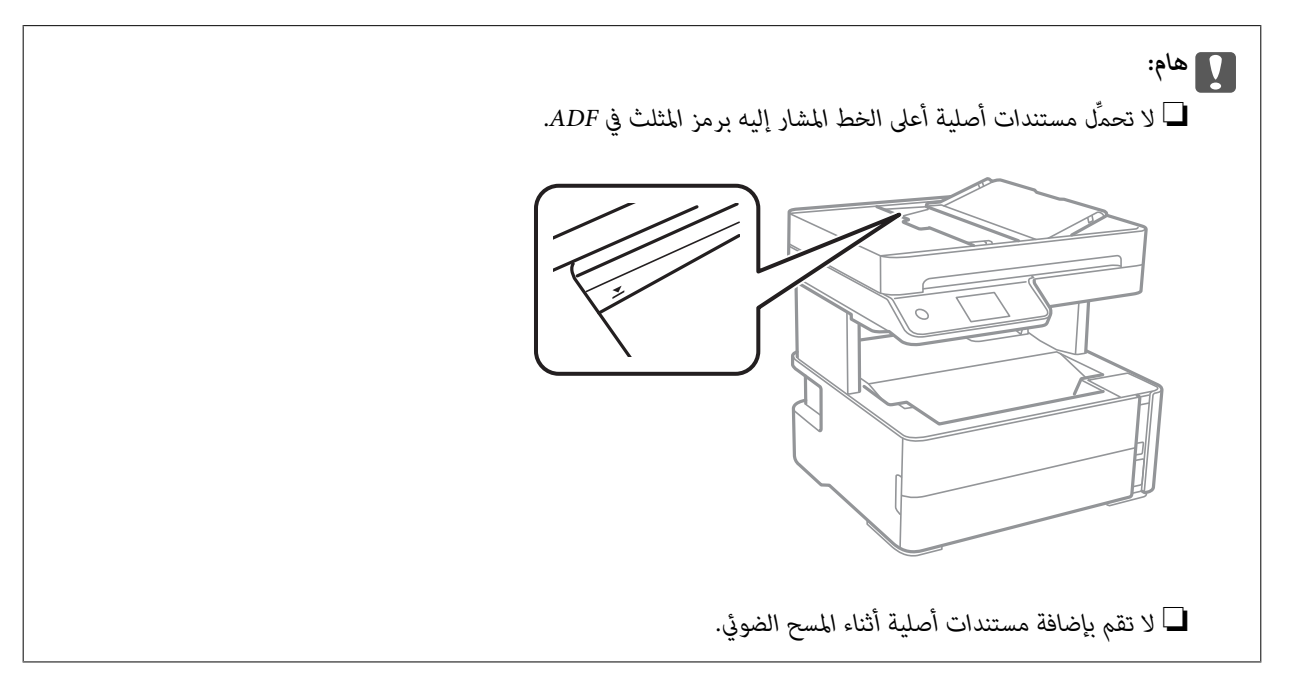

**معلومات ذات صلة**

| "النسخ الأصلية المتوفرة لوحدة التغذية التلقائية [للمستندات" في](#page-29-0) الصفحة 30

### **وضع المستندات الأصلية في ADF للنسخ على الوجهني**

ضع المستندات الأصلية في الاتجاه الموضح في الرسم التوضيحي، ثم حدد إعدادات التوجيه. ❏المستندات الأصلية الأفقية: حدد **أفقي** في لوحة التحكم كام هو موضح أدناه. **نسخ** >**إعدادات متقدمة**>**اتجاه المستند الأصلي** >**أفقي** ضع المستندات الأصلية في وحدة التغذية التلقائية للمستندات في اتجاه السهم.

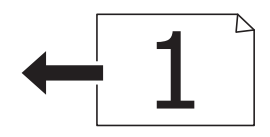

<span id="page-32-0"></span>❏المستندات الأصلية العمودية: حدد **عمودي** في لوحة التحكم كام هو موضح أدناه. **نسخ** >**إعدادات متقدمة**>**اتجاه المستند الأصلي** >**عمودي** ضع المستندات الأصلية في وحدة التغذية التلقائية للمستندات في اتجاه السهم.

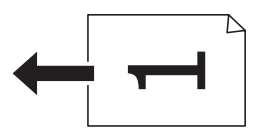

## **وضع المستندات الأصلية على زجاج الماسحة الضوئية**

<mark>\/</mark> **تنبيه:**<br>كن حذراً حتى لا تنحشر يدك أو أصابعك عند فتح غطاء المستندات أو إغلاقه. قد يؤدى عدم الالتزام بذلك إلى إصابتك.

### *هام:*c

عند وضع مستندات أصلية كبيرة الحجم مثل الكتب، يؤدي ذلك إلى منع الضوء الخارجي من الإشراق مباشرةً على زجاج الماسحة الضوئية.

.1 افتح غطاء المستندات.

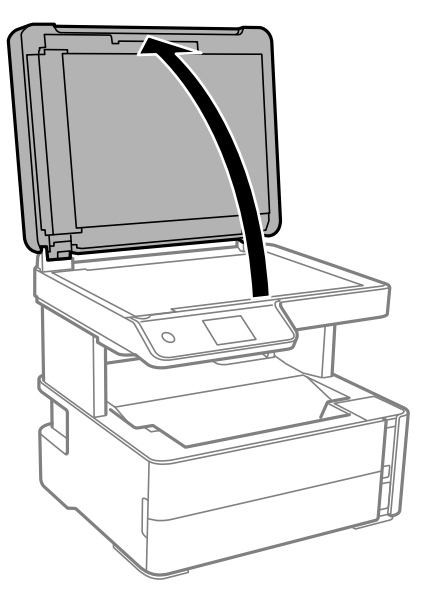

.2 أزل أي غبار أو بقع على سطح زجاج الماسحة الضوئية باستخدام قطعة قامش ناعمة، وجافة، ونظيفة.

*ملاحظة:*

إذا كانت هناك أي نفايات أو أتربة على زجاج الماسحة الضوئية، فقد عتد نطاق المسح الضوئي ليشملها، مما قد يغير موضع صورة المستند الأصلي أو<br>يقلل جودتها.

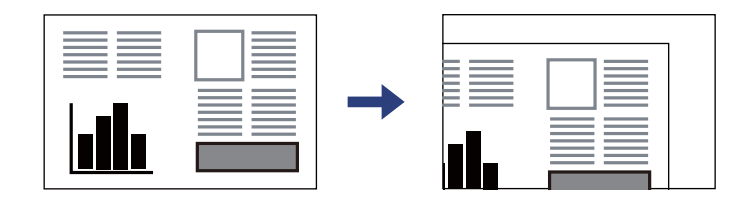

<span id="page-33-0"></span>.3 ضع المستند الأصلي بحيث يكون وجهه لأسفل وحركه باتجاه العلامة الموجودة بالزاوية.

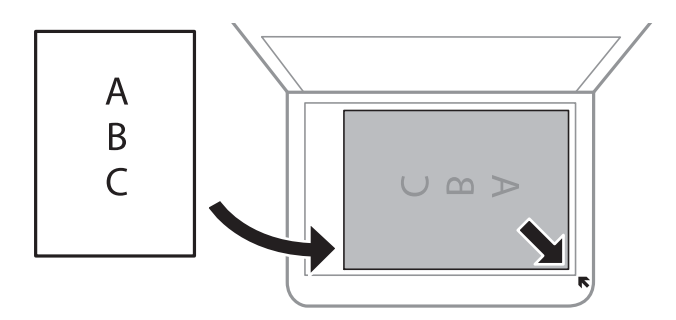

*ملاحظة:*

❏ *لايتم مسح نطاق قدره 1.5 مم من زوايا زجاج الماسحة الضوئية.*

حا عند وضع المستندات الأصلية في وحدة التغذية التلقائية للمستندات، وفي زجاج الماسحة الضوئية، تُعطى الأولوية للمستندات الأصلية الموجودة<br>في وحدة التغذية التلقائية للمستندات.

.4 أغلق الغطاء برفق.

*هام:*c *لاتضغط بقوة على زجاج الماسحة الضوئية أو غطاء المستند. وإلا، فقد يؤدي ذلك إلى تلفهام.*

.5 أزل المستندات الأصلية بعد المسح الضويئ.

*إذا تركت المستندات الأصلية على زجاج الماسحة الضوئية لفترة طويلة، فقد تلتصق تلك المستندات بسطح الزجاج. ملاحظة:*

### **وضع إحدى بطاقات الهوية لنسخها**

ضع بطاقة الهوية على بعد 5 ملم من العلامة الموجودة بزاوية زجاج الماسحة الضوئية.

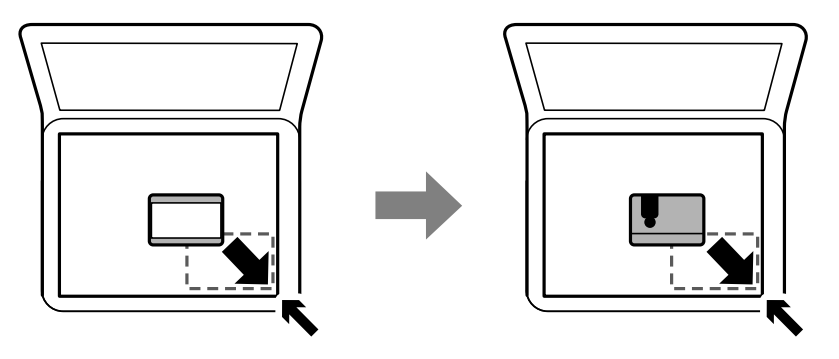

# **إدارة جهات الاتصال**

تسجيل قامًة جهات الاتصال يسمح لك بإدخال الوجهات بسهولة.عكنك تسجيل ما يصل إلى 100 إدخال، وعكنك استخدام قامًة جهات الاتصال<br>عندما تقوم بإدخال رقم فاكس.

### **تسجيل جهات الاتصال أو تحريرها**

- .1 حدد **الفاكس** في الصفحة الرئيسية.
	- .2 حدد **جهات الاتصال**.
	- .3 نفِّذ أحد الإجراءات التالية.

❏لتسجيل جهة اتصال جديدة، حدد **إضافة مدخلات**، ثم حدد **إضافة جهة اتصال**.

❏لتحرير جهة اتصال، حدد في جهة الاتصال المستهدفة ثم حدد **تحرير**.

<span id="page-34-0"></span>❏لحذف جهة اتصال، حدد في جهة الاتصال المستهدفة، ثم حدد **حذف**، ثم حدد **نعم**. ليس عليك القيام بالإجراءات التالية.

.4 اضبط الإعدادات الضرورية.

*ملاحظة:*

عند إدخال رقم فاكس، قم بإدخال رمز الوصول الخارجي في بداية رقم الفاكس إذا كان نظام الهاتف الخاص بك هو نظام شبكة الهاتف الخاصة (PBX) وستحتاج إلى رمز الوصول للوصول إلى خط خارجيٍّ. إذا كان رمز الوصول مضبوطًا في إعداد **نوع الخط** ، قم بإدخال العلامة (#) بدلاً من رمز<br>الوصول الفعلى. لإضافة فترة إيقاف مؤقت (إيقاف مؤقت لمدة ثلاث ثوان) أثناء الاتصال، قم

.5 اضغط على **موافق**.

```
معلومات ذات صلة
```
| "إدخال [أحرف" في](#page-17-0) الصفحة 18

### **تسجيل جهات الاتصال المجمعة أو تحريرها**

يتيح لك إضافة جهات الاتصال إلى مجموعة إرسال فاكس لعدة وجهات في نفس الوقت.

- .1 حدد **الفاكس** في الصفحة الرئيسية.
	- .2 حدد **جهات الاتصال**.
	- .3 نفِّذ أحد الإجراءات التالية.

❏لتسجيل جهات اتصال جديدة مجمعة، حدد **إضافة مدخلات**، ثم حدد **إضافة مجموعة**.

❏لتحرير جهات اتصال مجمّعة، حدد على جهات الاتصال المجمّعة المستهدفة، ثم حدد **تحرير**.

العذف جهات اتصال مجمعة، حدد **<** في جهات الاتصال المجمعة المستهدفة، ثم حدد **حذف**، ثم حدد **نعم**. ليس عليك القيام بالإجراءات القيام بالإجراءات<br>التال*ي*ة.

- .4 أدخل **اسم المجموعة** و**كلمة الفهرس** أو حررها، ثم حدد **جهة (جهات) الاتصال المضافة إلى المجموعة (مطلوب)**.
	- .5 حدد جهات الاتصال التي ترغب في تسجيلها في مجموعة، ثم اضغط على **إغلاق**.

*ملاحظة:*

❏ *ميكنك تسجيل عدد يصل إلى 99 جهة اتصال.*

❏ *لإلغاء تحديد جهة اتصال، اضغط عليها مرة أخرى.*

.6 اضغط على **موافق**.

**معلومات ذات صلة** | "إدخال [أحرف" في](#page-17-0) الصفحة 18

# **المزيد من خيارات الإعدادات**

<span id="page-35-0"></span>حدد **الإعدادات** على الشاشة الرئيسية للطابعة لضبط العديد من الإعدادات.

### **المزيد من خيارات إعدادات عامة**

حدد القوائم على لوحة التحكم كما هو موضح أدناه. **الإعدادات** >**إعدادات عامة**

### **الإعدادات الأساسية**

حدد القوائم على لوحة التحكم كما هو موضح أدناه. **الإعدادات** >**إعدادات عامة**>**الإعدادات الأساسية**

سطوع LCD:

اضبط درجة سطوع شاشة LCD.

الصوت:

اضبط الصوت.

### موقت النوم:

اضبط الفترة الزمنية للدخول في وضع السكون (وضع توفير الطاقة) عند عدم قيام الطابعة بإجراء أي عمليات. تتحول شاشة LCD<br>إلى اللون الأسود بعد انتهاء الفترة المحددة.

### مؤقت إيقاف الطاقة:

قد يشتمل المنتج على هذه الميزة أو ميزة **إعدادات إيقاف تشغيل** حسب مكان الشراء.

حدد هذا الإعداد لإيقاف تشغيل الطابعة تلقائيًا عند عدم استخدامها لفترة زمنية معينة. عكنك ضبط الوقت قبل استخدام إدارة<br>الطاقة. أي زيادة ستؤثر على الفعالية الخاصة باستهلاك المنتج للطاقة. يرجى مراعاة البيئة المحيطة قبل إجراء أ

### إعدادات إيقاف تشغيل:

قد يشتمل المنتج على هذه الميزة أو ميزة **مؤقت إيقاف الطاقة** حسب مكان الشراء.

### ❏إيقاف تشغيل في حالة عدم النشاط

حدد هذا الإعداد لإيقاف تشغيل الطابعة تلقائيًا في حالة عدم استخدامها لفترة زمنية معينة. أي زيادة ستؤثر على الفعالية<br>الخاصة باستهلاك المنتج للطاقة. يرجى مراعاة البيئة المحيطة قبل إجراء أية تعديلات.

### إيقاف تشغيل في حالة الفصل $\Box$

حدد هذا الإعداد لإيقاف تشغيل الطابعة بعد مرور 30 دقيقة عند قطع اتصال كل المنافذ؛ ما فيها المنفذ LINE. قد لا تتوفر هذه<br>المبز ة وفقًا لمنطقتك.
```
إعدادات التاريخ/الوقت:
```

```
❏التاريخ/الوقت
```
أدخل التاريخ والوقت الحاليني.

ضبط حسب التوقيت الصيفي $\Box$ 

حدد إعدادات التوقيت الصيفي الخاص مبنطقتك.

فرق التوقيت  $\Box$ 

أدخل فارق التوقيت بني التوقيت المحلي الخاص مبنطقتك و UTC) التوقيت العالمي المتفق عليه).

البلد/المنطقة:

حدد الدولة أو المنطقة التي ستستخدم فيها طابعتك. إذا قمت بتغيير الدولة أو المنطقة، فسوف تعود إعدادات الفاكس الخاصة بك<br>إلى الإعدادات الافتراضية ويتوجب عليك تحديدها مرة أخرى.

#### اللغة/Language:

حدد اللغة المستخدمة على شاشة LCD.

#### انتهى وقت العملية:

حدد **شغل** للعودة إلى الشاشة الأولية عند عدم إجراء أي عمليات لمدة معينة.

لوحة المفاتيح:

قم بتغيري تخطيط لوحة المفاتيح على شاشة LCD.

#### **معلومات ذات صلة**

| "توفري [الطاقة — لوحة](#page-40-0) التحكم" في الصفحة 41 | "إدخال [أحرف" في](#page-17-0) الصفحة 18

#### **إعدادات الطابعة**

حدد القوائم على لوحة التحكم كما هو موضح أدناه. **الإعدادات** >**إعدادات عامة**>**إعدادات الطابعة**

إعدادات مصدر الورق:

إعداد الورق:

حدد حجم الورق ونوعه الذي حمَّتهه في مصدر الورق. ميكنك ضبط **إعداد ورق مفضل** في حجم الورق ونوعه.

التبديل التلقايئ لـLetter4/A:

حدد **شغل** لتغذية الورق من مصدر ورق مضبوط على الحجم A4 في حالة عدم وجود مصدر ورق مضبوط على الحجم Letter، أو لتغذية الورق من مصدر ورق مضبوط على الحجم Letter في حالة عدم وجود مصدر ورق مضبوط على الحجم .A4

إشعار الخطأ:

حدد **شغل** لعرض رسالة خطأ عند عدم توافق حجم الورق أو نوعه المحدد مع الورق الذي تم تحميله.

عرض إعداد الورق تلقائيًا:

حدد **شغل** لعرض شاشة **إعداد الورق** عند تحميل ورق في درج الورق.

إعدادات الطباعة العامة:

يتم تطبيق إعدادات الطباعة هذه عند الطباعة باستخدام جهاز خارجي دون استخدام برنامج تشغيل الطابعة.

الإزاحة لأعلى:

اضبط الهامش العلوي للورقة.

الإزاحة لليسار:

اضبط الهامش الأيسر للورقة.

الإزاحة لأعلى في الجانب الخلفي:

اضبط الهامش العلوي لظهر الصفحة عند الطباعة على الوجهني.

الإزاحة لليسار في الجانب الخلفي:

اضبط الهامش الأيسر لظهر الصفحة عند الطباعة على الوجهني.

التحقق من عرض الورق:

حدد **شغل** للتحقق من عرض الورق قبل الطباعة. يساعد هذا الأمر على منع الطباعة خارج حواف الورقة حينما تكون<br>إعدادات حجم الورقة غير صحيحة، ولكن قد يؤدي ذلك إلى تقليل سرعة الطباعة.

تخطي الصفحة الفارغة:

لتخطي الصفحات الفارغة في بيانات الطباعة بشكل تلقايئ.

التحرير التلقايئ للأخطاء:

حدد إجراء للتنفيذ في حالة حدوث خطأ في مهمة الطباعة على الوجهني أو حدوث خطأ في حالة امتلاء الذاكرة.

❏شغل

لعرض تحذير والطباعة على وجه واحد عند حدوث خطأ في الطباعة على الوجهين، أو طباعة ما تتمكن الطابعة من معالجته عند<br>حدوث خطأ امتلاء الذاكرة فقط.

❏وقف

لعرض رسالة خطأ وإلغاء أمر الطباعة.

الوضع الصامت:

حدد **شغل** لتقليل الضوضاء أثناء الطباعة، ومع ذلك قد يؤدي ذلك إلى تقليل سرعة الطباعة. وفقًا لإعدادات نوع الورقة وجودة<br>الطباعة التي حددتها، قد لا يظهر أي اختلاف في مستوى الضوضاء الذي تسببه الطابعة.

وقت جفاف الحبر:

حدد مدة تجفيف الحبر التي ترغب في استخدامها عند إجراء الطباعة على الوجهين. تطبع الطابعة الجانب الآخر بعد طباعة جانب<br>واحد. إذا تلطخت مطبوعاتك، فقم بزيادة إعداد الوقت.

الاتصال بكمبيوتر عبر USB:

حدد **متكني** للسامح للكمبيوتر بالوصول إلى الطابعة عند الاتصال بواسطة USB.

**إعدادات الفاكس**

حدد القامًة على لوحة التحكم كما هو موضح أدناه. **الإعدادات** >**إعدادات عامة**>**إعدادات الفاكس**

راجع المعلومات ذات الصلة أدناه.

#### **معلومات ذات صلة**

| "المزيد من خيارات إعدادات [الفاكس" في](#page-51-0) الصفحة 52

### **المزيد من خيارات الصيانة**

حدد القوائم على لوحة التحكم كما هو موضح أدناه. **الإعدادات** >**الصيانة**

التحقق من فوهات رأس الطباعة:

حدد هذه الميزة للتحقق مما إذا كانت فوهات رأس الطباعة مسدودة أم لا. تطبع الطابعة مُوذج فحص فوهة.

#### تنظيف رأس الطباعة:

حدد هذه الميزة لتنظيف الفوهات المسدودة في رأس الطباعة.

تنظيف فعّال:

حدد هذه الميزة لاستبدال كل الحبر الموجود داخل أنبوب الحبر. تُستهَلك كمية حبر أكبر من المُستخدَمة في التنظيف المعتاد.<br>راجع «المعلومات ذات الصلة» أدناه للحصول على تفاصيل حول استخدام هذه الميزة.

#### محاذاة رأس الطباعة:

حدد هذه الميزة لضبط رأس الطباعة لتحسني جودة الطباعة.

❏المحاذاة الرأسية

حدد هذه الميزة إذا كانت مطبوعاتك تبدو غري واضحة أو كانت النصوص والأسطر غري محاذاة.

❏محاذاة أفقية

حدد هذه الميزة إذا ظهرت أشرطة أفقية تفصل بينها مسافات متساوية في مطبوعاتك.

إعادة ضبط مستوى الحبر:

حدد هذه الميزة لإعادة ضبط مستوى الحبر عند 100% عند إعادة تعبئة خزان الحبر.

السعة المتبقية لصندوق الصيانة:

لعرض مدة الخدمة التقريبية لعلبة الصيانة. عند ظهور <sup>1</sup>)، يش<sub>ي</sub>ر ذلك إلى قرب امتلاء علبة الصيانة. عند ظهور �� ، يش<sub>ي</sub>ر ذلك إلى<br>امتلاء علىة الصيانة.

تنظيف موجه الورق:

حدد هذه الميزة في حالة وجود بقع حبر على البكرات الداخلية. تقوم الطابعة بتغذية الورق لتنظيف البكرات الداخلية.

- | "تنظيف رأس الطباعة (تنظيف [الرأس\)" في](#page-119-0) الصفحة 120
- | ["التنظيف](#page-121-0) الفعّال لرأس الطباعة تنظيف فعّال" في الصفحة 122
	- | "محاذاة رأس [الطباعة" في](#page-123-0) الصفحة 124
	- | "إعادة تعبئة خزان [الحبر" في](#page-111-0) الصفحة 112
	- | "تنظيف مسار الورق عند تلطخ [الحبر" في](#page-123-0) الصفحة 124

دليل المستخدم

### **المزيد من خيارات طباعة ورقة الحالة**

حدد القوائم على لوحة التحكم كما هو موضح أدناه. **الإعدادات** > **طباعة ورقة الحالة**

<span id="page-39-0"></span>ورقة حالة التهيئة: اطبع أوراق المعلومات التي توضح حالة الطابعة والإعدادات الحالية.

ورقة حالة المستلزمات: اطبع أوراق المعلومات التي توضح حالة المواد القابلة للاستهلاك.

ورقة سجل الاستخدام: اطبع أوراق المعلومات التي توضح سجل استخدام الطابعة.

### **المزيد من خيارات عداد المطبوعات**

حدد القوائم على لوحة التحكم كما هو موضح أدناه. **الإعدادات** > **عداد المطبوعات**

يعرض إجاملي عدد المطبوعات مبا في ذلك عناصر مثل ورقة الحالة منذ الوقت الذي اشتريت فيه الطابعة.

### **المزيد من خيارات تقارير**

حدد القوائم على لوحة التحكم كام هو موضح أدناه. **الإعدادات** >**تقارير**

يتحقق من اتصال استخدام الفاكس الحالي وطباعة تقرير.

### **المزيد من خيارات إعدادات المستخدم**

حدد القوائم على لوحة التحكم كما هو موضح أدناه. **الإعدادات** >**إعدادات المستخدم**

ميكنك تغيري الإعدادات الافتراضية للقوائم التالية. ❏نسخ مسح ضوئی إلى كمبيوتر $\Box$ ❏الفاكس

### **المزيد من خيارات استعادة الإعدادات الافتراضية**

حدد القوائم على لوحة التحكم كام هو موضح أدناه.

#### <span id="page-40-0"></span>**الإعدادات** >**استعادة الإعدادات الافتراضية**

لإعادة ضبط القوائم التالية على قيمها الافتراضية.

❏إعدادات النسخ

❏إعدادات المسح الضويئ

❏إعدادات الفاكس

مسح كل البيانات والإعدادات  $\Box$ 

## **المزيد من خيارات إصدار البرامج الثابتة**

حدد القوائم على لوحة التحكم كما هو موضح أدناه. **الإعدادات** >**إصدار البرامج الثابتة**

لعرض الإصدار الحالي للبرامج الثابتة للطابعة الخاصة بك.

# <mark>توفر الطاقة</mark>

تدخل الطابعة في وضع السكون أو يتم إيقاف تشغيلها تلقائيًا في حالة عدم إجراء أي عمليات لفترة معينة. عكنك ضبط الوقت قبل تطبيق إدارة<br>الطاقة. ستؤثر أي زيادة على فعالية طاقة المنتج. يرجى مراعاة البيئة المحيطة قبل إجراء أي تغيير

وحسب مكان الشراء، قد تشتمل الطابعة على ميزة تتيح إيقاف تشغيلها تلقائيًا إذامل يتم توصيلها خلال 30 دقيقة.

# **توفري الطاقة — لوحة التحكم**

- .1 حدد **الإعدادات** في الصفحة الرئيسية.
- .2 حدد **إعدادات عامة**>**الإعدادات الأساسية**.
	- .3 نفِّذ أحد الإجراءات التالية.

*قد يشتمل المنتج على ميزة إعدادات إيقاف تشغيل أو مؤقت إيقاف الطاقة حسب مكان الشراء. ملاحظة:*

حدد موقت النوم أو إعدادات إيقاف تشغيل > إيقاف تشغيل في حالة عدم النشاط أو إيقاف تشغيل في حالة الفصل ثم اضبط<br>الاعدادات.

❏حدد **موقت النوم** أو **مؤقت إيقاف الطاقة** ثم اضبط الإعدادات.

# **إعدادات الفاكس**

# **قبل استخدام ميزات الفاكس**

قم بإعداد ما يلي لاستخدام ميزات الفاكس. ❏قم بتوصيل الطابعة بشكل صحيح بخط الهاتف، وإذا لزم الأمر، قم بتوصيلها بهاتف

❏استكمل **معالج إعداد الفاكس** اللازم من أجل إجراء الإعدادات الأساسية.

اضبط ما يلي حسب الضرورة.

❏**جهات الاتصال** التسجيل

❏**إعدادات المستخدم** الذي يحدد القيم الافتراضية لعناصر قامئة **الفاكس**

❏**إعدادات التقرير** لطباعة التقارير عند إرسال الفاكسات أو استلامها

#### **معلومات ذات صلة**

- | "الاتصال بخط هاتف" في الصفحة 42
- ♦ "إعداد الطابعة لإرسال فاكسات [واستلامها \(باستخدام](#page-45-0) معالج إعداد الفاكس)" في الصفحة 46
- | "ضبط الإعدادات كل على حدة من أجل ميزات الفاكس الخاصة [بالطابعة" في](#page-46-0) الصفحة 47
	- | "المزيد من خيارات إعدادات [الفاكس" في](#page-51-0) الصفحة 52
		- | "إدارة جهات [الاتصال" في](#page-33-0) الصفحة 34
	- | "المزيد من خيارات إعدادات [المستخدم" في](#page-39-0) الصفحة 40
		- | "قامئة إعدادات [التقرير" في](#page-53-0) الصفحة 54

# **الاتصال بخط هاتف**

#### **خطوط الهاتف المتوافقة**

مكنك استخدام الطابعة على خطوط الهاتف التناظرية القياسية (PSTN = الشبكة العامة لتحويل الهاتف) و أنظمة الهاتف PBX (شبكة الهاتف الخاصة).

قدلاتتمكن من استخدام الطابعة مع خطوط أو أنظمة الهاتف التالية.

❏خط الهاتف الذي يستخدم خدمة VoIP) خدمة الهاتف عبر بروتوكول الإنترنت) مثل DSL أو خدمة الألياف الضوئية الرقمية.

خط الهاتف الرقمي (ISDN)

❏بعض أنظمة شبكة الهاتف الخاصة (PBX(

والطابعة. ❏عندما تكون هناك محولات مثل المحولات الطرفية، محولات VoIP، المقسامت، أو موجهDSL تصل بني مقبس الهاتف الموجود بالحائط

### **توصيل الطابعة بخط هاتف**

<span id="page-42-0"></span>وصِّل الطابعة مقبس هاتف بالحائط باستخدام كبل هاتف (RJ-11 (6P2C). عند توصيل هاتف بالطابعة، استخدم كبل هاتف (RJ-11 (6P2C آخر.

وفقًا للمنطقة، قد يكون كابل الهاتف مرفقًا مع الطابعة. فإذا كان مرفقًا، استخدم هذا الكابل.

قد تحتاج إلى توصيل خط الهاتف بالمحول المرفق خصيصًا لدولتك أو منطقتك.

**ملاحظة:**<br>قم بإزالة الغطاء من منفذ .EXT الموجود بالطابعة فقط عند توصيل هاتفك بالطابعة. لا تقم بإزالة الغطاء في حالة عدم توصيل هاتفك.

في المناطق التي تضربها الصواعق بشكل متكرر، نوصي باستخدام جهاز حامية ضد التيار المتغري.

### **التوصيل بخط هاتف قياسي (PSTN (أو (PBX(**

قم بتوصيل كابل الهاتف من مقبس الهاتف الموجود بالحائط أو منفذ PBX مبنفذ LINEالموجود في الجزء الخلفي من الطابعة.

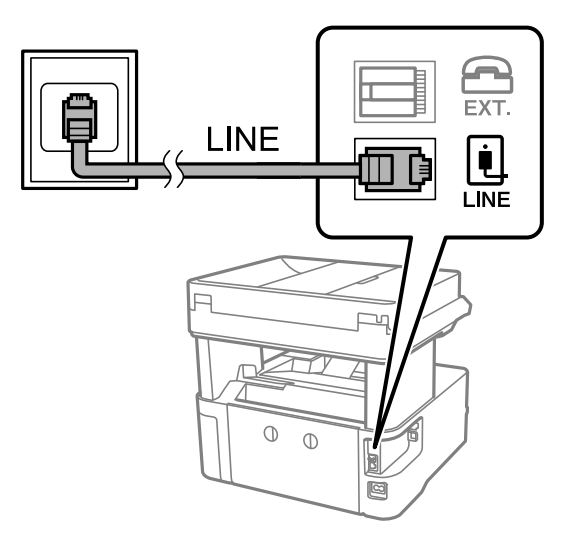

### **التوصيل بخط DSL أو ISDN**

قم بتوصيل كابل الهاتف من مودم DSL أو محول ISDN الطرفي منفذ LINE الموجود في الجزء الخلفي من الطابعة. انظر الوثائق المرفقة مع المودم<br>أو المحول للتعرف على التفاصيل.

*إذامليكن مودم DSL الخاص بك مزودًا بوحدة تصفيةDSL مدمجة، قم بتوصيل وحدة تصفيةDSL منفصلة. ملاحظة:*

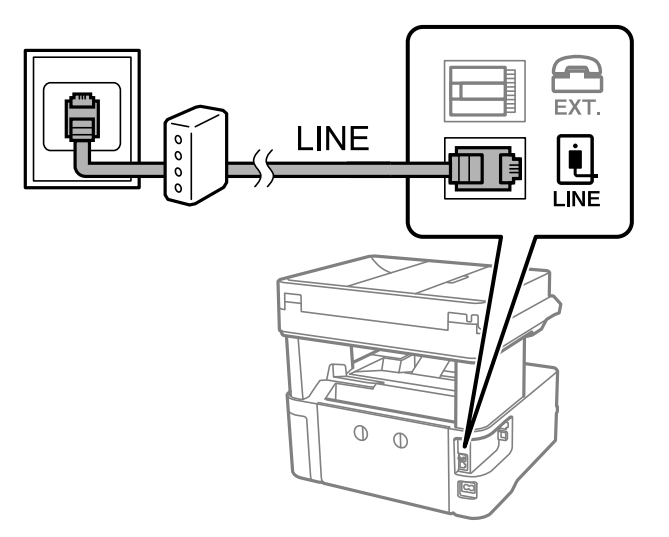

### **توصيل جهاز الهاتف الخاص بك بالطابعة**

عند استخدام الطابعة والهاتف الخاص بك على خط هاتف واحد، قم بتوصيل الهاتف بالطابعة.

#### *ملاحظة:*

- إذا كان جهاز الهاتف الخاص بك مزودًا بوظيفة الفاكس، قم بتعطيل وظيفة الفاكس قبل التوصيل.انظر الأدلة المرفقة مع جهاز الهاتف للتعرف على<br>التفاصيل.
- ] إذا وصَّتت جهاز رد آلي, فتأكد من ضبط إعدادات **عدد رنات الرد** للطابعة على عدد أكبر من الرنات التي تم ضبط جهاز الرد الآلي عليه للرد على<br>مكالمة.
	- .1 قم بإزالة الغطاء من منفذ .EXT الموجود بالجزء الخلفي من الطابعة.

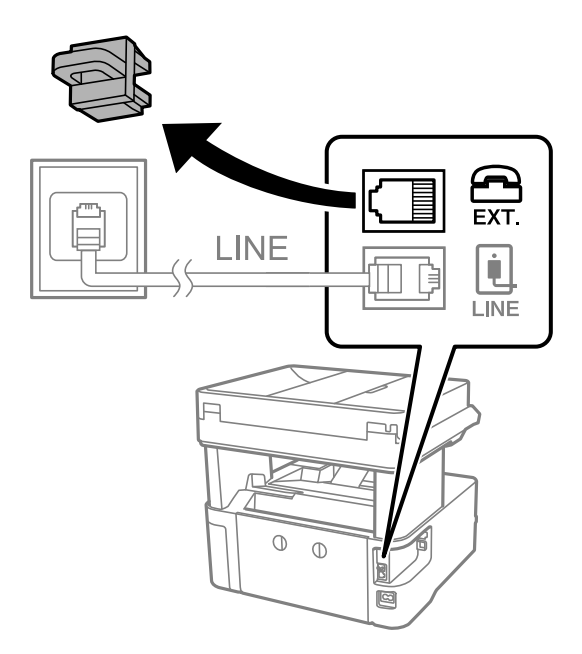

.2 قم بتوصيل جهاز الهاتف ومنفذ .EXT باستخدام كابل الهاتف.

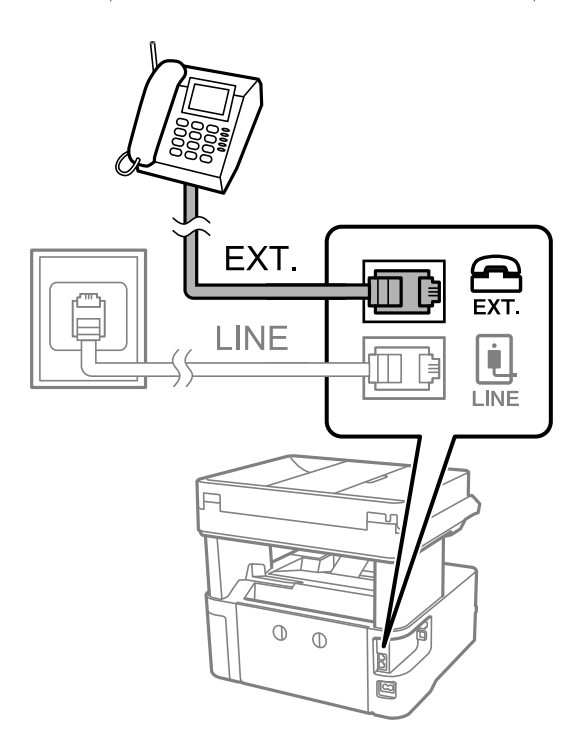

#### *ملاحظة:*

عند الاستخدام المشترك لكابل هاتف واحد، تأكد من توصيل جهاز الهاتف منفذ .EXT الموجود بالطابعة.إذا قمت بتقسيم الخط لتوصيل جهاز<br>الهاتف والطابعة بشكل منفصل، لا يعمل الهاتف والطابعة بالشكل الصحيح.

- .3 حدد **الفاكس** في الصفحة الرئيسية.
	- .4 التقط السامعة.

يتم تكوين الاتصال عند تفعيلx)**إرسال**) وفقًا للشاشة التالية.

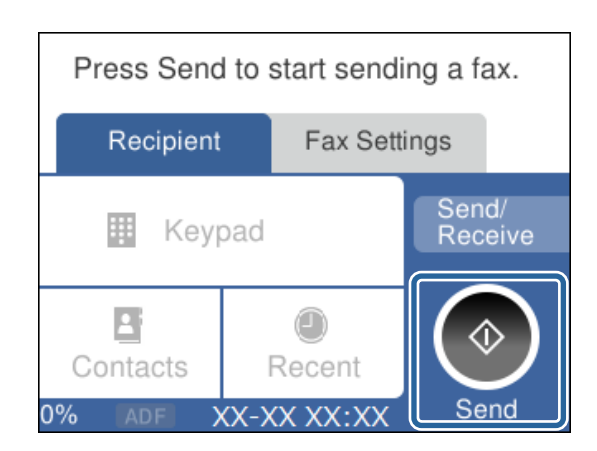

- ♦ "إعداد الطابعة لإرسال فاكسات [واستلامها \(باستخدام](#page-45-0) معالج إعداد الفاكس)" في الصفحة 46
	- | "ضبط [الإعدادات](#page-48-0) لاستخدام جهاز الرد الآلي" في الصفحة 49
- | "ضبط [الإعدادات](#page-48-0) لاستلام الفاكسات التي تعمل على الهاتف المتصل فقط (استلام عن بُعد)" في الصفحة 49
	- | "إعداد وضع [الاستلام" في](#page-47-0) الصفحة 48

# <span id="page-45-0"></span>**إعداد الطابعة لإرسال فاكسات واستلامها (باستخدام معالج إعداد الفاكس)**

**معالج إعداد الفاكس** يهيئ ميزات الفاكس الأساسيةلإعداد الطابعةلإرسال فاكسات واستلامها.

يظهر المعالج تلقائيًا عند تشغيل الطابعة للمرة الأولى. عكنك أيضًا عرض المعالج يدويًا من لوحة تحكم الطابعة. يجب تشغيل المعالج مرة أخرى في<br>حالة تخطيه عند تشغيل الطابعة للمرة الأولى أو عند تغيير بيئة الاتصال.

في ما يلي العناصر التي مكنك تعيينها عبر المعالج.  $\Box$ 

❏**العنوان** (**رقم الهاتف** و**عنوان الفاكس**)

❏**وضع الاستلام** (**تلقاء** أو **يدوي**)

❏يتم تعيني العناصر التالية تلقائيًا حسب بيئة الاتصال.

❏**وضع الطلب** (مثل **نغمة** أو **نبضة**)

❏**نوع الخط** (**PSTN** أو **PBX**(

❏**اكتشاف نغمة الطلب**

**Distinctive Ring Detection (DRD) إعداد**❏

❏تبقى العناصر الأخرى في **الإعدادات الأساسية** كام هي.

ابدأ **معالج إعداد الفاكس** لضبط **الإعدادات الأساسية** باتباع التعليامت المعروضة على الشاشة.

.1 تأكد من اتصال الطابعة بخط الهاتف.

**ملاحظة:**<br>نظراً لإجراء تحقق تلقائي من اتصال الفاكس في نهاية المعالج، يجب أن تكون الطابعة متصلة بخط الهاتف قبل بدء المعالج.

- .2 حدد **الإعدادات** على الشاشة الرئيسية على لوحة التحكم بالطابعة.
- .3 حدد **إعدادات عامة**> **إعدادات الفاكس** >**معالج إعداد الفاكس**.
	- .4 تحقق من الرسالة على الشاشة المعروضة، ثم حدد **متابعة**. المعالج يبدأ.
- .5 في شاشة إدخال الترويسة الخاصة بالفاكس، أدخل اسم المرسِل مثل اسم شركتك، ثم حدد **موافق**. *يظهر اسم المرسِل ورقم الفاكس الخاص بك كترويسة في الفاكسات الصادرة. ملاحظة:*
	- .6 في شاشة إدخال رقم الهاتف، قم بإدخال رقم الفاكس، ثم حدد **موافق**.
	- .7 من شاشة **إعداد (DRD (Detection Ring Distinctive**، قم بضبط الإعدادات التالية.
- اذا كنت مشتركًا في خدمة رنين مميز من شركة الاتصالات الهاتفية التي تتعامل معها، فحدد ا**لإعدادات** ثم حدد <sup>ب</sup>ط الرنين المطلوب الكاتب المعلوب<br>استخدامه للفاكسات الواردة.
	- إذا حددت **الكل**، فانتقل إلى الخطوة .8
	- إذا حددت أي إعداد آخر، فسيتم تعيني **وضع الاستلام** على **تلقاء** تلقائيًا. انتقل إلى الخطوة .10

❏إذاملترغب في تعيني هذا الخيار: فحدد **تخطي**، ثم انتقل إلى الخطوة .10

*ملاحظة:*

<span id="page-46-0"></span>❏ *خدماتالرننيالمميز، التيتوفرها العديدمنشركاتالهاتف (يختلفاسمالخدمةباختلافالشركة)، تسمحلكباستخدامأرقامهاتفمتعددة* على خط هاتف واحد. يتم تحديد مط رنين مختلف لكل رقم. عكنك استخدام رقم واحد للمكالمات الصوتية وخط آخر لمكالمات الفاكس. حدد<br>مط الرنين المخصص لمكالمات الفاكس في DRD.

❏ *وفقًا للمنطقة، تظهر شغل و وقف كخيارات DRD. حدد شغل لاستخدام ميزة الرنني المميز.*

.8 من شاشة **إعداد وضع الاستلام**، حدد ما إذا كنت تستخدم جهاز الهاتف الخاص بك وهو متصل بالطابعة.

❏عند اتصاله: حدد **نعم**، ثم انتقل إلى الخطوة التالية.

❏عند عدم اتصاله: حدد **لا**، ثم انتقل إلى الخطوة .10 **وضع الاستلام** يتم ضبطه على الوضع **تلقاء**.

.9 من شاشة **إعداد وضع الاستلام**، حدد ما إذا كنت تريد استلام الفاكسات بشكل تلقايئ.

❏للاستلام تلقائيًا: حدد **نعم**. **وضع الاستلام** يتم ضبطه على الوضع **تلقاء**.

❏للاستلام يدويًا: حدد **لا**. **وضع الاستلام** يتم ضبطه على الوضع **يدوي**.

.10 تحقق من الإعدادات التي ضبطتها على الشاشة المعروضة، ثم حدد **متابعة**.

لتصحيح الإعدادات أو تغيريها، حدد .

11. في شاشة **تشغيل فحص اتصال الفاكس**، حدد **بدء التحقق** لتشغيل عملية التحقق من اتصال الفاكس، وعندما يظهر في الشاشة طلب لطباعة<br>نتبجة التحقق، حدد **طباعة**.

تتم طباعة تقرير نتيجة الفحص التي تظهر حالة الاتصال.

*ملاحظة:*

❏ *في حالة الإبلاغ بوجود أية أخطاء، اتبع التعليامت الواردة في التقرير لمعالجة تلك الأخطاء.*

❏ *في حالة ظهور شاشة تحديد نوع الخط، حدد نوع الخط.*

*- في حالة توصيلك للطابعة بنظام هاتف PBX أو محول طرفي، حدد PBX.*

- في حالة توصيلك للطابعة بخط هاتف قياسي، حدد PSTN، ثم حدد **لا تقم بالكشف** في شاشة **تأكيد** المعروضة. ولكن، ضبط هذا الإعداد على لا<br>**تقم بالكشف** قد يؤدي إلى تخطي الطابعة للخانة الرقمية الأولى من رقم الفاكس عند الاتصال وإرسال

#### **معلومات ذات صلة**

- | "توصيل الطابعة بخط [هاتف" في](#page-42-0) الصفحة 43
	- | "إعداد وضع [الاستلام" في](#page-47-0) الصفحة 48
- | "ضبط [الإعدادات](#page-48-0) لاستخدام جهاز الرد الآلي" في الصفحة 49
- | "ضبط [الإعدادات](#page-48-0) لاستلام الفاكسات التي تعمل على الهاتف المتصل فقط (استلام عن بُعد)" في الصفحة 49
	- | "قامئة الإعدادات [الأساسية" في](#page-53-0) الصفحة 54

# **ضبط الإعدادات كل على حدة من أجل ميزات الفاكس الخاصة بالطابعة**

يُكنك تهيئة ميزات الفاكس الخاصة بالطابعة كل على حده باستخدام لوحة تحكم الطابعة. يمكن كذلك تغيير الإعدادات التي تم ضبطها باستخدام<br>**معالج إعداد الفاكس**. للاطلاع على المزيد من الَّتفاصيل، راجع أوصاف قامَّة **إعدادات الفاكس**.

**معلومات ذات صلة**

| "المزيد من خيارات إعدادات [الفاكس" في](#page-51-0) الصفحة 52

### **إعداد وضع الاستلام**

يوجد خياران في **وضع الاستلام**لاستلام الفاكسات الواردة. ميُكنك ضبط الإعدادات في القامئة التالية. **الإعدادات** >**إعدادات عامة**>**إعدادات الفاكس** > **الإعدادات الأساسية**>**وضع الاستلام**

<span id="page-47-0"></span>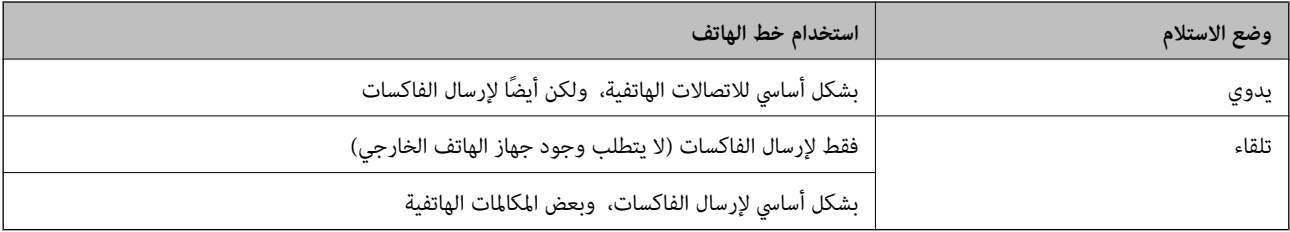

#### **معلومات ذات صلة**

| "استخدام وضع تلقاء" في الصفحة 48

| "استخدام وضع يدوي" في الصفحة 48

| "قامئة الإعدادات [الأساسية" في](#page-53-0) الصفحة 54

### **استخدام وضع يدوي**

**استلام الفاكسات**

عندما يرن الهاتف، ميُكنك الرد على التنبيه يدويًا عن طريق رفع سامعة الهاتف.

#### عندما تسمع إشارة الفاكس (باود): $\Box$

حدد **الفاكس** على الشاشة الرئيسية للطابعة، وحدد **إرسال/استلام**>**استلام**، ثم اضغط علىx. بعد ذلك، أغلق سامعة الهاتف.

❏إذا كان التنبيه للمكالمات الصوتية: ميُكنك الرد على الهاتف كالمعتاد.

**استلام الفاكسات باستخدام الهاتف المتصل فقط** عند تعيني **استلام عن بُعد**، ميُكنك استلام الفاكسات مبجرد إدخال **رمز البدء**. عندما تسمع جرس الهاتف، التقط السماعة. عند سماعك لنغمة الفاكس (باود)، اطلب الرقمين **رمز البدء**، ثم أغلق سماعة الهاتف.

> **معلومات ذات صلة** | "ضبط [الإعدادات](#page-48-0) لاستلام الفاكسات التي تعمل على الهاتف المتصل فقط (استلام عن بُعد)" في الصفحة 49

### **استخدام وضع تلقاء**

**استلام الفاكسات بدون جهاز هاتف خارجي** تعمل الطابعة تلقائيًا على التبديل لتلقي رسائل الفاكس عند اكتامل عدد الرنات التي قمت بتعيينها في **عدد رنات الرد**.

*نوصي بضبط عدد رنات الرد على أقل عدد رنات ممكن. ملاحظة:*

**استلام الفاكسات بجهاز هاتف خارجي**

تعمل الطابعة ذات جهاز الهاتف الخارجي كما يلي.

<span id="page-48-0"></span>❏إذا كان جهاز الهاتف الخاص بك هو جهاز الرد الآلي وعندما يجيب ضمن عدد الرنات المعينة في **عدد رنات الرد**: - إذا كانت الرنة لفاكس: تعمل الطابعة على التبديل تلقائيًا لتلقي رسائل الفاكس.

إذا كانت الرنة لمكالمة صوتية: ميكن لجهاز الرد الآلي تلقي المكالمات الصوتية وتسجيل الرسائل الصوتية.

❏عندما ترفع سامعة الهاتف ضمن عدد الرنات التي تم تعيينها في **عدد رنات الرد**:

- إذا كانت الرنة لفاكس: ميكنك تلقي رسالة الفاكس باستخدام الخطوات نفسها الموجودة في **يدوي**.
	- إذا كانت الرنة لمكالمة صوتية: ميكنك الرد على الهاتف كالمعتاد.

❏عندما تقوم الطابعة بالتبديل التلقايئ لتلقي رسائل الفاكس:

- إذا كانت الرنة لفاكس: تبدأ الطابعة في تلقي رسائل الفاكس.
- إذا كانت الرنة لمكالمة صوتية: لا ميكنك الرد على الهاتف. اطلب من الشخص الاتصال بك مرة أخرى.

#### *ملاحظة:*

اضبط إعدادات **عدد رنات الرد** الخاصة بالطابعة على عدد أكبر من عدد الرنات الخاصة بجهاز الرد الآلي. وإلا فلن يتمكن جهاز الرد الآلي من استقبال<br>المكالمات الصوتية لتسجيل الرسائل الصوتية. للحصول على تفاصيل حول إعداد جهاز الرد ال

#### **معلومات ذات صلة**

- | "ضبط الإعدادات لاستخدام جهاز الرد الآلي" في الصفحة 49
	- | ["استخدام](#page-47-0) وضع يدوي" في الصفحة 48

### **ضبط الإعدادات عند توصيل جهاز هاتف خارجي**

### **ضبط الإعدادات لاستخدام جهاز الرد الآلي**

ستحتاج لضبط الإعدادات لاستخدام جهاز الرد الآلي.

- .1 حدد **الإعدادات** في الشاشة الرئيسية في لوحة التحكم بالطابعة.
- .2 حدد **إعدادات عامة**> **إعدادات الفاكس** > **الإعدادات الأساسية**.
	- .3 قم بتعيني **وضع الاستلام** إلى **تلقاء**.
- .4 اضبط إعداد **عدد رنات الرد** بالطابعة على عدد أكبر من عدد الرنات الخاصة بجهاز الرد الآلي.

إذا تم تعين **عدد رنات الرد** أقل من عدد النغمات لجهاز الرد الآلي، فلن يتمكن جهاز الرد الآلي من استقبال المكالمات الصوتية لتسجيل رسائل<br>صوتية. انظر الأدلة المرفقة مع جهاز الرد الآلي لمعرفة الإعدادات.

حسب المنطقة، قدلايتم عرض إعداد **عدد رنات الرد** الخاص بالطابعة.

#### **معلومات ذات صلة**

- | ["استخدام](#page-47-0) وضع تلقاء" في الصفحة 48
- | "قامئة الإعدادات [الأساسية" في](#page-53-0) الصفحة 54

### **ضبط الإعدادات لاستلام الفاكسات التي تعمل على الهاتف المتصل فقط (استلام عن بُعد)**

ميكنك البدء في استقبال الفاكسات الواردة من خلال رفع سامعة الهاتف وتشغيل الهاتف فقط، بدون تشغيل الطابعة على الإطلاق.

تتوافر ميزة **استلام عن بُعد** بالنسبة للهواتف التي تدعم الاتصال بالرنني.

- .1 حدد **الإعدادات** في الشاشة الرئيسية في لوحة التحكم بالطابعة.
- .2 حدد **إعدادات عامة**> **إعدادات الفاكس** > **الإعدادات الأساسية** >**استلام عن بُعد**.
	- .3 اضغط على **استلام عن بُعد** لضبط ذلك على **شغل**.
- <span id="page-49-0"></span>.4 حدد **رمز البدء**, قم بإدخال رمز مكون من خانتني رقميتني (ميكن إدخال 0 إلى ،9 و#)، ثم اضغط على **موافق**.
	- .5 حدد **موافق** لتطبيق الإعدادات.

#### **معلومات ذات صلة**

- | ["استخدام](#page-47-0) وضع يدوي" في الصفحة 48
- | "قامئة الإعدادات [الأساسية" في](#page-53-0) الصفحة 54

### **وضع إعدادات لمنع الفاكسات غري المهمة**

ميكنك منع الفاكسات غري المهمة.

- .1 حدد **الإعدادات** في الشاشة الرئيسية في لوحة التحكم بالطابعة.
- .2 حدد **إعدادات عامة**> **إعدادات الفاكس** > **الإعدادات الأساسية** >**فاكس الرفض**.
	- 3. اضبط الحالة لحظر الفاكسات غبر المرغوب فيها. حدد **فاكس الرفض**، ثم مكّن الخيارات التالية.
- ❏قامئة الأرقام المرفوضة: يرفض الفاكسات التي توجد في قامئة عدد الرفض.
- ❏حظر عنوان الفاكس الفارغ: يرفض الفاكسات التي تحتوي على معلومات ترويسة فارغة.

❏جهات الاتصال غري المسجَّلة: يرفض الفاكسات التي مل يتم إضافتها إلى قامئة جهات الاتصال.

- .4 اضغط على للعودة إلى شاشة **فاكس الرفض**.
- .5 إذا كنت تستخدم **قامئة الأرقام المرفوضة**، فحدد **تعديل قامئة أرقام الرفض**، ثم قم بتحرير القامئة.

**معلومات ذات صلة**

| "قامئة الإعدادات [الأساسية" في](#page-53-0) الصفحة 54

### **ضبط الإعدادات لحفظ الفاكسات المستلمة**

تم تعيني الطابعة على وضع طباعة الفاكسات المستلمة افتراضيًا. إلى جانب عملية الطباعة، ميُكنك تعيني الطابعة لحفظ الفاكسات المستلمة.

صندوق الوارد في الطابعة $\Box$ 

<sub>ع</sub>ُكنك حفظ الفاكسات المستلمة في صندوق الوارد. <sub>ع</sub>ُكنك عرضها في لوحة تحكم الطابعة بحيث <sub>ع</sub>ُكنك طباعة الفاكسات التي ترغب في طباعتها<br>فقط أو حذف الفاكسات غبر الضرورية.

❏الكمبيوتر (الاستلام بني الكمبيوتر والفاكس) خارج الطابعة

عكن استخدام المزايا السابقة في الوقت نفسه. إذا استخدمتها في الوقت نفسه، فسيتم حفظ المستندات المستلمة في صندوق الوارد وعلى<br>الكمبيوتر. لاستلام الفاكسات على جهاز كمبيوتر، اضبط الإعدادات باستخدام EAX Utility.

- .1 حدد **الإعدادات** في الصفحة الرئيسية.
- .2 حدد **إعدادات عامة**> **إعدادات الفاكس** > **إعدادات الاستلام**>**إخراج الفاكس**.
	- .3 إذا تم عرض رسالة تأكيد، فقم بتأكيدها، ثم اضغط على **موافق**.
		- .4 حدد **حفظ إلى الوارد**.
		- .5 اضغط على **حفظ إلى الوارد** لضبط ذلك على **شغل**
- .6 حدد **الخيارات المتاحة عند امتلاء الذاكرة**، حدّد هذا الخيارلاستخدامه عند امتلاء صندوق الوارد.

❏**استلام الفاكسات وطباعتها**: تقوم الطابعة بطباعة جميع المستندات المستلمة التي لا ميكن حفظها في صندوق الوارد.

❏**رفض الفاكسات الواردة**: لاتُجيب الطابعة مكالمات الفاكس الواردة.

.7 ميكنك تعيني كلمة مرور لصندوق الوارد. حدد **إعدادات كلمة مرور صندوق الوارد**، ثم قم بتعيني كلمة المرور. ملاحظة:<br>لا مكنك تعين كلمة مرور عند تعين الخيارات المتاحة عند امتلاء الذاكرة على استلام الفاكسات وطباعتها.

**معلومات ذات صلة**

| "قامئة إخراج [الفاكس" في](#page-52-0) الصفحة 53

### **ضبط الإعدادات لإرسال الفاكسات على الكمبيوتر واستلامها**

لإرسال الفاكسات المستلمة على جهاز كمبيوتر واستلامها، يجب أن يكون Utility FAXمثبتًا على الكمبيوتر.

### **ضبط إعداد حفظ إلى الكمبيوتر لاستلام الفاكسات**

عِكنك استلام الفاكسات على جهاز كمبيوتر من خلال استخدام FAX Utility. ثبت FAX Utility على جهاز الكمبيوتر واضبط الإعداد. للحصول<br>على مزيد من التفاصيل، راجع العمليات الأساسية فى تعليمات FAX Utility (المعروضة على النافذة الرئي تم ضبط إعداد العنصر أدناه الموجود في لوحة تحكم الطابعة على **نعم**، وميُكن حفظ الفاكسات المستلمة على جهاز الكمبيوتر. **الإعدادات** >**إعدادات عامة** >**إعدادات الفاكس** >**إعدادات الاستلام** >**إخراج الفاكس** > **حفظ إلى الكمبيوتر**

> **معلومات ذات صلة** | "قامئة إخراج [الفاكس" في](#page-52-0) الصفحة 53

#### **ضبط إعداد حفظ إلى الكمبيوتر أيضًا على الطباعة على الطابعة لاستلام الفاكسات**

ميُكنك ضبط الإعداد على طباعة الفاكسات المستلمة على الطابعة بالإضافة إلى حفظها على جهاز الكمبيوتر.

- .1 حدد **الإعدادات** على الشاشة الرئيسية على لوحة التحكم بالطابعة.
	- .2 حدد **إعدادات عامة**> **إعدادات الفاكس** > **إعدادات الاستلام**.
		- .3 حدد **إخراج الفاكس** > **حفظ إلى الكمبيوتر**>**نعم وطباعة**.

#### **معلومات ذات صلة**

| "قامئة إخراج [الفاكس" في](#page-52-0) الصفحة 53

#### **ضبط إعدادات حفظ إلى الكمبيوتر بحيث لا تستلم الفاكسات**

لتعيني الطابعة بحيث لاتحفظ الفاكسات المُستلمة على الكمبيوتر، غريّ الإعدادات في الطابعة.

<span id="page-51-0"></span>**ملاحظة:**<br>يمكنك أيضًا تغيير الإعدادات باستخدام FAX Utility. ومع ذلك، إذا كانت هناك فاكسات لم تُحفظ في جهاز الكمبيوتر، فلن تعمل هذه الميزة.

- .1 حدد **الإعدادات** على الشاشة الرئيسية على لوحة التحكم بالطابعة.
	- .2 حدد **إعدادات عامة**> **إعدادات الفاكس** > **إعدادات الاستلام**.
		- .3 حدد **إخراج الفاكس** > **حفظ إلى الكمبيوتر**> **لا**.

**معلومات ذات صلة** | "قامئة إخراج [الفاكس" في](#page-52-0) الصفحة 53

# **المزيد من خيارات إعدادات الفاكس**

يعرض تحديد **الإعدادات** >**إعدادات الفاكس** من لوحة التحكم بالطابعة هذه القامئة.

### **التحقق من اتصال الفاكس**

ميكنك العثور على القامئة الموجودة بلوحة التحكم الخاصة بالطابعة أدناه: **الإعدادات** >**إعدادات عامة** >**إعدادات الفاكس** >**التحقق من اتصال الفاكس** يؤدي تحديد ا**لتحقق من اتصال الفاكس** إلى التحقق من اتصال الطابعة بخط الهاتف وأنها جاهزة لعملية إرسال الفاكس. <sub>ي</sub>ُكنك طباعة نتيجة<br>التحقق على ورق عادي بحجم A4.

### **معالج إعداد الفاكس**

ميكنك العثور على القامئة الموجودة بلوحة التحكم الخاصة بالطابعة أدناه: **الإعدادات** >**إعدادات عامة** >**إعدادات الفاكس** >**معالج إعداد الفاكس** يؤدي تحديد **معالج إعداد الفاكس** إلى ضبط إعدادات الفاكس الأساسية. اتبع التعليامت المعروضة على الشاشة.

> **معلومات ذات صلة** | "إعداد الطابعةلإرسال فاكسات [واستلامها \(باستخدام](#page-45-0) معالج إعداد الفاكس)" في الصفحة 46

### **قامئة إعدادات الاستلام**

**معلومات ذات صلة** | "قامئة إخراج [الفاكس" في](#page-52-0) الصفحة 53

#### | "قامئة إعدادات الطباعة" في الصفحة 53

### **قامئة إخراج الفاكس**

ميكنك العثور على القامئة الموجودة بلوحة التحكم الخاصة بالطابعة أدناه:

**الإعدادات** >**إعدادات عامة** >**إعدادات الفاكس** >**إعدادات الاستلام** >**إخراج الفاكس**

<span id="page-52-0"></span>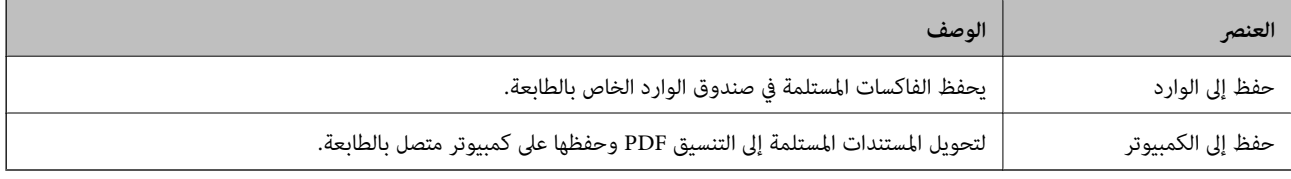

### **قامئة إعدادات الطباعة**

ميكنك العثور على القامئة الموجودة بلوحة التحكم الخاصة بالطابعة أدناه:

**الإعدادات** >**إعدادات عامة** >**إعدادات الفاكس** >**إعدادات الاستلام** >**إعدادات الطباعة**

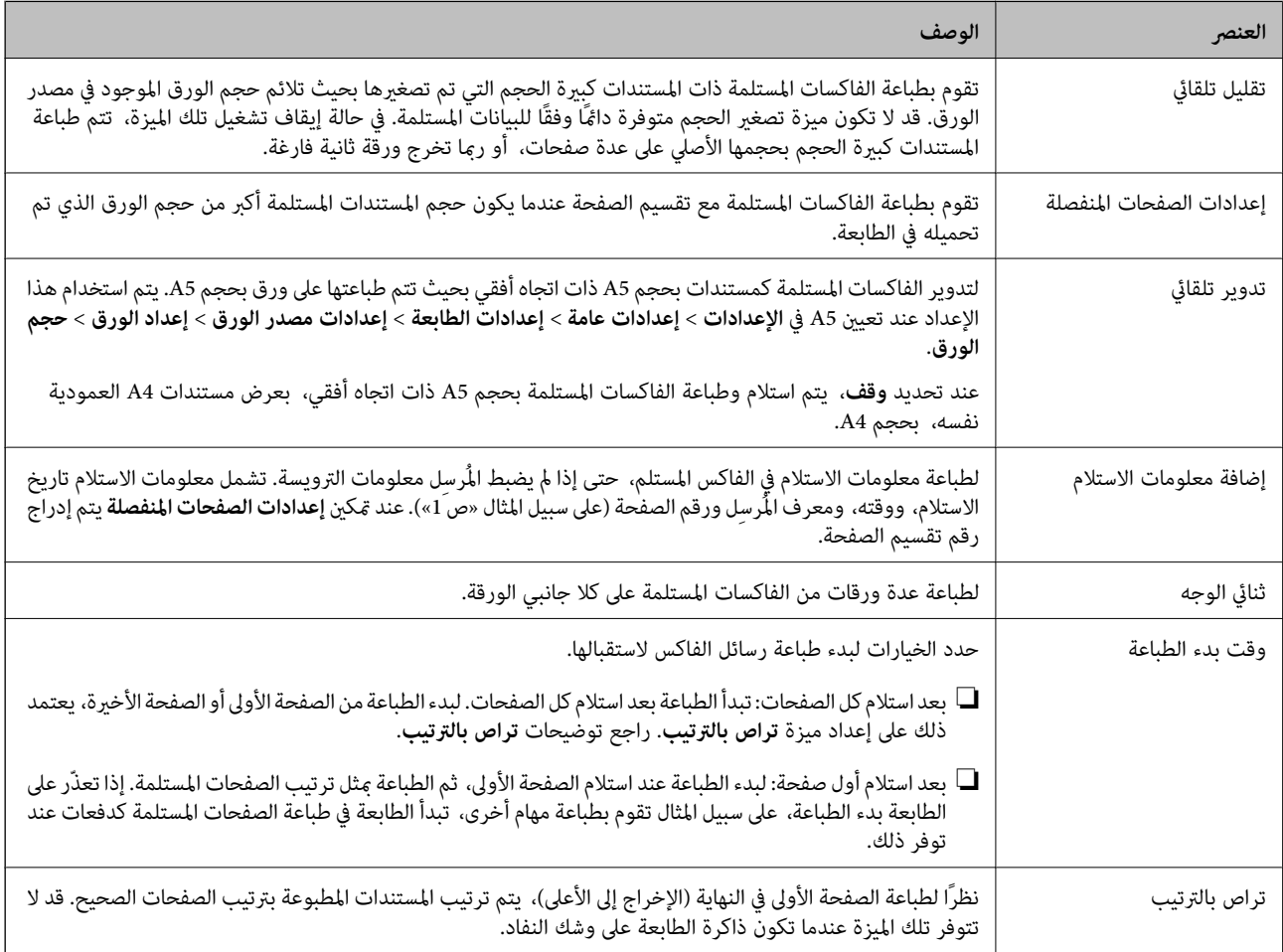

<span id="page-53-0"></span>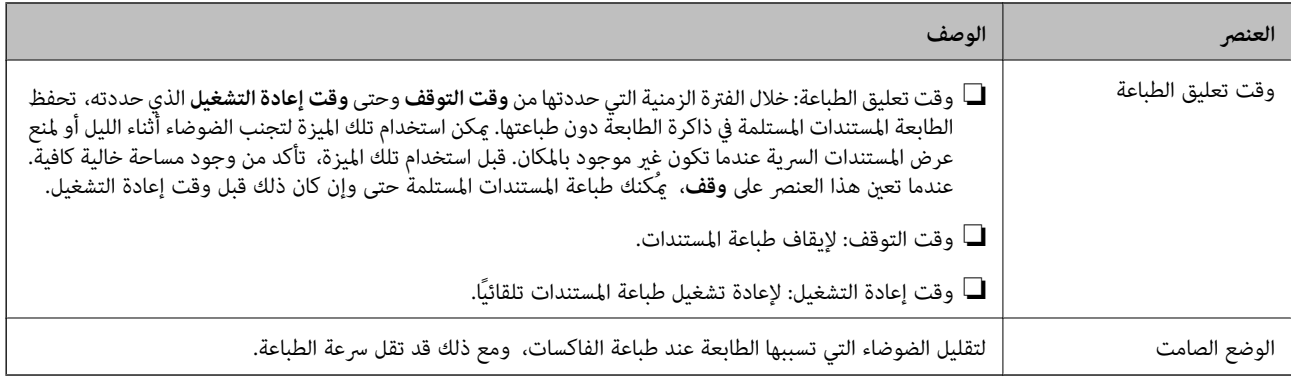

### **قامئة إعدادات التقرير**

ميكنك العثور على القامئة الموجودة بلوحة التحكم الخاصة بالطابعة أدناه:

**الإعدادات** >**إعدادات عامة** >**إعدادات الفاكس** >**إعدادات التقرير**

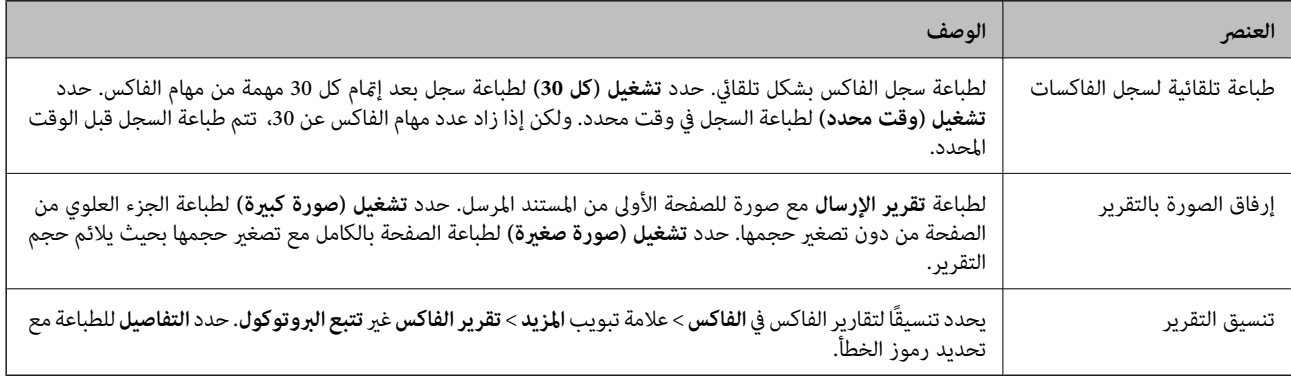

# **قامئة الإعدادات الأساسية**

ميكنك العثور على القامئة الموجودة بلوحة التحكم الخاصة بالطابعة أدناه: **الإعدادات** >**إعدادات عامة** >**إعدادات الفاكس** >**الإعدادات الأساسية**

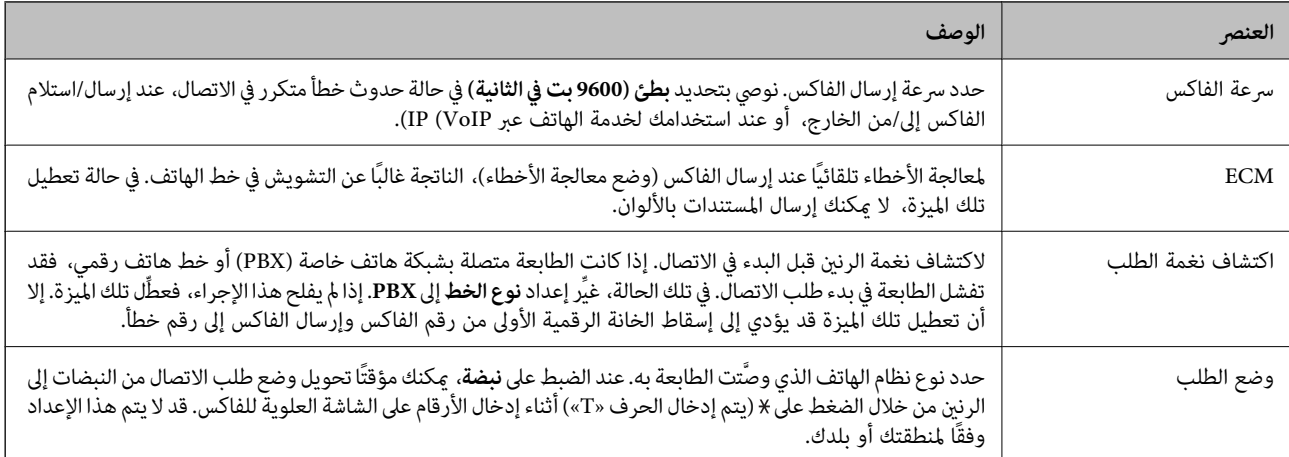

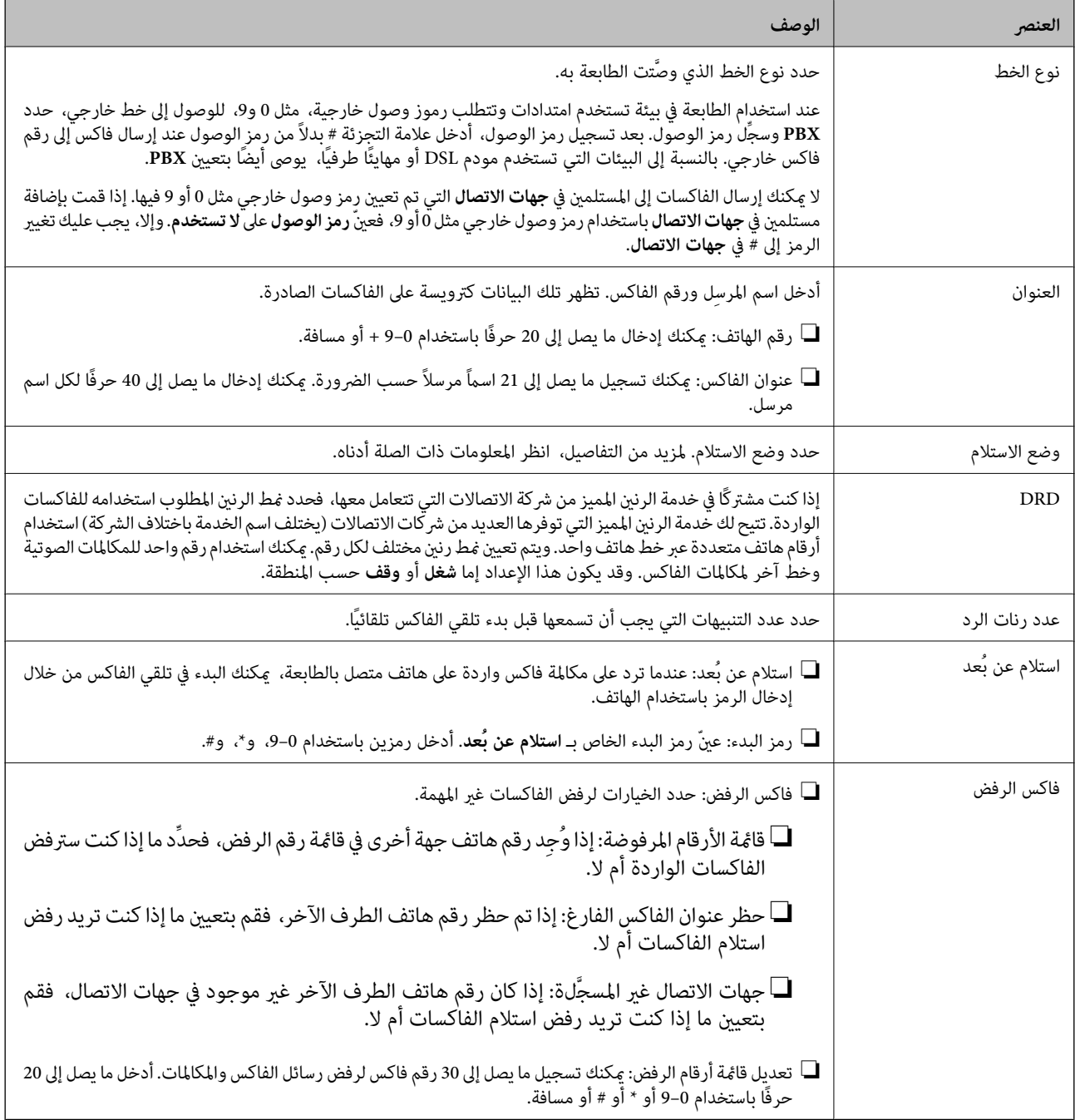

**معلومات ذات صلة**

- | "إعداد الطابعةلإرسال فاكسات [واستلامها \(باستخدام](#page-45-0) معالج إعداد الفاكس)" في الصفحة 46
	- | "إعداد وضع [الاستلام" في](#page-47-0) الصفحة 48
- | "ضبط [الإعدادات](#page-48-0) لاستلام الفاكسات التي تعمل على الهاتف المتصل فقط (استلام عن بُعد)" في الصفحة 49
	- ◆ "وضع إعدادات لمنع الفاكسات غير المهمّة" في الصفحة 50

# **قامئة إعدادات الأمان**

ميكنك العثور على القامئة الموجودة بلوحة التحكم الخاصة بالطابعة أدناه:

**الإعدادات** >**إعدادات عامة** >**إعدادات الفاكس** >**إعدادات الأمان**

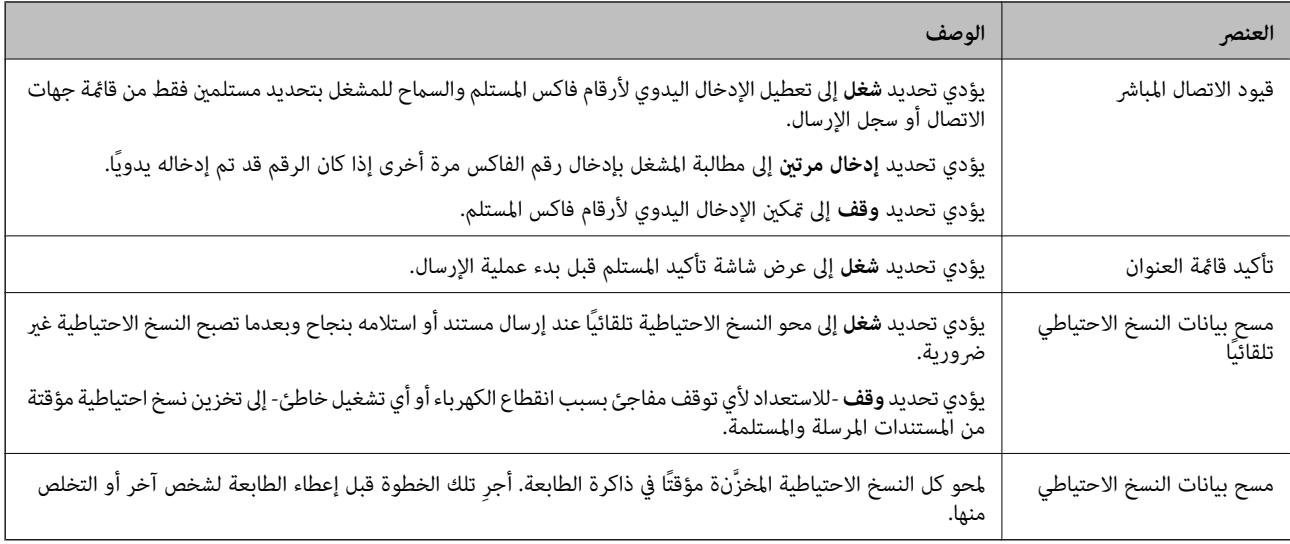

# <span id="page-56-0"></span>**الطباعة من برنامج تشغيل الطابعة في نظام التشغيل Windows**

### **الوصول إلى برنامج تشغيل الطابعة**

عند الوصول إلى برنامج تشغيل الطابعة من لوحة التحكم الخاصة بالكمبيوتر، تسري الإعدادات على جميع التطبيقات.

**الوصول إلى برنامج تشغيل الطابعة من لوحة التحكم**

Windows 10/Windows Server 2016❏

انقر فوق زر البدء، ثم حدد **نظام > Windowsكوحة التحكم > عرض الأجهزة والطابعات في الأ<b>جهزة والصوت**. انقر بزر الماوس الأعن فوق<br>الطابعة أو اضغط عليها مع الاستمرار ثم حدد **تفضيلات الطباعة**.

Windows 8.1/Windows 8/Windows Server 2012 R2/Windows Server 2012❏

حدد **سطح المكتب** > ا**لإعدادات > لوحة التحكم > عرض الأجهزة والطابعات** في ا**لأجهزة والصوت**. انقر بزر الماوس الأعن فوق الطابعة أو<br>اضغط عليها مع الاستمرار ثم حدد **تفضيلات الطباعة**.

Windows 7/Windows Server 2008 R2❏

انقر فوق زر البدء، ثم حدد **لوحة التحكم**> **عرض الأجهزة والطابعات** في **الأجهزة والصوت**. انقر بزر الماوس الأعن فوق الطابعة الخاصة بك، ثم<br>حدد **تفضلات الطباعة**.

Windows Vista/Windows Server 2008❏

انقر فوق زر البدء، وحدد **لوحة التحكم** > **الطابعات** في **الأجهزة والصوت**. انقر بزر الماوس الأعن فوق الطابعة الخاصة بك، ثم حدد **تفضيلات**<br>ال**ط**باعة.

Windows XP/Windows Server 2003 R2/Windows Server 2003❏

انقر فوق زر البدء، ثم حدد **لوحة التحكم > الطابعات والأجهزة الأخرى > الطابعات <b>والفاكسات**. انقر بزر الماوس الأمن فوق الطابعة الخاصة<br>بك، ثم حدد **تفضيلات الطباعة**.

**الوصول إلى برنامج تشغيل الطابعة من رمز الطابعة على شريط المهام**

رمز الطابعة على شريط مهام سطح المكتب هو عبارة عن رمز اختصار يتيح لك الوصول السريع إلى برنامج تشغيل الطابعة.

في حالة النقر فوق رمز الطابعة وتحديد **إعدادات الطابعة**، <sub>ت</sub>مكنك الوصول إلى الإطار الخاص بإعدادات الطابعة المماثل للإطار المعروض من لوحة<br>التحكم. في حالة النقر المزدوج فوق هذا الرمز، <sub>ت</sub>مكنك التحقق من حالة الطابعة.

*ملاحظة:*

في حالة عدم عرض رمز الطابعة على شريط المهام، عكنك الوصول إلى إطار برنامج تشغيل الطابعة، والنقر فوق <mark>تفضيلات المراقبة</mark> من علامة التبويب<br>ا**لصيانة**، ثم تحديد **قم بتسجيل رمز الاختصار في شريط المهام**.

#### **أساسيات الطباعة**

*قد تختلف العمليات بناءً على التطبيق. راجع تعليامت التطبيق للاطلاع على التفاصيل. ملاحظة:*

.1 افتح الملف الذي تريد طباعته.

حمّل الورق في الطابعة إذامل يتم تحميله بالفعل.

- .2 حدد **طباعة** أو **إعداد الصفحة** من القامئة **ملف**.
	- .3 حدد الطابعة الخاصة بك.
- .4 حدد **التفضيلات** أو **الخصائص** للوصول إلى إطار برنامج تشغيل الطابعة.

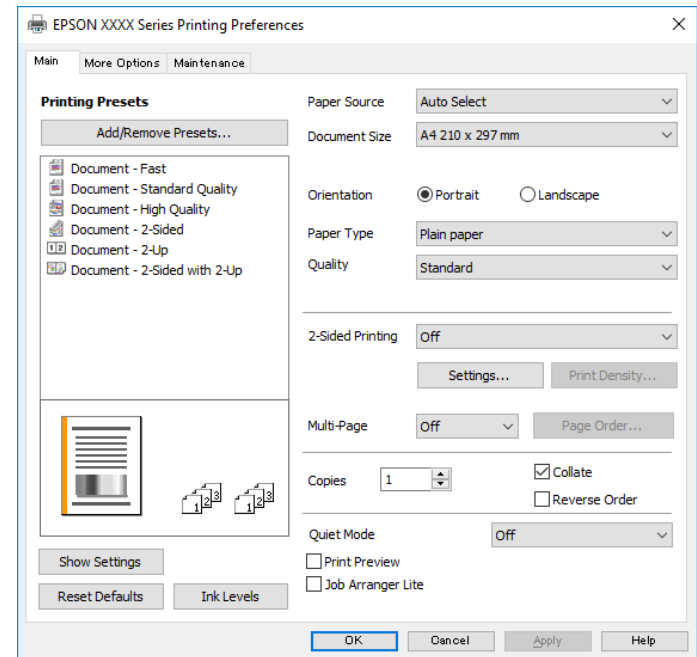

.5 غريّ الإعدادات حسب الضرورة.

راجع خيارات القامئة الخاصة ببرنامج تشغيل الطابعة للاطلاع على التفاصيل.

*ملاحظة:*

■ عكنك أيضًا الاطلاع على التعليمات عبر الإنترنت للحصول على شرح لعناصر الإعداد. يعرض النقر بزر الماوس الأعن فوق أحد العناصر<br>تعليمات.

❏ *عند تحديد معاينة قبل الطباعة، ميكنك مشاهدة معاينة المستند قبل طباعته.*

- .6 انقر فوق **موافق** لإغلاق نافذة برنامج تشغيل الطابعة.
	- .7 انقر فوق **طباعة**.
		-

**ملاحظة:**<br>عند تحديد **معاينة قبل الطباعة**، يتم عرض نافذة المعاينة. لتغيير الإعدادات، انقر فوق إ**لغاء**، ثم كرر الإجراء من الخطوة 2.

- | "الورق والسعات [المتوفرة" في](#page-19-0) الصفحة 20
- ♦ "تحميل الورق في درج [الورق" في](#page-22-0) الصفحة 23
	- | "قامئة نوع [الورق" في](#page-28-0) الصفحة 29
	- | "علامة التبويب [رئيسي" في](#page-71-0) الصفحة 72

### **الطباعة على الوجهني**

ميكنك الطباعة على وجهي الورقة. كام ميكنك طباعة الكتيبات التي ميكن إنشاؤها عن طريق إعادة ترتيب الصفحات وطي المطبوعات.

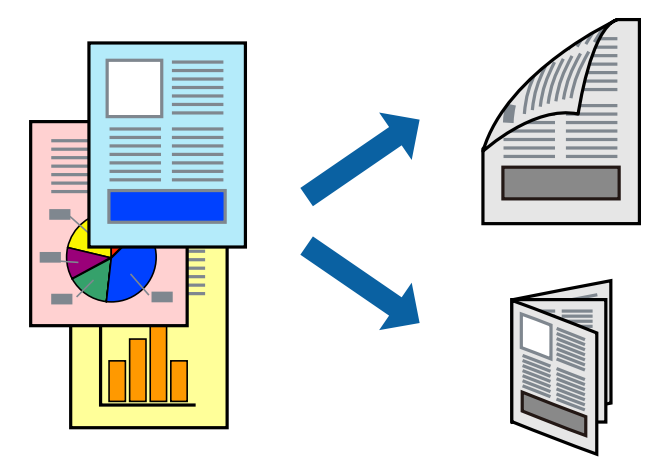

*ملاحظة:*

❏ *في حالة عدم استخدام ورق مناسب للطباعة على الوجهني، قد تنخفض جودة الطباعة وينحشر الورق.*

❏ *بناءً على الورق والبيانات، قد يفيض الحبر إلى الوجه الآخر من الورق.*

**معلومات ذات صلة**

| "الورق والسعات [المتوفرة" في](#page-19-0) الصفحة 20

#### **إعدادات الطباعة**

- .1 في علامة التبويب **رئيسي** الخاصة ببرنامج تشغيل الطابعة، حدد خيارًا من **الطباعة على الوجهني**.
	- .2 انقر فوق **إعدادات**، واضبط الإعدادات المناسبة، ثم انقر فوق **موافق**.

اضبط إعدادات **كثافة الطباعة** إذا لزم الأمر.

*ملاحظة:* ❏ *لطباعة كتيب مطوي، حدد كتيب.*

❏ *عند ضبط كثافة الطباعة، ميكنك ضبط كثافة الطباعة حسب نوع الملف.*

- ح قد تكون عملية الطباعة بطيئة على حسب مجموعة الخيارات المحددة لـ **حدد** *''"***نوع المستند′'"** في نافذة ضبط كثافة الطباعة والمحددة لـ **الجودة**<br>في علامة التبويب **رئيسي**.
	- .3 انقر فوق **طباعة**.

- | "أساسيات [الطباعة" في](#page-56-0) الصفحة 57
- | "علامة التبويب [رئيسي" في](#page-71-0) الصفحة 72

### **طباعة صفحات متعددة على ورقة واحدة**

ميكنك طباعة صفحتني أو أربع صفحات من البيانات على ورقة واحدة.

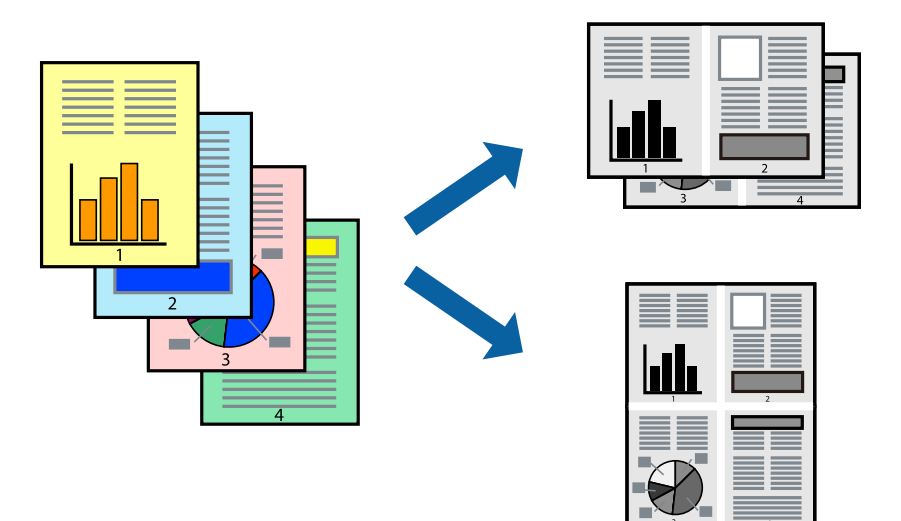

### **إعدادات الطباعة**

في علامة التبويب **رئيسي** الخاصة ببرنامج تشغيل الطابعة، حدد **صفحتان على ورقة** أو **4 صفحات في ورقة** كإعداد **متعدد الصفحات**.

#### **معلومات ذات صلة**

- | "أساسيات [الطباعة" في](#page-56-0) الصفحة 57
- | "علامة التبويب [رئيسي" في](#page-71-0) الصفحة 72

## **الطباعة والتجميع بترتيب الصفحات (الطباعة بترتيب عكسي)**

ميكنك الطباعة من الصفحة الأخرية؛ ليك يتم تكديس المستندات حسب ترتيب الصفحات لإخراج الورق إلى الجزء الأمامي من الطابعة.

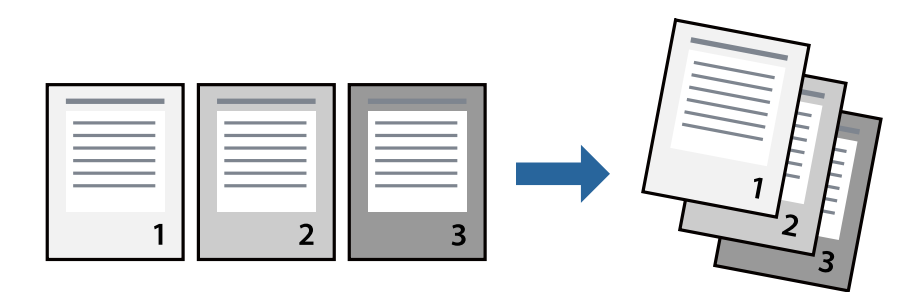

#### **إعدادات الطباعة**

في علامة التبويب **رئيسي** الخاصة ببرنامج تشغيل الطابعة، حدد **ترتيب عكسي**.

- | "أساسيات [الطباعة" في](#page-56-0) الصفحة 57
- | "علامة التبويب [رئيسي" في](#page-71-0) الصفحة 72

### **طباعة مستند مصغر أو مكبر**

ميكنك تقليل حجم المستند أو تكبريه بنسبة مئوية معينة أو لملاءمة حجم الورق الذي قمت بتحميله في الطابعة.

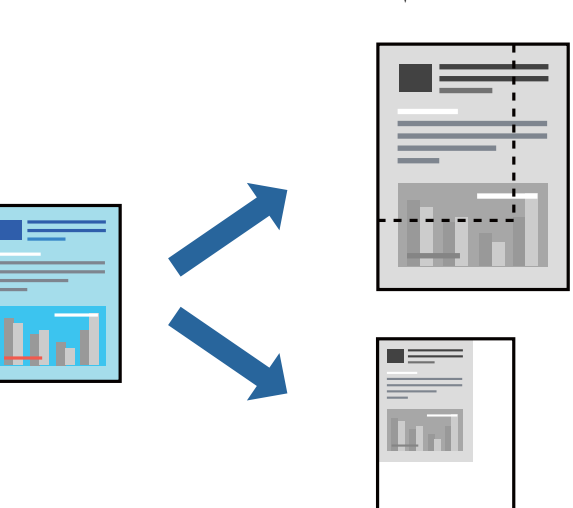

#### **إعدادات الطباعة**

من علامةالتبويب**مزيدمن الخيارات**الخاصةببرنامج تشغيل الطابعة، حدد حجم المستندمن إعداد **حجم المستند**.حدد حجم الورق الذي تريد طباعته من إعداد **ورق الإخراج.**حدد **تصغير/تكبير المستند**, ثم حدد **ملاءمة الصفحة أو تكبير/تصغير إلى**.عندما تحدد **تكبير/تصغير إلى**، قم بإدخال<br>نسبة مئوية.

حدد **مركز** لطباعة الصور في وسط الصفحة.

#### **معلومات ذات صلة**

- | "أساسيات [الطباعة" في](#page-56-0) الصفحة 57
- | "علامة التبويب مزيد من [الخيارات" في](#page-71-0) الصفحة 72

### **طباعة صورة واحدة على عدة صفحات للتكبري (إنشاء ملصق)**

تتيح هذه الميزة طباعة صورة واحدة على عدة صفحات من الورق.ميكنك عمل ملصق بحجم أكبر عن طريق لصقهام معا.ً

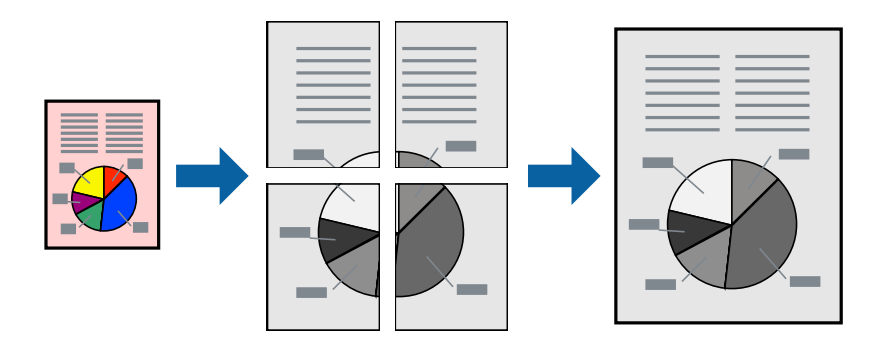

#### **إعدادات الطباعة**

في علامة التبويب الخاصة ببرنامج تشغيل الطابعة **رئيسي** حدد <mark>ملصق 2x1</mark>، أو <mark>ملصق 2x2، أو ملصق 3x3،</mark> أو <mark>ملصق 4x4</mark> كإعداد <mark>متعدد</mark><br>ا**لصفحات**. إذا نقرت فوق إ**عدادات**، عكنك تحديد الشرائح التي لا تريد طباعتها. كما عكنك تحديد

### **عمل ملصقات باستخدام علامات محاذاة متراكبة**

إليك مثالاً لكيفية عمل ملصق عندما يتم تحديد **ملصق 2x2** ، وتحديد **علامات محاذاة متراكبة** في **طباعة موجهات القطع**. تتم طباعة الموجهات الفعلية بطريقة أحادية اللون، ولكن من أجل هذا الشرح ستظهر الخطوط بألوان زرقاء وحمراء.

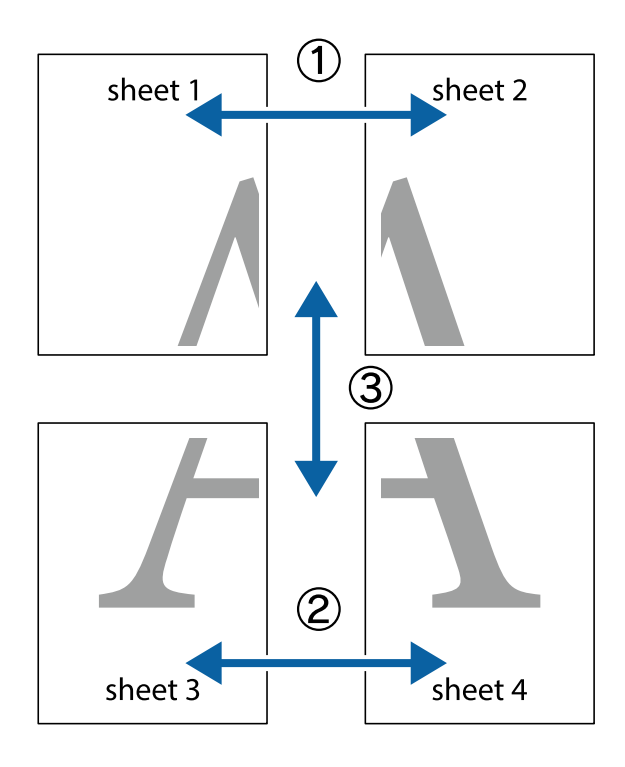

1. قم بإعداد 1 Sheet و 2 Sheet. اقطع هوامش 1 Sheet بطول الخط الأزرق الرأسي ومرورًا منتصف العلامتين المتصالبتين العلوية<br>والسفلية.

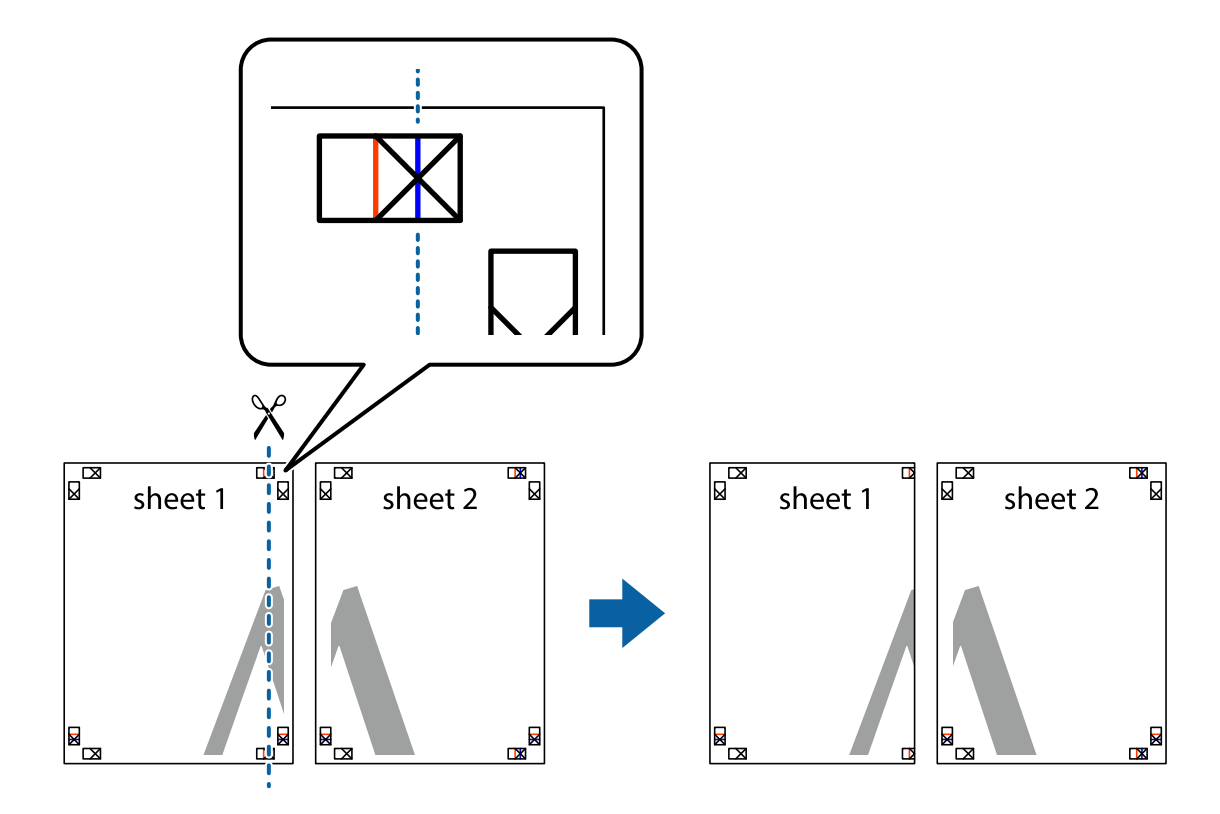

.2 ضع حافة 1 Sheet فوق 2 Sheet وقم مبحاذاة العلامات المتصالبة، ثم قم بتثبيت الورقتني معًا من الخلف مؤقتًا.

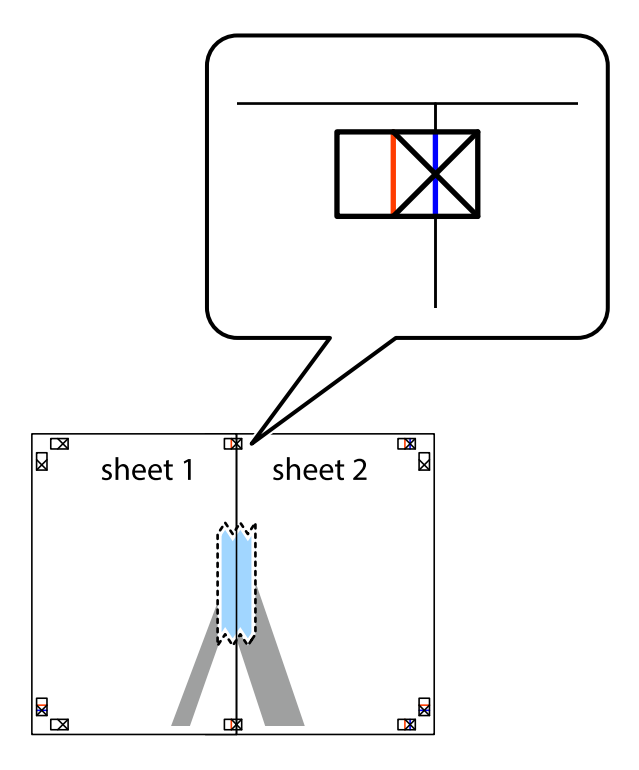

3. اقطع الورقتين اللتين قمت بتثبيتهما معًا في الخط العمودي الأحمر عبر علامات المحاذاة (الخط إلى يسار العلامات المتصالبة في هذه<br>المرة).

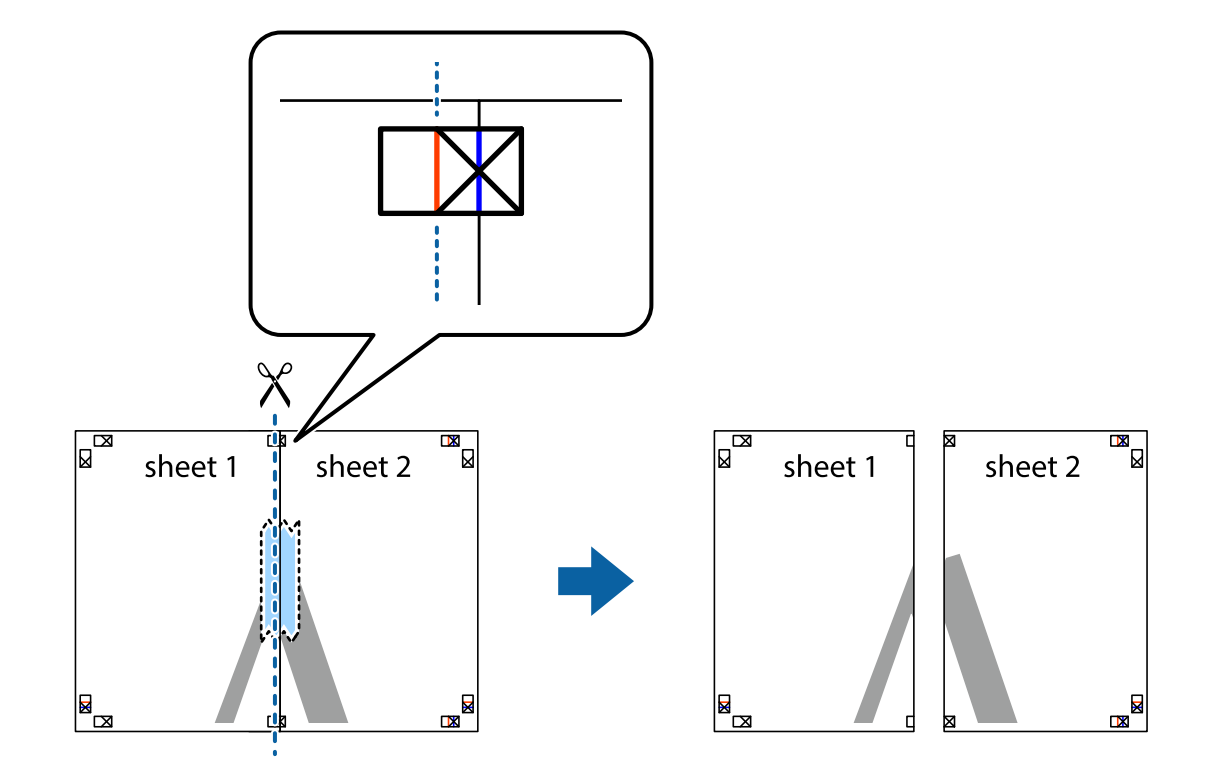

.4 قم بتثبيت الورقتني معًا من الخلف.

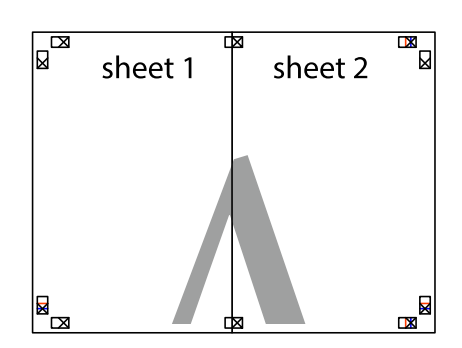

.5 كرر الخطوات من 1 إلى 4 لتثبيت 3 Sheet و 4 Sheet معًا.

6. اقطع هوامش Sheet 1 و 2 Sheet بطول الخط الأزرق الأفقي ومرورًا منتصف العلامتين المتصالبتين اليسرى واليمنى.

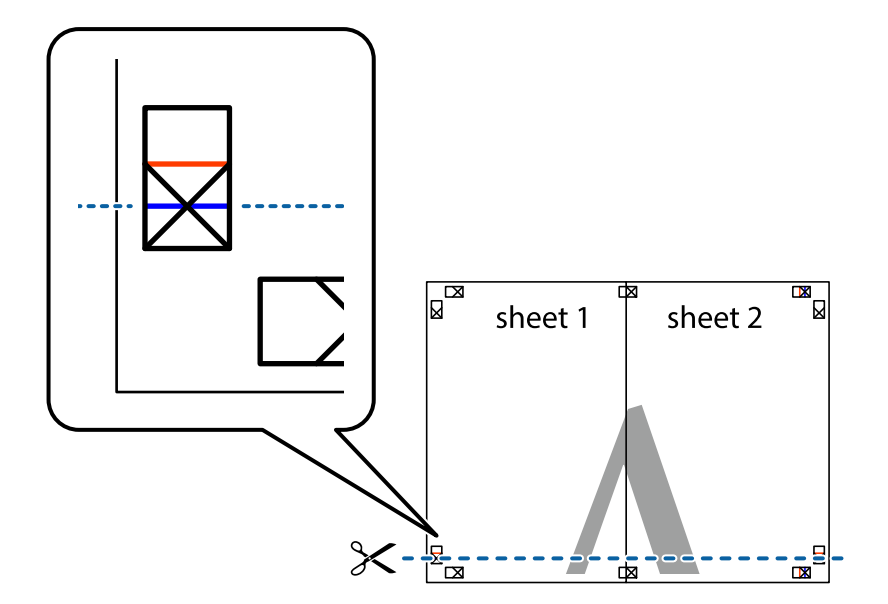

7. ضع حافة الورقة Sheet 1 و 2 Sheet فوق 3 Sheet و 4 Sheet وقم ممحاذاة العلامتين المتصالبتين، ثم قم بتثبيتهم معًا من الخلف<br>مؤقتًا.

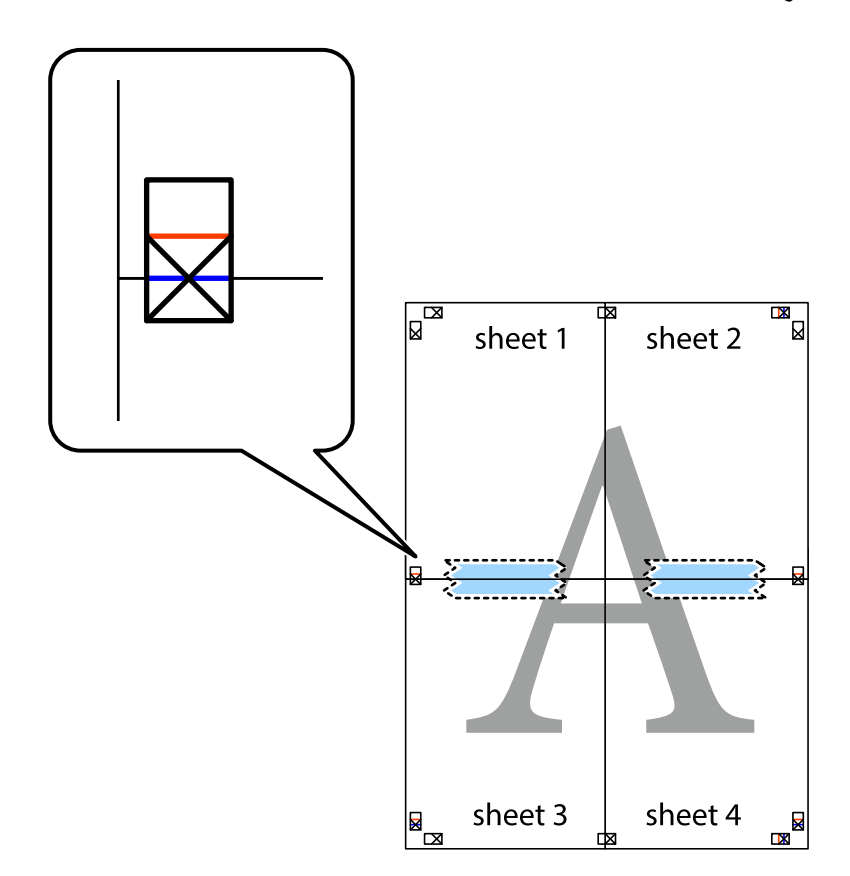

.8 اقطع الورقتني اللتني قمت بتثبيتهام معًا في الخط الأفقي الأحمر عبر علامات المحاذاة (الخط إلى أعلى العلامات المتصالبة في هذه المرة).

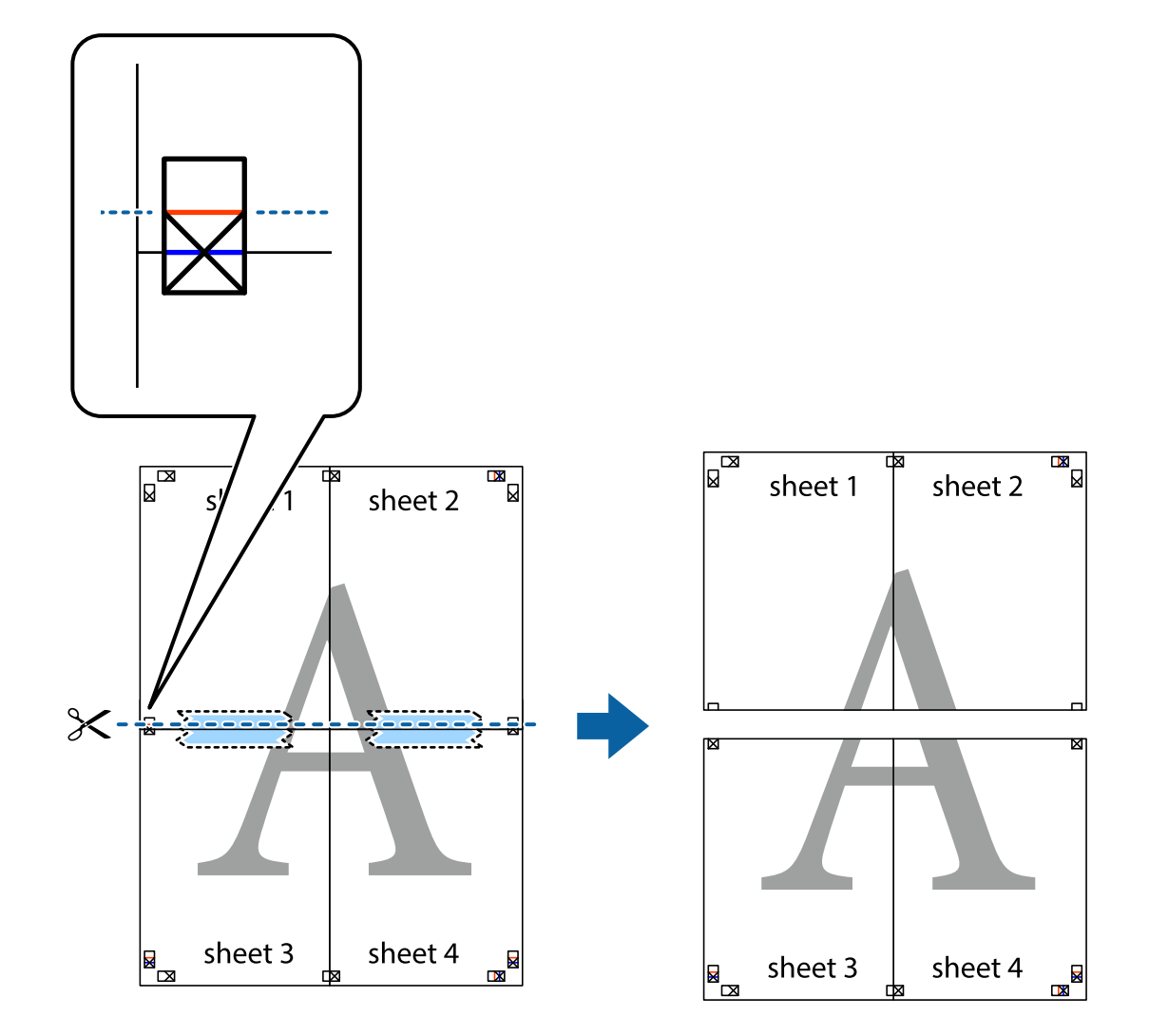

.9 قم بتثبيت الورقتني معًا من الخلف.

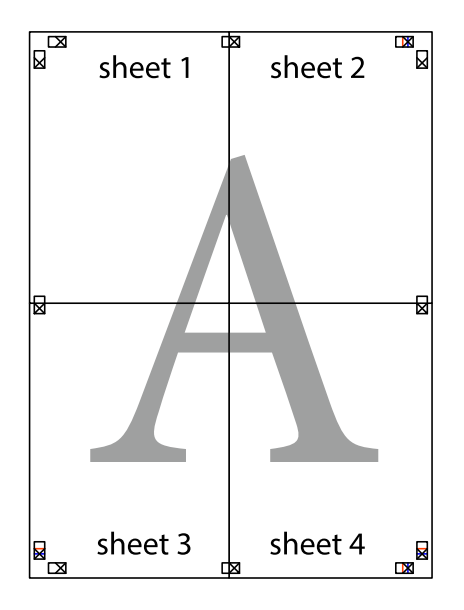

.10 اقطع الهوامش المتبقية في الموجه الخارجي.

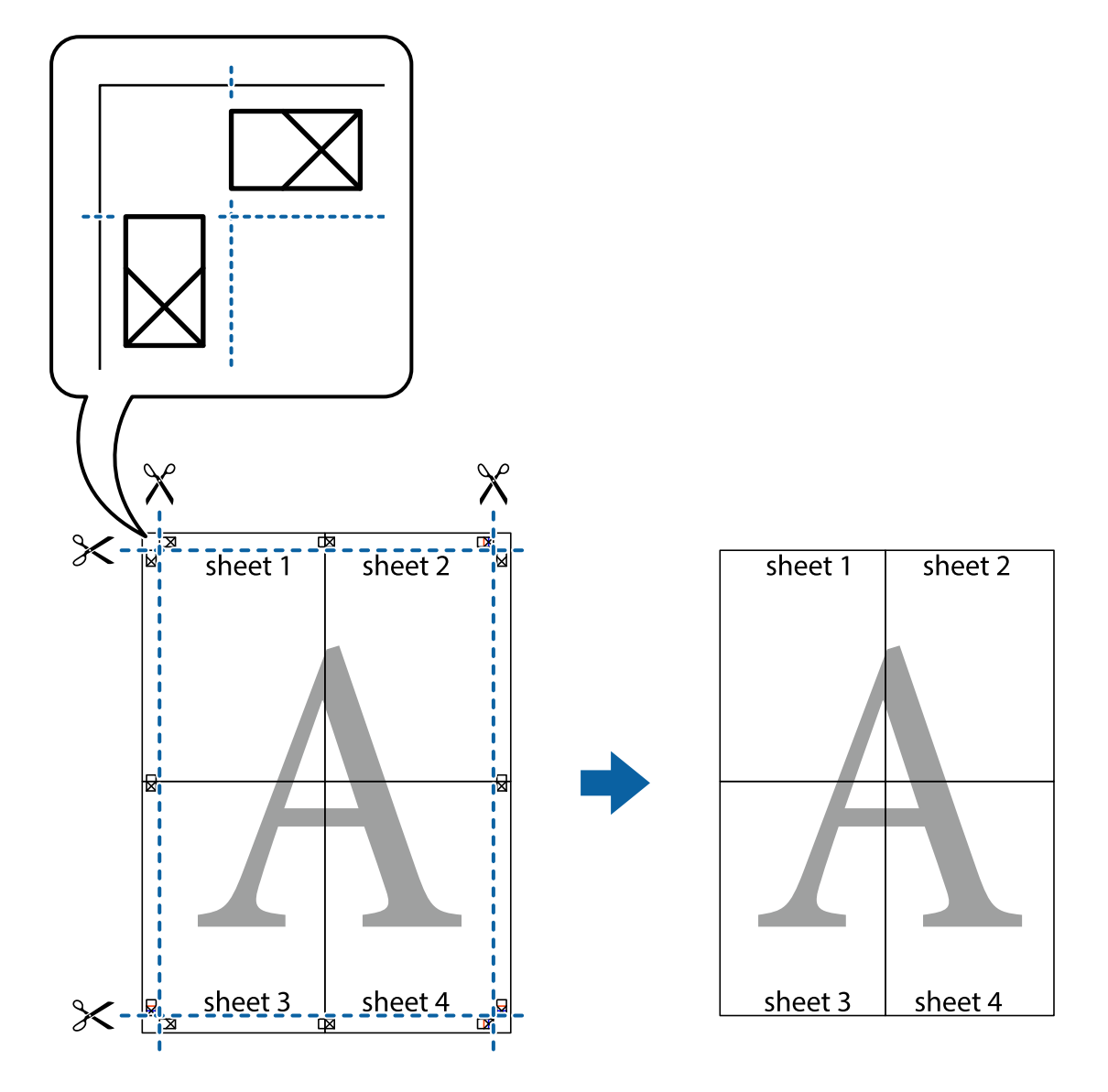

# **الطباعة باستخدام رأس الصفحة وتذييلها**

ميكنك طباعة معلومات مثل اسم المستخدم وتاريخ الطباعة في رؤوس الصفحات أو تذييلاتها.

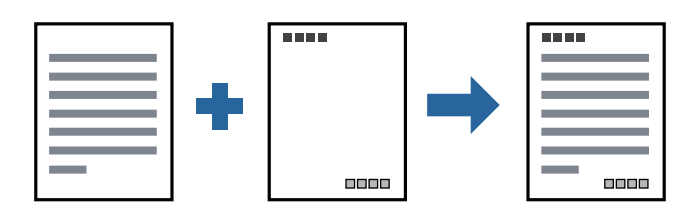

### **إعدادات الطباعة**

في علامة التبويب **مزيد من الخيارات** الخاصة ببرنامج تشغيل الطابعة، انقر فوق **ميزات العلامة المائية**، ثم حدد <mark>العنوان/التذييل.</mark> انقر فوق<br>**إعدادات**، ثم حدد العناصر التي تريد طباعتها.

**معلومات ذات صلة**

- | "أساسيات [الطباعة" في](#page-56-0) الصفحة 57
- | "علامة التبويب مزيد من [الخيارات" في](#page-71-0) الصفحة 72

### **طباعة علامة مائية**

عكنك طباعة علامة مائية مثل «سري» أو مُوذج غير قابل للنسخ على المطبوعات الخاصة بك. إذا أجريت الطباعة باستخدام مُوذج غير قابل<br>للنسخ، تظهر الأحرف المخفية عند تصويرها بآلة تصوير من أجل ةييز المستند الأصلي عن النُسخ.

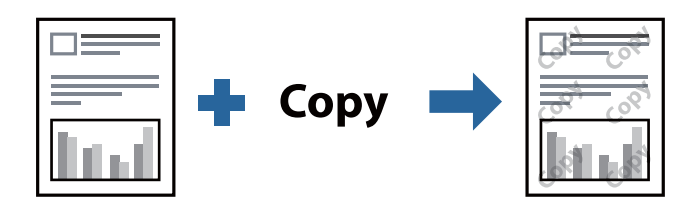

مُوذج غر قابل للنسخ متوفر وفقًا للشروط التالية:

❏الورق: ورق عادي، أو ورق النسخ، أو ورق ذو رأسية، أو ورق عادي ذو جودة عالية

❏الجودة: قياسي

الطباعة التلقائية على الوجهين: غير محددة  $\Box$ 

❏تصحيح الدرجة: تلقايئ

*ميكنك أيضًا إضافة العلامة المائية أو النموذج غري القابل للنسخ الخاص بك. ملاحظة:*

#### **إعدادات الطباعة**

في علامة التبويب **مزيد من الخيارات** الخاصة ببرنامج تشغيل الطابعة، انقر فوق **ميزات العلامة المائية**، ثم حدد *غ*وذج غير قابل للنسخ أو علامة<br>مائية.انقر فوق **إعدادات** لتغيير التفاصيل مثل حجم النموذج أو العلامة أو كثافتهما أو

**معلومات ذات صلة**

- | "أساسيات [الطباعة" في](#page-56-0) الصفحة 57
- | "علامة التبويب مزيد من [الخيارات" في](#page-71-0) الصفحة 72

### **طباعة ملفات متعددة معا**

منظم المهام البسيط يسمح لك بجمع ملفات متعددة تم إنشاؤها بواسطة تطبيقات مختلفة وطباعتها كمهمة طباعة واحدة.عكنك تحديد إعدادات<br>الطباعة للملفات المجمعة، مثل تخطيط الصفحات المتعددة، والطباعة على الوجهين.

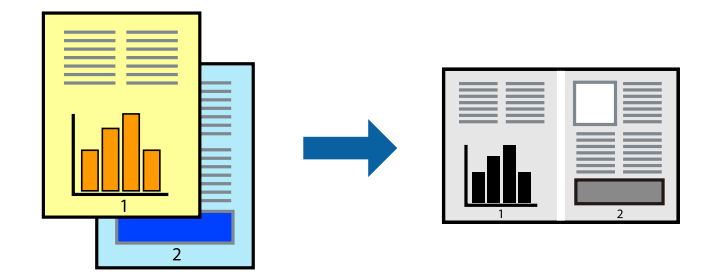

### **إعدادات الطباعة**

في علامة التبويب **رئيسي** الخاصة ببرنامج تشغيل الطابعة، حدد **منظم المهام البسيط**.عند بدء الطباعة، يتم عرض نافذة منظم المهام البسيط.عند<br>فتح نافذة منظم المهام البسيط، افتح الملف الذي تريد دمجه مع الملف الحالي، ثم كرر الخطو

عند تحديد مهمة طباعة متت إضافتها إلى مشروع طباعة في نافذة منظم المهام البسيط، ميكنك تعديل تخطيط الصفحة.

انقر فوق **طباعة** من القامئة **ملف** لبدء الطباعة.

#### *ملاحظة:*

*إذاقمتبإغلاق نافذةمنظم المهامالبسيطقبل إضافة جميع بياناتالطباعةإلى مشروع طباعة، يتم إلغاءمهمةالطباعةالتي تعمل عليها حاليًا.انقرفوق حفظ من القامئة ملف لحفظ المهمة الحالية.امتداد الملفات المحفوظة هو "ecl".*

لفتح مشروع طباعة، انقر فوق **منظم المهام البسيط** في علامة التبويب **الصيانة** الخاصة ببرنامج تشغيل الطابعة لفتح نافذة منظم المهام البسيط.ثم حدد **فتح**<br>من القائمة **ملف** لتحديد الملف.

#### **معلومات ذات صلة**

- | "أساسيات [الطباعة" في](#page-56-0) الصفحة 57
- | "علامة التبويب [رئيسي" في](#page-71-0) الصفحة 72

### **ضبط درجة لون الطباعة**

ميكنك ضبط درجة اللون المستخدمة في مهمة الطباعة. لايتم تطبيق هذه التعديلات على البيانات الأصلية.

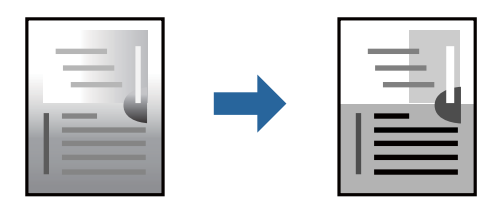

### **إعدادات الطباعة**

في علامة التبويب الخاصة ببرنامج تشغيل الطابعة **مزيد من الخيارات** حدد **مخصص** كإعداد **تصحيح الدرجة**. انقر فوق **متقدم** لفتح نافذة **تصحيح**<br>ا**لدرجة** ، ثم حدد طريقة تصحيح درجة اللون.

#### *ملاحظة:*

■ تم تحديد **تلقائي** مثابة إعداد افتراضي في علامة التبويب **مزيد من الخيارات**. يعمل هذا الإعداد على ضبط درجة الألوان تلقائيًا لتناسب إعدادات نوع<br>الورق وحودة الطباعة.

- | "أساسيات [الطباعة" في](#page-56-0) الصفحة 57
- | "علامة التبويب مزيد من [الخيارات" في](#page-71-0) الصفحة 72

### **الطباعة لتوضيح الخطوط الرقيقة**

ميكنك جعل الخطوط الرفيعة التي تكون رقيقة جداً للطباعة سميكة.

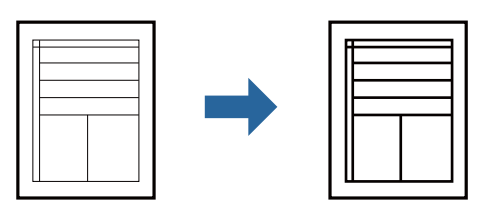

### **إعدادات الطباعة**

في علامة التبويب الخاصة ببرنامج تشغيل الطابعة **مزيد من الخيارات** انقر فوق **خيارات الصورة** في إعداد **تصحيح الدرجة**. حدد **إبراز الخطوط**<br>ا**لرفيع**ة.

**معلومات ذات صلة**

- | "أساسيات [الطباعة" في](#page-56-0) الصفحة 57
- | "علامة التبويب مزيد من [الخيارات" في](#page-71-0) الصفحة 72

### **الطباعة لتحسني الأسطر والنصوص الخفيفة**

ميكنك تحسني الأسطر والحروف الخفيفة لجعلها أكرث وضوحًا، أو لصقل الصور.

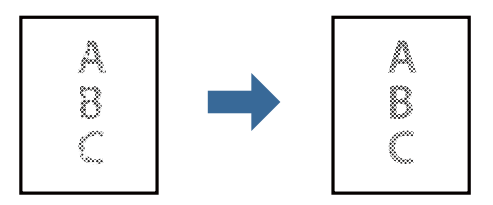

#### **إعدادات الطباعة**

في علامة التبويب الخاصة ببرنامج تشغيل الطابعة **مزيد من الخيارات** انقر فوق **خيارات الصورة** في إعداد **تصحيح الدرجة**. حدد **تحسين النصوص**<br>وا**لأسطر فاتحة اللون**.

- | "أساسيات [الطباعة" في](#page-56-0) الصفحة 57
- | "علامة التبويب مزيد من [الخيارات" في](#page-71-0) الصفحة 72

### **طباعة الرموز الشريطية الواضحة**

يمكنك طباعة رمز شريطي بوضوح وجعل مسحه ضوئيًا أمرًا سهلاً. لا مّكن هذه الميزة إلا إذا تعذّر إجراء المسح الضوئي للرمز الشريطي الذي طبعته فقط.

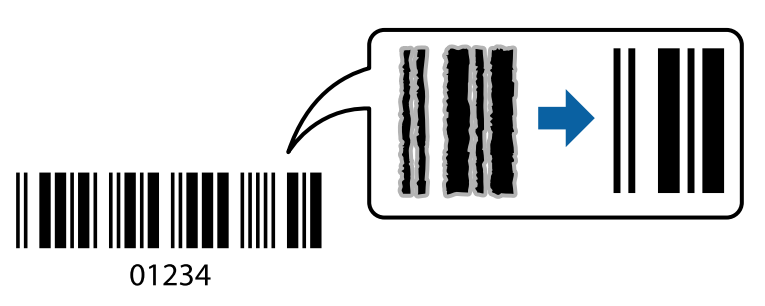

ميكنك استخدام هذه الميزة بالشروط التالية.

❏الورق: ورق عادي، أو ورق النسخ، أو ورق ذو رأسية، أو ورق عادي ذو جودة عالية، أو ورق سميك، أو ظرف

❏الجودة: **قياسي**

*قدلاتكون ميزة إزالة تلطخات الصورة متوفرة دامئًا وفقًا للظروف. ملاحظة:*

#### **إعدادات الطباعة**

في علامة التبويب **الصيانة** الخاصة ببرنامج تشغيل الطابعة، انقر فوق **إعدادات موسعة**، ثم حدد **وضع الرمز الشريطي**.

**معلومات ذات صلة**

- | "أساسيات [الطباعة" في](#page-56-0) الصفحة 57
- | "علامة التبويب [الصيانة" في](#page-72-0) الصفحة 73

### **إلغاء الطباعة**

عكنك إلغاء مهمة الطباعة من الكمبيوتر.ومع ذلك، لا عكنك إلغاء مهمة طباعة من جهاز الكمبيوتر عجرد إرسالها بشكل كامل إلى الطابعة.في تلك<br>الحالة، ألغ مهمة الطباعة باستخدام لوحة تحكم الطابعة.

#### **إلغاء المهام**

على الكمبيوتر الخاص بك، انقر بزر الماوس الأعن على طابعتك <mark>في الأجهزة والطابعات</mark>، أو **الطابعات واللحات والفاكسات**.انقر فوق **ما الذي**<br>ي**ُطبع**، وانقر بزر الماوس الأعن فوق المهمة التي ترغب في إلغائها، ثم حدد **إلغاء**.

### **خيارات القامئة لبرنامج تشغيل الطابعة**

افتح نافذة الطباعة في أحد التطبيقات، وحدد الطابعة، ثم ادخل إلى نافذة برنامج تشغيل الطابعة.

*تختلف القوائم وفقًا للخيار الذي حددته. ملاحظة:*

# **علامة التبويب رئيسي**

<span id="page-71-0"></span>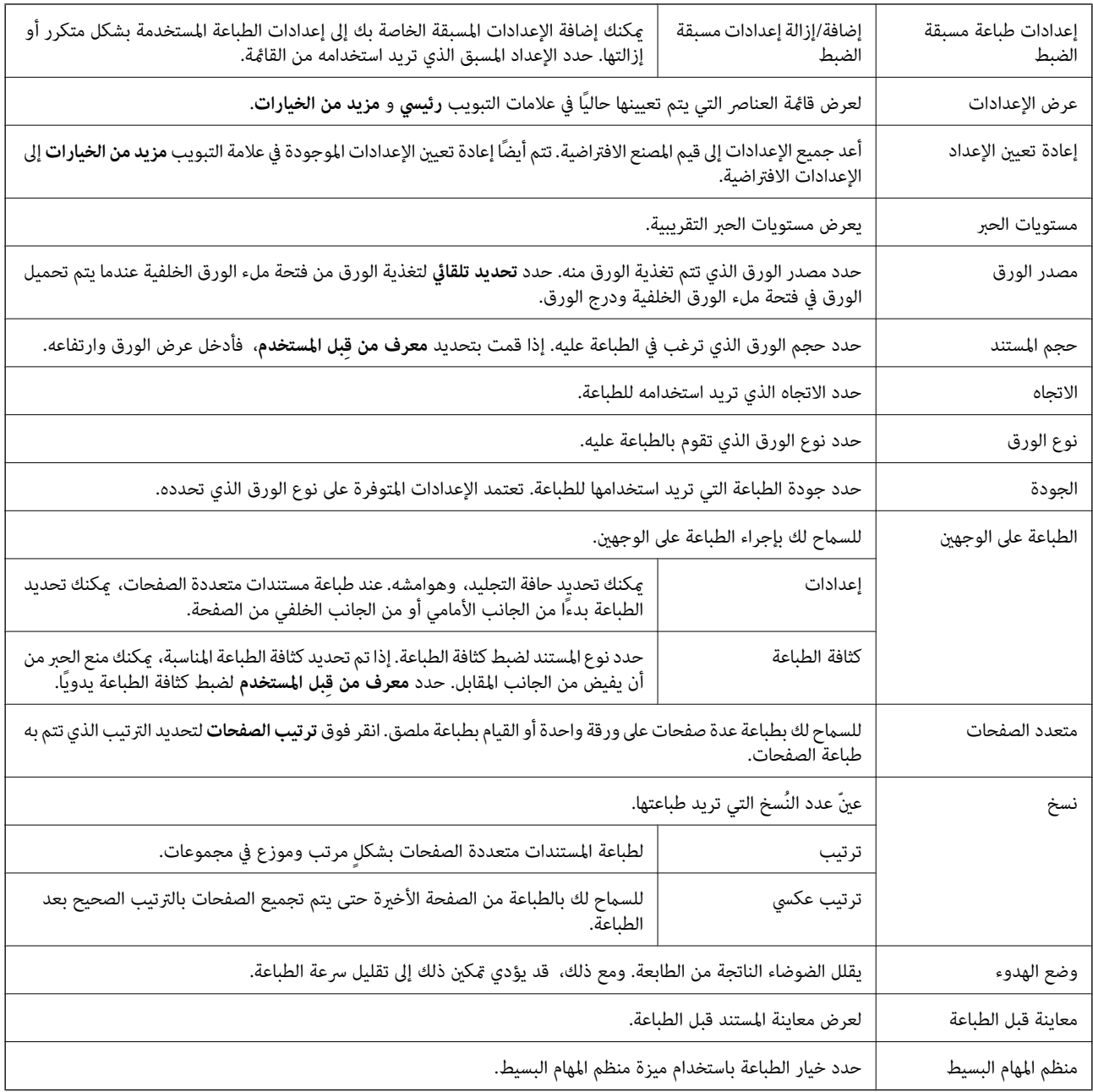

### **علامة التبويب مزيد من الخيارات**

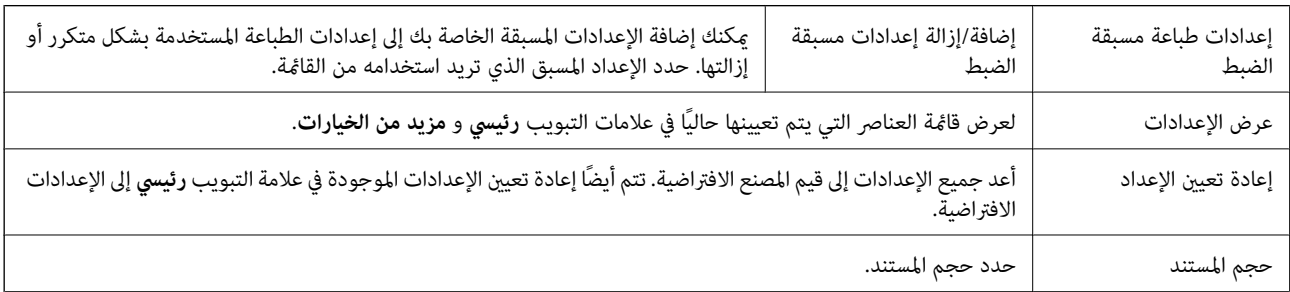
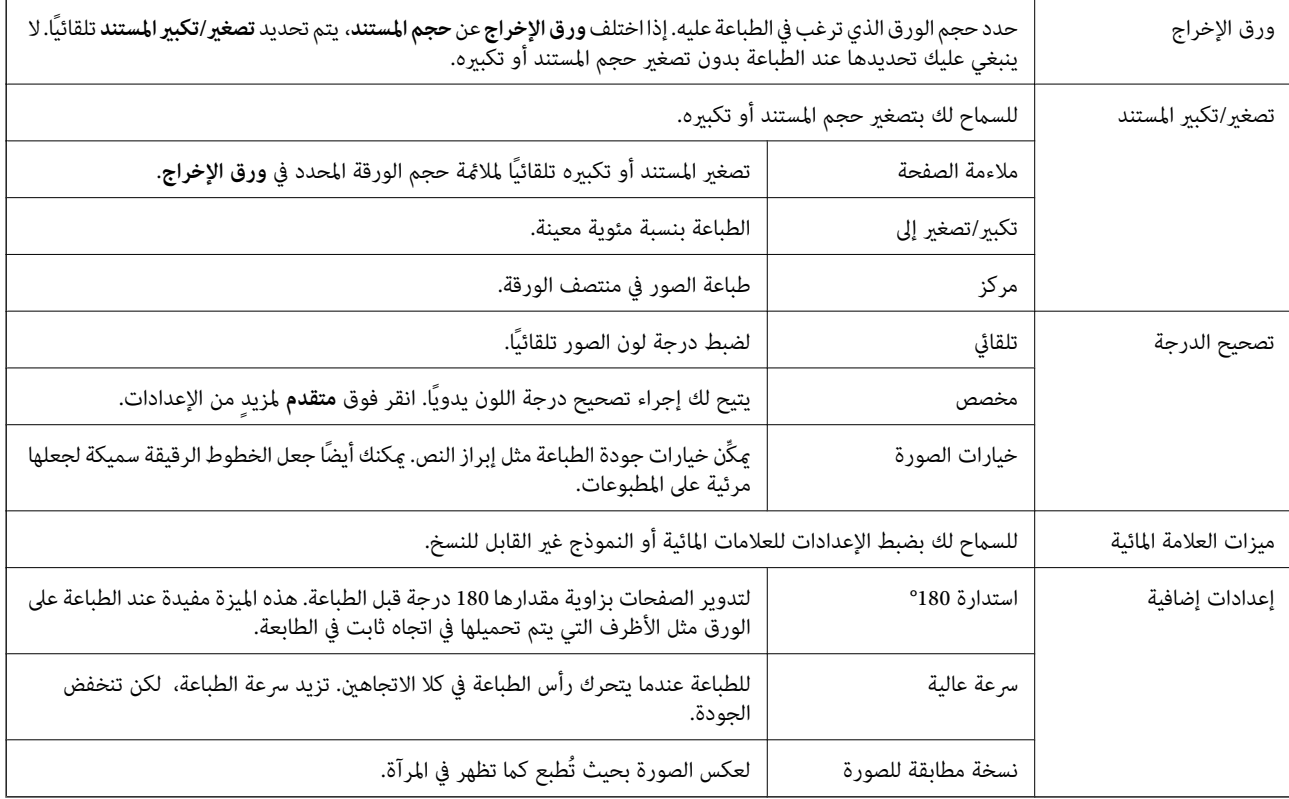

## **علامة التبويب الصيانة**

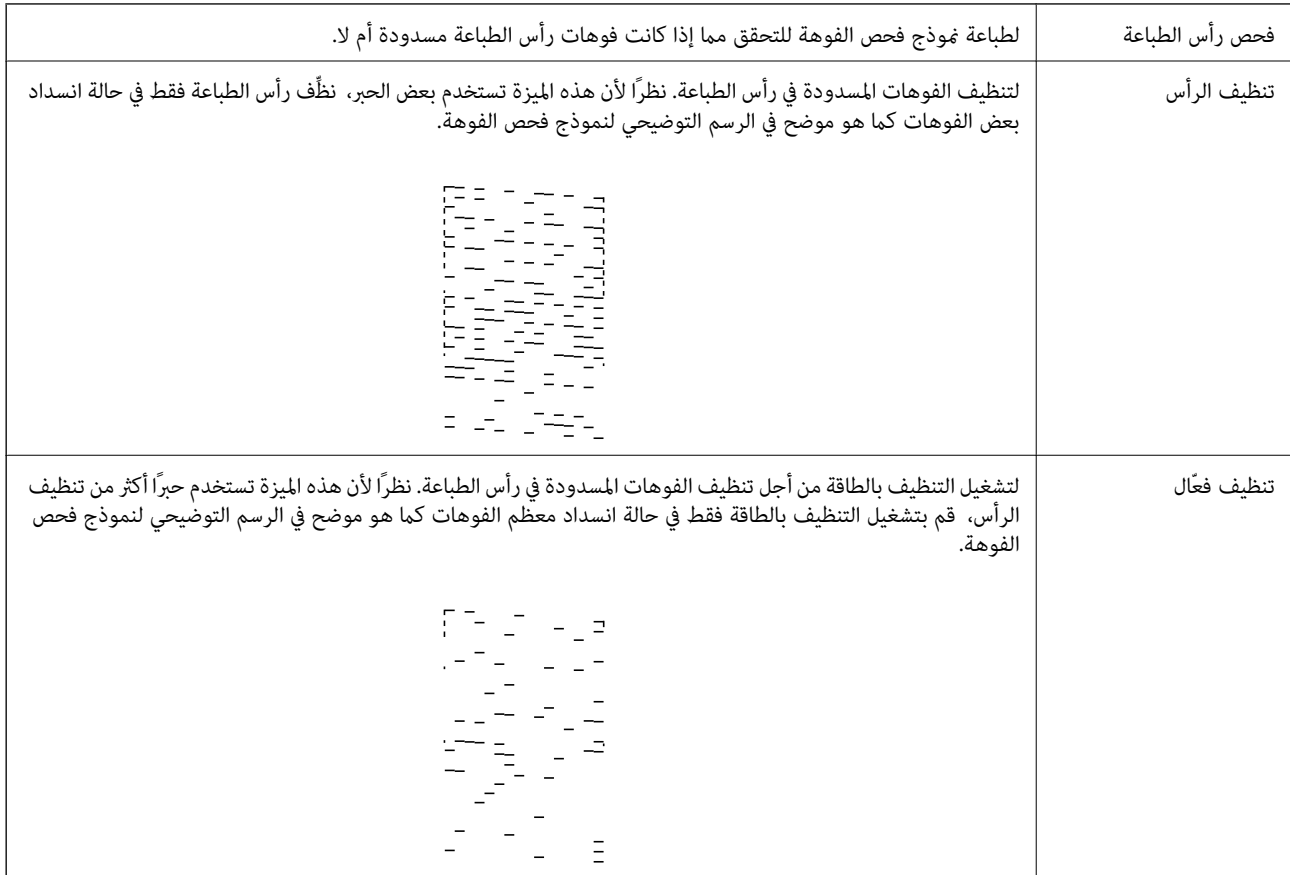

<span id="page-73-0"></span>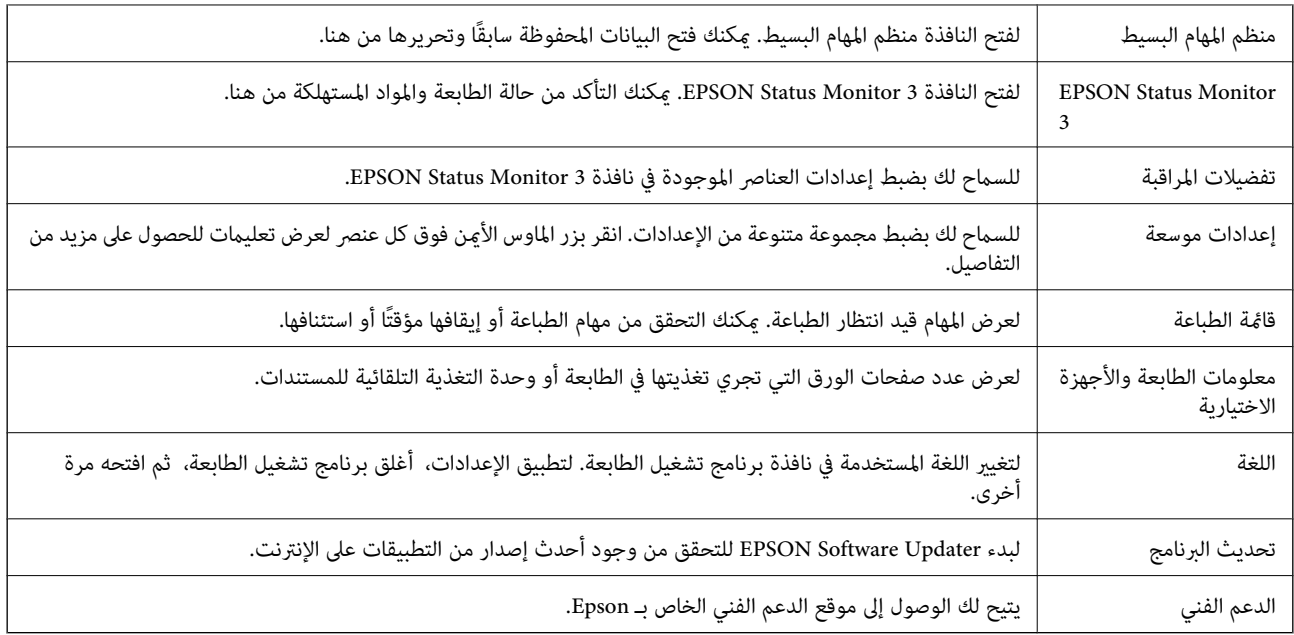

## **الطباعة من برنامج تشغيل الطابعة في نظام التشغيل OS Mac**

## **أساسيات الطباعة**

*تختلف العمليات بناءً على التطبيق.راجع تعليامت التطبيق للاطلاع على التفاصيل. ملاحظة:*

- .1 افتح الملف الذي تريد طباعته. حمّل الورق في الطابعة إذامل يتم تحميله بالفعل.
- .2 حدد **طباعة** من القامئة **ملف** أو أمر آخر للوصول إلى مربع حوار الطباعة.

إذا لزم الأمر، فانقر فوق **إظهار التفاصيل** أوdلتوسيع نافذة الطباعة.

.3 حدد الطابعة الخاصة بك.

دليل المستخدم

.4 حدد **إعدادات الطباعة** من القامئة المنبثقة.

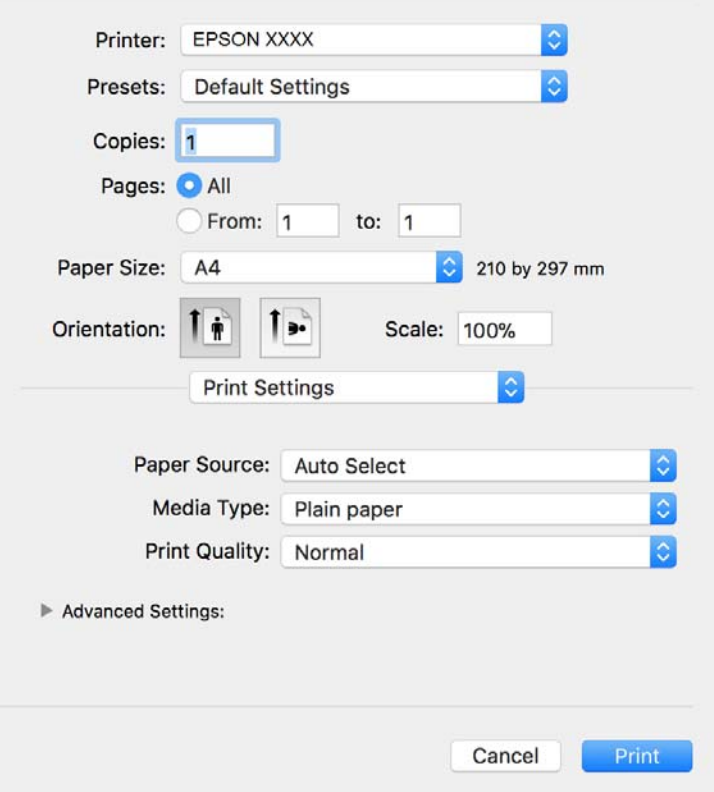

*ملاحظة:*

في الإصدار OS *X Mountain Lion أ*و الإصدارات الأحدث، إذام يتم عرض القامًة **إعدادات الطباعة**، فسيعني ذلك عدم تثبيت برنامج تشغيل طابعة<br>Epson بشكلٍ صحيح.

حدد **تفضيلات النظام** من مسلم القائمة > ا**لطابعات والماسحات الضوئية** (أو **طباعة ومسح ضوئي، طباعة وفاكس)،** ثم احذف الطابعة وأضفها مرةً<br>أخرى.راجع ما يلى لإضافة طابعة.

*[http://epson.sn](http://epson.sn/?q=2)*

.5 غريّ الإعدادات حسب الضرورة.

راجع خيارات القامئة الخاصة ببرنامج تشغيل الطابعة للاطلاع على التفاصيل.

.6 انقر فوق **طباعة**.

- | "الورق والسعات [المتوفرة" في](#page-19-0) الصفحة 20
- ♦ "تحميل الورق في درج [الورق" في](#page-22-0) الصفحة 23
	- | "قامئة نوع [الورق" في](#page-28-0) الصفحة 29
- | "المزيد من خيارات إعدادات [الطباعة" في](#page-79-0) الصفحة 80

## **الطباعة على الوجهني**

ميكنك الطباعة على وجهي الورقة.

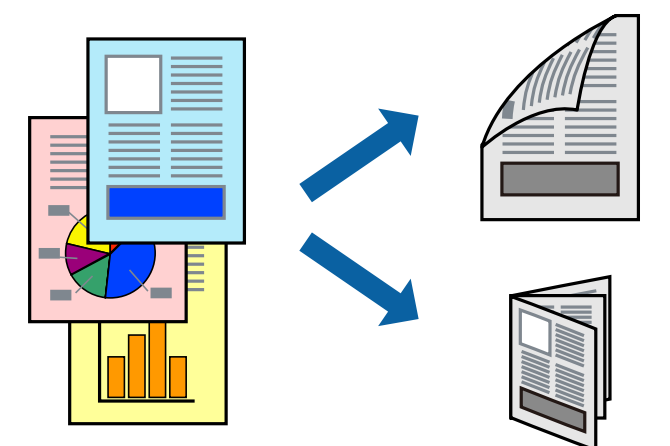

*ملاحظة:*

❏ *في حالة عدم استخدام ورق مناسب للطباعة على الوجهني، قد تنخفض جودة الطباعة وينحشر الورق.*

❏ *بناءً على الورق والبيانات، قد يفيض الحبر إلى الوجه الآخر من الورق.*

**معلومات ذات صلة**

| "الورق والسعات [المتوفرة" في](#page-19-0) الصفحة 20

### **إعدادات الطباعة**

حدد **إعدادات الطباعة على الوجهني** من القامئة المنبثقة.حدد طريقة الطباعة على الوجهني، ثم قم بضبط إعدادات **نوع المستند**.

*ملاحظة:*

❏ *قد يتم تقليل سرعة الطباعة بناء على نوع المستند.*

عند طباعة الصور ذات البيانات الكثيفة، حدد **النصوص والصور أو النصوص والصور الفوتوغرافية** في الإعداد **نوع المستند.إذا كانت المطبوعات ملطخة**<br>أو توجد آثار حبر على الوجه الآخر من الورق، فقم بضبط **كثافة الطباعة وزيادة وقت جفاف** 

- | "أساسيات [الطباعة" في](#page-73-0) الصفحة 74
- | "المزيد من خيارات إعدادات الطباعة على [الوجهني" في](#page-79-0) الصفحة 80

## **طباعة صفحات متعددة على ورقة واحدة**

ميكنك طباعة عدة صفحات من البيانات على ورقة واحدة.

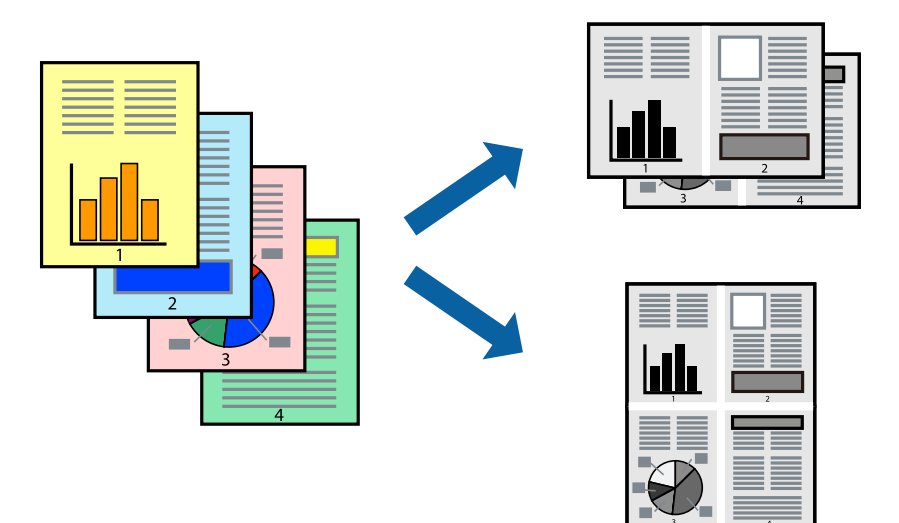

### **إعدادات الطباعة**

حدد **تخطيط** من القامئة المنبثقة.اضبط عدد الصفحات في **عدد الصفحات لكل ورقة**، و **اتجاه المخطط** (ترتيب الصفحات)، و **الحد**.

#### **معلومات ذات صلة**

- | "أساسيات [الطباعة" في](#page-73-0) الصفحة 74
- | "خيارات القامئة [للتخطيط" في](#page-78-0) الصفحة 79

## **الطباعة والتجميع بترتيب الصفحات (الطباعة بترتيب عكسي)**

ميكنك الطباعة من الصفحة الأخرية؛ ليك يتم تكديس المستندات حسب ترتيب الصفحات لإخراج الورق إلى الجزء الأمامي من الطابعة.

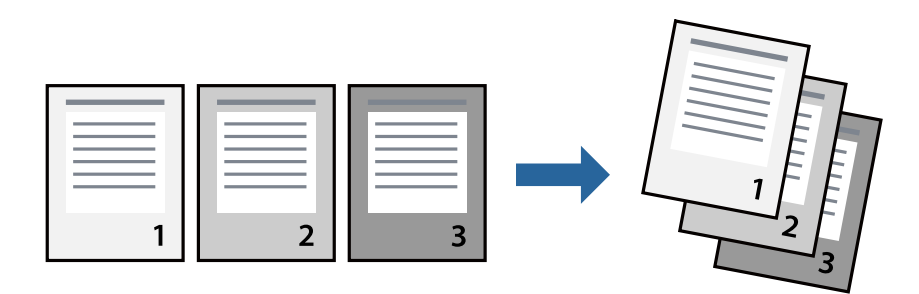

### **إعدادات الطباعة**

حدد **التعامل مع الورق** من القامئة المنبثقة.حدد **عكسي** كإعداد **ترتيب الصفحات**.

- | "أساسيات [الطباعة" في](#page-73-0) الصفحة 74
- | "خيارات القامئة للتعامل مع [الورق" في](#page-78-0) الصفحة 79

## **طباعة مستند مصغر أو مكبر**

ميكنك تقليل حجم المستند أو تكبريه بنسبة مئوية معينة أو لملاءمة حجم الورق الذي قمت بتحميله في الطابعة.

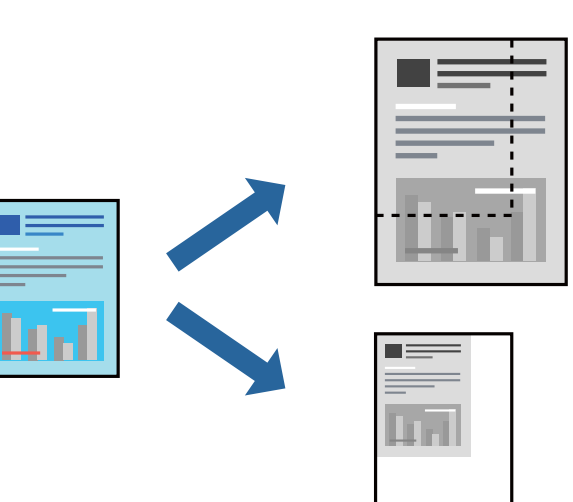

### **إعدادات الطباعة**

عند الطباعة لملاءمة حجم الورق، حدد **معالجة الورق** من القاعًـة المنبثقة، ثم حدد **تغيير الحجم لملاءمة حجم الورق**ة حدد حجم الورق الذي حمّلته<br>في الطابعة في **حجم ورق الوجهة**.عند تقليل حجم المستند، حدد **تقليل الحجم فقط.** 

عند الطباعة باستخدام نسبة مئوية محددة، فقم بأحد الأمور التالية.

❏حدد **طباعة** من قامئة **الملف** الخاصة بالتطبيق.حدد **طابعة**، وأدخل نسبة مئوية في **تغيري الحجم**، ثم انقر فوق **طباعة**.

**موافق**. ❏حدد **إعداد الصفحة** من قامئة **الملف** الخاصة بالتطبيق.حدد طابعتك في **تنسيق لـ**، وأدخل نسبة مئوية في **تغيري الحجم**، ثم انقر فوق

*حدد حجم الورق الذي قمت بتعيينه في التطبيق كإعداد حجم الورق. ملاحظة:*

#### **معلومات ذات صلة**

| "أساسيات [الطباعة" في](#page-73-0) الصفحة 74 | "خيارات القامئة للتعامل مع [الورق" في](#page-78-0) الصفحة 79

### **إلغاء الطباعة**

عكنك إلغاء مهمة الطباعة من الكمبيوتر.ومع ذلك، لا عكنك إلغاء مهمة طباعة من جهاز الكمبيوتر عجرد إرسالها بشكل كامل إلى الطابعة.في تلك<br>الحالة، ألغ مهمة الطباعة باستخدام لوحة تحكم الطابعة.

### **إلغاء المهام**

انقر فوق رمز الطابعة في **المرسى**.حدد المهمة التي ترغب في إلغائها ثم اتخذ أحد الإجراءات التالية.

الأحدث الإصدار أو OS X Mountain Lion❏

انقر فوق بجانب عداد التقدم.

v10.7.x إلى Mac OS X v10.6.8❏ انقر فوق **حذف**.

## **خيارات القامئة لبرنامج تشغيل الطابعة**

<span id="page-78-0"></span>افتح نافذة الطباعة في أحد التطبيقات، وحدد الطابعة، ثم ادخل إلى نافذة برنامج تشغيل الطابعة. *تختلف القوائم وفقًا للخيار الذي حددته. ملاحظة:*

## **خيارات القامئة للتخطيط**

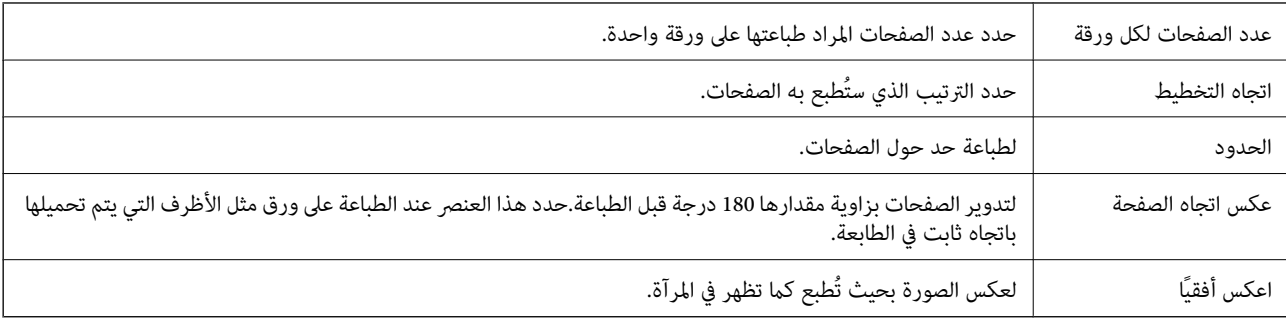

## **خيارات القامئة لمطابقة الألوان**

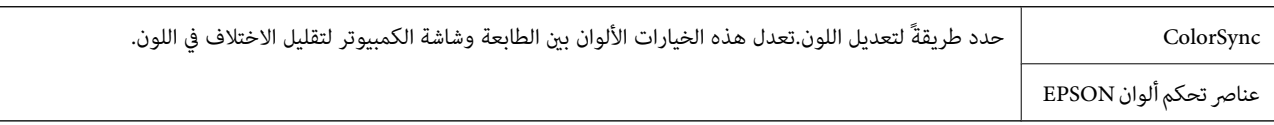

## **خيارات القامئة للتعامل مع الورق**

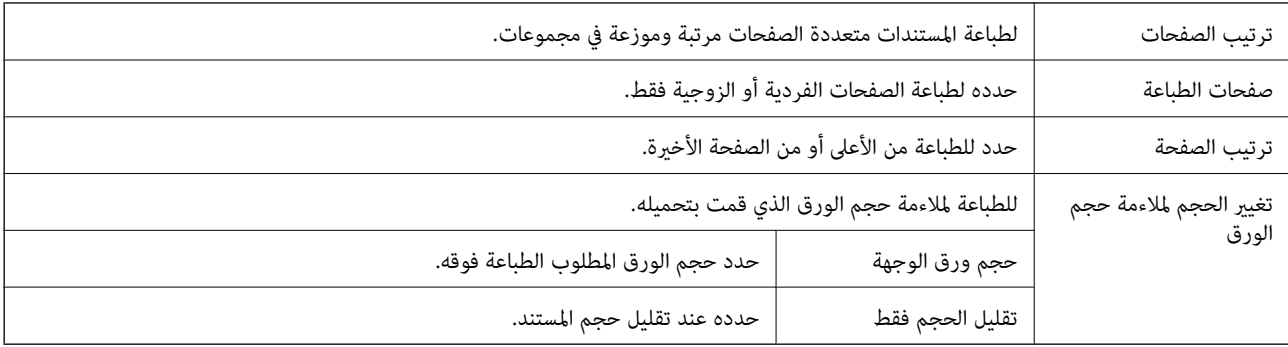

### **خيارات القامئة لصفحة الغلاف**

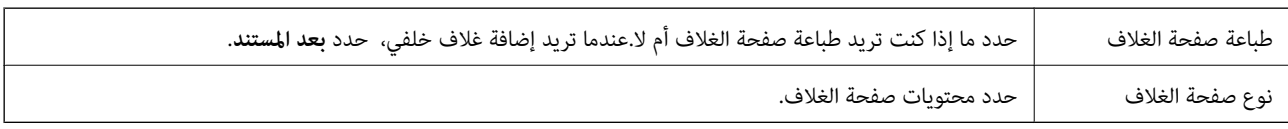

<span id="page-79-0"></span>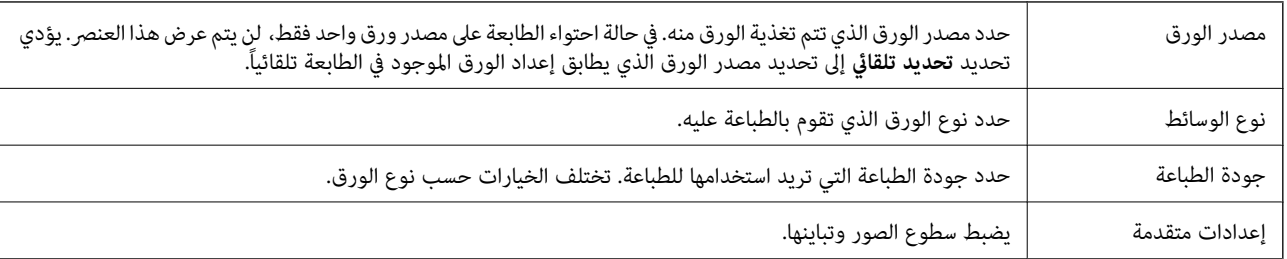

### **المزيد من خيارات إعدادات الطباعة**

### **المزيد من خيارات إعدادات الطباعة على الوجهني**

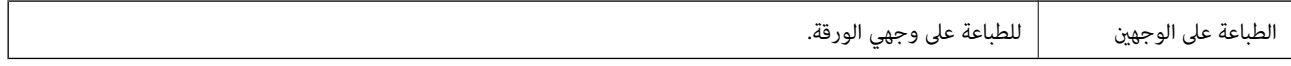

## **ضبط إعدادات تشغيل برنامج تشغيل الطابعة الخاص بنظام التشغيل OS Mac**

### **الوصول إلى نافذة إعدادات التشغيل لبرنامج تشغيل الطابعةOS Mac**

حدد تفضيلات النظام من القامًة مستخدم الطابعات والماسحات الضوئية (أو طباعة ومسح ضوئي، طباعة وفاكس)، ثم حدد الطابعة.انقر فوق<br>خيارات وتجهيزات > خيارات (أو برنامج التشغيل).

### **إعدادات تشغيل برنامج تشغيل طابعة OS Mac**

❏تجاوز الصفحة الفارغة: لمنع طباعة الصفحات الفارغة.

❏وضع الهدوء: لتقليل الضوضاء الصادرة من الطابعة، إلا أن سرعة الطباعة قد تقل.

❏الطباعة بسرعة عالية: للطباعة عندما تتحرك رأس الطباعة في كلا الاتجاهني.تزيد سرعة الطباعة، لكن تنخفض الجودة.

الإشعارات التحذيرية: للسماح لبرنامج تشغيل الطابعة بعرض إشعارات تحذيرية.  $\square$ 

ـــا تأسيس اتصال ثنائي الاتجاه: غالبًا، يتم ضبط هذا الخيار على **تشغيل**.حدد **إيقاف التشغيل** عندما يكون من المستحيل الحصول على معلومات<br>الطابعة لأن الطابعة مشتركة مع أجهزة كمبيوتر تستخدم نظام التشغيل Windows على الشبكة أو ل

## **إلغاء المهمة الحالية**

اضغط على  $\bigcirc$  على لوحة تحكم الطابعة لإلغاء مهمة الطباعة التي تُجرى الآن.

**النسخ**

## **أساسيات النسخ**

يوضح هذا القسم خطوات النسخ الأساسي.

- <span id="page-80-0"></span>.1 ضع المستندات الأصلية. إذا أردت إجراء نسخ عدة مستندات أصلية، فضع كل المستندات الأصلية في ADF.
	- .2 حدد **نسخ** في الصفحة الرئيسية.
	- .3 تحقق من الإعدادات على علامة التبويب **نسخ**. حدّد عنصر الإعدادات لتغيريه حسب الضرورة. *ملاحظة:*

❏ *إذا حدّدت علامة التبويب إعدادات متقدمة، ميكنك إجراء إعدادات مثل نوع المستند أو إنهاء.*

❏ *إذامل تتوفر مجموعة الإعدادات التي طلبتها، فسيتم عرض . حدّد الرمز للتحقق من التفاصيل، ثم قم بتغيري الإعدادات.*

- .4 أدخل عدد النسخ.
- .5 اضغط على $\hat{\mathbb{Q}}$ .

**معلومات ذات صلة**

- | "وضع المستندات [الأصلية" في](#page-29-0) الصفحة 30
- | "خيارات القامئة المتقدمة [الأساسية" في](#page-81-0) الصفحة 82
- | "خيارات القامئة المتقدمة [للنسخ" في](#page-81-0) الصفحة 82

# **النسخ على الوجهني**

ميكنك نسخ عدة مستندات أصلية على كلا جانبي الورقة.

- .1 حدد **نسخ** في الصفحة الرئيسية.
- .2 حدد علامة التبويب **نسخ** > ، ثم حدد >**1** ثنايئ الوجه. ميكنك أيضًا تحديد اتجاه المستند الأصلي وموضع التجليد لنتيجة النسخ.
	- .3 اضغط على $\hat{\mathcal{D}}$ .

**معلومات ذات صلة**

| "أساسيات النسخ" في الصفحة 81

**النسخ**

## <span id="page-81-0"></span>**نسخ عدة مستندات أصلية على صفحة واحدة**

ميكنك نسخ اثنني من المستندات الأصلية على صفحة واحدة من الورق.

- .1 حدد **نسخ** في الصفحة الرئيسية.
- .2 حدد علامة التبويب **إعدادات متقدمة**>**متعدد الصفحات**، وحدد **2 فأعلى**. كام ميكنك تخصيص ترتيب تخطيط المستند الأصلي واتجاهه.
	- .3 حدد علامة التبويب **نسخ**، ثم اضغط علىx.

#### **معلومات ذات صلة**

● ["أساسيات](#page-80-0) النسخ" في الصفحة 81

## **خيارات القامئة المتقدمة الأساسية**

*قدلاتتوفر العناصر حسب الإعدادات الأخرى التي اخترتها. ملاحظة:*

(ثنايئ الوجه):

حدد المخطط ذا الوجهني.

- ❏من وجه إلى وجه لنسخ وجه واحد من مستند أصلي على وجه واحد من الورقة.
- 
- ❏>1 ثنايئ الوجه لنسخ مستندات أصلية أحادية الوجه على كلا وجهي ورقة واحدة. حدد اتجاه مستندك الأصلي وموضع التجليد الخاص بالورق.

(الكثافة):

زد مستوى الكثافة عندما تكون نتائج النسخ باهتة. قلل مستوى الكثافة عند تلطخ الحبر.

نسخ بطاقة معرف:

لمسح بطاقة هوية ضوئيًا من الوجهني ونسخها من وجه واحد على ورقة مقاس 4A.

## **خيارات القامئة المتقدمة للنسخ**

*قدلاتتوفر العناصر حسب الإعدادات الأخرى التي اخترتها. ملاحظة:*

إعداد الورق:

حدد حجم الورق ونوعه.

تكبير/تصغير:

لتهيئة نسبة التكبير أو التصغير. إذا كنت ترغب في تصغير حجم الملف الأصلي أو تكبيره بنسبة مئوية معينة، فحدد القيمة، ثم أدخل<br>نسبة مئوية ضمن نطاق من 25 إلى 400%.

❏المقاس الفعلي

لنسخ بنسبة تكبير 100%.

❏5A<4-A والأحجام الأخرى

لتكبري المستند الأصلي أو تصغريه بشكل تلقايئ ليناسب حجم الصفحة الذي حددته.

❏لائم صفحة تلقائيًا

لاكتشاف منطقة المسح الضويئ، ولتكبري المستند الأصلي أو تصغريه تلقائيًا ليناسب حجم الصفحة الذي حددته. عند ظهور الهوامش حول المستند الأصلي باللون الأَبيض، يتم اكتشافَّ الهوامشُ البيضاء من العلامة الموجودة بزاوية زجاج الماسحة الضوئية<br>كمنطقة مسح ضوئي، لكن قد يتم قص الهوامش على الجهة المقابلة.

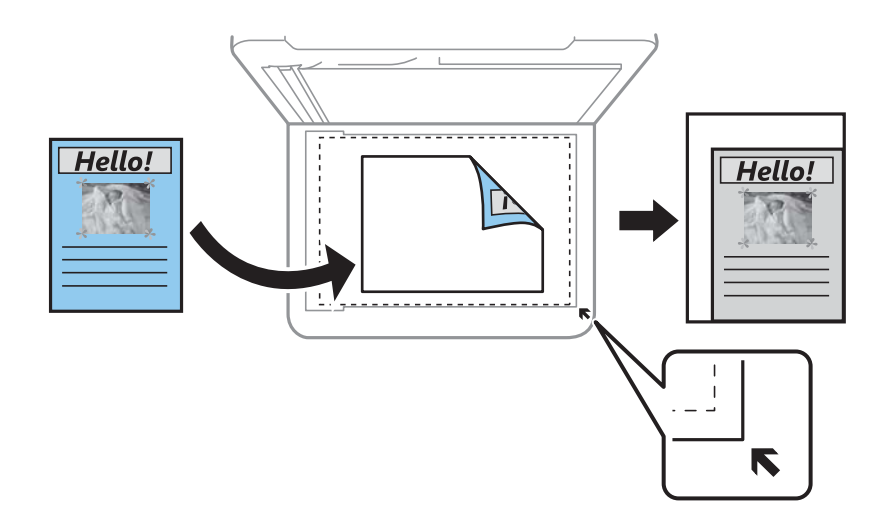

حجم المستند:

حدد حجم المستند الأصلي. عند نسخ مستندات أصلية بحجم غري قياسي، حدد الحجم الأقرب إلى مستندك الأصلي.

متعدد الصفحات:

صفحة مفردة  $\Box$ 

لنسخ مستند أصلي واحد له جانب واحد على ورقة واحدة.

❏2 فأعلى

لنسخ مستندين أصليين لهما جانب واحد على ورقة واحدة بتخطيط صفحتين على الورقة. حدد ترتيب تخطيط المستند الأصلي<br>واتحاهه.

نوع المستند:

حدد نوع مستندك الأصلي. للنسخ بالجودة المثلى لمطابقة نوع المستند الأصلي.

إنهاء:

حدد طريقة إخراج الورق الخاص بعدة نُسخ المستندات الأصلية المتعددة.

❏مجموعة (نفس الصفحات)

لطباعة المستندات الأصلية بالصفحة باعتبارها مجموعة.

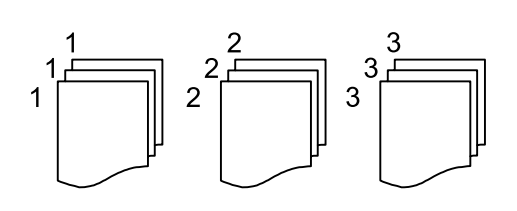

### ❏ترتيب (ترتيب الصفحات)

لنسخ المستندات الأصلية المتقابلة في الترتيب والموزعة إلى مجموعات.

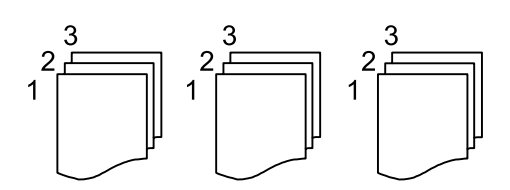

اتجاه المستند الأصلي:

حدد اتجاه مستندك الأصلي.

إزالة الظل:

لإزالة الظلال التي تظهر حول النُسخ عند نسخ ورق سميك أو التي تظهر في منتصف النُسخ عند نسخ كتيب.

إزالة فتحات التخريم:

لإزالة فتحات التجميع عند النسخ.

مسح كل الإعدادات:

لإعادة ضبط إعدادات النسخ إلى قيمها الافتراضية.

# **المسح الضويئ**

# **المسح الضويئ باستخدام لوحة التحكم**

## **المسح الضويئ إلى كمبيوتر (Manager Event(**

*قبل إجراء المسح الضويئ، ثبّت 2 Scan Epson وManager Event Epson على الكمبيوتر. ملاحظة:*

- .1 ضع المستندات الأصلية.
- .2 حدد **مسح** في الصفحة الرئيسية.
	- .3 حدد **كمبيوتر**.
- .4 تحقق من المعلومات المعروضة على لوحة التحكم وتأكد من اتصال الكمبيوتر بصورة صحيحة.
	- 5. حدد �� لتحديد كيفية حفظ الصور الممسوحة ضوئيًا إلى الكمبيوتر.

❏حفظ كملف JPEG: لحفظ الصورة الممسوحة ضوئيًا بتنسيق JPEG.

❏حفظ كملف PDF: لحفظ الصورة الممسوحة ضوئيًا بتنسيق PDF.

❏إرفاق برسالة إلكترونية: لبدء تشغيل عميل البريد الإلكتروين في الكمبيوتر، ثم إرفاق رسالة بريد إلكتروين تلقائيًا.

التباع الإعداد المخصص: لحفظ الصورة الممسوحة ضوئيًا باستخدام الإعدادات في Epson Event Manager. عكنك تغيير إعدادات المسح<br>الضوئي مثل حجم المسح، أو مجلد الحفظ، أو تنسيق الحفظ.

.6 اضغط على  $\Phi$ .

**معلومات ذات صلة**

| "وضع المستندات [الأصلية" في](#page-29-0) الصفحة 30

### **ضبط الإعدادات المخصصة في Manager Event Epson**

ميكنك ضبط إعدادات المسح الضويئ لـ **اتباع الإعداد المخصص** في Manager Event Epson. برجاء الاطلاع على تعليامت Manager Event Epson لمعرفة التفاصيل.

.Epson Event Manager تشغيل ابدأ .1

.2 تأكد من تحديد ماسحتك الضوئية باعتبارها **الماسحة الضوئية** في علامة التبويب **إعدادات الزر** على الشاشة الرئيسية.

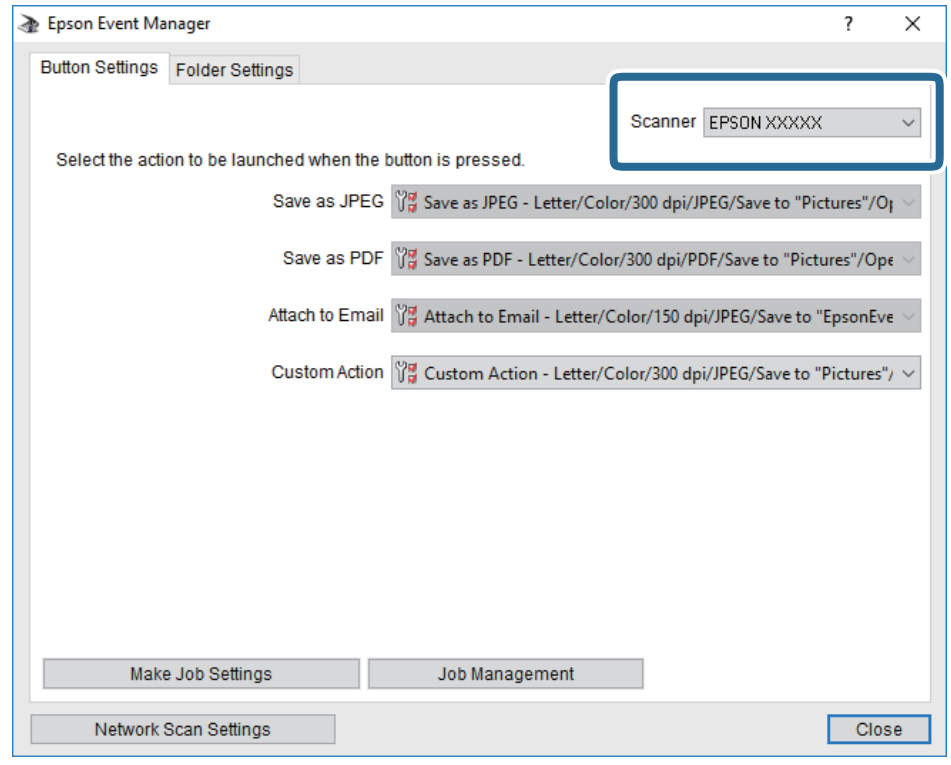

.3 انقر فوق **ضبط إعدادات المهمة**.

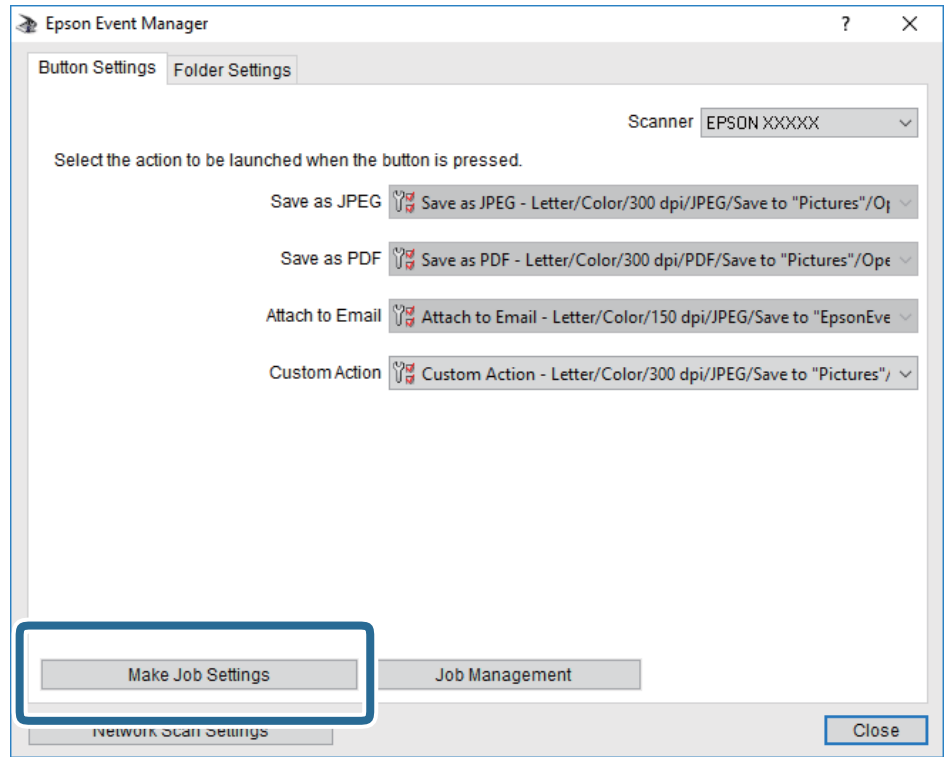

.4 اضبط إعدادات المسح الضويئ على شاشة **إعدادات المهمة**.

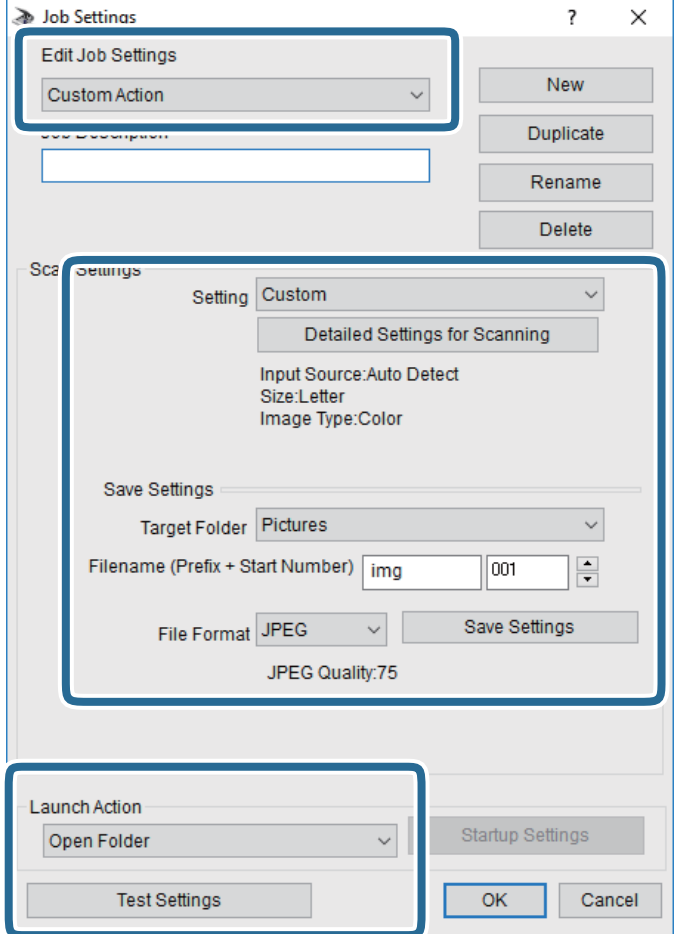

- ❏تعديل إعدادات المهمة: حدد **إجراء مخصص**.
- ل�الإعداد: قم بإجراء المسح الضوئي باستخدام أفضل إعدادات نوع المستند الأصلي المحدد. انقر فوق ا**لإعدادات التفصيلية للمسح الضوئي**<br>لضبط العناصر مثل الدقة أو اللون لحفظ الصورة الممسوحة ضوئيًا.
	- ❏المجلد الهدف: حدد مجلد حفظ للصورة الممسوحة ضوئيًا.
	- ❏اسم الملف (البادئة + رقم البدء): ّغري إعدادات اسم الملف الذي ترغب في حفظه.
		- ❏تنسيق الملف: حدد تنسيق الحفظ.
		- ❏تشغيل الإجراء: حدد الإجراء عند المسح الضويئ.
		- ❏اختبار الإعدادات: لبدء اختبار المسح الضويئ باستخدام الإعدادات الحالية.
			- .5 انقر فوق **موافق** للعودة إلى الشاشة الرئيسية.

.6 تأكد من تحديد **إجراء مخصص** على قامئة **إجراء مخصص**.

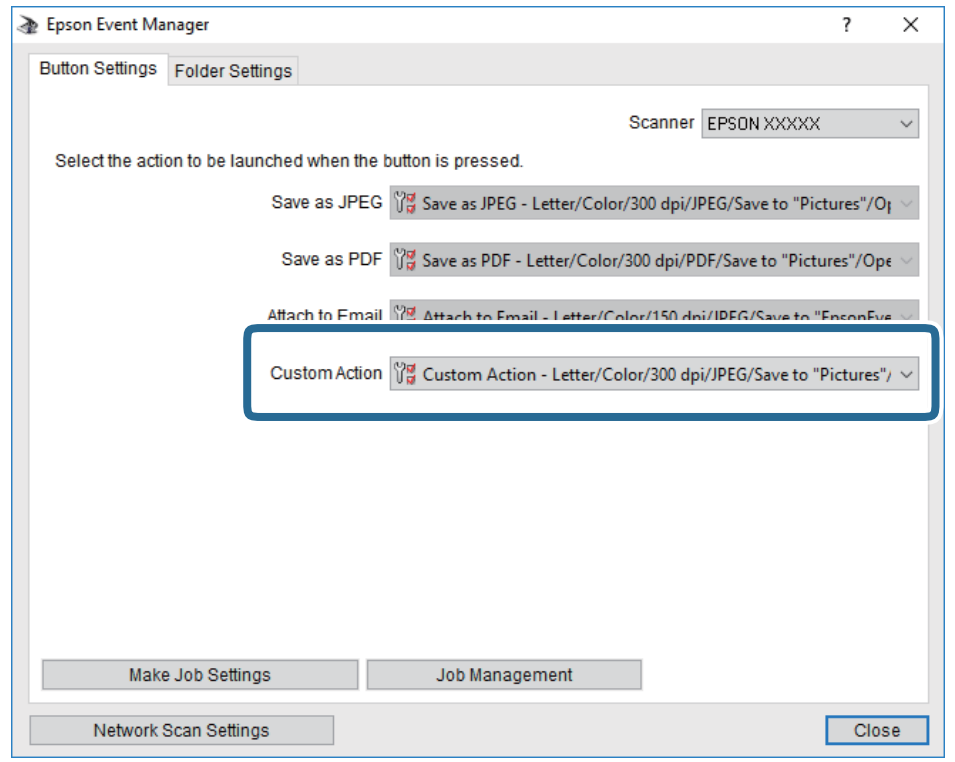

.7 انقر فوق **إغلاق** لإغلاق Manager Event Epson.

# **المسح الضويئ من جهاز كمبيوتر**

## **جارٍ المسح الضويئ باستخدام 2 Scan Epson**

عكنك إجراء مسح ضوئي باستخدام برنامج تشغيل الماسحة الضوئية "Epson Scan 2". عكنك مسح مستندات أصلية ضوئيًا باستخدام الإعدادات<br>التفصيلية المناسبة للمستندات النصية.

انظر تعليمات 2 Epson Scan للحصول على شرح لكل عنصر إعداد.

- .1 ضع المستند الأصلي. *إذا أردت إجراء مسح ضويئ لعدة مستندات أصلية، فضعها في ADF. ملاحظة:*
	- .2 ابدأ تشغيل 2 Scan Epson.

.3 اضبط الإعدادات التالية من علامة التبويب **الإعدادات الرئيسية**.

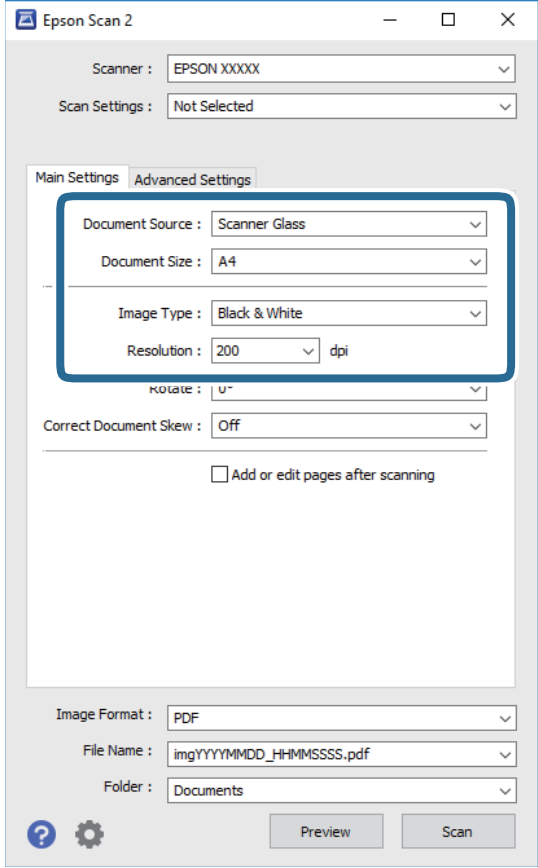

❏مصدر المستند: حدد المصدر حيث يوضع المستند الأصلي.

❏حجم المستند: حدد حجم المستند الأصلي الذي وضعته.

الميسطح الميضاء المستند الأصلي): حدد اتجاه المستند الأصلي الذي وضعته. حسب حجم المستند الاصلي، قد يتم تعيين هذه<br>الأداة بصورة تلقائية ولا مُكن تغييرها.

❏نوع الصورة: حدد اللون لحفظ الصورة الممسوحة ضوئيًا.

❏الدقة: حدد مقدار الدقة.

.4 اضبط الإعدادات الأخرى للمسح إذا لزم الأمر.

❏ميكنك معاينة الصورة الممسوحة ضوئيًا بالنقر على زر **معاينة**. تفتح نافذة المعاينة، وتظهر الصورة التي تتم معاينتها. عند المعاينة باستخدام ADF، يتم إخراج المستند الأصلي من ADF. ضع المستند الأصلي الخارج مجددًا.

#### **المسح الضويئ**

التالية. ❏في علامة التبويب **إعدادات متقدمة**، ميكنك ضبط إعدادات ضبط مفصلة للصورة التي تكون مناسبة للمستندات النصية، مثل الأنواع

❏إزالة الخلفية: إزالة الخلفية من النسخ الأصلية.

❏تقنية تحسني النص: ميكنك جعل النصوص الأصلية المشوشة واضحة ومصقولة.

■ تقسيم تلقائي للمنطقة:عكنك جعل الحروف تظهر بشكل أوضح، وتجعل الصور مصقولة عند إجراء مسح ضوئي أبيض وأسود لمستند<br>يحتوي على صور.

❏تحسني اللون: ميكنك تحسني اللون المحدد للصورة الممسوحة ضوئيًا، ثم حفظها باللون الرمادي المتدرج أو الأسود والأبيض.

❏الحد: ميكنك ضبط الحدود للصور المزدوجة من حيث أحادية اللون (أسود وأبيض).

❏قناع غري واضح: ميكنك تحسني حدود الصورة وصقلها.

التنقية الصورة: عكنك إزالة نقوش التظليل المتعامد (الظلال التي تشبه الويب) التي تظهر عند مسح ورق مطبوع مثل إحدى<br>المحلات.

❏ملء الحافة: ميكنك مسح الظلال التي تم إنشاؤها حول الصورة الممسوحة ضوئيًا.

نفسه. ❏خرج صورة مزدوج (Windows فقط): ميُكنك إجراء المسح لمرة واحدة فقط وحفظ صورتني بإعدادات إخراج مختلفة في الوقت

*قدلاتتوفر العناصر حسب الإعدادات الأخرى التي اخترتها. ملاحظة:*

.5 اضبط إعدادات حفظ الملف.

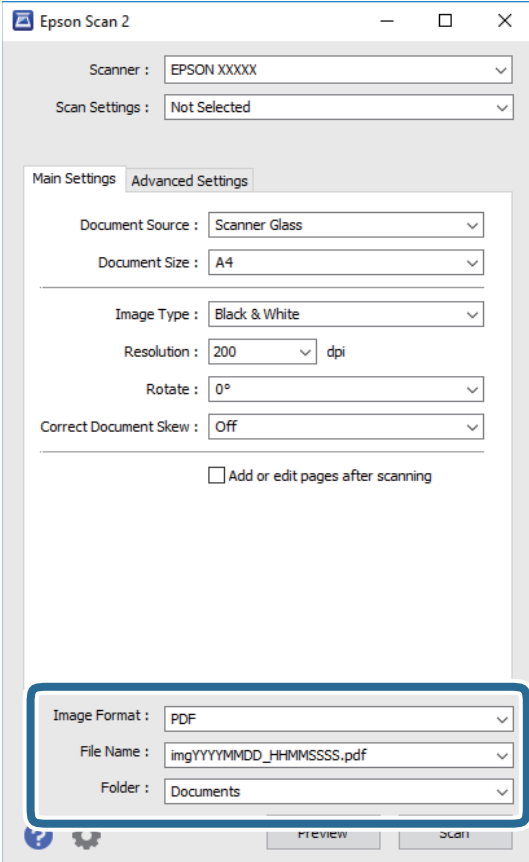

❏تنسيق الصورة: حدد تنسيق الحفظ من القامئة.

ميكنك إجراء إعدادات مفصلة لكل تنسيقات الحفظ فيام عدا BITMAP و PNG. حدد **خيارات** من القامئة بعد تحديد تنسيق .<br>الحفظ.

- ❏اسم الملف: قم بتأكيد اسم ملف الحفظ الظاهر. ميكنك تغيري الإعدادات لاسم الملف بتحديد **الإعدادات** من القامئة.
- ❏مجلد: حدد مجلد حفظ للصورة الممسوحة ضوئيًا من القامئة. ميكنك تحديد مجلد آخر أو إنشاء مجلد جديد بواسطة تحديد **حدد** من القامئة.
	- .6 انقر فوق **مسح ضويئ**.

- | "وضع المستندات [الأصلية" في](#page-29-0) الصفحة 30
- | "تطبيق مسح [المستندات](#page-133-0) والصور ضوئيًا [\(2 Scan Epson](#page-133-0) "(في [الصفحة](#page-133-0) 134

# **استخدام الفاكس**

## **قبل استخدام ميزات الفاكس**

<span id="page-91-0"></span>تحقق مما يلي قبل بدء استخدام ميزات الفاكس. ❏يتم توصيل الطابعة وخط الهاتف و(إذا لزم الأمر) جهاز الهاتف بشكل صحيح عدادات الفاكس الأساسية (معالج إعداد الفاكس) مكتملة $\Box$ ❏إعدادات الفاكس الضرورية الأخرى مكتملة

راجع "المعلومات ذات الصلة" أدناه لضبط الإعدادات.

**معلومات ذات صلة**

| "إعدادات [الفاكس" في](#page-41-0) الصفحة 42

# **إرسال الفاكسات باستخدام الطابعة**

## **إرسال الفاكسات باستخدام لوحة التحكم**

**معلومات ذات صلة** | "إرسال الفاكسات تلقائيًا باستخدام لوحة التحكم" في الصفحة 92

## **إرسال الفاكسات تلقائيًا باستخدام لوحة التحكم**

ميكنك إرسال الفاكسات من خلال إدخال أرقام الفاكس الخاصة بالمستلمني على لوحة التحكم.

*عند إرسال الفاكس بلون واحد، ميكنك معاينة الصورة الممسوحة ضوئيًا على شاشة LCD.قبل الإرسال. ملاحظة:*

.1 ضع المستندات الأصلية.

عكنك إرسال عدد يصل إلى 100 صفحة بعملية إرسال واحدة، ولكن وفقًا للمساحة المتبقية من الذاكرة، فقد لا تتمكن من إرسال الفاكسات<br>حتى مع أقل من 100 صفحة.

- .2 حدد **الفاكس** في الصفحة الرئيسية.
	- .3 حدد المستلم.

يكنك إرسال نفس الفاكس الأبيض والأسود إلى ما يصل إلى 100 مستلم. ومع ذلك، لا يمكن إرسال فاكس بالألوان لأكثر من مستلم واحد في<br>الوقت نفسه.

❏للإدخال يدويًا: حدد **لوحة المفاتيح**، وأدخل رقم فاكس على الشاشة المعروضة، ثم اضغط على **تم**. - لإضافة فترة إيقاف مؤقت (إيقاف مؤقت لمدة ثلاث ثوانٍ أثناء الاتصال)، قم بإدخال واصلة (-).

الفاكس. إذا قمت بضبط رمز وصول خارجي في **نوع الخط**، فقم بإدخال العلامة (#) بدلاً من رمز الوصول الخارجي الفعلي في بداية رقم

ملاحظة:

إذا كان لا عكنك إدخال رقم الفاكس يدويًا، **قيود الاتصال المباشر** في **إعدادات الأمان** يتم ضبطه إلى **شغل**. حدد مستلمي الفاكس من قامًة<br>حهات الاتصال أو سحل الفاكس المُرسل.

الكاللتحديد من قامًة جهات الاتصال: حدد **جهات الاتصال** وحدد المستلمين الذين ترغب في الإرسال لهم. إذا لم يكن المستلم الذي ترغب في المستلم<br>الإرسال له مسجل في **جهات الاتصال** حتى الآن، فحدد إ**ضافة مدخلات** لتسجيله.

❏للتحديد من سجل الفاكس المرسل: حدد **الأخري**، ثم حدد مستلام.ً

*ملاحظة:* لحذف المستلمين الذين قمت بإدخالهم، قم بعرض قامًة المستلمين من خلال الضغط على خانة رقم الفاكس أو عدد المستلمين على شاشة *LCD،* وحدد<br>مستلماً من القامًة، ثم حدد **إزالة**.

- .4 حدد علامة التبويب **إعدادات الفاكس** ثم قم بضبط الإعدادات مثل درجة الدقة وطريقة الإرسال إذا لزم الأمر.
	- .5 إرسال الفاكس.

 $\bigcirc$ للإرسال دون التحقق من صورة المستند الممسوح ضوئيًا: اضغط على  $\Box$ .

شاشة الفاكس. ❏للمسح الضويئ، تحقق من صورةالمستندالممسوح ضوئيًا، ثم قم بالإرسال (فقط عندإرسال فاكس أحادي اللون): حدد**معاينة** في أعلى

لإرسال الفاكس كام هو، حدد **بدء الإرسال**. وإلا، حدد **إلغاء**، ومن ثم انتقل إلى الخطوة رقم .3

- $\cdot \oplus \hspace{0.1cm} \bigoplus \hspace{0.1cm} \bigoplus \hspace{0.1cm} \bigoplus \hspace{0.1cm} \bigoplus \hspace{0.1cm} \bigoplus \hspace{0.1cm}$ ليمم.
	- $\bigoplus$  : يعمل على التصغير أو التكبير.
	- : الانتقال إلى الصفحة السابقة أو التالية.

*ملاحظة:*

❏ *لا ميكنك إرسال الفاكس بالألوان بعد المعاينة.*

❏ *عند تفعيل إرسال مباشر، لا ميكنك المعاينة.*

❏ *عند ترك شاشة المعاينة دون لمسها لمدة 20 ثانية، يتم إرسال الفاكس بشكل تلقايئ.*

❏ *قد تختلف درجة جودة صورة الفاكس المرسل عام قمت مبعاينته وفقًا لإمكانيات الجهاز الخاص بالمستلم.*

6. عند اكتمال الإرسال، أخرج المستندات الأصلية.

#### *ملاحظة:*

❏ *إذا كان رقم الفاكس مشغول أو كانت هناك مشكلة، تقوم الطابعة بإعادة الاتصال بشكل تلقايئ بعد دقيقة واحدة.*

❏ *لإلغاء الإرسال، اضغط على*y*.*

■ يستغرق الأمر وقتًا أطول لإرسال الفاكس بالألوان لأن الطابعة تقوم بالمسح الضوئي والإرسال في نفس الوقت. أثناء قيام الطابعة بإرسال فاكس<br>بالألوان، يتعذّر استخدام الميزات الأخرى.

- | "إدارة جهات [الاتصال" في](#page-33-0) الصفحة 34
- | "وضع المستندات [الأصلية" في](#page-29-0) الصفحة 30
- | "خيارات القامئة للإرسال [بالفاكس" في](#page-100-0) الصفحة 101

### **طلب إرسال الفاكسات من جهاز هاتف خارجي**

<span id="page-93-0"></span>عكنك إرسال فاكس من خلال الاتصال باستخدام الهاتف المتصل في حال رغبتك في التحدث عبر الهاتف قبل إرسال الفاكس، أو في حال كان جهاز<br>الفاكس الخاصة بالمستلم لا يفتح لاستلام الفاكس بشكل تلقائي.

.1 ضع المستندات الأصلية.

ميكنك إرسال عدد يصل إلى 100 صفحة في عملية إرسال واحدة.

2. التقط سماعة الهاتف المتصل، ثم اطلب رقم الفاكس الخاص بالمستلم باستخدام الهاتف.

*عندما يُجيب المستلم على الهاتف، ميُكنك التحدّث مع المستلم. ملاحظة:*

- .3 حدد **الفاكس** في الصفحة الرئيسية.
- .4 حدد علامة التبويب **إعدادات الفاكس** ثم قم بضبط الإعدادات مثل درجة الدقة وطريقة الإرسال إذا لزم الأمر.
	- .5 عند سماعك لنغمة الفاكس، اضغط على  $\Phi$ ، ثم ضع سماعة الهاتف.

*ملاحظة:* عند الاتصال برقم باستخدام الهاتف المتصل، يستغرق الأمر وقتًا أطول لإرسال الفاكس لأن الطابعة تقوم بالمسح الضوئي والإرسال في نفس الوقت. أثناء<br>إرسال الفاكس، لا عكنك استخدام الميزات الأخرى.

6. عند اكتمال الإرسال، أخرج المستندات الأصلية.

#### **معلومات ذات صلة**

- | "وضع المستندات [الأصلية" في](#page-29-0) الصفحة 30
	- | "إعدادات [الفاكس" في](#page-100-0) الصفحة 101

## **الطرق المختلفة لإرسال الفاكسات**

#### **معلومات ذات صلة**

- | "إرسال عدة صفحات من وثيقة أحادية اللون (إرسال مباشر)" في الصفحة 94
	- | "إرسال فاكسات في وقت محدد (إرسال الفاكس [لاحقًا\)" في](#page-94-0) الصفحة 95

| "إرسال مستندات مختلفة الأحجام [باستخدامADF](#page-94-0)) وحدة التغذية التلقائية [للمستندات\)\(مسح](#page-94-0) ضويئ متواصل ([ADF "\(\(في](#page-94-0) [الصفحة](#page-94-0) 95

### **إرسال عدة صفحات من وثيقة أحادية اللون (إرسال مباشر)**

عند إرسال فاكس أحادي اللون، يتم تخزين المستند الممسوح ضوئيًا بشكل مؤقت في ذاكرة الطابعة. ولذلك، فإن إرسال الكثير من الصفحات قد يؤدي إلى استهلاك الطابعة لمساحة الذاكرة وتوقف إرسال الفاكس. مكنك تجنب ذلك من خلال مّكين ميزة **إرسال مباشر**، ولكن، يستغرق الأمر وقتًا أطول لإرسال الفاكس لأن الطابعة تجري المسح الضويئ والإرسال في نفس الوقت. ميكنك استخدام تلك الميزة في حالة وجود مستلم واحد فقط.

- .1 ضع المستندات الأصلية.
- .2 حدد **الفاكس** في الصفحة الرئيسية.
	- .3 حدد المستلم.
- <span id="page-94-0"></span>.4 حدد أيقونة **إعدادات الفاكس**، ثم اضغط على **إرسال مباشر** لضبط ذلك على **شغل**. ميكنك ضبط الإعدادات مثل درجة الدقة وطريقة الإرسال إذا لزم الأمر.
	- .5 إرسال الفاكس.

#### **معلومات ذات صلة**

- | "وضع المستندات [الأصلية" في](#page-29-0) الصفحة 30
- | "إرسال الفاكسات تلقائيًا باستخدام لوحة [التحكم" في](#page-91-0) الصفحة 92
	- | "إعدادات [الفاكس" في](#page-100-0) الصفحة 101

## **إرسال فاكسات في وقت محدد (إرسال الفاكس لاحقًا)**

ميكنك ضبط الإعدادات بحيث يتم إرسال فاكس في وقت محدد. الفاكسات أحادية اللون فقط هي التي ميكن إرسالها عند تحديد وقت الإرسال.

- .1 حدد **الفاكس** في الصفحة الرئيسية.
	- .2 حدد المستلم.
- .3 حدد علامة التبويب **إعدادات الفاكس**، ثم حدد **إرسال الفاكس لاحقًا**.
	- .4 اضغط على الحقل **إرسال الفاكس لاحقًا** لضبطه على **شغل**.
- .5 حدد الحقل **الوقت** وأدخل الوقت المطلوب لإرسال الفاكس، ثم حدد **تم**.
	- .6 حدّد **موافق** لتطبيق الإعدادات.

ميكنك ضبط الإعدادات مثل درجة الدقة وطريقة الإرسال إذا لزم الأمر.

.7 إرسال الفاكس.

#### *ملاحظة:*

لا عكنك إرسال فاكس آخر حتى يتم إرسال الفاكس في الوقت المحدد. إذا كنت ترغب في إرسال فاكس آخر، يجب عليك إلغاء الفاكس المجدول عن<br>طريق تحديد ا**لفاكس** على الشاشة الرئيسية، ثم حذفه.

#### **معلومات ذات صلة**

- | "وضع المستندات [الأصلية" في](#page-29-0) الصفحة 30
- | "إرسال الفاكسات تلقائيًا باستخدام لوحة [التحكم" في](#page-91-0) الصفحة 92
	- | "إعدادات [الفاكس" في](#page-100-0) الصفحة 101

### **إرسال مستندات مختلفة الأحجام باستخدام ADF) وحدة التغذية التلقائية للمستندات)(مسح ضويئ متواصل (ADF((**

إذا أرسلت الفاكسات من خلال وضع المستندات الأصلية واحدًا تلو الآخر، أو من خلال وضعها حسب الحجم، يُكنك إرسالها كمستند واحد<br>بأحجامها الأصلية.

إذا قمت بوضع مستندات أصلية مختلفة الأحجام في ADF، يتم إرسال جميع المستندات الأصلية وفقًا لحجم المستند الأكبر. من أجل إرسال<br>المستندات الأصلية بأحجامها الأصلية، لا تضع المستندات الأصلية بأحجام متفاوتة.

.1 ضع الدفعة الأولى من المستندات الأصلية بالحجم ذاته.

- .2 حدد **الفاكس** في الصفحة الرئيسية.
	- .3 حدد المستلم.
- .4 حدد أيقونة **إعدادات الفاكس**، ثم اضغط على **مسح ضويئ متواصل (ADF (**لضبط ذلك على **شغل**. ميكنك ضبط الإعدادات مثل درجة الدقة وطريقة الإرسال إذا لزم الأمر.
	- 5. اضغط على  $\bigcirc$  (إرس**ال**).
- 6. عند إمّام إجراء المسح الضوئي للمجموعة الأولى من المستندات الأصلية وعرض رسالة على لوحة التحكم تطلب منك إجراء مسح ضوئي<br>للمجموعة التالية من المستندات الأصلية، فحدد **نعم**، وعينّ المستندات الأصلية التالية، ثم حدد **بدء**

*ملاحظة:* في حالة ترك الطابعة دون لمسها لمدة 20 ثانية بعد مطالبتها بتحديد المستندات الأصلية التالية، تتوقف الطابعة عن التخزين وتبدأ في إرسال<br>المستند.

**معلومات ذات صلة**

- | "وضع المستندات [الأصلية" في](#page-29-0) الصفحة 30
- | "إرسال الفاكسات تلقائيًا باستخدام لوحة [التحكم" في](#page-91-0) الصفحة 92
	- | "إعدادات [الفاكس" في](#page-100-0) الصفحة 101

## **استلام الفاكسات على الطابعة**

إذا كانت الطابعة متصلة بخط الهاتف وتم إكامل الإعدادات الأساسية باستخدام معالج إعداد الفاكس، ميُكنك استلام الفاكسات. توجد وسيلتان لاستلام الفاكسات.

❏استلام فاكس قادم

❏استلام فاكس من خلال إجراء مكالمة هاتفية (استلام الفاكس عند الطلب)

متت طباعة الفاكسات المستلمة في الإعدادات الأولية للطابعة.

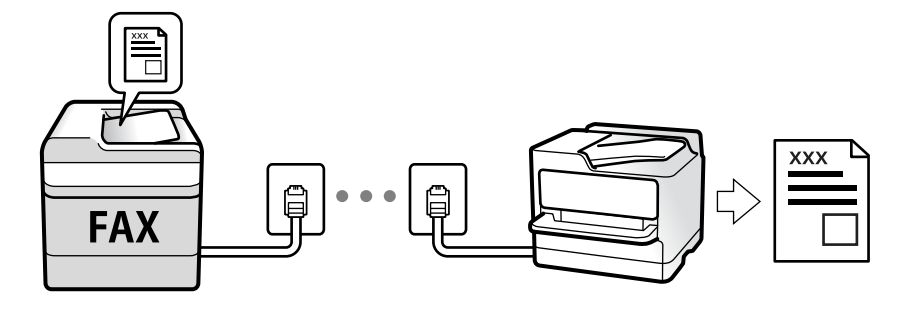

ميُكنك حفظ الفاكسات المستلمة، والتحقق منها على شاشة الطابعة.

للتحقق من حالة إعدادات الفاكس، يمكنك طباعة **قائمة إعدادات الفاكس** عن طريق تحديد **الفاكس**> (المزيد)> **تقرير الفاكس> قائمة إعدادات الفاكس**.

انظر «المعلومات ذات الصلة» أدناه لضبط الإعدادات.

#### **معلومات ذات صلة**

| "ضبط الإعدادات كل على حدة من أجل ميزات الفاكس الخاصة [بالطابعة" في](#page-46-0) الصفحة 47

### **استلام الفاكسات القادمة**

يوجد خيارات في **وضع الاستلام**.

**معلومات ذات صلة** ♦ "استخدام وضع تلقاء" في الصفحة 97 ♦ "استخدام الوضع يدوي" في الصفحة 97

### **استخدام وضع تلقاء**

يُتيح هذا الوضع استخدام الخط للاستخدامات التالية. استخدام الخط لأغراض إرسال الفاكسات فقط (الهاتف الخارجي غير ضروري)  $\Box$ ❏استخدام الخط لأغراض إرسال الفاكسات بصفة أساسية ولإجراء المكالمات الهاتفية في بعض الأحيان

**استلام الفاكسات بدون جهاز هاتف خارجي** تقوم الطابعة بالتبديل تلقائيًا إلى استلام الفاكسات عند اكتامل عدد الرنات التي قمت بتعيينها في **عدد رنات الرد**.

#### **استلام الفاكسات مع جهاز هاتف خارجي**

تُستخدم طابعة مع هاتف خارجي على النحو التالي.

❏عندما تُجيب آلة الرد الآلي خلال عدد الرنات المُحدد في **عدد رنات الرد**:

- إذا كانت الرنة متعلقة بفاكس، فستتحول الطابعة تلقائيًا إلى استلام الفاكسات.
- إذا كانت الرنة متعلقة مكالمة صوتية، مكن لآلة الرد استلام المكالمات الصوتية وتسجيل الرسائل الصوتية.

❏عندما ترفع سامعة الهاتف خلال عدد الرنات المُحدد في **عدد رنات الرد**:

- إذا كانت الرنة متعلقة بفاكس، ميكنك استلام الفاكس عبر الخطوات نفسها المتبعة في **يدوي**. حدد **الفاكس** في الشاشة الرئيسية ثم حدد

**إرسال/استلام > استلام.** حدد  $\Phi$  بعد ذلك ثم ضع السماعة.

- إذا كانت الرنة متعلقة مكالمة صوتية، مكنك الرد على الهاتف بصورة طبيعية.

- ❏- عندما يتوقف الرنني وتتحول الطابعة تلقائيًا إلى وضع استلام الفاكسات:
- إذا كانت الرنة متعلقة بفاكس، فستتحول الطابعة تلقائيًا إلى وضع استلام الفاكسات.
- إذا كانت الرنة متعلقة مكالمة صوتية، فلن تتمكّن من الرد على الهاتف بصورة طبيعية. اطلب من الشخص إعادة الاتصال بك.

#### *ملاحظة:*

اضبط عدد الرنات للرد على آلة الرد الآلي إلى عدد رنات أقل من العدد المحدد في **عدد رنات الرد**. وإلا فلن يتمكن جهاز الرد الآلي من استقبال المكالمات<br>الصوتية لتسجيل الرسائل الصوتية. لمزيد من التفاصيل حول إعداد آلة الرد الآلي،

**معلومات ذات صلة**

| "استخدام الوضع يدوي" في الصفحة 97

### **استخدام الوضع يدوي**

يُستخدم هذا الوضع بصفة أساسيةلإجراء المكالمات الهاتفية، وكذلك لإرسال الفاكسات.

#### **استلام الفاكسات**

عندما يرن الهاتف، ۖ مكنك الرد على الرنين يدوياً عن طريق التقاط السماعة.

عند سماع إشارة فاكس (الباود): $\Box$ 

<span id="page-97-0"></span>حدد **الفاكس** على الشاشة الرئيسية للطابعة، وحدد **إرسال/استلام**>**استلام** ومن ثمّ اضغط علىx. ثم ضع سامعة الهاتف.

إذا كان الرنن لمكالمة صوتية:  $\Box$ 

ميُكنك الإجابة عن الهاتف بصورة طبيعية.

**استلام الفاكسات باستخدام الهاتف المُتّصل فقط**

عند تعيني **استلام عن بُعد**، ميُكنك استلام الفاكسات ببساطة من خلال إدخال **رمز البدء**.

عندما تسمع جرس الهاتف، التقط السماعة. عند سماعك لنغمة الفاكس (الباود)، اتصل بـ **رمز البدء** ذي الرقمين، ومن ثمّ ضع سماعة الهاتف.

## **استلام الفاكسات من خلال إجراء مكالمة هاتفية**

ميكنك استلام فاكس مخزن على جهاز فاكس آخر من خلال طلب رقم الفاكس.

**معلومات ذات صلة**

| "استلام الفاكسات بالاستقصاء (استلام فاكس عند الطلب)" في الصفحة 98

#### **استلام الفاكسات بالاستقصاء (استلام فاكس عند الطلب)**

يمكنك استلام فاكس مخزن على جهاز فاكس آخر من خلال طلب رقم الفاكس. استخدم هذه الوظيفة لاستلام مستند من خدمة معلومات الفاكس. إلا أنه عندما تكون خدمة معلومات الفاكس مزودة بخاصية الإرشادات الصوتية التي يجب على المستخدم إتباعها لاستلام المستندات، فلن عكنه<br>استخدام هذه الخاصية.

#### *ملاحظة:*

لاستلام مستند من خدمة معلومات الفاكس التي تستخدم الإرشادات الصوتية، اطلب رقم الفاكس باستخدام الهاتف المتصل، ثم قم بتشغيل الهاتف<br>والطابعة باتباع الإرشادات الصوتية.

- .1 حدد **الفاكس** في الصفحة الرئيسية.
	- .2 اضغط على .
- .3 اضغط على **استلام فاكس عند الطلب** لضبطه على **شغل**، ثم اضغط على **إغلاق**.
	- .4 قم بإدخال رقم الفاكس.

*ملاحظة:*

عند ضبط **إعدادات الأمان > قيود الاتصال المباشر** على **شغل**, عكنك تحديد مستلمي الفاكس فقط من قامًة جهات الاتصال أو سجل الفاكسات<br>المرسلة. لا عكنك إدخال رقم الفاكس يدويًا.

.5 اضغط على $\Phi$ .

- | "طلب إرسال الفاكسات من جهاز هاتف [خارجي" في](#page-93-0) الصفحة 94
	- | ["المزيد" في](#page-101-0) الصفحة 102

## **حفظ الفاكسات المُستلمة**

توفر الطابعة الميزات التالية لحفظ الفاكسات المستلمة.

❏الحفظ في صندوق الوارد الخاص بالطابعة

الحفظ على حهاز كمبيوتر $\Box$ 

*ملاحظة:*

■ عكن استخدام المزايا السابقة في نفس الوقت.إذا استخدمتها جميعًا في الوقت نفسه، فسيتم حفظ المستندات المستلمة في صندوق الوارد وعلى<br>الكمبيوتر.

\_\_<br>\_\_ عندما تكون هناك مستندات مستلمة لم تتم قراءتها أو حفظها حتى الآن، فسيظهر عدد المهام غير المعالجة على أملح الشاشة الرئيسية.

#### **معلومات ذات صلة**

- | "حفظ الفاكسات المستلمة في صندوق الوارد" في الصفحة 99
	- | "استلام الفاكسات على جهاز [كمبيوتر" في](#page-106-0) الصفحة 107

### **حفظ الفاكسات المستلمة في صندوق الوارد**

عكنك تعيين حفظ الفاكسات المستلمة في صندوق الوارد الخاص بالطابعة عكن حفظ ما يصل إلى 100 مستند.إذا استخدمت هذه الخاصية، فلا يتم<br>طباعة المستندات المستلمة تلقائيًا.عكنك مراجعتها على شاشة LCD الخاصة بالطابعة وطباعتها فقط عند ا

**ملاحظة:**<br>قد لا تتمكن من حفظ *100* مستند وفقًا لشروط الاستخدام مثل حجم الملف للمستندات المحفوظة، واستخدام ميزات حفظ الفاكس المتعددة في وقت *واحد.*

#### **معلومات ذات صلة**

- | "ضبط الإعدادات لحفظ الفاكسات [المستلمة" في](#page-49-0) الصفحة 50
- | "فحص الفاكسات المستلمة على شاشة LCD "في الصفحة 99

#### *فحص الفاكسات المستلمة على شاشة LCD*

.<br>1. اضغط على <sup>الج</sup>نبي على الشاشة الرئيسية.

#### *ملاحظة:*

*عندما تكون هناك فاكسات مستلمةملتتم قراءتها، فإن عدد المستندات غري المقروءة يظهر على على الشاشة الرئيسية.*

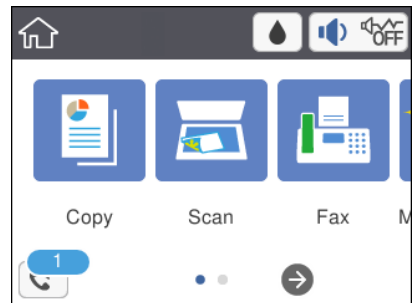

- .2 اضغط على **فتح علبة الوارد/العلبة السرية (XX غري مقروءة)**.
- .3 إذا كانت علبة الوارد محمية بكلمة مرور، فأدخل كلمة مرور علبة الوارد.

.4 حدد الفاكس الذي ترغب في استعراضه من القامئة.

يتم عرض محتويات الفاكس.

- ❏ : تحريك الشاشة في اتجاه الأسهم.
	- $\mathbf{O} \odot$  : التصغر أو التكبر.
	- عبد الصورة ناحية اليمين بزاوية 90 درجة.  $\Box$
	- $\vert \cdot \vert$  الانتقال إلى الصفحة السابقة أو التالية.  $\vert \cdot \vert$

❏لإخفاء رموز العملية، اضغط في أي مكان على شاشة المعاينة باستثناء الرموز. اضغط مرة أخرى لعرض الرموز.

5. حدد ما إذا كنت تريد طباعة أو حذف المستند الذي قمت باستعراضه، ثم اتبع التعليمات المعروضة على الشاشة.

*هام:*c *إذا نفدت ذاكرة الطابعة، يتم تعطيل استلام فاكسات وإرسالها. قم بحذف المستندات التي قمت بقرائتها أو طباعتها بالفعل.*

#### **معلومات ذات صلة**

| "المزيد من خيارات إعدادات [الفاكس" في](#page-51-0) الصفحة 52

## **استخدام ميزات الفاكس الأخرى**

## **طباعة تقرير الفاكس يدويًا**

- .1 حدد **الفاكس** في الصفحة الرئيسية.
	- .2 اضغط على (المزيد).
		- .3 حدد **تقرير الفاكس**.
- 4. حدد التقرير الذي ترغب في طباعته، واتبع التعليمات المعروضة على الشاشة.

*ملاحظة:* عكنك تغيير تنسيق التقرير.من الشاشة الرئيسية، حدد الإعدادات > إعدادات عامة > إعدادات الفاكس > إعدادات التقرير, ثم غيِّر إعدادات إ**رفاق**<br>الصورة بالتقرير أو تنسيق التقرير.

- | ["المزيد" في](#page-101-0) الصفحة 102
- | "قامئة إعدادات [التقرير" في](#page-53-0) الصفحة 54
	- | ["المزيد" في](#page-101-0) الصفحة 102
- | "قامئة إعدادات [التقرير" في](#page-53-0) الصفحة 54

# **خيارات القامئة للإرسال بالفاكس**

## **المستلم**

حدد القوائم على لوحة التحكم كام هو موضح أدناه: **الفاكس** >**المستلم**

<span id="page-100-0"></span>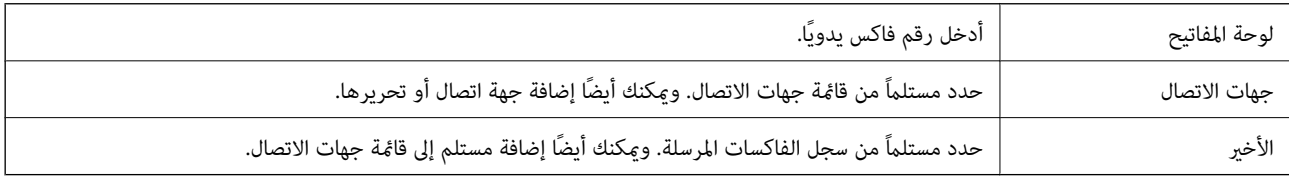

## **إعدادات الفاكس**

حدد القوائم على لوحة التحكم كما هو موضح أدناه: **الفاكس** >**إعدادات الفاكس**

**إعدادات المسح**

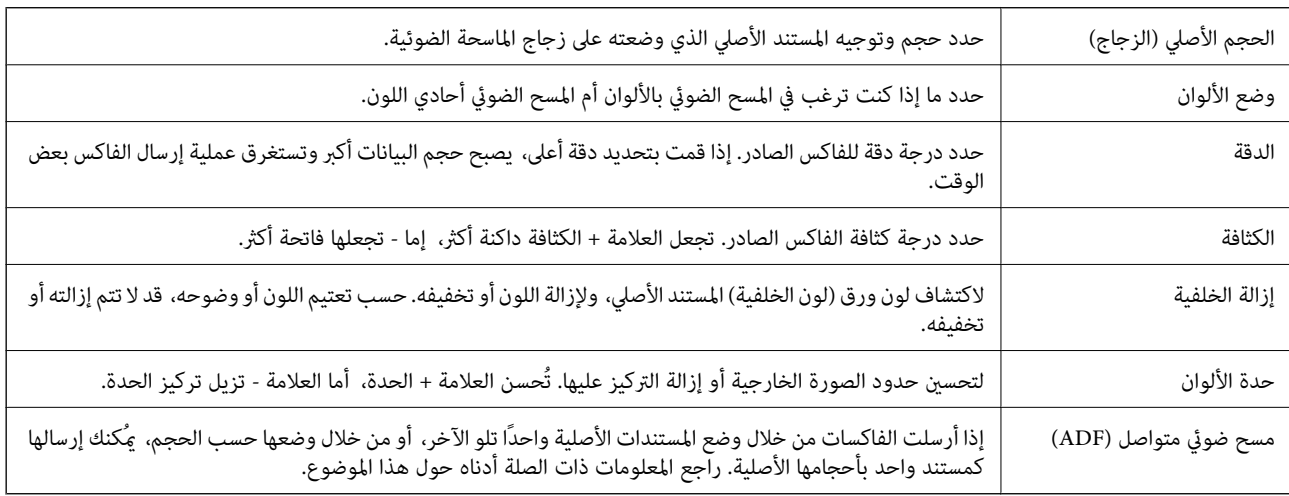

#### **إعدادات إرسال الفاكس**

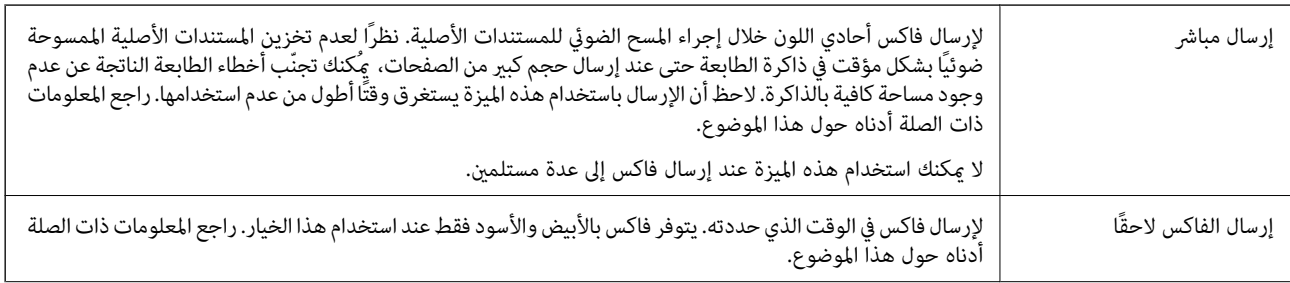

<span id="page-101-0"></span>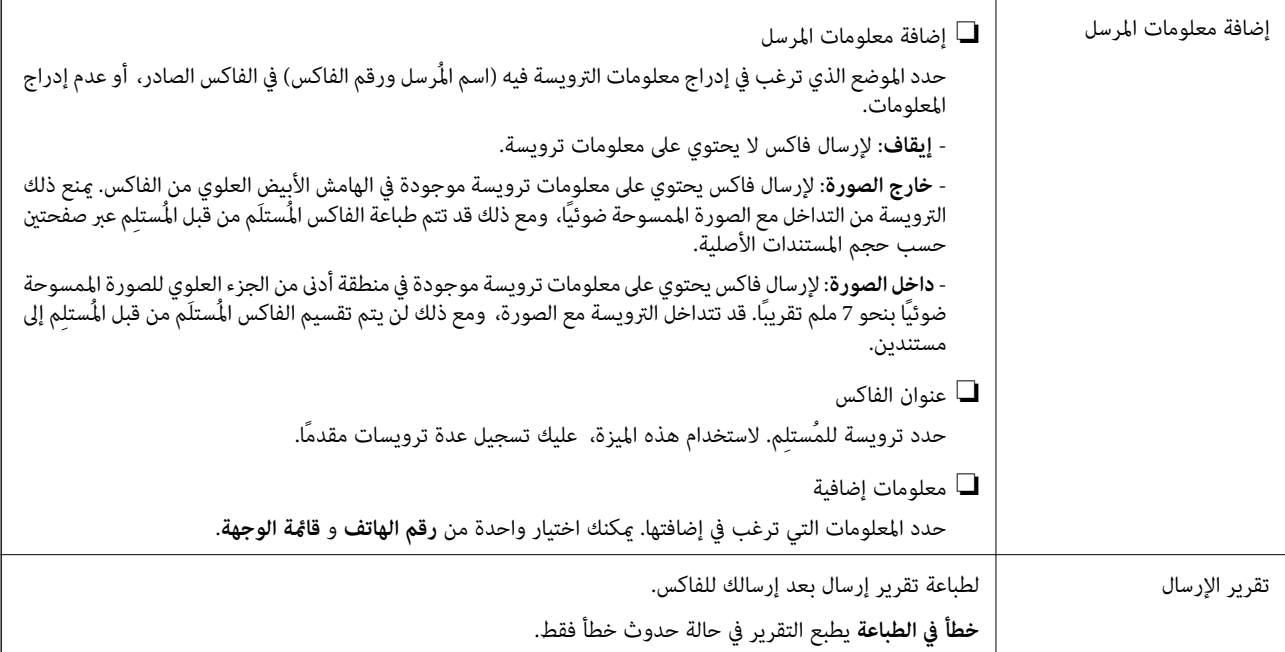

#### **معلومات ذات صلة**

- | "إرسال عدة صفحات من وثيقة أحادية اللون (إرسال [مباشر\)" في](#page-93-0) الصفحة 94
	- | "إرسال فاكسات في وقت محدد (إرسال الفاكس [لاحقًا\)" في](#page-94-0) الصفحة 95
- | "إرسال مستندات مختلفة الأحجام [باستخدامADF](#page-94-0)) وحدة التغذية التلقائية [للمستندات\)\(مسح](#page-94-0) ضويئ متواصل ([ADF](#page-94-0) "([\(](#page-94-0)في [الصفحة](#page-94-0) 95

## **المزيد**

تحديد في **الفاكس** على الشاشة الرئيسية لعرض قامئة **المزيد**.

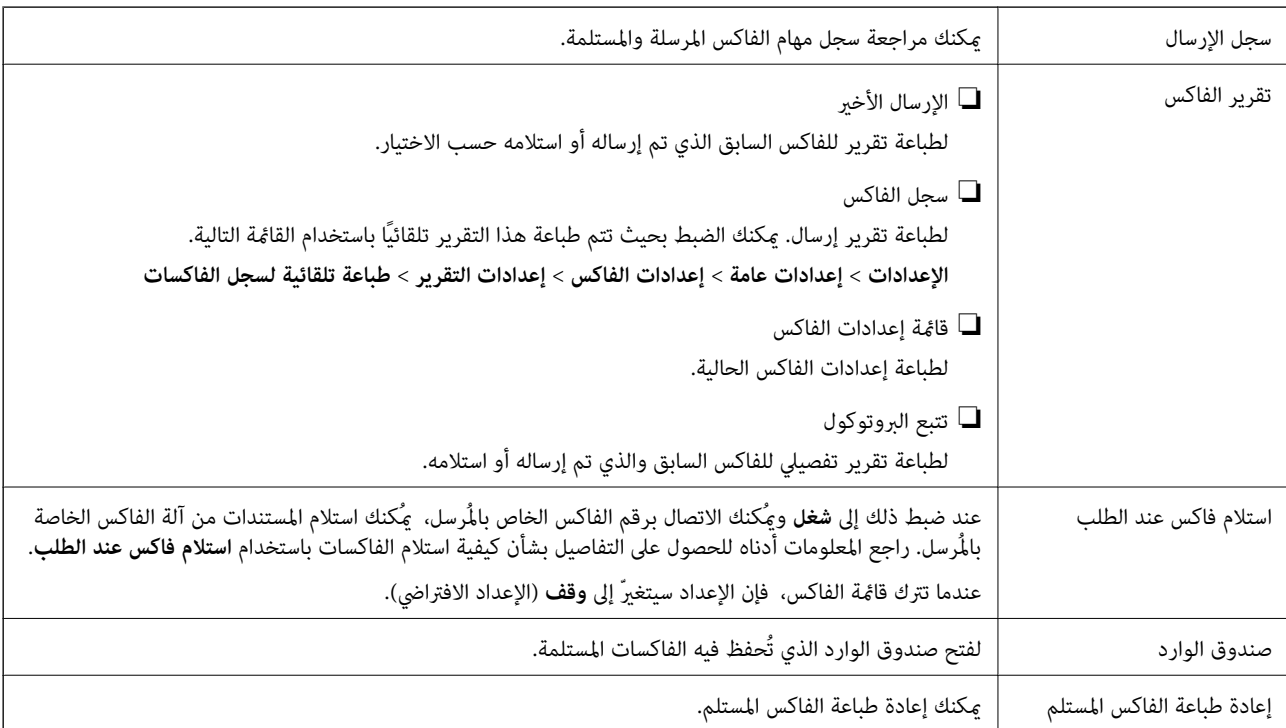

إعدادات الفاكس يصل إلى **الإعدادات** >**إعدادات الفاكس**.

#### **معلومات ذات صلة**

| "استلام الفاكسات بالاستقصاء (استلام فاكس عند [الطلب\)" في](#page-97-0) الصفحة 98

## **المزيد من خيارات إعدادات المستخدم**

حدد القوائم على لوحة التحكم كما هو موضح أدناه. **الإعدادات** >**إعدادات المستخدم**> **الفاكس**

تصبح الإعدادات المضبوطة في هذه القامًة إعداداتك الافتراضية عند إرسال الفاكس. للاطلاع على توضيحات عن عناصر الإعداد، راجع **إعدادات**<br>ا**لفاكس** في قامًة ا**لفاكس**.

**معلومات ذات صلة** | "إعدادات [الفاكس" في](#page-100-0) الصفحة 101

## **المزيد من خيارات صندوق الوارد**

 $\mathbf{F}$ . :

<sub>ت</sub>مكنك الوصول إلى صندوق الوارد حيث يتم تخزين الفاكسات المستلم<u>ة عن</u> طريق النقر فوق هذا الرمز. عندما تكون هناك فاكسات مستلمة لم تتم قراءتها، فإن عدد المستندات غير المقروءة يظهر في  $\bullet$  .

## **إرسال فاكس من جهاز الكمبيوتر**

ميكنك إرسال فاكسات من جهاز الكمبيوتر باستخدام برنامج تشغيل FAX Utility و PC-FAX.

#### *ملاحظة:*

لتثبيت FAX Utility، استخدم EPSON Software Updater. راجع المعلومات ذات الصلة أدناه للحصول على التفاصيل. لمستخدمي Windows، عكنك<br>التثبيت باستخدام قرص البرنامج المرفق مع الطابعة.

#### **معلومات ذات صلة**

| "أدوات تحديث البرنامج [\(Updater Software EPSON "\(في](#page-135-0) الصفحة 136

| "تثبيت [التطبيقات" في](#page-136-0) الصفحة 137

## **إرسال المستندات التي تم إنشاؤها باستخدام تطبيق (Windows(**

بتحديد فاكس الطابعة من القامًة **طباعة** لتطبيق مثل Microsoft Word أو Excel، عكنك إرسال البيانات مثل المستندات والرسومات والجداول<br>التي أنشأتها مباشرةً، مع ورقة الغلاف.

#### *ملاحظة:*

يستخدم الشرح التالي *Microsoft Word كم*ثال. قد تختلف العملية الفعلية اعتماداً على التطبيق الذي تستخدمه. للحصول على مزيد من التفاصيل، راجع<br>تعليمات التطبيق.

- .1 باستخدام أحد التطبيقات، قم بإنشاء مستندلإرساله بالفاكس.
	- .2 انقر فوق **طباعة** من القامئة **ملف**. تظهر نافذة **طباعة** التطبيق.
- .3 حدد **(FAX (XXXXX**) حيث XXXXX هو اسم الطابعة الخاصة بك) في **الطابعة**، ومن ثم تحقق من إعدادات إرسال الفاكس.

❏حدد **1** في **عدد النُسخ**. قدلايتم إرسال الفاكس بشكل صحيح إذا قمت بتحديد **2** أو أكرث.

❏لا ميكنك استخدام وظائف مثل **طباعة إلى ملف** التي تغري منفذ الإخراج.

تستطيع نقل ما يصل إلى 100 صفحة ما في ذلك ورقة الغلاف بعملية إرسال فاكس واحدة.  $\Box$ 

- .4 انقر فوق **خصائص الطابعة** أو **الخصائص** إذا أردت تحديد **حجم الورق**، **الاتجاه**، أو **اللون**، أو **جودة الصورة**، أو **كثافة الأحرف**. للحصول على مزيد من التفاصيل، راجع تعليامت برنامج تشغيل FAX-PC.
	- .5 انقر فوق **طباعة**.

```
ملاحظة:<br>عند الإرسال لأول مرة باستخدام FAX Utility ، يتم عرض نافذة لتسجيل المعلومات الخاصة بك. أدخل البيانات الضرورية، ثم انقر فوق موافق.<br>تستخدم FAX Utility الاسم المستعار لإدارة مهام الفاكس داخليًا. قت إضافة معلومات
```
**إعدادات المستلم** يتم عرض شاشة Utility FAX.

.6 حدد مستلامً ثم انقر فوق **التالي**.

❏تحديد مستلم (الاسم ورقم الفاكس وما إلى ذلك) من **دفتر هاتف FAX-PC**:

- إذا تم حفظ المستلم في دفتر الهاتف، فقم بالخطوات التالية.
	- A انقر فوق علامة التبويب **دفتر هاتف FAX-PC**.
		- B حدد المستلم من القامئة وانقر فوق **إضافة**.

❏تحديد مستلم (الاسم ورقم الفاكس وما إلى ذلك) من جهات الاتصال على الطابعة:

إذا تم حفظ المستلم في جهات الاتصال على الطابعة، فقم بالخطوات التالية.

- A انقر فوق علامة التبويب **جهات الاتصال في الطابعة**.
- B حدد جهات الاتصال من القامئة ثم انقر فوق **إضافة** للانتقال إلى نافذة **إضافة إلى المستلم**.
	- C حدد جهات الاتصال من القامئة المعروضة ومن ثم انقر فوق **تحرير**.
- **المستلم**. <sup>D</sup> أضف المعلومات الشخصية مثل **الشركة/المؤسسة** <sup>و</sup> **اللقب** عند الضرورة، ومن ثم انقر فوق **موافق** للعودة إلى نافذة **إضافة إلى**
	- E عند الضرورة، حدد خانة اختيار **التسجيل في دفتر هاتف FAX-PC** لحفظ جهات الاتصال في **دفتر هاتف FAX-PC**.
		- F انقر فوق **موافق**.

❏تحديد مستلم (الاسم ورقم الفاكس وما إلى ذلك) مباشرة:ً

قم بالخطوات التالية.

A انقر فوق علامة التبويب **الاتصال اليدوي**.

B اضبط المعلومات الضرورية.

C انقر فوق **إضافة**.

وبالإضافةإلى ذلك، من خلال النقر فوق **حفظ إلى دفتر الهاتف**، ميكنك حفظ المستلم في القامئةتحتعلامةالتبويب **دفتر هاتف -PC** .**FAX**

*ملاحظة:*

- اذا تم تعيين نوع الخط الخاص بالطابعة إلى PBX وتم تعيين رمز الوصول لاستخدام العلامة (#) بدلاً من إدخال رمز البادئة الفعلي، فأدخل عين المسلم المسلم ال<br>العلامة (#). للحصول على مزيد من التفاصيل، راجع نوع الخط في الإعدادات
- إذا قمت بتحديد **أدخل رقم الفاكس مرتين** في **إعدادات اختيارية** على شاشة FAX Utility الرئيسية، فأنت بحاجة إلى إدخال الرقم نفسه مرة<br>أخرى عند النقر فوق إ**ضافة** أو **التالي**.

تتم إضافة المستلم إلى **قامئة المستلمني** المعروضة في الجزء العلوي من النافذة.

.7 حدد محتوى ورقة الغلاف.

**O** لإرفاق ورقة غلاف، حدد أحد النماذج من **ورقة الغلاف**. أدخل **الموضوع** و **الرسالة**. لاحظ أنه لا توجد وظيفة لإنشاء ورقة غلاف أصلية أو<br>لإضافة ورقة غلاف أصلية إلى القائمة.

إذا كنت لاترغب في إرفاق ورقة غلاف، فحدد **لا توجد ورقة غلاف** من **ورقة الغلاف**.

**9** انقر فوق **تنسيق ورقة الغلاف** إذا كنت ترغب في تغيير ترتيب العناصر في ورقة الغلاف. عكنك تحديد حجم ورقة الغلاف في **حجم**<br>ا**لورق**. كما عكنك تحديد ورقة غلاف بحجم مختلف للمستند الذي يتم إرساله.

Cانقر فوق **الخط** إذا كنت ترغب في تغيري الخط المستخدم للنص في ورقة الغلاف.

D انقر فوق **إعدادات المرسل** إذا كنت ترغب في تغيري معلومات المرسل.

E انقر فوق **معاينة تفصيلية** إذا كنت تريد التحقق من ورقة الغلاف مع الموضوع والرسالة الذين أدخلتهام.

F اضغط على **التالي**.

.8 تحقق من محتوى عملية الإرسال وانقر فوق **إرسال**.

تأكد من صحة اسم المستلم ورقم الفاكس قبل الإرسال. انقر فوق **معاينة** لمعاينة ورقة الغلاف والمستند المرسل.

مبجرد بدء الإرسال، تظهر نافذة تعرض حالة الإرسال.

*ملاحظة:*

❏ *لإيقاف الإرسال، حدد البيانات، ثم انقر فوق إلغاء . كام ميكنك أيضًا إلغاء الأمر باستخدام لوحة التحكم بالطابعة.*

❏ *في حالة حدوث خطأ أثناء الإرسال، تظهر نافذة خطأ اتصال. تحقق من معلومات الخطأ وأعد الإرسال.*

■ لا يتم عرض شاشة مراقب حالة الفاكس (الشاشة المذكورة أعلاه حيث عكنك التحقق من حالة الإرسال) إذا لم يتم تحديد عرض مراقب حالة<br>الفاكس أثناء الإرسال في شاشة **إعدادات اختيارية** الخاصة بالشاشة الرئيسية لـ FAX Utility.

**معلومات ذات صلة**

| "قامئة الإعدادات [الأساسية" في](#page-53-0) الصفحة 54

## **إرسال المستندات التي تم إنشاؤها باستخدام تطبيق (OS Mac(**

بتحديد الطابعة المزودة بفاكس من القاعًة **طباعة** لتطبيق متوفر تجاريًا، <sub>ت</sub>مكنك إرسال البيانات مثل المستندات والرسومات والجداول التي قمت بإنشائها.

*يستخدم الشرح التالي تحرير نص، تطبيق نظام التشغيل OS Mac القياسي كمثال. ملاحظة:*

- .1 قم بإنشاء المستند الذي تريد إرساله بالفاكس في أحد التطبيقات.
	- .2 انقر فوق **طباعة** من القامئة **ملف**. يتم عرض نافذة **طباعة** التطبيق.
- 3. حدد الطابعة الخاصة بك (اسم الفاكس) في ا**لاسم**، انقر فوق ▼ لعرض الإعدادات التفصيلية، وتحقق من إعدادات الطباعة، ثم انقر فوق<br>**موافق**.
	- .4 اضبط الإعدادات لكل عنصر.

❏حدد **1** في **عدد النُسخ**. حتى إذا قمت بتحديد **2** أو أكرث، فسيتم إرسال نسخة واحدة فقط.

عكنك إرسال عدد يصل إلى 100 صفحة في عملية إرسال فاكس واحدة. $\Box$ 

*حجم صفحة المستندات التي ميكنك إرسالها هو نفس حجم الورقة التي ميكنك إرسالها بالفاكس من الطابعة. ملاحظة:*

.5 حدد إعدادات الفاكس من القامئة المنبثقة، ثم اضبط الإعدادات لكل عنصر.

راجع تعليامت برنامج تشغيل FAX-PC للحصول على شرح لكل عنصر إعداد.

انقر فوق أسفل يسار النافذة لفتح تعليامت برنامج تشغيل FAX-PC.

.6 حدد قامئة إعدادات المستلم ثم حدد المستلم.

❏تحديد مستلم (الاسم ورقم الفاكس وما إلى ذلك) مباشرة:ً

انقر فوق عنصر **إضافة** وأدخل المعلومات اللازمة، ثم انقر فوق " متم إضافة المستلم إلى قامًة المستلمين المعروضة في الجزء العلوي من النافذة.

إذا قمت بتحديد "أدخل رقم الفاكس مرتين" في إعدادات برنامج تشغيل PC-FAX تحتاج إلى إدخال نفس الرقم مرة أخرى عند النقر فوق  $+$ .

إذا كان خط اتصال الفاكس الخاص بك يتطلب رمز بادئة، أدخل بادئة الوصول الخارجي.

#### *ملاحظة:*

إذا تم تعيين نوع الخط الخاص بالطابعة إلى PBX وتم تعيين رمز الوصول لاستخدام العلامة (#) بدلاً من إدخال رمز البادئة الفعلي، أدخل<br>العلامة (#). للحصول على مزيد من التفاصيل، راجع نوع الخط في الإعدادات الأساسية من رابط المعلو

❏تحديد مستلم (الاسم ورقم الفاكس وما إلى ذلك) من دفتر الهاتف:

إذا تم حفظ المستلم في دفتر الهاتف، فانقر فوق . حدد المستلم من القامئة وانقر فوق **إضافة** >**موافق**. إذا كان خط اتصال الفاكس الخاص بك يتطلب رمز بادئة، أدخل بادئة الوصول الخارجي.

#### *ملاحظة:*

إذا تم تعيين نوع الخط الخاص بالطابعة إلى PBX وتم تعيين رمز الوصول لاستخدام العلامة (#) بدلاً من إدخال رمز البادئة الفعلي، أدخل<br>العلامة (#). للحصول على مزيد من التفاصيل، راجع نوع الخط في الإعدادات الأساسية من رابط المعلوم

.7 تحقق من إعدادات المستلم ثم انقر فوق **فاكس**.

يبدأ الإرسال.

تأكد من صحة اسم المستلم ورقم الفاكس قبل الإرسال.

*ملاحظة:*

- <span id="page-106-0"></span>■ إذا قمت بالنقر فوق رمز الطابعة في Dock، يتم عرض شاشة التحقق من حالة النقل. لإيقاف الإرسال، انقر فوق البيانات، ثم انقر فوق<br>حذف.
	- أ في حالة حدوث خطأ أثناء الإرسال، يتم عرض رسالة **فشل النقل**. تحقق من سجلات النقل على شاشة **سجل نقل الفاكس**.

❏ *قدلايتم إرسال مستندات ذات حجم ورق مختلط بشكل صحيح.*

**معلومات ذات صلة**

| "قامئة الإعدادات [الأساسية" في](#page-53-0) الصفحة 54

## **استلام الفاكسات على جهاز كمبيوتر**

عكنك استلام الفاكسات وحفظها كملفات بتنسيق PDF على الكمبيوتر المتصل بالطابعة. تأتي FAX Utility مزودة ميزات تتضمن كيفية تحديد<br>مجلد لحفظ الفاكسات. ثبّت FAX Utility قبل استخدام هذه الميزة.

*ميكنك استخدام إحدى الطرق التالية لتثبيت Utility FAX. ملاحظة:*

❏ *استخدام Updater Software EPSON) تطبيق تحديث البرامج)*

❏ *استخدام القرص المرفق مع الطابعة. (مستخدمو Windows فقط)*

## *هام:*c └ لاستلام فاكسات على كمبيوتر، يجب تعيين **وضع الاستلام** على لوحة التحكم بالطابعة إلى **تلقاء**. إذا كان لدى مؤسستك مسؤول طابعة،<br>فاتصل بالمسؤول للحصول على معلومات حول حالة إعداد الطابعة. انظر ″المعلومات ذات الصلة″ أدناه لضب  $\Box$  يجب أن يكون جهاز الكمبيوتر المعين لاستلام الفاكسات قيد التشغيل دامًا. يتم حفظ المستندات المستلمة في ذاكرة الطابعة مؤقتًا قبل حفظها في الكمبيوتر. إذا قمت بإيقاف تشغيل الكمبيوتر، فقد تصبح ذاكرة الطابعة ممتلئة مما يجعلها غير قادرة على إرسال المستندات إلى<br>الكمبيوتي. ❏ *يتم عرض عدد من المستندات التي تم حفظها في ذاكرة الطابعة مؤقتًا على على الشاشة الرئيسية.* ❏ *لقراءة رسائل الفاكس المستلمة، يجب عليك تثبيت عارض تنسيق PDF مثل Reader Adobe في الكمبيوتر.*

#### **معلومات ذات صلة**

- | "إعداد وضع [الاستلام" في](#page-47-0) الصفحة 48
- | "أدوات تحديث البرنامج [\(Updater Software EPSON "\(في](#page-135-0) الصفحة 136
	- | "تثبيت [التطبيقات" في](#page-136-0) الصفحة 137

## **حفظ الفاكسات الواردة على جهاز كمبيوتر**

مُكنك ضبط الإعدادات لحفظ الفاكسات الواردة على الكمبيوتر من خلال استخدام FAX Utility. ثبّت FAX Utility على جهاز الكمبيوتر<br>مقدمًا.

للحصول على مزيد من التفاصيل، راجع العمليات الأساسية في تعليمات FAX Utility (المعروضة على النافذة الرئيسية). إذا تم عرض شاشة إدخال<br>كلمة المرور على شاشة الكمبيوتر بينما تقوم بضبط الإعدادات، فأدخل كلمة المرور.

**ملاحظة:**<br>مكنك استقبال الفاكسات على كمبيوتر وطباعتها من الطابعة في الوقت نفسه. راجع *"*المعلومات ذات الصلة*"* أدناه لضبط الإعدادات.

**معلومات ذات صلة**

♦ "ضبط إعداد حفظ إلى الكمبيوتر أيضًا على الطباعة على الطابعة لاستلام الفاكسات" في الصفحة 51

| "تطبيق لتكوين عمليات الفاكس وإرسال الفاكسات [برنامج\(Utility FAX "\(في](#page-134-0) الصفحة 135

## **إلغاء ميزة حفظ الفاكسات الواردة إلى الكمبيوتر**

ميُكنك إلغاء حفظ الفاكسات إلى الكمبيوتر من خلال استخدام Utility FAX.

للحصول على مزيد من التفاصيل، راجع العمليات الأساسية في تعليامت Utility FAX) المعروضة على النافذة الرئيسية). *ملاحظة:*

❏ *في حال تواجد أي فاكسات مليتم حفظها إلى الكمبيوتر، لا ميُكنك إلغاء الميزة لحفظ الفاكسات على الكمبيوتر.*

❏ *ميكنك أيضًا تغيري الإعدادات على القامئة. انظر «المعلومات ذات الصلة» أدناه لتغيري الإعدادات.*

**معلومات ذات صلة**

| "ضبط إعدادات حفظ إلى الكمبيوتر بحيث لاتستلم [الفاكسات" في](#page-51-0) الصفحة 52

| "تطبيق لتكوين عمليات الفاكس وإرسال الفاكسات [برنامج\(Utility FAX "\(في](#page-134-0) الصفحة 135

## **التحقق من وجود فاكسات جديدة (Windows(**

عند ضبط الكمبيوتر لحفظ الفاكسات المستلمة بواسطة الطابعة، مكنك حينها التحقق من حالة معالجة الفاكسات المستلمة، وما إذا كان هنا أي فاكسات جديدة أم لا باستخدام رمز الفاكس الموجود على شريط مهام Windows.عند ضبط الكمبيوتر لعرض إشعارات عند استلام فاكسات<br>جديدة، تنبثق شاشة إشعار بالقرب من علبة نظام Windows، كما يمكنك التحقق من وجود فاكسات جديدة.

#### *ملاحظة:*

❏ *متت إزالة بيانات الفاكسات المستلمة المحفوظة على جهاز الكمبيوتر من ذاكرة الطابعة.*

❏ *ستحتاج إلى Reader Adobe لعرض الفاكسات المستلمة نظرًا لحفظها كملفات PDF.*

## **استخدام رمز الفاكس الموجود على شريط مهام (Windows(**

ميكنك التحقق من وجود فاكسات جديدة وحالة التشغيل باستخدام رمز الفاكس المعروض على شريط مهام Windows.

.1 افحص الرمز.

 $\Box$  : وضع الاستعداد. ❏ : التحقق من وجود فاكسات جديدة. ❏ : اكتامل استرياد الفاكسات الجديدة.

.2 انقر بزر الماوس الأمين فوق الرمز، ثم انقر فوق **فتح مجلد الفاكسات المستلمة**.

يتم عرض مجلد الفاكسات المستلمة. تحقق من التاريخ والمرسل في اسم الملف ثم افتح ملف PDF.

عندما يُش<sub>ير</sub> رمز الفاكس إلى أنه في وضع الاستعداد، عكنك التحقق من وجود فاكسات جديدة فورًا عن طريق تحديد **التحقق من الفاكسات**<br>ا**لجديدة الآن**.

*تتم إعادة تسمية الفاكسات المستلمة تلقائيًا باستخدام تنسيق التسمية التالي. ملاحظة: nnnnn\_xxxxxxxxxx\_YYYYMMDDHHMMSS) سنة/شهر/يوم/ساعة/دقيقة/ثانية، رقم المرسل)*
### **استخدام نافذة الإشعارات (Windows(**

عند تعيني الإعداد إعلامي بالفاكسات الجديدة الموجودة، تظهر نافذة إشعارات بالقرب من شريط المهام لكل فاكس وارد.

.1 تحقق من شاشة الإشعارات المعروضة على شاشة الكمبيوتر الخاص بك.

**ملاحظة:**<br>تختفي شاشة الإشعارات إذا لم يتم اتخاذ أي إجراء خلال فترة زمنية محددة. مِكنك تغيير إعدادات الإشعارات مثل مدة العرض.

.<br>2. انقر في أي مكان في شاشة الإشعارات، باستثناء زر  $\,\mathbf X\,$ . سيفتح المجلد الذي اخترته لحفظ الفاكسات الجديدة. تحقق من التاريخ والمرسل في اسم الملف ثم افتح ملف PDF. *تتم إعادة تسمية الفاكسات المستلمة تلقائيًا باستخدام تنسيق التسمية التالي. ملاحظة: nnnnn\_xxxxxxxxxx\_YYYYMMDDHHMMSS) سنة/شهر/يوم/ساعة/دقيقة/ثانية، رقم المرسل)*

### **التحقق من وجود فاكسات جديدة (OS Mac(**

عكنك التحقق من وجود فاكسات جديدة باتباع إحدى الطرق التالية.لا تتوفر تلك الميزة سوى على أجهزة الكمبيوتر التي تم ضبتها على<br>"**حفظ" (حفظ الفاكسات على هذا الكمبيوتر) فقط.** 

❏افتح مجلد الفاكسات المستلمة (المحدد في **إعدادات الإخراج للفاكسات المستلمة**)

❏افتح مراقب استلام الفاكس وانقر فوق **التحقق من الفاكسات الجديدة الآن**.

❏إشعار بأن الفاكسات الجديدة تم استلامها

حدد **أرسل إليّ إشعارًا بالفاكسات الجديدة عبر رمز الإرساء الموجود في <b>مراقب استلام الفاكس > التفضيلات** في الأداة المساعدة للفاكس، سيظهر<br>رمز مراقبة استلام الفاكس الموجود على القاعدة لإعلامك بوصول فاكسات جديدة.

### **افتح مجلد الفاكسات المستلمة من مراقبة الفاكسات المستلمة (OS Mac(**

ميكنك فتح مجلد الحفظ من الكمبيوتر المحددلاستلام الفاكسات عند تحديد **"حفظ" (حفظ الفاكسات على هذا الكمبيوتر)**.

- .1 انقر فوق رمز مراقبة الفاكسات المستلمة الموجود في Dock لفتح **مراقب استلام الفاكس**.
	- .2 حدد الطابعة وانقر فوق **فتح المجلد**، أو انقر مرتني فوق اسم الطابعة.
		- .3 تحقق من التاريخ والمرسل في اسم الملف ثم افتح ملف PDF.

*تتم إعادة تسمية الفاكسات المستلمة تلقائيًا باستخدام تنسيق التسمية التالي. ملاحظة: nnnnn\_xxxxxxxxxx\_YYYYMMDDHHMMSS) سنة/شهر/يوم/ساعة/دقيقة/ثانية\_رقم المرسل) يتم عرض المعلومات التي يرسلها المرسل كرقم المرسل. قدلايتم عرض هذا الرقم وفقًا للمرسل.*

# <span id="page-109-0"></span>**إعادة تعبئة الحبر واستبدال علب الصيانة**

## **فحص حالة الحبر المتبقي وصندوق الصيانة**

للتأكد من الحبر الفعلي المتبقي، افحص بعينيك مستوى الحبر الموجود في خزان الطابعة. ميكنك فحص مستويات الحبر التقريبية من الكمبيوتر. ميكنك التحقق من مدة الخدمة التقريبية لعلبة الصيانة من لوحة التحكم أو من الكمبيوتر.

### **فحص حالة علبة الصيانة — لوحة التحكم**

- .1 حدد **الصيانة** في الصفحة الرئيسية.
- .2 حدد **السعة المتبقية لصندوق الصيانة**.

## **فحص حالة الحبر المتبقي وعلبة الصيانة - أنظمة التشغيل Windows**

- .1 قم بالوصول إلى إطار برنامج تشغيل الطابعة.
- .2 انقر فوق **3 Monitor Status EPSON** بعلامة التبويب **الصيانة**.

*ملاحظة: في حالةتعطيل 3 Monitor Status EPSON، انقرفوق إعداداتموسعةبعلامةالتبويبالصيانة، ثم حدد متكني Monitor Status EPSON* ي<br>3.

**معلومات ذات صلة**

| "الوصول إلى برنامج تشغيل [الطابعة" في](#page-56-0) الصفحة 57

### **فحص حالة الحبر المتبقي وعلبة الصيانة — OS Mac**

- .1 حدد **تفضيلات النظام** من القامئة >**الطابعات والماسحات الضوئية** (أو **طباعة ومسح ضويئ**، **طباعة وفاكس**)، ثم حدد الطابعة.
	- .2 انقر فوق **خيارات وتجهيزات** >**البرنامج المساعد**>**فتح برنامج الطابعة المساعد**.
		- .**EPSON Status Monitor** فوق انقر .3

## **رموز زجاجات الحبر**

توصي Epson باستخدام زجاجات الحبر الأصلية من Epson. فيام يلي رموز زجاجات حبر Epson الأصلية.

### *هام:*c

- <span id="page-110-0"></span>↓ لا يغطي ضمان Epson الأضرار الناتجة من استخدام أحبار أخرى غير تلك الموصى بها، بما في ذلك أي حبر أصلي من Epson غير مصمم لهذه<br>الطابعة أو أي حبر من جهة خارجية.
- قد تتسبب المنتجات الأخرى غير المصنعة من قِبل Epson في إحداث ضر ر لا تغطيه ضمانات Epson، بل وقد تتسبب في عمل الطابعة بشكل<br>غير طبيعي في ظل ظروف معينة.

#### *ملاحظة:*

- $\Box$  قد تختلف رموز زجاجات الحبر من مكان لآخر. للاطلاع على الرموز الصحيحة المتوفرة في منطقتك، اتصل بخدمة الدعم من Epson.
	- ❏ *على الرغم من إمكانية احتواء زجاجات الحبر على مواد مُعاد تصنيعها، إلاأن ذلك ليس له تأثري على وظيفة الطابعة أو أدائها.*

❏ *من الممكن حدوث تغيري في مواصفات زجاجة الحبر ومظهرها دون إخطار مسبق بالتطوير.*

### في أوروبا

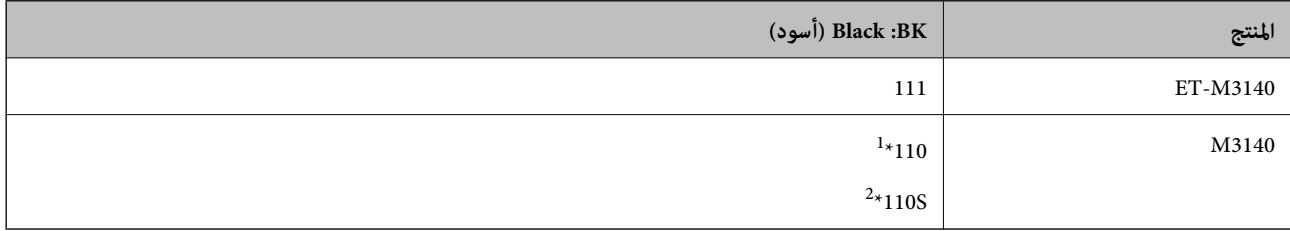

\*1 سعة عالية

\*2 سعة قياسية

<mark>ملاحظة:</mark><br>بالنسبة للمستخدمين في أوروبا، عكنكم زيارة موقع الويب التالي للحصول على معلومات حول إنتاج زجاجات حبر Epson.

### *<http://www.epson.eu/pageyield>*

بالنسبة للدول الآسيوية باستثناء الصني

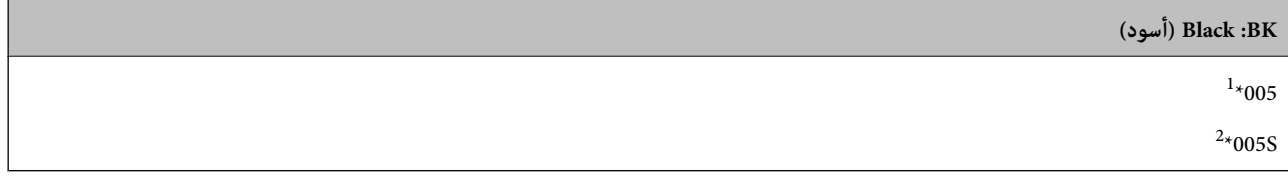

\*1 سعة عالية

\*2 سعة قياسية

#### **معلومات ذات صلة**

 $\bullet$  "موقع الويب للدعم [الفني" في](#page-181-0) الصفحة 182

## **احتياطات التعامل مع زجاجات الحبر**

اقرأ الإرشادات التالية قبل إعادة تعبئة الحبر.

#### **تخزين الاحتياطات للحبر**

- ❏احتفظ بزجاجات الحبر بعيدًا عن أشعة الشمس المباشرة.
- ❏لا تُخزن زجاجات الحبر في درجة حرارة عالية أو درجة حرارة التجمد.
- بعد جلب زجاجة حبر من موضع تخزين بارد، اترك الزجاجة لمدة ثلاث ساعات على الأقل حتى تدفأ وتصل إلى درجة حرارة الغرفة قبل $\Box$ 
	- جبرد أن تفتح زجاجة الحبر، نوصيك باستخدامها في أسرع وقت ممكن. $\Box$
	- ❏توصي Epson باستخدام زجاجة الحبر قبل التاريخ المطبوع على العبوة.
- لا تفتح عبوة زجاجة الحبر إلا إذا كنت مستعدًا لملء خزان الحبر.يتم إحكام غلق زجاجة الحبر بتفريغها من الهواء للحفاظ على موثوقيتها.إذا<br>تركت زجاجة الحبر بعد إخراجها من العبوة لفترة طويلة قبل استخدامها، فقد يتعذر إجراء الطباع
- عند تخزين زجاجة الحبر أو نقلها، فلا يجب إمالة الزجاجة أو تعريضها إلى صدمات أو تغيرات في درجات الحرارة.وإلا، فقد يتسرب الحبر حتى في حالة إحكام غطاء زجاجة الحبر بشكل آمن.يجب التأكد من وضع زجاجة الحبر في وضع عمودي أثناء إحكام الغطاء واتخاذ الاحتياطات اللازمة<br>لمنع تسرب الحبر أثناء نقل الزجاجة، على سبيل المثال، وضع الزجاجة في حقيبة.

#### **معالجة الاحتياطات لإعادة تعبئة الحبر**

- ــــا يجب معالجة حبر هذه الطابعة بعناية. قد يتطاير رذاذ الحبر عند تعبئة خزان الحبر أو إعادة تعبئته بالحبر. إذا وصل رذاذ الحبر إلى ملابسك أو<br>مقتنياتك، فقد لا عكن إزالته.
	- ❏استخدم فقط زجاجات الحبر التي تحمل رقم الجزء المناسب لهذه الطابعة.
		- ❏لاتهز زجاجة الحبر بقوة مبالغ فيها أو تضغط عليها.
	- ❏للحصول على نتائج طباعة مثالية، لاتترك مستويات الحبر منخفضة لفترة طويلة.
	- ❏للحصول على نتائج طباعة مثالية، أعد تعبئة خزان الحبر إلى الخط العلوي مرة واحدة على الأقل كل عام.
- التأكد من الحصول على جودة طباعة فائقة وللمساعدة في حماية رأس الطباعة، يبقى مخزون أمان مختلف من الحبر في خزان الحبر عند إشارة الصبر عند إشارة والمساعدة في حامية ب<br>الطابعة إلى إعادة تعبئة الحبر.لا تتضمن نسب الإنتاجية المحد

#### **استهلاك الحبر**

- ـــا للحفاظ على أفضل أداء لرأس الطباعة، يُستهلك بعض الحبر من خزان الحبر أثناء عمليات الصيانة مثل تنظيف رأس الطباعة. قد يتم استهلاك<br>الحبر كذلك عند تشغىلك للطابعة.
- ❏يتم استخدام الحبر الموجود في زجاجات الحبر المتوفرة مع الطابعة استخدامًا جزئيًا أثناءعملية الإعداد الأولى.للحصول على مطبوعات عالية .<br>الجودة، يجب تعبئة رأس الطباعة كاملاً بالحبر تستهلك هذه العملية التي تحدث مرة واحدة كمية من الحبر ولذلك قد تطبع هذه الزجاجة<br>صفحات أقل مقارنة بزجاجات الحبر التالية.
	- ـــا قد تختلف نسب الإنتاجية على حسب الصور التي تطبعها ونوع الورق الذي تستخدمه وتكرار المطبوعات والظروف البيئية مثل درجة<br>الحرارة.

## **إعادة تعبئة خزان الحبر**

### *هام:*c

*توصي Epson باستخدام زجاجات الحبر الأصلية من Epson.*

.1 حدد **الصيانة** في الصفحة الرئيسية.

- .2 حدد **إعادة ضبط مستوى الحبر**.
	- .3 افتح غطاء خزان الحبر.

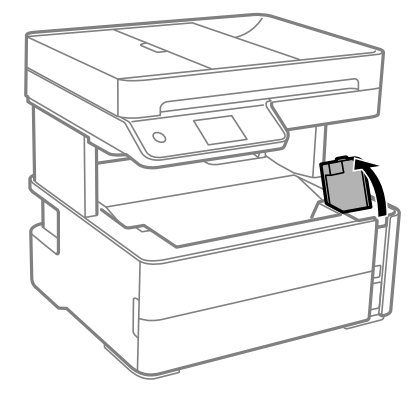

- يتم عرض رسالة في لوحة تحكم الطابعة تطالبك بإعادة تعبئة خزان الحبر حتى الخط العلوي.
	- .4 افتح سدادة خزان الحبر.

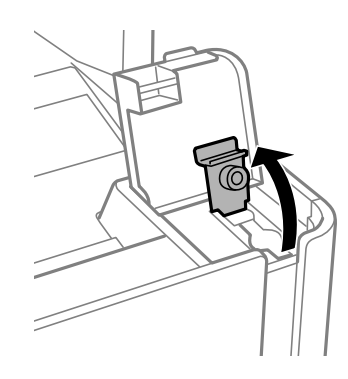

5. قم بتدوير السدادة ببطء لإزالته أثناء حمل زجاجة الحبر في وضع عمودي.

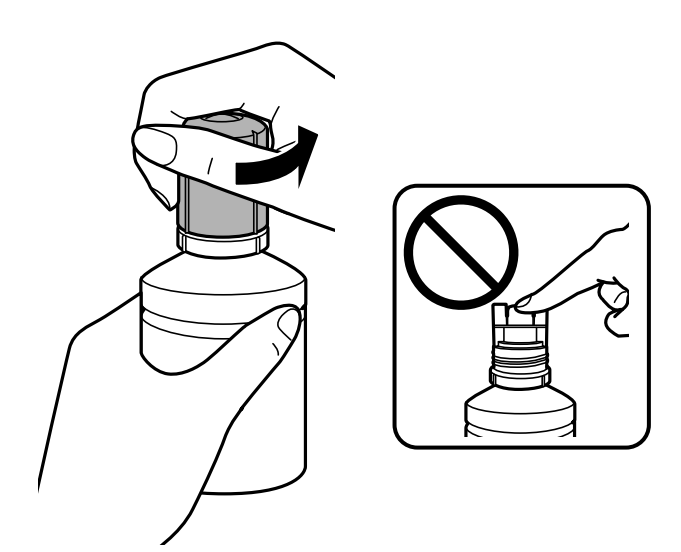

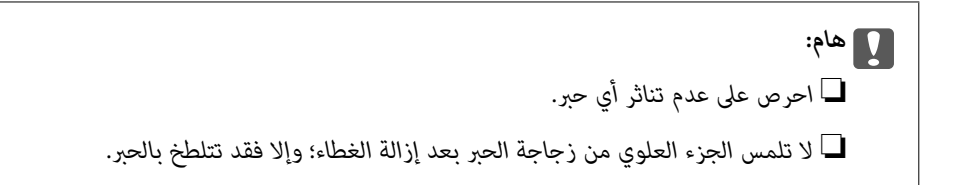

6. حاذِ حافة الزجاجة مع منفذ التعبئة، ثم أوقف الزجاجة ببطء لإدخالها في منفذ التعبئة.

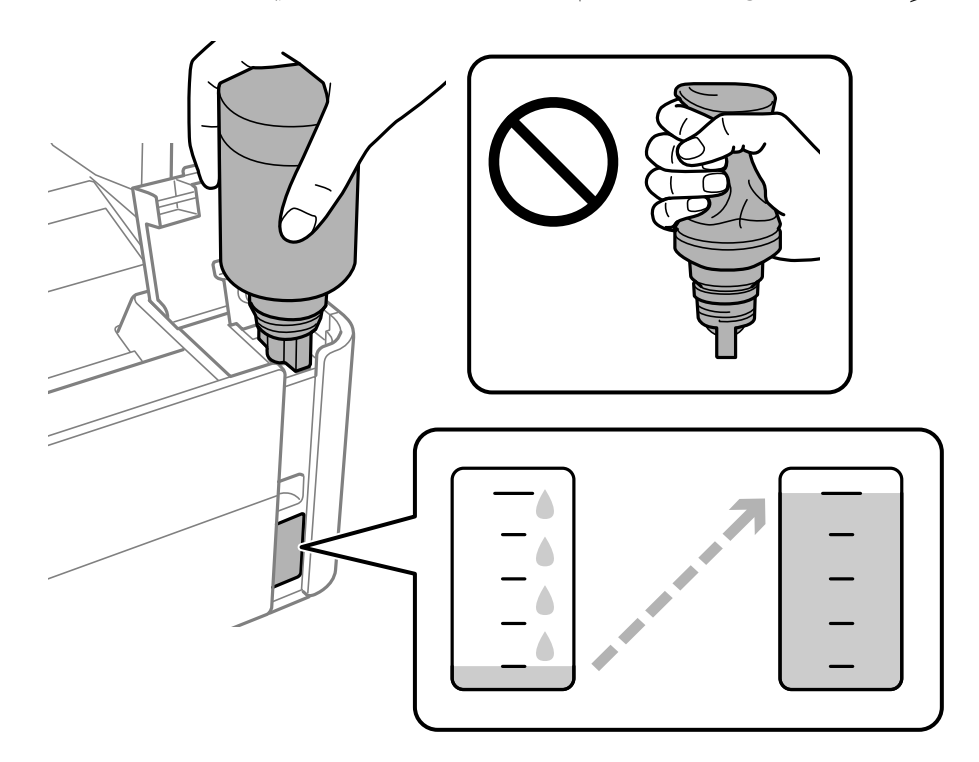

### *هام:*c

لا تسمح للجزء العلوي من زجاجة الحبر بالاصطدام في أي شيء بعد إزالة الغطاء الخاص بها؛ وإلا فقد ينسكب الحبر.

*إذامليبدأ الحبر في التدفق إلى الخزان، فقم بإزالة زجاجة الحبر وحاول إعادة إدخالها. ملاحظة:*

.7 عندما يصل مستوى الحبر فوق الخط العلوي، اسحب الزجاجة.

ينسكب الحبر إلى داخل الخزان مجرد الإمساك بالزجاجة بشكلٍ طبيعي دون الضغط عليها. يتوقف تدفق الحبر تلقائيًا عندما يصل الحبر المعبأ<br>إلى الخط العلوي.

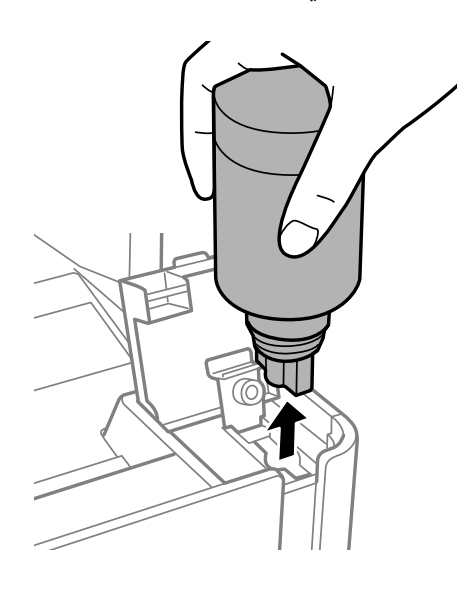

### *هام:*c

*لاتترك زجاجة الحبر بالداخل؛ وإلافقد تتلف الزجاجة أو يتسرب الحبر.*

.8 أحكم ربط سدادة زجاجة الحبر.

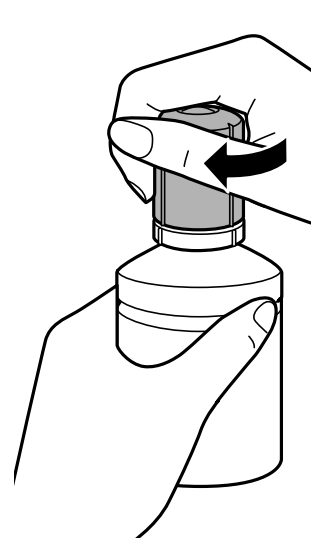

**ملاحظة:**<br>إذا تبقى أي مقدار من الحبر في الزجاجة، فقم بإحكام الغطاء وتخزين الزجاجة في وضع عمودي لاستخدامها لاحقًا.

.9 أغلق سدادة خزان الحبر بأمان.

<span id="page-115-0"></span>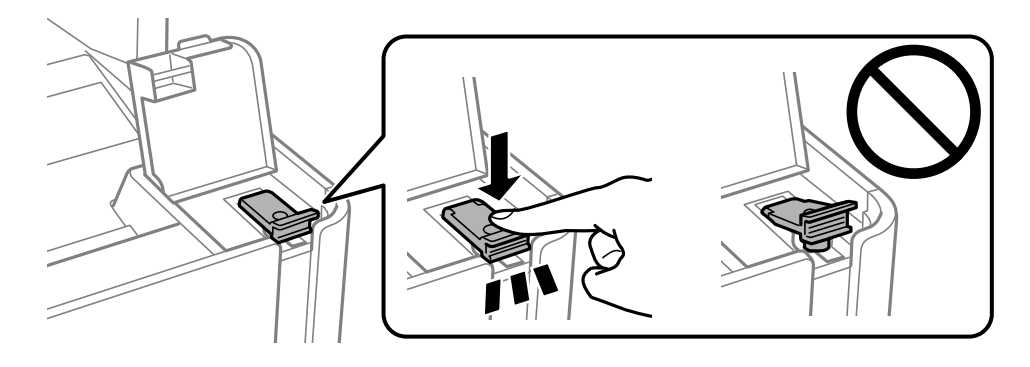

.10 أغلق غطاء خزان الحبر بإحكام.

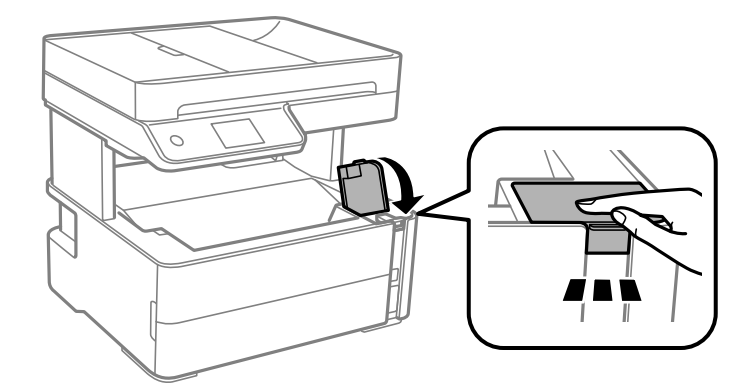

- .11 حدد **إعادة تعيني**.
- .12 أكّد الرسالة، ثم حدد **موافق**.

*هام:*c

إذا قمت بإعادة تعيين مستوى الحبر قبل إعادة تعبئته حتى الخط العلوي، فقد تكون تقديرات مستوى الحبر غير صحيحة. لضمان استمرار تشغيل الطابعة بأفضل حال، قم بتعبئة خزان الحبر حتى الخط العلوي وقم بإعادة تعيين مستوى الحبر في الحال.

**معلومات ذات صلة**

- | "رموز [زجاجات](#page-109-0) الحبر" في الصفحة 110
- | ["احتياطات](#page-110-0) التعامل مع زجاجات الحبر" في الصفحة 111
	- | "الحبر [المسكوب" في](#page-170-0) الصفحة 171

## **رمز علبة الصيانة**

يستطيع المستخدم شراء علبة الصيانة أو استبدالها. توصي Epson باستخدام علبة صيانة Epson الأصلية. الرمز التالي هو رمز علبة صيانة Epson الأصلية. T04D1

### *هام:*c

*مبجرد تركيب صندوق الصيانة في طابعةٍ ما، لا ميكن استخدامه مع طابعات أخرى.*

## **احتياطات التعامل مع علبة الصيانة**

الرجاء قراءة التعليامت التالية قبل استبدال علبة الصيانة.

❏لاتلمس الشريحة الخضراء الموجودة على جانب علبة الصيانة. فقد يحول ذلك دون التشغيل والطباعة بصورة طبيعية.

لا تُسقط صندوق الصيانة أو تعرضه لصدمات قوية.  $\Box$ 

❏لاتقم باستبدال علبة الصيانة أثناء الطباعة؛ وإلا فقد يتسرب الحبر.

لا تفك صندوق الصيانة وغطائه فيما عدا عند استبدال صندوق الصيانة، وإلا فقد يتسر ب الحبر.  $\Box$ 

❏عند تعذّر إعادة تركيب الغطاء، فلا ميكن أن يكون قد تم تركيب علبة الصيانة بشكل صحيح. أزل علبة الصيانة، ثم أعد تركيبها.

❏لاتقم بإمالة علبة الصيانة المستخدمة حتى يتم إحكام قفلها في كيس البلاستيك؛ وإلافقد يتسرب الحبر.

لا تلمس الفتحات الموجودة في علبة الصيانة، حيث قد تتلطخ بالحبر.  $\Box$ 

الا تُعد استخدام علبة صيانة مّت إزالتها وتتركها مفصولة لفترة طويلة. فسيصبح الحبر بداخل العلبة متيبسًا وبالتالي سيتعذر امتصاص مزيد من ال<br>الحبر.

❏احتفظ بعلبة الصيانة بعيدًا عن أشعة الشمس المباشرة.

❏لا تُخزن صندوق الصيانة في درجة حرارة عالية أو درجة حرارة التجمد.

## **استبدال صندوق الصيانة**

في بعض دوائر الطباعة، قد يتم تجميع كمية صغيرة جدًا من الحبر الفائض في صندوق الصيانة. لمنع تسرب الحبر من صندوق الصيانة، يتم تصميم الطابعة بحيث عكنها التوقف عن الطباعة عندما تصل سعة امتصاص صندوق الصيانة بها إلى حدها. وتختلف المطالبة بذلك وعدد مرات تلك المطالبة<br>بحسب عدد الصفحات التي تقوم بطباعتها ونوع المادة التي تطبعها وعدد دورات التنظيف التي تقوم ال

عند عرض رسالة تطالبك باستبدال صندوق الصيانة، راجع الرسوم المتحركة المعروضة على لوحة التحكم. لا تعني الحاجة إلى استبدال العلبة أن<br>طابعتك لم تعد تعمل وفقًا للمواصفات. لا يغطي ضمان Epson تكلفة هذا الاستبدال. فهو جزء مخصص لت

#### *ملاحظة:*

عند اكتمال صندوق الصيانة، سيتعذر عليك إجراء عملية الطباعة وتنظيف رأس الطباعة حتى يتم استبداله لتجنب تسرب الحبر. ومع ذلك، يمكنك إجراء<br>العمليات التي لا تستخدم الحبر مثل المسح الضوئي.

#### **معلومات ذات صلة**

- | "رمز علبة [الصيانة" في](#page-115-0) الصفحة 116
- | "احتياطات التعامل مع علبة الصيانة" في الصفحة 117

# **صيانة الطابعة**

## **منع رأس الطباعة من الجفاف**

استخدم دامئًا زر الطاقة عند تشغيل الطابعة وإيقاف تشغيلها.

تأكد من إيقاف تشغيل مصباح الطاقة قبل فصل سلك الطاقة.

<span id="page-117-0"></span>الحبر نفسه مكن أن يجف إذا لم تتم تغطيته. يشبه الأمر قامًا وضع غطاء على قلم حبر أو قلم زيتي لمنعه من الجفاف، تأكد من تغطية رأس الطباعة<br>بشكل صحيح لمنع الحبر من الجفاف.

عند فصل سلك الطاقة أو انقطاع التيار الكهربائي أثناء تشغيل الطابعة، قد لا تتم تغطية رأس الطباعة بشكل صحيح. إذا تم ترك رأس الطباعة دون<br>تغطية، فقد يتعرّض للجفاف مما يؤدي إلى انسداد الفتحات (منافذ الحبر).

في هذه الحالات، قم بتشغيل الطابعة وإيقاف تشغيلها مرة أخرى بأسرع وقت ممكن لتغطية رأس الطباعة.

## **التحقق من انسداد الفوهات (فحص الفوهات)**

إذا انسدت الفوهات، فسوف تصبح المطبوعات باهتة أو تظهر أشرطة مرئية.

عندما تنخفض جودة الطباعة، استخدم أولاً ميزة فحص الفوهات للتحقق مما إذا كانت الفوهات مسدودة أم لا.

### **تحقق من عدم انسداد الفوهات (فحص الفوهة) — لوحة التحكم**

- .1 قم بتحميل ورق عادي بحجم4-A في وحدة درج الورق.
	- .2 حدد **الصيانة** في الصفحة الرئيسية.
	- .3 حدد **التحقق من فوهات رأس الطباعة**.
- 4. اتبع الإرشادات المعروضة على الشاشة لطباعة موذج فحص الفوهة.
- .5 افحص النمط المطبوع، ثم نفّذ أحد الخيارات التالية بناءً على نتائج الطباعة.

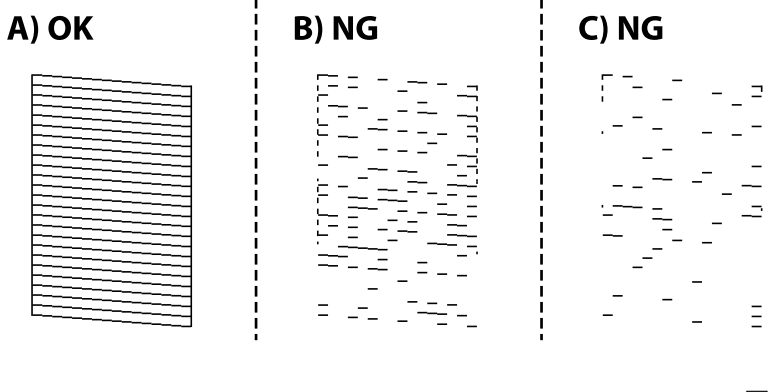

### $:A\Box$

تتم طباعة كل الخطوط. حدد  $\overline{\mathbf{O}}$ . لا توجد خطوات أخرى مطلوبة.

 $\Box$  أو قريبًا من  $\mathrm{B}$ : نظّف رأس الطباعة.

عند انسداد بعض الفوهات، حدد  $\blacktriangleright$ ، ثم قم بتنظيف الرأس.

يظل بإمكانك تنظيف الرأس حتى إذا قُمت بتحديد  $\blacksquare$ . لمزيد من التفاصيل، انظر المعلومات ذات الصلة أدناه.

أو قريب من C: التنظيف القوى لرأس الطباعة.  $\Box$ 

عندما تكون معظم الخطوط غير متصلة أو في حالة فقدان معظم الأجزاء، حدد ◘، ثم قم بالتنظيف الفعال. لمزيد من التفاصيل، انظر<br>المعلومات ذات الصلة أدناه.

#### **معلومات ذات صلة**

- | "تحميل الورق في درج [الورق" في](#page-22-0) الصفحة 23
- | "تنظيف رأس الطباعة (تنظيف [الرأس\)" في](#page-119-0) الصفحة 120
- | ["التنظيف](#page-121-0) الفعّال لرأس الطباعة تنظيف فعّال" في الصفحة 122

### **التحقق من انسداد الفوهات (فحص الفوهات) — Windows**

- .1 قم بتحميل ورق عادي بحجم4-A في وحدة درج الورق.
	- .2 قم بالوصول إلى إطار برنامج تشغيل الطابعة.
- .3 انقر فوق **فحص رأس الطباعة** بعلامة التبويب **الصيانة**.
- 4. اتبع الإرشادات المعروضة على الشاشة لطباعة مُوذج فحص الفوهة.
- .5 افحص النمط المطبوع، ثم نفّذ أحد الخيارات التالية بناءً على نتائج الطباعة.

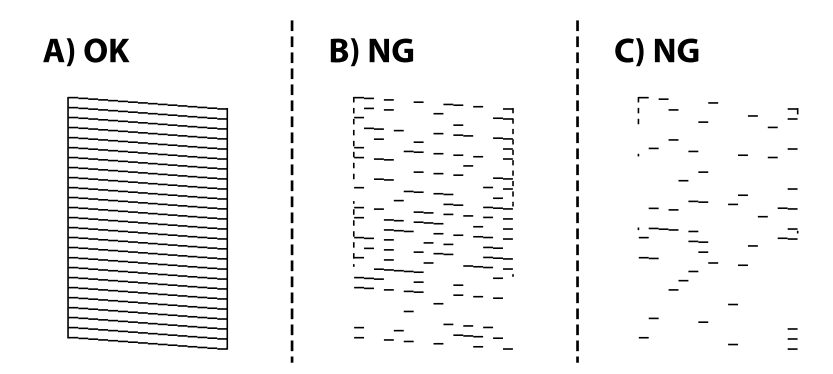

### :A❏

تتم طباعة كل الخطوط. لاتوجد خطوات أخرى مطلوبة.

❏B أو قريبًا من B: نظّف رأس الطباعة.

عند انسداد بعض الفوهات، قم بتنظيف الرأس. لمزيد من التفاصيل، انظر المعلومات ذات الصلة أدناه.

 $\mathbf{C}$  أو قريب من C: التنظيف القوى لرأس الطباعة.  $\mathbf{C}$ 

عندما تكون معظم الخطوط غير متصلة أو معظم الأجزاء مفقودة، قم بإجراء التنظيف الفعّال. لمزيد من التفاصيل، انظر المعلومات ذات<br>الصلة أدناه.

#### **معلومات ذات صلة**

| "الوصول إلى برنامج تشغيل [الطابعة" في](#page-56-0) الصفحة 57

- | "تحميل الورق في درج [الورق" في](#page-22-0) الصفحة 23
- | "تنظيف رأس الطباعة (تنظيف الرأس)" في الصفحة 120
- | ["التنظيف](#page-121-0) الفعّال لرأس الطباعة تنظيف فعّال" في الصفحة 122

### **التحقق من انسداد الفوهات (فحص الفوهات) — OS Mac**

- .1 قم بتحميل ورق عادي بحجم4-A في وحدة درج الورق.
- <span id="page-119-0"></span>.2 حدد **تفضيلات النظام** من القامئة >**الطابعات والماسحات الضوئية** (أو **طباعة ومسح ضويئ**، **طباعة وفاكس**)، ثم حدد الطابعة.
	- .3 انقر فوق **خيارات وتجهيزات** >**البرنامج المساعد**>**فتح برنامج الطابعة المساعد**.
		- .4 انقر فوق **فحص رأس الطباعة**.
		- 5. اتبع الإرشادات المعروضة على الشاشة لطباعة مُوذج فحص الفوهة.
		- .6 افحص النمط المطبوع، ثم نفّذ أحد الخيارات التالية بناءً على نتائج الطباعة.

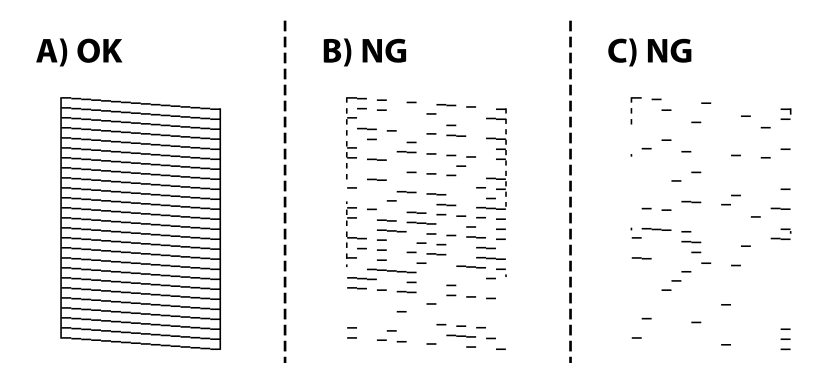

### $:A\Box$

تتم طباعة كل الخطوط. لاتوجد خطوات أخرى مطلوبة.

 $\Box$  أو قريبًا من  $\mathrm{B}$ : نظّف رأس الطباعة.

عند انسداد بعض الفوهات، قم بتنظيف الرأس. لمزيد من التفاصيل، انظر المعلومات ذات الصلة أدناه.

أو قريب من C: التنظيف القوى لرأس الطباعة.  $\subset \square$ 

عندما تكون معظم الخطوط غير متصلة أو معظم الأجزاء مفقودة، قم بإجراء التنظيف الفعّال. لمزيد من التفاصيل، انظر المعلومات ذات<br>الصلة أدناه.

#### **معلومات ذات صلة**

- | "تحميل الورق في درج [الورق" في](#page-22-0) الصفحة 23
- | "تنظيف رأس الطباعة (تنظيف الرأس)" في الصفحة 120
- | ["التنظيف](#page-121-0) الفعّال لرأس الطباعة تنظيف فعّال" في الصفحة 122

## **تنظيف رأس الطباعة (تنظيف الرأس)**

إذا انسدت الفوهات، فسوف تصبح المطبوعات باهتة أو تظهر أشرطة مرئية أو ألوان غير متوقعة. عند انخفاض جودة الطباعة، استخدم ميزة فحص<br>الفوهة وتحقق من انسداد الفوهات. في حالة انسداد الفوهات، نظِّف رأس الطباعة.

*هام:*c لا تفتح غطاء الطابعة أو توقف تشغيل الطابعة أثناء تنظيف الرأس. في حالة عدم اكتمال تنظيف الرأس، قد لا تتمكن من الطباعة.  $\Box$ ❏ *نظرًالأن تنظيف رأس الطباعة يستهلك بعض الحبر، لاتقم بتنظيف رأس الطباعة إلاإذا انخفضت الجودة.* ❏ *عند انخفاض مستوى الحبر، قدلا تتمكن من تنظيف رأس الطباعة.*  $\Box$  إذالم تتحسن جودة الطباعة بعد تكرار فحص الفوهة وتنظيف الرأس ثلاث مرات، فانتظر لمدة ست ساعات على الأقل دون طباعة، ثم افحص الفوهة مجددًا، وكرر تنظيف الرأس عند الضرورة. نوصي بإيقاف تشغيل الطابعة. وفي حالة استمرار عدم تحسن جودة الطباعة، قم بتشغيل<br>تنظيف فعال. وفي حالة استمرار عدم تحسنها، اتصل بدعم Epson. ❏ *لمنع جفاف رأس الطباعة، لاتفصل سلك الطابعة أثناء تشغيل الطاقة.*

### **تنظيف رأس الطباعة — لوحة التحكم**

- .1 حدد **الصيانة** في الشاشة الرئيسية.
	- .2 حدد **تنظيف رأس الطباعة**.
- .3 اتبع التعليامت المعروضة على الشاشة.

بعد الانتهاء من تنظيف رأس الطباعة، قم بتشغيل **فحص رأس الطباعة** ثم تحقق مما إذا كانت فوهات رأس الطباعة قد زال انسدادها. لمزيد من<br>التفاصيل حول كيفية تشغيل فحص الفوهة، انظر المعلومات ذات الصلة أدناه.

كرر هذه الخطوات حتى ثلاث مرات إلى أن تتم طباعة كل الخطوط بصورة صحيحة.

**معلومات ذات صلة**

| "**التحقق من انسداد [الفوهات \(فحص](#page-117-0) الفوهات)**" في الصفحة 118

### **تنظيف رأس الطباعة — Windows**

- .1 قم بالوصول إلى إطار برنامج تشغيل الطابعة.
- .2 انقر فوق **تنظيف الرأس** بعلامة التبويب **الصيانة**.
	- .3 اتبع التعليامت المعروضة على الشاشة.

بعد انتهاء تنظيف رأس الطباعة، قم بتشغيل **فحص رأس الطباعة** ثم تحقق من أن الفوهات أصبحت غير مسدودة. للتفاصيل حول كيفية تشغيل<br>فحص الفوهات، راجع المعلومات ذات الصلة أدناه.

كرر الخطوات حتى ثلاث مرات حتى تتم طباعة جميع الأسطر بشكل صحيح.

#### **معلومات ذات صلة**

- | "الوصول إلى برنامج تشغيل [الطابعة" في](#page-56-0) الصفحة 57
- | "**التحقق من انسداد [الفوهات \(فحص](#page-117-0) الفوهات)**" في الصفحة 118

## **تنظيف رأس الطباعة — OS Mac**

.1 حدد **تفضيلات النظام** من القامئة >**الطابعات والماسحات الضوئية** (أو **طباعة ومسح ضويئ**، **طباعة وفاكس**)، ثم حدد الطابعة.

- .2 انقر فوق **خيارات وتجهيزات** >**البرنامج المساعد**>**فتح برنامج الطابعة المساعد**.
	- .3 انقر فوق **تنظيف الرأس**.
	- .4 اتبع التعليامت المعروضة على الشاشة.

<span id="page-121-0"></span>بعد انتهاء تنظيف رأس الطباعة، قم بتشغيل **فحص رأس الطباعة** ثم تحقق من أن الفوهات أصبحت غير مسدودة. للتفاصيل حول كيفية تشغيل<br>فحص الفوهات، راجع المعلومات ذات الصلة أدناه.

كرر الخطوات حتى ثلاث مرات حتى تتم طباعة جميع الأسطر بشكل صحيح.

#### **معلومات ذات صلة**

| "**التحقق من انسداد [الفوهات \(فحص](#page-117-0) الفوهات)**" في الصفحة 118

## **التنظيف الفعّال لرأس الطباعة — تنظيف فعّال**

قد تحسن ميزة التنظيف الفعّال من جودة الطباعة في الحالات التالية.

❏معظم الفوهات مسدودة.

اذا قمت بإجراء فحص الفوهة وتنظيف الرأس ثلاث مرات ثم انتظرت لمدة لا تقل عن ست ساعات بدون إجراء طباعة، لكن مع ذلك لم تتحسن الفوهة وتنظيف الرأس ثلاث<br>حودة الطباعة.

قبل تشغيل هذه الميزة، استخدم ميزة فحص الفوهة للتحقق مما إذا تعرّضت الفوهات للانسداد، واقرأ الإرشادات التالية، ومن ثمّ قم بالتنظيف<br>الفعّال لرأس الطباعة.

### *هام:*c

*تأكد من وجود حبر كافٍ في خزان الحبر.*

تحقق بعينيك من امتلاء ثلث خزان الحبر على الأقل. قد تؤدي مستويات الحبر المنخفضة أثناء تنظيف فعَّال إلى تلف المنتج.

### *هام:*c

*يتطلب توفر فاصل زمني مدته 12 ساعة بني كل تنظيف فعّال.*

عادة، يجب أن يحل تنظيف فعّال واحد مشكلة جودة الطباعة خلال 12 ساعة.ومن ثم، لتجنب الاستخدام غير الضروري للحبر، يجب عليك<br>الانتظار لمدة 12 ساعة قبل أن تحاول مرة أخرى.

### *هام:*c

*قد يكون استبدال علبة الصيانة مطلوبًا.*

*سيتم إيداع الحبر في علبة الصيانة.إذا أصبحت ممتلئة، يجب عليك إعداد علبة صيانة بديلة وتركيبها لمواصلة الطباعة.*

#### *ملاحظة:*

عندما تكون مستويات الحبر أو المساحة الخالية في علبة الصيانة غير كافية من أجل تنظيف فعّال، فلا عكنك تشغيل هذه الميزة.حتى في هذه الحالة، فقد<br>تظل المستويات والمساحة الخالية الخاصة بالطباعة.

### **تشغيل تنظيف فعّال — لوحة التحكم**

اقرأ إرشادات تنظيف فعّال قبل تشغيل هذه الميزة.

- .1 أوقف تشغيل الطابعة.
- . أثناء الضغط مع الاستمرار على الزر ۞، اضغط على الزر �� لعرض شاشة التأكيد حتى يومض مصباح الطاقة.
	- .3 اتبع الإرشادات المعروضة على الشاشة لتشغيل ميزة تنظيف فعّال.

```
ملاحظة:
إذا تعذر عليك تشغيل هذه الميزة، فقم بحل المشكلات المعروضة على الشاشة. بعد ذلك، قم باتباع هذه الإجراءات من الخطوة 1 لتشغيل هذه الميزة<br>مجدداً.
```
.4 وبعد تشغيل الخاصية تلك، تحقق من الفوهات للتأكد من عدم انسدادها. للتفاصيل حول كيفية تشغيل فحص الفوهات، راجع المعلومات ذات الصلة أدناه.

#### **معلومات ذات صلة**

| ["التنظيف](#page-121-0) الفعّال لرأس الطباعة — تنظيف فعّال" في الصفحة 122

### **تشغيل تنظيف فعّال — نظام التشغيل Windows**

- .1 قم بالوصول إلى إطار برنامج تشغيل الطابعة.
- .2 انقر فوق **تنظيف فعّال** بعلامة التبويب **الصيانة**.
- .3 اتبع التعليامت المعروضة على الشاشة. *ملاحظة:* إذا تعذر عليك تشغيل هذه الميزة، فعليك حل المشكلات المعروضة في لوحة تحكم الطابعة.بعد ذلك، قم باتباع هذه الإجراءات من الخطوة *1* لتشغيل<br>هذه الميزة محددًا.

#### **معلومات ذات صلة**

- | ["التنظيف](#page-121-0) الفعّال لرأس الطباعة تنظيف فعّال" في الصفحة 122
	- | "الوصول إلى برنامج تشغيل [الطابعة" في](#page-56-0) الصفحة 57
- | "**التحقق من انسداد [الفوهات \(فحص](#page-117-0) الفوهات)**" في الصفحة 118

### **تشغيل تنظيف فعّال — OS Mac**

- .1 حدد **تفضيلات النظام** من القامئة >**الطابعات والماسحات الضوئية** (أو **طباعة ومسح ضويئ**، **طباعة وفاكس**)، ثم حدد الطابعة.
	- .2 انقر فوق **خيارات وتجهيزات** >**البرنامج المساعد**>**فتح برنامج الطابعة المساعد**.
		- .3 انقر فوق **تنظيف فعّال**.
		- .4 اتبع التعليامت المعروضة على الشاشة.

*ملاحظة:* إذا تعذر عليك تشغيل هذه الميزة، فعليك حل المشكلات المعروضة في لوحة تحكم الطابعة.بعد ذلك، قم باتباع هذه الإجراءات من الخطوة *1* لتشغيل<br>هذه الميزة محدداً.

#### **معلومات ذات صلة**

| ["التنظيف](#page-121-0) الفعّال لرأس الطباعة — تنظيف فعّال" في الصفحة 122

| "**التحقق من انسداد [الفوهات \(فحص](#page-117-0) الفوهات)**" في الصفحة 118

## **محاذاة رأس الطباعة**

إذا كانت نتائج الطباعة تحتوي على المشكلات التالية، فقم مبحاذاة رأس الطباعة لتحسني المطبوعات. ظهور الخطوط الرأسية غير متحاذية أو ظهور المطبوعات مموهة  $\Box$ ظهور الأشرطة الأفقية على فواصل زمنية منتظمة  $\Box$ 

### **محاذاة رأس الطباعة — لوحة التحكم**

- .1 حدد **الصيانة** في الشاشة الرئيسية.
	- .2 حدد **محاذاة رأس الطباعة**.
- .3 حدد قامئة الضبط التي تريد ضبطها لتحسني المطبوعات على حسب حالة نتائج الطباعة.

❏في حالة عدم محاذاة الخطوط الرأسية أو إذا كانت المطبوعات تبدو مموهة: فحدد **المحاذاة الرأسية**.

❏عند ظهور الأشرطة الأفقية على فواصل زمنية منتظمة: حدد **محاذاة أفقية**.

.4 اتبع التعليامت المعروضة على الشاشة.

**معلومات ذات صلة**

♦ "تحميل الورق في درج [الورق" في](#page-22-0) الصفحة 23

## **تنظيف مسار الورق**

عندما تكون المطبوعات ملطخة أو عندمالاتتم تغذية الورق بصورة صحيحة، نظّف الأسطوانة الداخلية.

*هام:*c

*لاتستخدم المناديل الورقية لتنظيف الطابعة من الداخل. فقد يؤدي ذلك إلى انسداد فوهات رأس الطباعة بالنسالة.*

### **تنظيف مسار الورق عند تلطخ الحبر**

في حال استمر التلطخ ببقع الحبر أو الخدوش، نظِّف الأسطوانة الداخلية.

### *هام:*c

*لاتستخدم المناديل الورقية لتنظيف الطابعة من الداخل. فقد يؤدي ذلك إلى انسداد فوهات رأس الطباعة بالنسالة.*

- .1 حمِّل ورقًا عاديًا مقاس 4A في فتحة ملء الورق الخلفية.
	- .2 حدد **الصيانة** في الشاشة الرئيسية.
		- .3 حدد **تنظيف موجه الورق**.

.4 اتبع الإرشادات المعروضة على الشاشة لتنظيف مسار الورق. كرر هذا الإجراء حتى يخرج الورق غري ملطخ بالحبر.

#### **معلومات ذات صلة**

♦ "تحميل الورق في درج [الورق" في](#page-22-0) الصفحة 23

### **تنظيف مسار الورق عند حدوث مشكلات في تغذية الورق**

عندمالاتتم تغذية الورق من درج الورق بشكل صحيح، نظّف الاسطوانة الداخلية.

- .1 أوقف تشغيل الطابعة بالضغط على الزر  $\bigcup$
- .2 انزع سلك الطاقة من القابس الكهربايئ، ثم افصل سلك الطاقة.
	- .3 تأكد من إحكام غلق سدادة خزان الحبر.

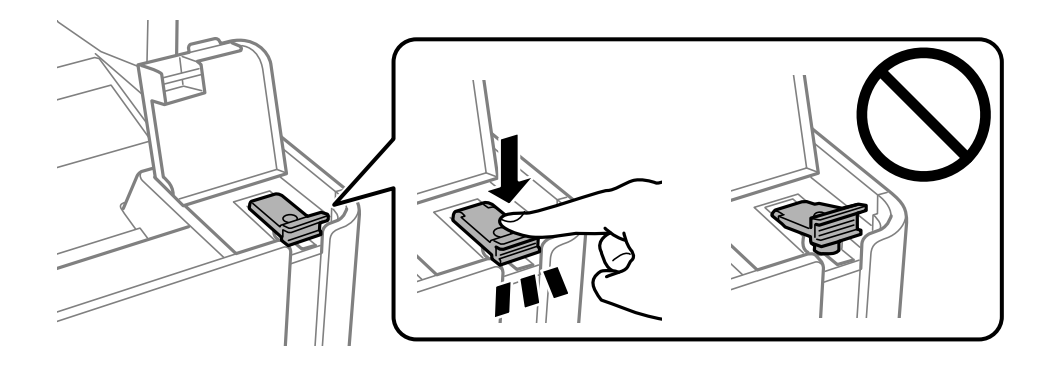

### *هام:*c

*إذاملتكن سدادة خزان الحبر مغلقة بإحكام، فقد يتسرب الحبر.*

- .4 أغلق غلاف المستند، وغلاف ADF، وغطاء الطابعة.
- .5 اسحب درج الورق، إلى الخارج ثم قم بإزالة الورق.

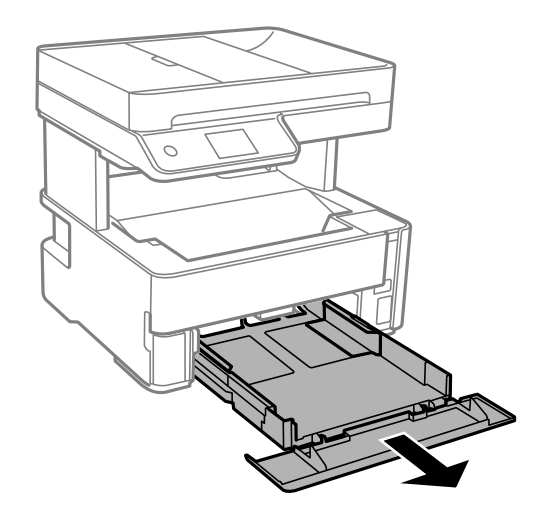

.6 قم بإيقاف الطابعة على جانبها مع وضع خزان حبر الطابعة في الأسفل.

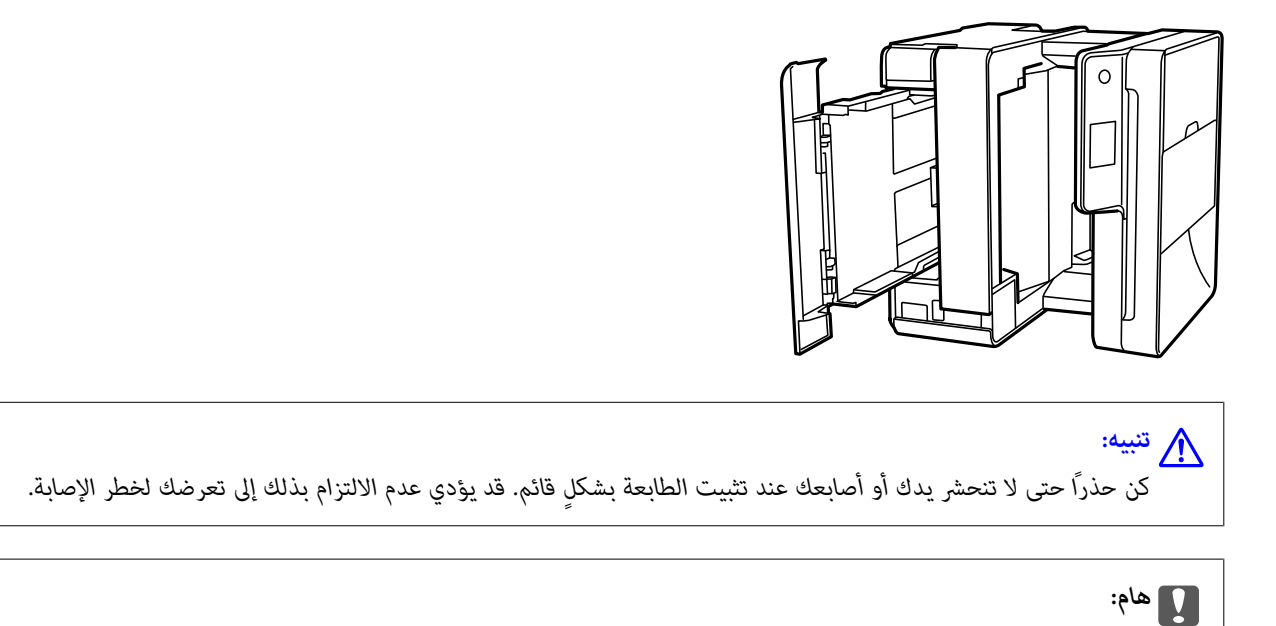

*يجب عدم ترك الطابعة موضوعة في وضع قائم لفترة طويلة.*

.7 قم بترطيب قطعة قامش ناعمة بالماء، وقم بعصرها جيدًا، ثم امسح الأسطوانة بالقطعة أثناء تدويرها.

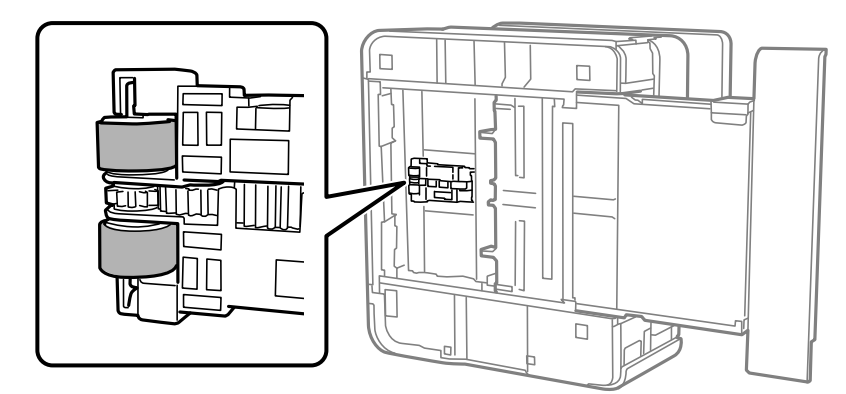

- .8 أعد الطابعة إلى وضعها الطبيعي، ثم ركب درج الورق.
	- .9 وصل سلك الطاقة.

## **تنظيف ADF**

عند تلطخ المستندات أو الصور الممسوحة ضوئيًا من ADF أو في حالة عدم تغذية المستندات الأصلية بشكل صحيح في وحدة التغذية التلقائية<br>للمستندات، قم بتنظيف وحدة التغذية التلقائية للمستندات.

### *هام:*c

*لاتستخدم الكحول أو الترن لتنظيف الطابعة. فقد تتسبب هذه المواد الكيميائية في تلف الطابعة.*

.1 افتح غلاف ADF.

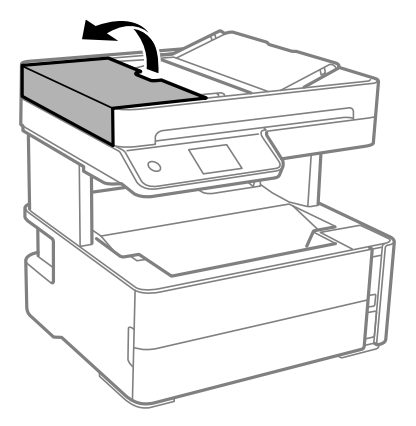

.2 استخدم قطعة قامش ناعمة ومبللة لتنظيف البكرة والأجزاء الداخلية لـ ADF.

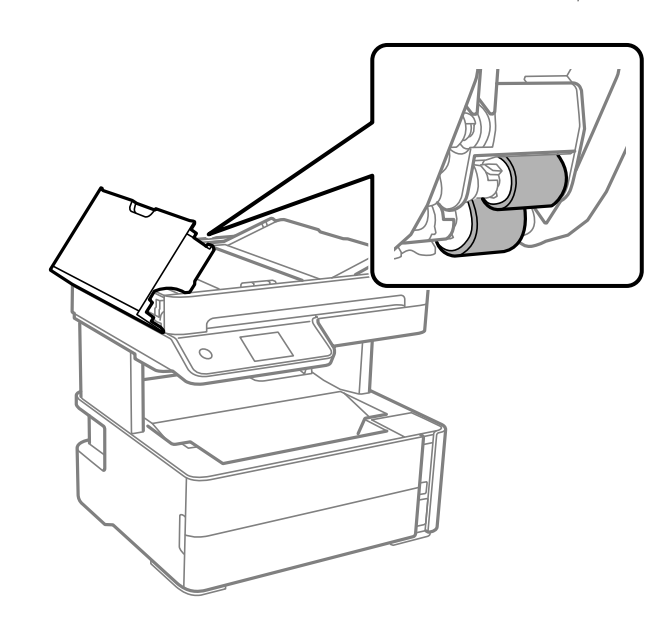

*هام:*c

*قد يؤدي استخدام قطعة قامش جافة إلى إتلاف سطح البكرة. استخدمADF بعد تجفيف الأسطوانة.*

.3 أغلق غلاف ADF، ثم افتح غلاف المستند.

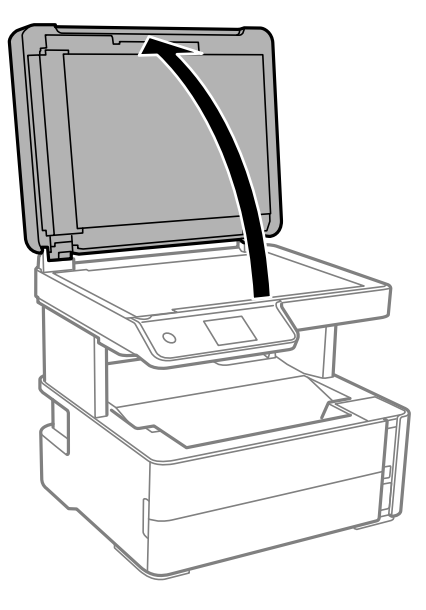

.4 قم بتنظيف الجزء الموضح في الرسم.

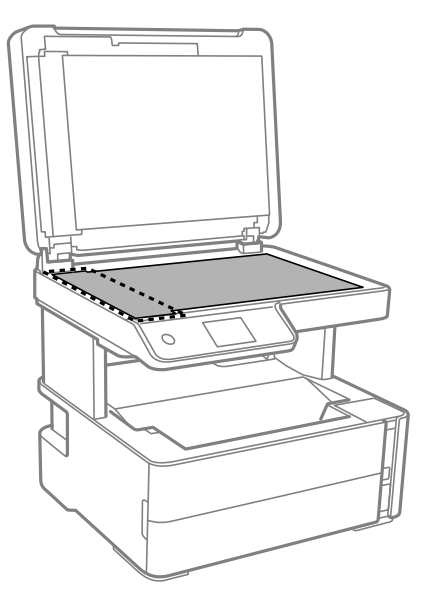

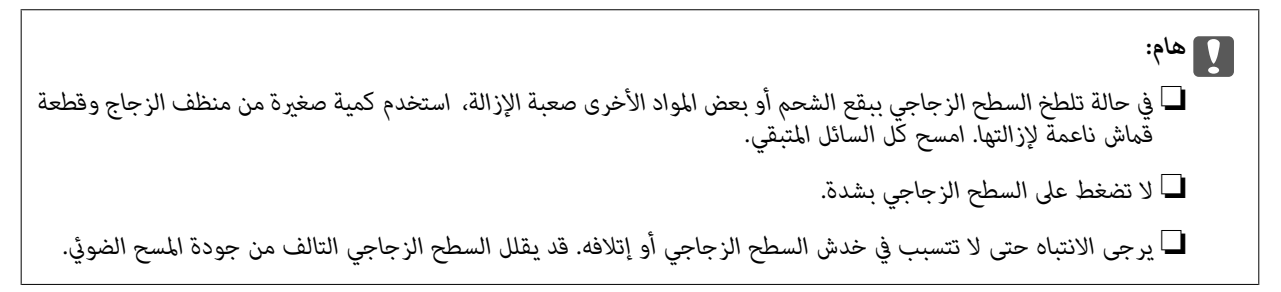

5. في حالة تعذر حل المشكلة، أوقف تشغيل الطابعة عن طريق الضغط على الزر <mark>(</sub>)</mark><br>التلقائية للمستندات.

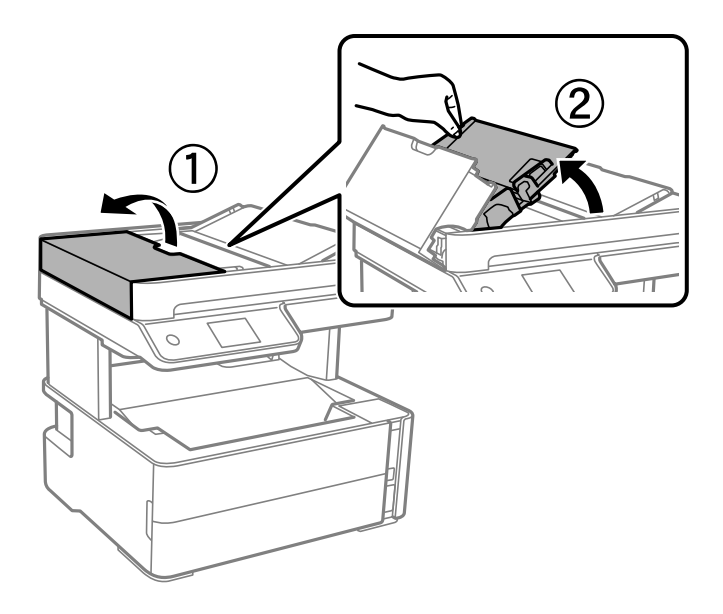

.6 قم بتنظيف الجزء الموضح في الرسم.

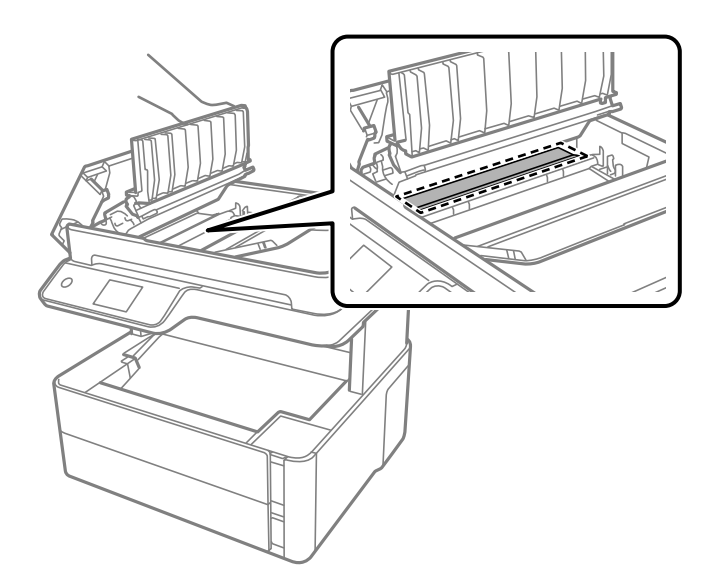

# **تنظيف زجاج الماسحة الضوئية**

عند تلطخ النسخ أو الصور الممسوحة ضوئيًا، نظّف زجاج الماسحة الضوئية.

*كن حذرًا حتى لاتنحشر يدك أو أصابعك عند فتح غطاء المستندات أو إغلاقه. قد يؤدي عدم الالتزام بذلك إلى تعرضك لخطر الإصابة.* !*تنبيه:*

### *هام:*c

*لاتستخدم الكحول أو الترن لتنظيف الطابعة. فقد تتسبب هذه المواد الكيميائية في تلف الطابعة.*

.1 افتح غطاء المستندات.

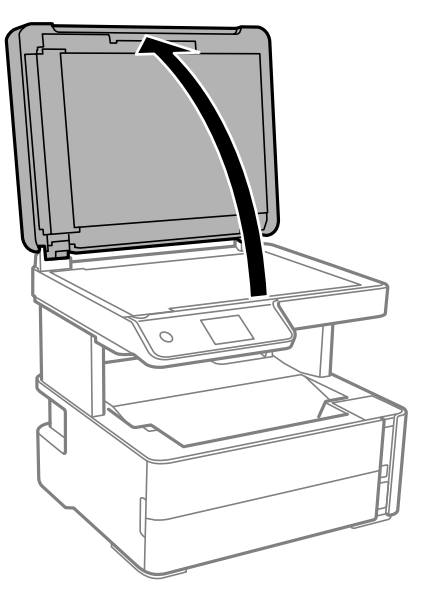

.2 استخدم قطعة قامش ناعمة وجافة ونظيفة لتنظيف سطح زجاج الماسحة الضوئية.

## *هام:*c ■ في حالة تلطخ السطح الزجاجي ببقع الشحم أو بعض المواد الأخرى صعبة الإزالة، استخدم كمية صغيرة من منظف الزجاج وقطعة<br>قماش ناعمة لإزالتها. امسح كل السائل المتبقي. ❏ *لاتضغط على السطح الزجاجي بشدة.* ■ يرجى الانتباه حتى لا تتسبب في خدش السطح الزجاجي أو إتلافه. قد يقلل السطح الزجاجي التالف من جودة المسح الضوئ.

## **تنظيف الفيلم شبه الشفاف**

في حالة عدم تحسن المطبوعات بعد محاذاة رأس الطباعة أو تنظيف مسار الورق، فقد يكون الفيلم شبه الشفاف الموجود داخل الطابعة<br>ملطخًا.

العناصر المطلوبة:

❏قطع قطنية (منفصلة)

❏ماء مع بضع قطرات من المنظفات (2 إلى 3 قطرات من المنظفات في 1/4 كوب من ماء الصنبور)

❏قم بالإضاءة للتحقق من اللطخات

### *هام:*c

*لاتستخدم أي سائل منظف بخلاف الماء المضاف له بضع قطرات من المنظف.*

.1 أوقف تشغيل الطابعة بالضغط على الزر  $\bigcup$  .

.2 افتح غطاء الطابعة.

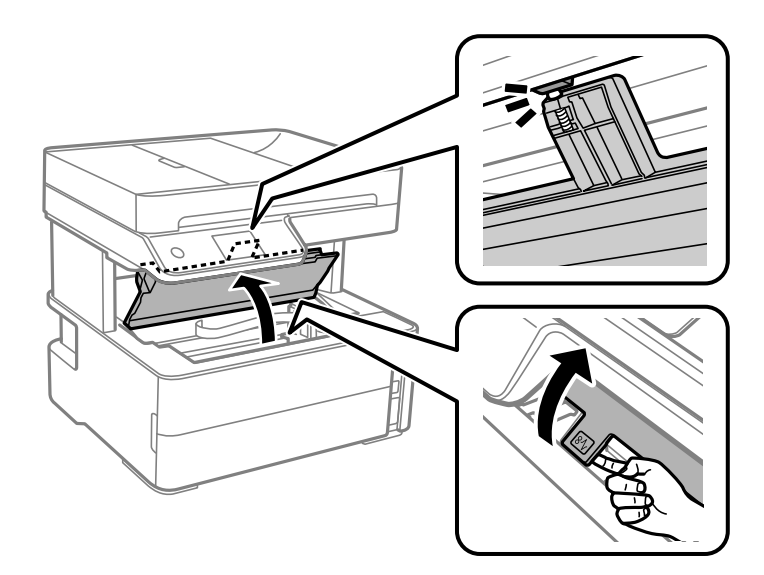

.3 تحقق إذا ما كان الفيلم شبه الشفاف ملطخًا. تسهل رؤية اللطخات عند استخدام ضوء. في حالة وجود لطخات (مثل علامات الأصابع أو مواد التشحيم) على الفيلم شبه الشفاف (أ)، انتقل إلى الخطوة التالية.

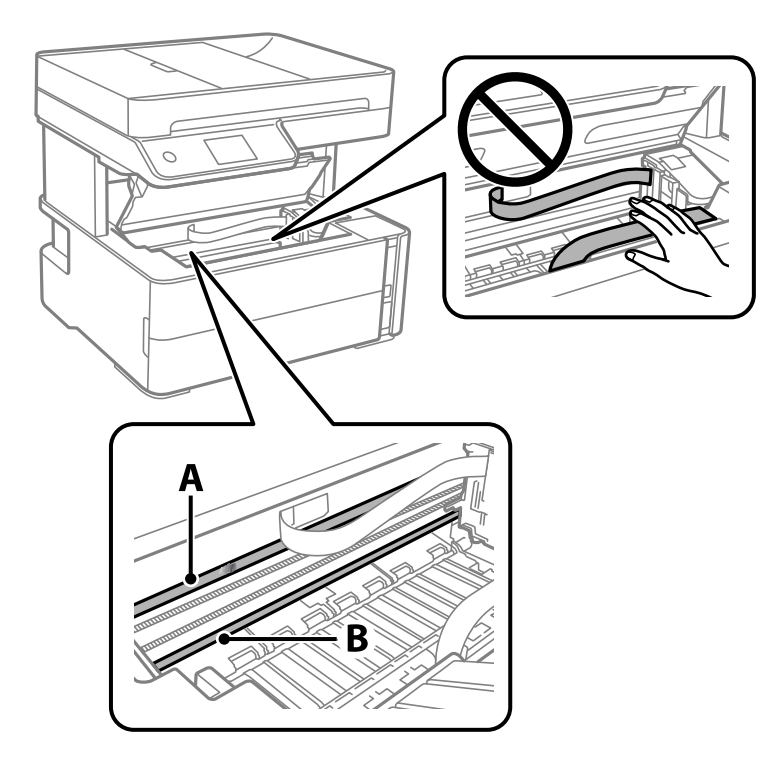

أ: الفيلم شبه الشفاف

ب: القضيب

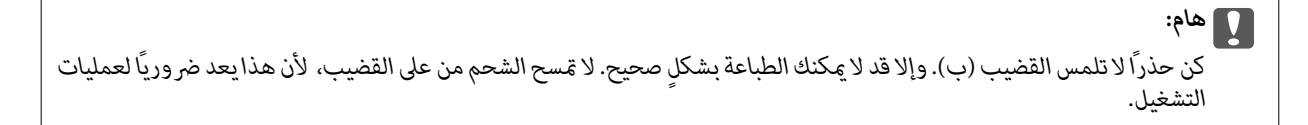

.4 بلل قطعة قامش بالماء مع إضافة عدة قطرات من المنظف دون أن يقطر منها الماء، ثم امسح الجزء الملطخ.

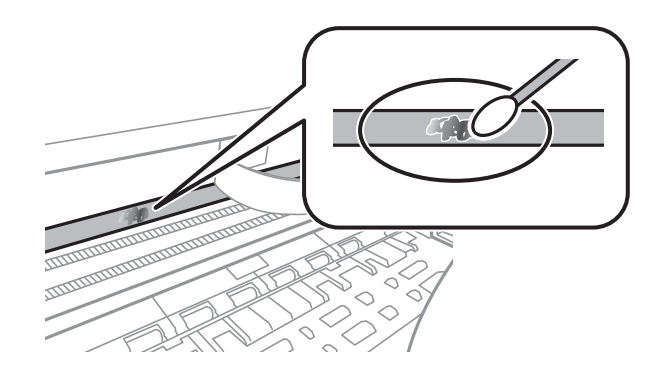

### *هام:*c

امسح الجزء الملطخ بلطف. إذا ضغطت على الفيلم بشدة باستخدام قطعة القطن، فقد تنخلع الزنبر كات الخاصة بالفيلم من أماكنها،<br>وتتعرض الطابعة للتلف.

.5 استخدم قطعة قامش جافة جديدة لمسح الفيلم.

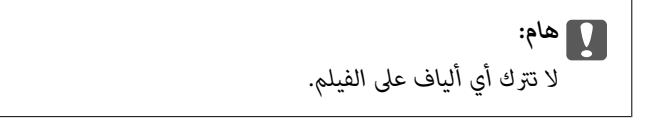

*لمنع اللطخة من الانتشار، قم بتبديل القطعة القطنية بواحدة جديدة باستمرار. ملاحظة:*

- .6 كرر الخطوات 4 و5 حتى يصبح الفيلم نظيفًا.
	- .7 تحقق بصريًا من أن الفيلم ليس ملطخًا.

## **التحقق من عدد الصفحات الإجاملي الذي متت تغذيته عبر الطابعة**

ميكنك التحقق من عدد الصفحات الإجاملي الذي متت تغذيته عبر الطابعة.

### **التحقق من عدد الصفحات الإجاملي الذي متت تغذيته عبر الطابعة — لوحة التحكم**

تتم طباعة المعلومات مع منوذج فحص الفوهة.

- .1 حمِّل ورقًا عاديًا مقاس 4A في الطابعة.
	- .2 حدد **الصيانة** في الصفحة الرئيسية.
- .3 حدد **التحقق من فوهات رأس الطباعة**.
- 4. اتبع الإرشادات المعروضة على الشاشة لطباعة نموذج فحص الفوهة.

### **معلومات ذات صلة**

♦ "تحميل الورق في درج [الورق" في](#page-22-0) الصفحة 23

### **التحقق من عدد الصفحات الإجاملي الذي متت تغذيته عبر الطابعة - نظام Windows**

- .1 قم بالوصول إلى إطار برنامج تشغيل الطابعة.
- .2 انقر فوق **معلومات الطابعة والأجهزة الاختيارية** بعلامة التبويب **الصيانة**.

#### **معلومات ذات صلة**

| "الوصول إلى برنامج تشغيل [الطابعة" في](#page-56-0) الصفحة 57

### **التحقق من عدد الصفحات الإجاملي الذي متت تغذيته عبر الطابعة — OS Mac**

- .1 حدد **تفضيلات النظام** من القامئة >**الطابعات والماسحات الضوئية** (أو **طباعة ومسح ضويئ**، **طباعة وفاكس**)، ثم حدد الطابعة.
	- .2 انقر فوق **خيارات وتجهيزات** >**البرنامج المساعد**>**فتح برنامج الطابعة المساعد**.
		- .3 انقر فوق **معلومات الطابعة والأجهزة الاختيارية**.

# **معلومات البرنامج**

يقدِّم هذا القسم المنتجات البرمجية المتوفرة للطابعة الخاصة بك من القرص المضغوط المرفق.

### **(Epson Scan 2) ا تطبيق مسح المستندات والصور ضوئي ً**

2 Epson Scan عبارة عن تطبيق للتحكم في المسح الضوئي.عكنك ضبط حجم الصور الممسوحة ضوئيًا ودقتها وسطوعها وتباينها وجودتها.عكنك<br>أيضًا بدء 2 Epson Scan من خلال تطبيق مسح ضوئي متوافق مع TWAIN.راجع تعليمات التطبيق للاطلاع على الت

**بدء التشغيل في أنظمة التشغيل Windows**

*بالنسبةلأنظمة التشغيل Server Windows تأكد من تثبيت ميزة الخبرة المكتسبة من استخدام الكمبيوتر. ملاحظة:*

Windows 10/Windows Server 2016

انقر فوق زر البدء، ثم حدد **EPSON** < **2 Scan Epson**.

Windows 8.1/Windows 8/Windows Server 2012 R2/Windows Server 2012❏

أدخل اسم التطبيق في رمز البحث، ثم حدد الرمز المعروض.

Windows 7/Windows Vista/Windows XP/Windows Server 2008 R2/Windows Server 2008/Windows Server 2003 R2/❏ Windows Server 2003

انقر فوق زر البدء ثم حدد **كافة البرامج** أو **البرامج** > **EPSON** < **2 Scan Epson** <**2 Scan Epson**.

**بدء التشغيل في أنظمة التشغيل OS Mac**

**ملاحظة:**<br>لا يدعم Epson Scan 2 ميزة التبديل السريع بين المستخدمين على Mac OS.لذا قم بإيقاف تشغيل التبديل السريع بين المستخدمين.

حدد **الانتقال إلى** >**التطبيقات** >**Software Epson** < **2 Scan Epson**.

**معلومات ذات صلة**

| "جارٍ المسح الضويئ باستخدام [2 Scan Epson "في](#page-87-0) الصفحة 88 | "تثبيت [التطبيقات" في](#page-136-0) الصفحة 137

## **تطبيق لتكوين عمليات تشغيل المسح الضويئ من لوحة التحكم (Epson (Event Manager**

Epson Event Manager هو تطبيق يتيح لك إدارة المسح الضوئي من لوحة التحكم وحفظ الصور على الكمبيوتر.عكنك إضافة الإعدادات الخاصة<br>بك عثابة إعدادات مسبقة، مثل نوع المستند وموقع حفظ المجلد وتنسيق الصورة.راجع تعليمات التطبيق للاط

*أنظمة تشغيل Server Windows غري مدعومة. ملاحظة:*

**بدء التشغيل في أنظمة التشغيل Windows**

Windows 10❏

انقر فوق زر البدء ثم حدد **Software Epson** < **Manager Event**.

Windows 8.1/Windows 8❏

أدخل اسم التطبيق في رمز البحث، ثم حدد الرمز المعروض.

Windows 7/Windows Vista/Windows XP❏

<span id="page-134-0"></span>انقر فوق زر البدء، ثم حدد **جميع البرامج** أو **البرامج** >**Software Epson**< **Manager Event**.

**بدء التشغيل في أنظمة التشغيل OS Mac**

.**Event Manager** < **Epson Software**< **التطبيقات** >**إلى الانتقال**

**معلومات ذات صلة**

### | "تثبيت [التطبيقات" في](#page-136-0) الصفحة 137

## **تطبيق لتكوين عمليات الفاكس وإرسال الفاكسات برنامج(FAX (Utility**

FAX Utility هو تطبيق يسمح لك بتهيئة إعدادات متعددة لإرسال الفاكسات من جهاز الكمبيوتر.يمكنك إنشاء قامًـة جهات الاتصال أو تحريرها لاستخدامها عند إرسال فاكس أو إجراء التهيئة لحفظ الفاكسات المستلمة بتنسيق PDF في الكمبيوتر، وما إلى ذلك.راجع تعليمات التطبيق للاطلاع على التفاصيل.

#### *ملاحظة:*

❏ *أنظمة تشغيل Server Windows غري مدعومة.*

❏ *تأكد من تثبيت برنامج تشغيل الطابعة قبل تثبيت Utility FAX.*

**بدء التشغيل في أنظمة التشغيل Windows**

Windows 10❏

انقر فوق زر البدء، ثم حدد **Software Epson**< **Utility FAX**.

Windows 8.1/Windows 8❏

أدخل اسم التطبيق في رمز البحث، ثم حدد الرمز المعروض.

Windows 7/Windows Vista/Windows XP❏

انقر فوق زر البدء، ثم حدد **كافة البرامج** (أو **البرامج**)>**Software Epson**< **Utility FAX**.

**بدء التشغيل في أنظمة التشغيل OS Mac**

حدد **تفضيلات النظام** من القائمة مستخدم ا**لطابعات والماسحات الضوئية** (أو **طباعة ومسح ضوئي، طباعة وفاكس)،** ثم حدد الطابعة (الفاكس).انقر<br>فوق **خيارات وتجهيزات** > البرنامج المساعد > فتح برنامج الطابعة المساعد.

**معلومات ذات صلة**

- | "استلام الفاكسات على جهاز [كمبيوتر" في](#page-106-0) الصفحة 107
	- | "تثبيت [التطبيقات" في](#page-136-0) الصفحة 137

## **تطبيق لإرسال الفاكسات (برنامج التشغيل FAX-PC(**

<span id="page-135-0"></span>PC-FAX هو تطبيق يسمح لك بإرسال مستند، تم إنشاؤه على تطبيق منفصل كفاكس من جهاز الكمبيوتر مباشرة.يتم تثبيت برنامج التشغيل<br>PC-FAX عند قيامك بتثبيت FAX Utility.راجع تعليمات التطبيق للاطلاع على التفاصيل.

#### *ملاحظة:*

❏ *أنظمة تشغيل Server Windows غري مدعومة.*

❏ *تختلف العملية حسب التطبيق الذي استخدمتهلإنشاء المستند.راجع تعليامت التطبيق للاطلاع على التفاصيل.*

#### **الوصول من Windows**

في التطبيق، حدد **طباعة** أو **إعداد الطباعة** من القامئة **ملف**.حدد طابعتك (FAX(، ثم انقر فوق **التفضيلات** أو **الخصائص**.

#### **الوصول من OS Mac**

المنبثقة. في التطبيق، حدد **طباعة** من القامئة **ملف**.حدد الطابعة (FAX (كالإعداد **طابعة**، ثم حدد **إعدادات الفاكس** أو **إعدادات المستلم** من القامئة

#### **معلومات ذات صلة**

- | "إرسال فاكس من جهاز [الكمبيوتر" في](#page-102-0) الصفحة 103
- | "تطبيق لتكوين عمليات الفاكس وإرسال الفاكسات [برنامج\(Utility FAX "\(في](#page-134-0) الصفحة 135

## **تطبيق لطباعة صفحات الويب (Print Web-E(**

E-Web Print هو تطبيق يتيح لك طباعة صفحات الويب بسهولة بتخطيطات متنوعة. راجع تعليمات التطبيق للاطلاع على التفاصيل. ي*م*كنك<br>الوصول إلى التعليمات من القامًة E-**Web Print** عشر بط أدوات E-**Web Print.** 

*ملاحظة:*

❏ *أنظمة تشغيل Server Windows غري مدعومة.*

❏ *OS Mac غري مدعوم.*

❏ *ابحث عن المتصفحات المدعومة وأحدث إصدار في موقع التنزيل.*

**البدء**

عند قيامك بتثبيت Print Web-E، سيظهر في المتصفح الخاص بك. انقر فوق **Print** أو **Clip**.

**معلومات ذات صلة**

| "تثبيت [التطبيقات" في](#page-136-0) الصفحة 137

## **أدوات تحديث البرنامج (Updater Software EPSON(**

EPSON Software Updater هو عبارة عن تطبيق يبحث عن البرامج الجديدة أو المحدّثة على الإنترنت ويقوم بتثبيتها. مكنك أيضًا تحديث البرامج الثابتة للطابعة وتحديث الدليل.

*أنظمة تشغيل Server Windows غري مدعومة. ملاحظة:*

#### **طريقة التثبيت**

نزل Epson Software Updater من موقع Epson على الويب.

<span id="page-136-0"></span>إذا كنت تستخدم كمبيوتر يعمل بنظام Windows ولا ميكنك تنزيله من موقع الويب، ميكنك تثبيته من قرص البرامج المرفق. [http://www.epson.com](http://www.epson.com/)

#### **بدء التشغيل في أنظمة التشغيل Windows**

Windows 10❏

انقر فوق زر البدء، ثم حدد **Software Epson** < **Updater Software EPSON**.

Windows 8.1/Windows 8❏

أدخل اسم التطبيق في رمز البحث، ثم حدد الرمز المعروض.

Windows 7/Windows Vista/Windows XP❏

انقر فوق زر البدء ثم حدد **جميع البرامج** أو **البرامج** >**Software Epson** < **Updater Software EPSON**.

**ملاحظة:**<br>يمكنك أيضًا بدء تشغيل EPSON Software Updater بالنقر فوق رمز الطابعة بشريط المهام على سطح المكتب، ثم تحديد **تحديث البرنامج**.

**بدء التشغيل في أنظمة التشغيل OS Mac**

.**EPSON Software Updater**< **Epson Software**< **التطبيقات** >**إلى الانتقال** حدد

## **تثبيت التطبيقات**

وصِّل الكمبيوتر بالشبكة وثبِّت أحدث إصدار للتطبيقات من موقع الويب.

#### *ملاحظة:*

❏ *سجل دخولك إلى جهاز الكمبيوتر الخاص بك كمسؤول. أدخل كلمة مرور المسؤول إذا طالبك الكمبيوتر بذلك.*

❏ *عند إعادة تثبيت أي تطبيق، يجب إزالة تثبيته أولا.ً*

- .1 قم بإنهاء كل التطبيقات الجاري تشغيلها.
- .2 عند تثبيت برنامج تشغيل الطابعة أو تطبيق 2 Scan Epson، قم بفصل الطابعة وجهاز الكمبيوتر بشكل مؤقت. *لاتقم بتوصيل الطابعة وجهاز الكمبيوتر حتى تتم مطالبتك بذلك. ملاحظة:*
	- .3 تفضل بزيارة موقع الويب التالي، ثم أدخل اسم المنتج. <http://epson.sn>
		- .4 حدد **الإعداد**, ثم انقر فوق **تنزيل**.
	- 5. انقر نقرة واحدة أو اثنتين فوق الملف الذي تم تنزيله، ثم اتبع التعليمات المعروضة على الشاشة.

### *ملاحظة:*

إذا كنت تستخدم كمبيوتر يعمل بأحد أنظمة التشغيل Windows وتعذر عليك تنزيل التطبيقات من موقع الويب، فثبِّهها من قرص البرامج المرفق<br>بالطابعة.

### **معلومات ذات صلة**

| "أدوات تحديث البرنامج [\(Updater Software EPSON "\(في](#page-135-0) الصفحة 136

دليل المستخدم

| "إلغاء تثبيت التطبيقات" في الصفحة 138

# **تحديث التطبيقات والبرامج الثابتة**

<span id="page-137-0"></span>قد تكون قادرًا على حل مشكلات معينة وتحسين أو إضافة وظائف من خلال تحديث التطبيقات والبرامج الثابتة. تأكد من استخدام أحدث إصدار من<br>التطبيقات والبرامج الثابتة.

- .1 تأكد من توصيل الطابعة بالكمبيوتر ومن أن الكمبيوتر متصل بالإنترنت.
- 2. ابدأ EPSON Software Updater، وقم بتحديث التطبيقات والبرامج الثابتة.

*هام:*c *يجب ألا تغلق الكمبيوتر أو الطابعة حتى يكتمل التحديث؛ وإلا قد تتعطل الطابعة.*

#### *ملاحظة:*

إذا لم تستطع العثور على التطبيق الذي تريد تحديثه في القامْة، فإنه لا يمكنك التحديث باستخدام EPSON Software Updater. افحص أحدث<br>إصدارات التطبيقات من موقع ويب Epson المحلي.

*[http://www.epson.com](http://www.epson.com/)*

## **إلغاء تثبيت التطبيقات**

سجّل دخولك إلى جهاز الكمبيوتر الخاص بك كمسؤول. أدخل كلمة مرور المسؤول إذا طالبك الكمبيوتر بذلك.

### **إلغاء تثبيت التطبيقات — Windows**

- .1 اضغط على الزر  $\bigcup$  لإيقاف تشغيل الطابعة.
	- .2 قم بإنهاء كل التطبيقات الجاري تشغيلها.
		- .3 افتح **لوحة التحكم**:
- Windows 10/Windows Server 2016❏
- انقر فوق زر البدء، ثم حدد **نظام** > **Windowsلوحة التحكم**.
- Windows 8.1/Windows 8/Windows Server 2012 R2/Windows Server 2012❏
	- حدد **سطح المكتب** > **الإعدادات** >**لوحة التحكم**.
- Windows 7/Windows Vista/Windows XP/Windows Server 2008 R2/Windows Server 2008/Windows Server 2003❏ R2/Windows Server 2003

انقر فوق زر البدء وحدد **لوحة التحكم**.

.4 افتح **إلغاء تثبيت برنامج** (أو **إضافة برامج أو إزالتها**):

Windows 10/Windows 8.1/Windows 8/Windows 7/Windows Vista/Windows Server 2016/Windows Server 2012❏ R2/Windows Server 2012/Windows Server 2008 R2/Windows Server 2008

حدد **إلغاء تثبيت برنامج** في **البرامج**.

Windows XP/Windows Server 2003 R2/Windows Server 2003❏ انقر فوق **إضافة برامج أو إزالتها**.

.5 حدد التطبيق الذي تريد إلغاء تثبيته.

لا عكنك إلغاء تثبيت برنامج تشغيل الطابعة إذا كانت هناك أي مهام طباعة. احذف أو انتظر إلى أن تتم طباعة المهام قبل إلغاء

.6 إلغاء تثبيت التطبيقات:

Windows 10/Windows 8.1/Windows 8/Windows 7/Windows Vista/Windows Server 2016/Windows Server 2012❏ R2/Windows Server 2012/Windows Server 2008 R2/Windows Server 2008

انقر فوق **إلغاء تثبيت/تغيري** أو **إلغاء تثبيت**.

Windows XP/Windows Server 2003 R2/Windows Server 2003❏

انقر فوق **تغيري/إزالة** أو **إزالة**.

*إذا تم عرض الإطار التحكم في حساب المستخدم، فانقر فوق متابعة. ملاحظة:*

.7 اتبع التعليامت المعروضة على الشاشة.

### **إلغاء تثبيت التطبيقات — OS Mac**

- .EPSON Software Updater باستخدام Uninstaller بتنزيل قم .1 مبجرد تنزيل برنامج Uninstaller, فلن تكون بحاجة إلى تنزيله ثانية في كل مرة تقوم فيها بإلغاء تثبيت التطبيق.
	- .<br>2. اضغط على الزر  $\bigcup$  لايقاف تشغيل الطابعة.
- 3. لإلغاء تثبيت برنامج تشغيل الطابعة أو برنامج تشغيل PC-FAX، حدد **تفضيلات النظام** من منافع القائمة > ا**لطابعات والماسحات**<br>ا**لضوئية** (أو **طباعة ومسح ضوئي، طباعة وفاكس**)، ثم احذف الطابعة من قائمة الطابعات الممكنة.
	- .4 قم بإنهاء كل التطبيقات الجاري تشغيلها.
	- .5 حدد **الانتقال إلى** >**التطبيقات** >**Software Epson** < **Uninstaller**.
		- .6 حدد التطبيق الذي تريد إلغاء تثبيته، ثم انقر فوق **Uninstall**.

#### *هام:*c

*يقومتطبيق Uninstallerبإزالةكافةبرامج تشغيل الطابعاتinkjet Epson المثبتةعلىجهازالكمبيوتر.إذاكنتتستخدمعدة طابعات* من طراز Epson inkjet وكنت ترغب في إزالة بعض برامج التشغيل فقط، فقم بإزالة كافة برامج التشغيل أولاً، ثم قم بتثبيت برنامج<br>تشغيل الطابعة الضروري مرة أخرى.

#### *ملاحظة:*

*إذاملتتمكن من العثورعلىالتطبيق الذي تريدإلغاءتثبيته في قامئةالتطبيقات، فلن يكون بإمكانكإلغاءالتثبيتباستخدامتطبيق Uninstaller.في* تلك الحالة، حدد ا**لانتقال إلى > التطبيقات > Epson Software،** ثم حدد التطبيق الذي ترغب في إلغاء تثبيته، ثم اسحبه باتجاه رمز<br>المهملات.

#### **معلومات ذات صلة**

| "أدوات تحديث البرنامج [\(Updater Software EPSON "\(في](#page-135-0) الصفحة 136

# **حل المشكلات**

## **فحص حالة الطابعة**

### **فحص الرسائل المعروضة على شاشة LCD**

إذا تم عرض رسالة خطأ على شاشة LCD، فاتبع الإرشادات المعروضة على الشاشة أو الحلول أدناه لحل المشكلة.

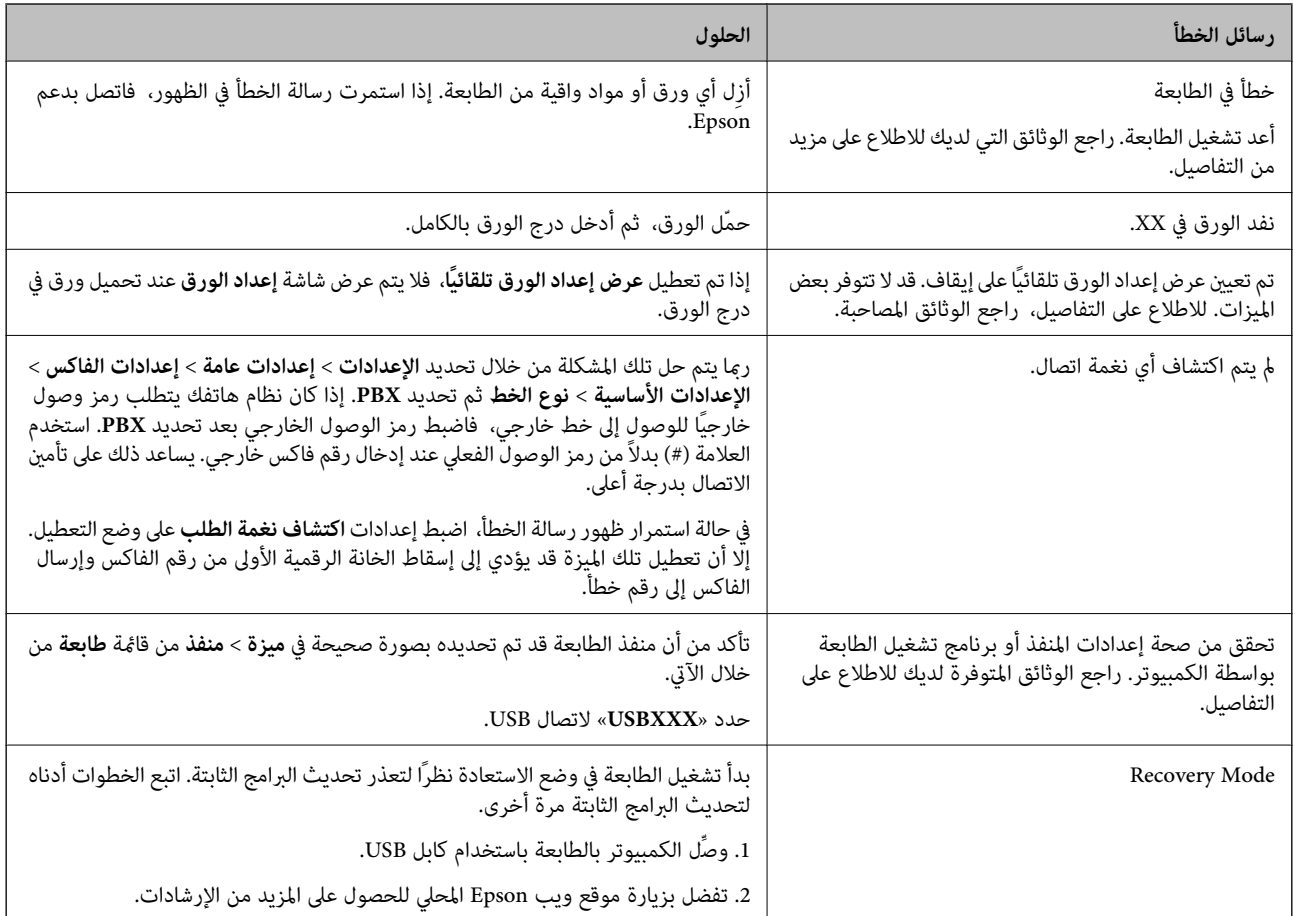

### **معلومات ذات صلة**

- | ["الاتصال](#page-181-0) بدعم شركة [Epson](#page-181-0) "في [الصفحة](#page-181-0) 182
	- | "تثبيت [التطبيقات" في](#page-136-0) الصفحة 137
- | "تحديث [التطبيقات](#page-137-0) والبرامج الثابتة" في الصفحة 138

### **فحص حالة الطابعة - Windows**

.1 قم بالوصول إلى إطار برنامج تشغيل الطابعة.

.2 انقر فوق **3 Monitor Status EPSON** بعلامة التبويب **الصيانة**.

*ملاحظة:*

■ عكنك أيضًا التحقق من حالة الطابعة بالنقر المزدوج فوق رمز الطابعة على شريط المهام. في حالة عدم إضافة رمز الطابعة إلى شريط المهام، انقر<br>فوق **تفضيلات المراقبة** بعلامة التبويب **الصيانة**، ثم حدد **قم بتسجيل رمز الاختصار في** 

*EPSON Status Monitorمتكني ثمحدد ،انقرفوقإعداداتموسعةبعلامةالتبويبالصيانة ،EPSON Status Monitor 3فيحالةتعطيل*❏ *.3*

**معلومات ذات صلة**

| "الوصول إلى برنامج تشغيل [الطابعة" في](#page-56-0) الصفحة 57

### **فحص حالة الطابعة — OS Mac**

- .1 حدد **تفضيلات النظام** من القامئة >**الطابعات والماسحات الضوئية** (أو **طباعة ومسح ضويئ**، **طباعة وفاكس**)، ثم حدد الطابعة.
	- .2 انقر فوق **خيارات وتجهيزات** >**البرنامج المساعد**>**فتح برنامج الطابعة المساعد**.
		- .**EPSON Status Monitor** فوق انقر .3

ميكنك التحقق من حالة الطابعة، ومستويات الحبر، وحالة الخطأ.

## **التحقق من حالة البرنامج**

قد تكون قادرًا على حل المشكلة عن طريق تحديث البرنامج إلى أحدث إصدار. للتحقق من حالة البرنامج، استخدم أداة تحديث البرنامج.

**معلومات ذات صلة** | "أدوات تحديث البرنامج [\(Updater Software EPSON "\(في](#page-135-0) الصفحة 136

| "تثبيت [التطبيقات" في](#page-136-0) الصفحة 137

## **إزالة الورق المحشور**

تحقق من رسالة الخطأ المعروضة على لوحة التحكم واتبع الإرشادات الخاصة بإزالة الورق المحشور ما في ذلك أي قطع ممزقة.ثم امسح رسالة الخطأ.

### *هام:*c

❏ *أزل الورق المحشور بحرص.قد تؤدي إزالة الورق بعنف إلى تلف الطابعة.*

┗ عند إزالة الورق المحشور، تجنب إمالة الطابعة، أو وضعها بشكل رأسي أو قلبها رأسًا على عقب، وإلا فقد يتسرب الحبر.

## **إزالة الورق المحشور من الغطاء الأمامي**

## !*تنبيه:*

لا تلمس مطلقًا الأزرار الموجودة على لوحة التحكم ويدك داخل الطابعة. إذا بدأ تشغيل الطابعة، فقد يؤدي ذلك إلى التعرض لإصابة. تجنب لمس<br>الأجزاء البارزة تجنبًا للإصابة.

.1 افتح الغطاء الأمامي.

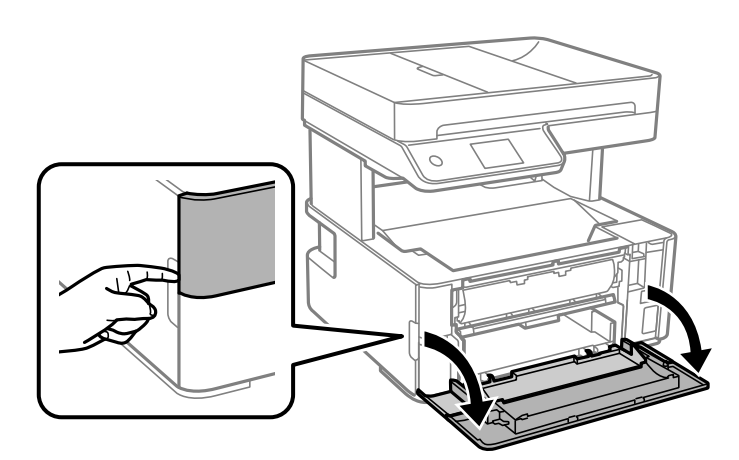

.2 اخفض ذراع مفتاح المخرجات.

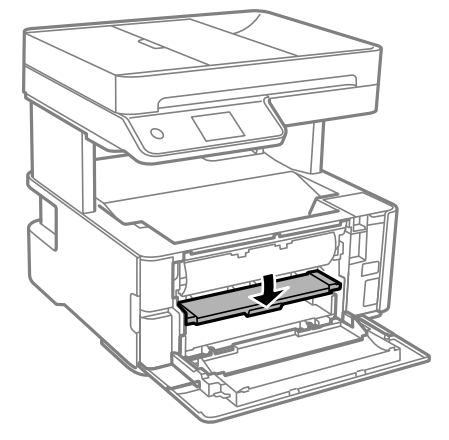

.3 أزِل الورق المحشور.

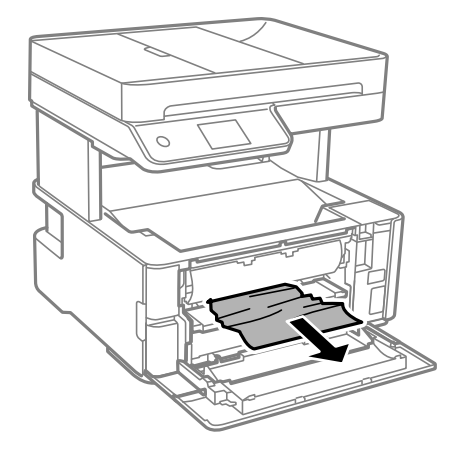

*هام:*c *لاتلمس الأجزاء الموجودة داخل الطابعة. فقد ينتج عن ذلك حدوث أعطال.*

- .4 ارفع ذراع مفتاح المخرجات.
	- .5 أغلق الغطاء الأمامي.

## **إزالة الورق المحشور من فتحة ملء الورق الخلفية**

أزِل الورق المحشور.

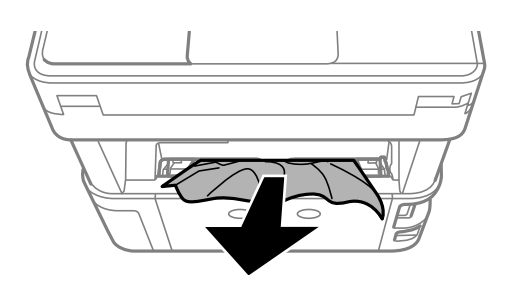

### **إزالة الورق المحشور من داخل الطابعة**

!*تنبيه:* لا تلمس مطلقًا الأزرار الموجودة على لوحة التحكم ويدك داخل الطابعة. إذا بدأ تشغيل الطابعة، فقد يؤدي ذلك إلى التعرض لإصابة. تجنب لمس<br>الأجزاء البارزة تجنبًا للإصابة.

.1 افتح غطاء الطابعة، ثم استخدم المقبض لربطه بالجزء العلوي.

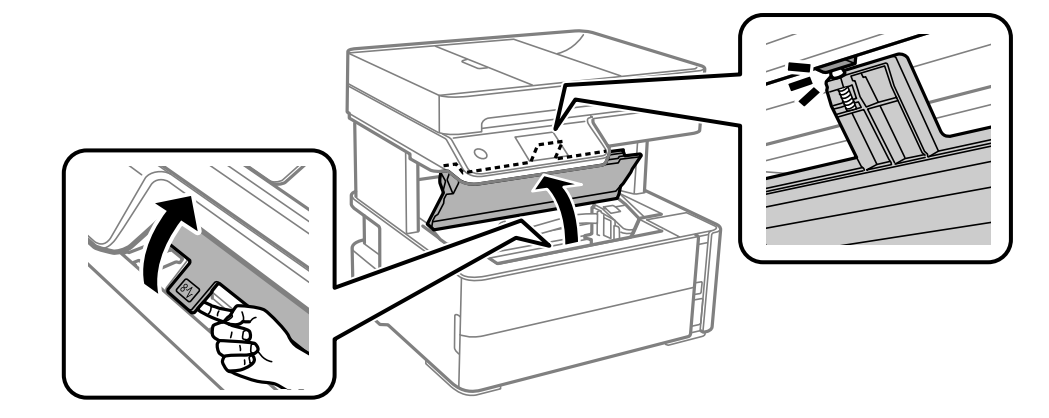

.2 أزِل الورق المحشور.

*هام:*c

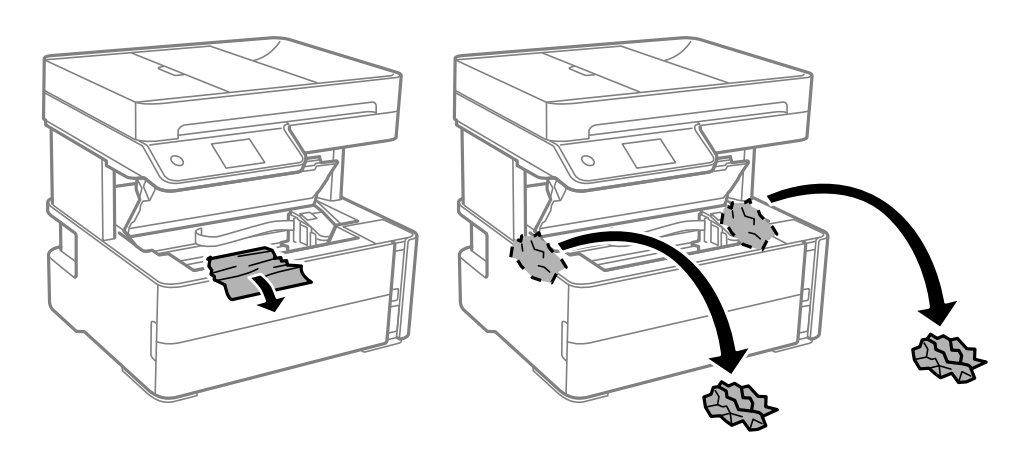

لا تلمس الكبل الأبيض المسطح، والفيلم شبه الشفاف وأنابيب الحبر الموجودة داخل الطابعة. فقد ينتج عن ذلك حدوث أعطال. إذا لمست<br>الفيلم شبه الشفاف، فتأكد من تنظيفه.

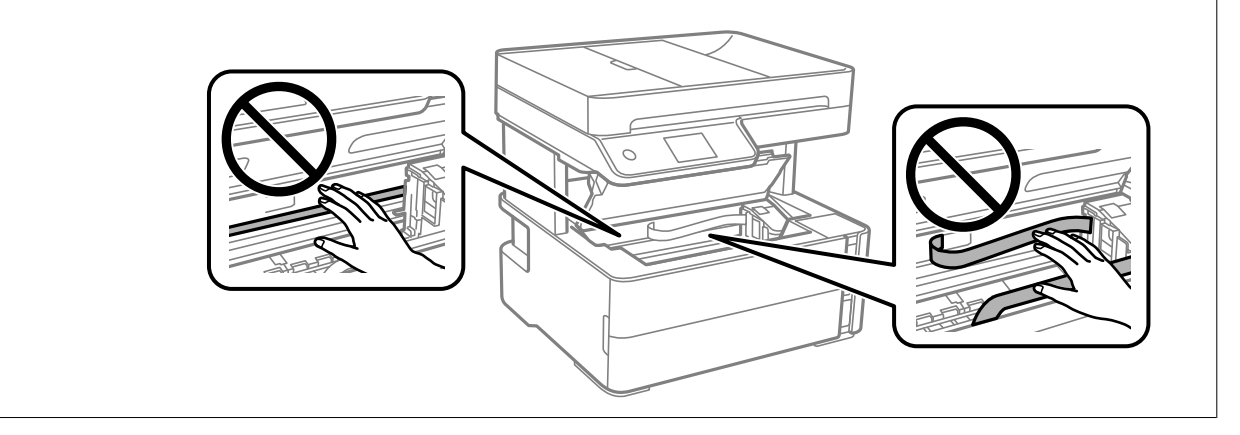

.3 أغلق غطاء الطابعة حتى يستقر في مكانه مصدرًا صوت طقطقة.

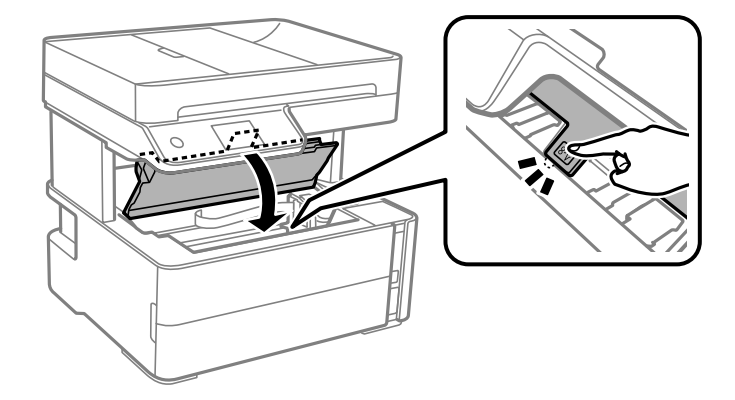
# **إزالة الورق المحشور من الغطاء الخلفي**

.1 أزِل الغطاء الخلفي.

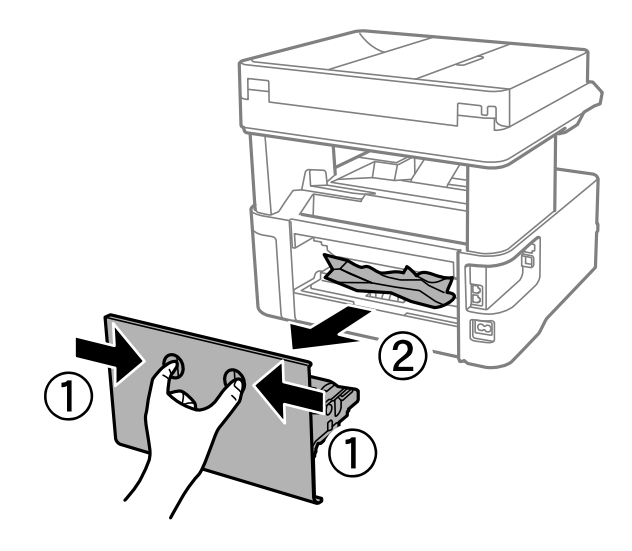

.2 أزِل الورق المحشور.

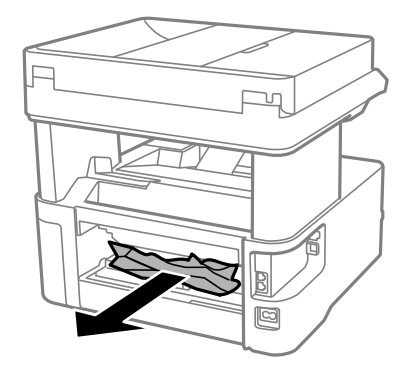

.3 أزِل الورق المحشور منالغطاء الخلفي.

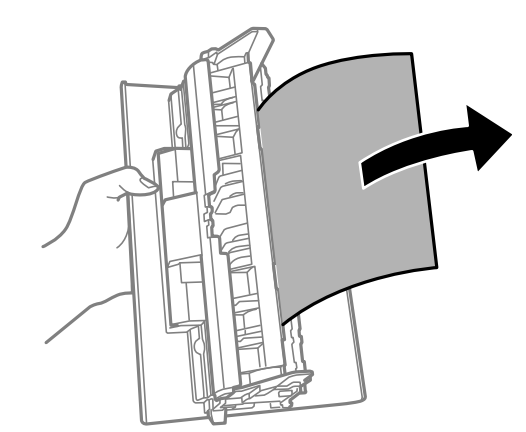

.4 أدخل الغطاء الخلفي في الطابعة.

# **إزالة الورق المحشور من ADF**

.1 افتح غطاء ADF.

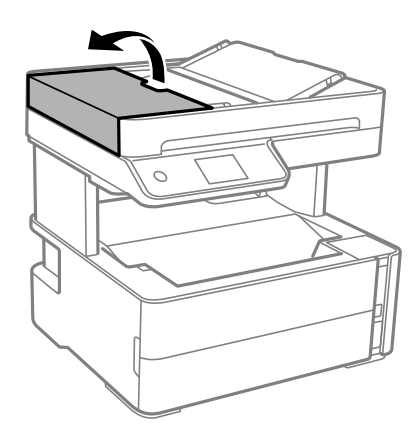

.2 أزِل الورق المحشور.

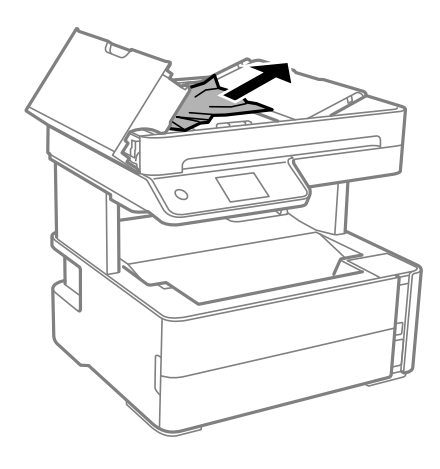

.3 ارفع درج إدخال ADF.

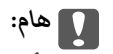

*تأكد من فتح غطاءADF قبل رفع درج إدخال ADF. وإلا، فقد يتلف ADF.*

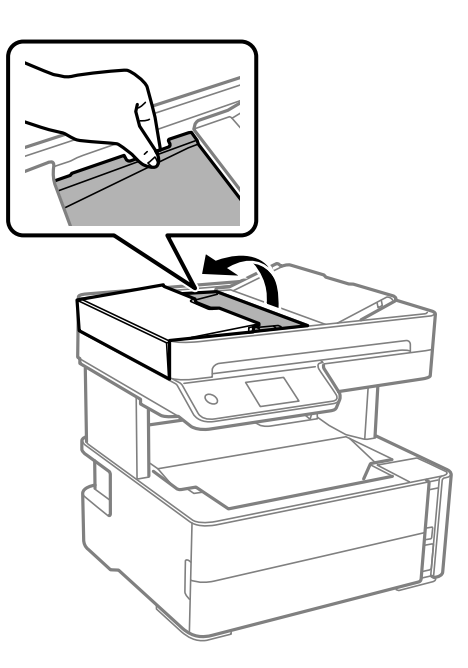

.4 أزِل الورق المحشور.

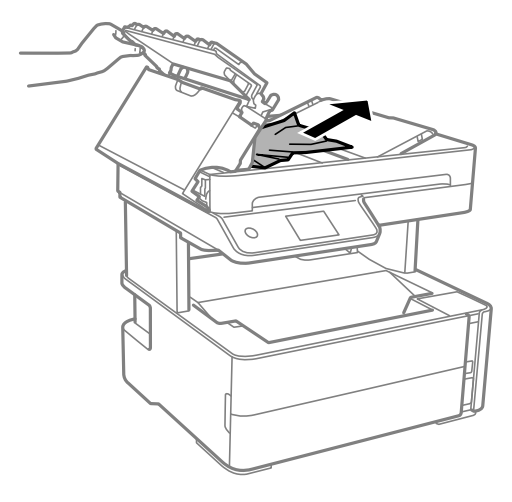

.5 اخفض درج إدخال .ADF

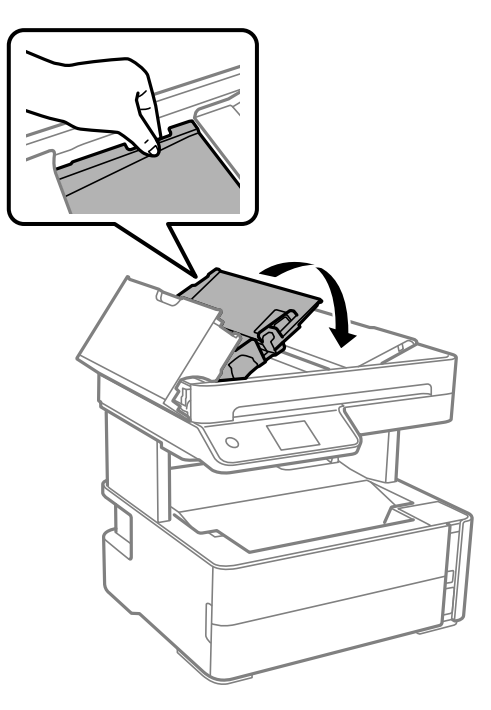

.6 أغلق غطاء ADF حتى يستقر في مكانه.

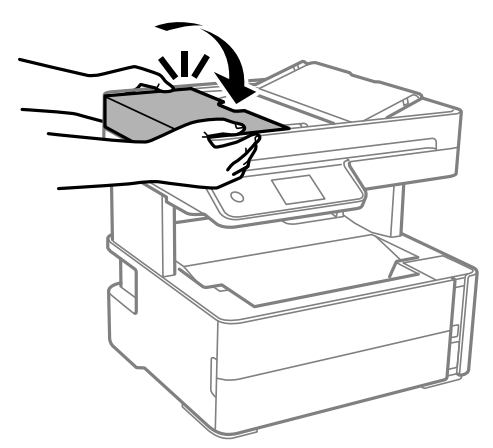

# **لا تتم تغذية الورق على النحو الصحيح**

تحقق من النقاط التالية ثم اتخذ الإجراءات المناسبة لحل المشكلة. ❏ضع الطابعة على سطح مستوٍ وشغّل الطابعة في الظروف البيئية الموصى بها. ❏استخدم الورق المعتمد لهذه الطابعة. ❏اتبع احتياطات التعامل مع الورق. لا تحمِّل عددًا من الورق يزيد عن الحد الأقصى لعدد الورق المحدد.  $\Box$ ❏تأكد من تطابق إعدادات حجم الورق ونوعه مع حجم ونوع الورق المحمَّل في الطابعة. ❏نظّف الأسطوانة الموجودة بداخل الطابعة.

- | ["المواصفات](#page-174-0) البيئية" في الصفحة 175
- | ["احتياطات](#page-21-0) التعامل مع الورق" في الصفحة 22
	- | "الورق والسعات [المتوفرة" في](#page-19-0) الصفحة 20
		- | "قامئة نوع [الورق" في](#page-28-0) الصفحة 29

#### **الورق ينحشر**

حمِّل الورق في الاتجاه الصحيح، وحرك موجهات الحافة عكس حافة الورق.

#### **معلومات ذات صلة**

- | "إزالة الورق [المحشور" في](#page-140-0) الصفحة 141
- | "تحميل الورق في درج [الورق" في](#page-22-0) الصفحة 23

#### **تتم تغذية الورق مبيل**

حمِّل الورق في الاتجاه الصحيح، وحرك موجهات الحافة عكس حافة الورق.

#### **معلومات ذات صلة**

♦ "تحميل الورق في درج [الورق" في](#page-22-0) الصفحة 23

## **سقوط الورق الخارج من درج الإخراج**

إذا سقط الورق الخارج من درج الإخراج، فاسحب السدادة للخارج لمنع الورق من السقوط.

## **خروج الورق في أثناء الطباعة**

عند تحميل ورق ذو رأسية (الأوراق التي تكون معلومات مثل اسم المرسِل أو اسم الشركة مطبوعة عليها سلفًا)، حدد **ورقة ذات رأسية** ليصبح<br>الإعداد الخاص بنوع الورق.

## **عدم تغذية المستندات الأصلية في ADF**

❏استخدم المستندات الأصلية المدعومة من قبل ADF. ❏قم بتحميل المستندات الأصلية في الاتجاه الصحيح، وتحريك موجهات حافةADF في اتجاه حواف المستندات الأصلية.

❏نظف الجانب الداخلي لـ ADF.

❏لاتحمِّل مستندات أصلية أعلى الخط المشار إليه برمز المثلث في ADF.

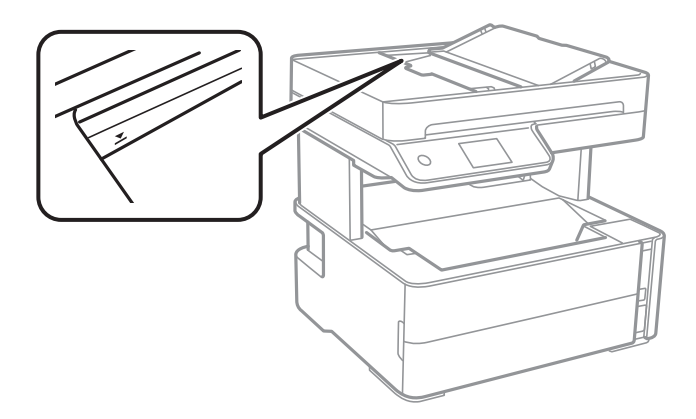

تحقق من ظهور رمز ADF في أسفل الشاشة. في إيقاف تشغيلها، ضع المستندات الأصلية مرة أخرى.  $\Box$ 

❏تأكد من عدم وضع المستند الأصلي على زجاج الماسحة الضوئية.

#### **معلومات ذات صلة**

- | "النسخ الأصلية المتوفرة لوحدة التغذية التلقائية [للمستندات" في](#page-29-0) الصفحة 30
	- | "وضع [المستندات](#page-30-0) الأصلية في [ADF](#page-30-0) "في [الصفحة](#page-30-0) 31
		- | ["تنظيف](#page-125-0) [ADF](#page-125-0) ["](#page-125-0)في [الصفحة](#page-125-0) 126

# **مشكلات الطاقة ولوحة التحكم**

## **عدم تشغيل التيار الكهريب**

❏تأكد من توصيل سلك الطاقة بإحكام.

اضغط مع الاستمرار على الزر  $\bigcup$  لفترة أطول قليلاً. $\square$ 

## **عدم إيقاف تشغيل التيار الكهربايئ**

اضغط مع الاستمرار على الزر  $\mathsf{U}$ لفترة أطول قليلاً. افصل سلك الطاقة إذا لم يعد بإمكانك إيقاف تشغيل الطابعة. لمنع جفاف رأس الطباعة، قم بتشغيل الطابعة مرة أخرى ثم أقف تشغيلها بالضغط على الزر  $\bigcup$ .

## **إيقاف تشغيل الطاقة تلقائيًا**

حدد الإعدادات > إعدادات عامة > الإعدادات الأساسية > إعدادات إيقاف تشغيل ثم عطِّل الإعدادين إيقاف تشغيل في حالة عدم النشاط<br>وإيقاف تشغيل في حالة الفصل.

❏حدد **الإعدادات** >**إعدادات عامة** >**الإعدادات الأساسية** ثم عطِّل الإعداد **مؤقت إيقاف الطاقة**.

*قد يشتمل المنتج على ميزة إعدادات إيقاف تشغيل أو مؤقت إيقاف الطاقة حسب مكان الشراء. ملاحظة:*

#### **ظلام شاشة LCD**

عندما تكون الطابعة في وضع السكون. اضغط في أي مكان بشاشة LCDلإعادتها إلى حالتها السابقة.

# **تعذر الطباعة من جهاز الكمبيوتر**

#### **التحقق من اتصال (USB(**

قم بإحكام توصيل كبل USB بالطابعة وجهاز الكمبيوتر.  $\Box$ 

إذا كنت تستخدم محور USB، فحاول توصيل الطابعة بجهاز الكمبيوتر مباشرة.  $\Box$ 

❏إذا تعذر التعرف على كابل USB، فقم بتغيري المنفذ، أو قم بتغيري كابل USB.

❏إذا تعذر على الطابعة إجراء عملية الطباعة باستخدام وصلة USB، فحاول القيام مبا يلي.

افصل كبل USB من جهاز الكمبيوتر. انقر بزر الماوس الأمن على رمز الطابعة الظاهر على شاشة جهاز الكمبيوتر، ثم حدد **إزالة الجهاز**. التالي، قم<br>بتوصيل كبل USB بجهاز الكمبيوتر وحاول إجراء طباعة تجريبية.

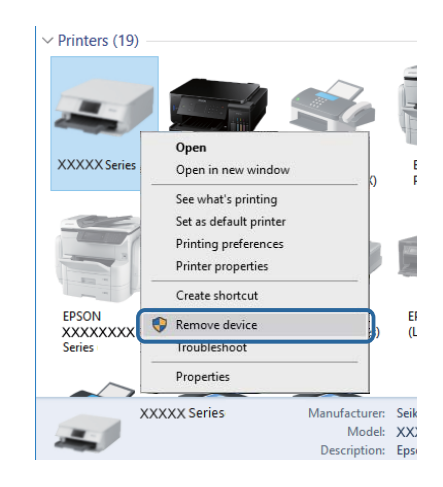

## **التحقق من البرنامج والبيانات**

❏تأكد من تثبيت برنامج تشغيل طابعة Epson الأصلي.إذامليتم تثبيت برنامج تشغيل طابعة Epson الأصلي، فستكون الميزات المتوفرة محدودة.لذا فنحن نوصي باستخدام برنامج تشغيل طابعة Epson الأصلي.اطلع على رابط المعلومات ذات الصلة أدناه للحصول على التفاصيل.

❏إذا كنت تحاول طباعة صورة بحجم بيانات كبري، فقد تنفد مساحة الذاكرة الخاصة بالكمبيوتر.اطبع الصورة بدقة أقل أو بحجم أصغر.

#### **معلومات ذات صلة**

- | "التحقق من جود برامج تشغيل طابعة Epson الأصلية" في الصفحة 151
	- | "تثبيت [التطبيقات" في](#page-136-0) الصفحة 137

#### **التحقق من جود برامج تشغيل طابعة Epson الأصلية**

ميكنك التحقق ما إذا كان برنامج تشغيل طابعة Epson الأصلي مثبتًا على جهاز الكمبيوتر أملاباستخدام إحدى الطرق التالية.

#### **Windows**

حدد **لوحة التحكم** >**عرض الأجهزة والطابعات** (**الطابعات**، **والطابعات والفاكسات**)، ثم اتبع ما يلي لفتح نافذة خصائص ملقم الطابعة.

Windows 10/Windows 8.1/Windows 8/Windows 7/Windows Server 2016/Windows Server 2012 R2/Windows Server❏ 2012/Windows Server 2008 R2

انقر فوق رمز الطابعة، ثم انقر فوق **خصائص ملقم الطابعة** أعلى النافذة.

Windows Vista/Windows Server 2008❏

انقر بزر الماوس الأمين على مجلد **الطابعات**، ثم انقر فوق **تشغيل كمسؤول** > **خصائص الملقم**.

Windows XP/Windows Server 2003 R2/Windows Server 2003❏

من القامئة **ملف**، حدد **خصائص الملقم**.

انقر فوق علامة التبويب **برنامج التشغيل**.إذا تم عرض اسم طابعتك في القامًة، فهذا يعني أن برنامج تشغيل طابعة Epson الأصلي مثبت على جهاز<br>الكمبيوتر الخاص بك.

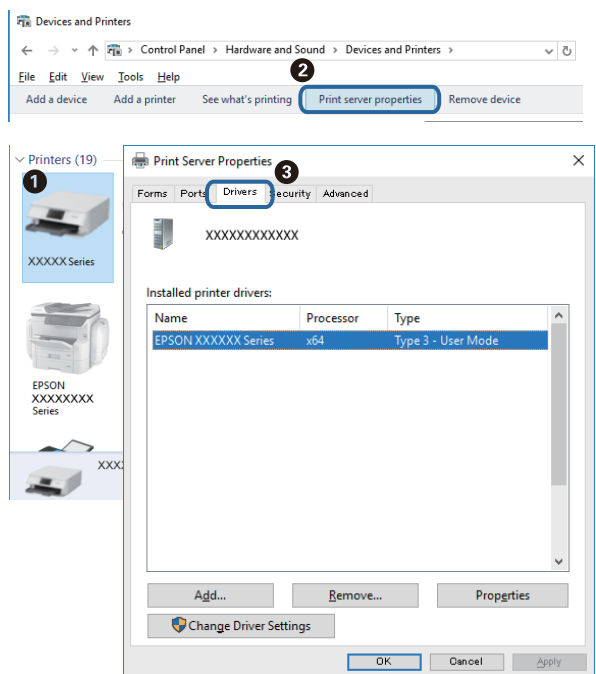

#### **Mac OS**

حدد **تفضيلات النظام**من القامئة >**الطابعات والماسحات الضوئية** (أو **طباعةومسح ضويئ**، **طباعةوفاكس**)، ثم حدد الطابعة.انقر فوق **خيارات وتجهيزات**، وإذا تم عرض علامة التبويب **خيارات** وعلامة التبويب **أداة المساعدة** على النافذة، فهذا يعني أن برنامج طابعة Epson الأصلي<br>مثبت على جهاز الكمبيوتر الخاص بك.

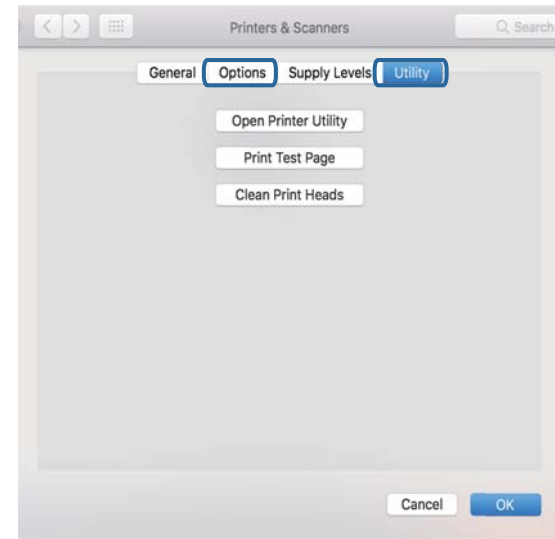

#### **معلومات ذات صلة**

| "تثبيت [التطبيقات" في](#page-136-0) الصفحة 137

## **التحقق من حالة الطابعة من الكمبيوتر (Windows(**

انقر فوق **قامئة الطباعة** بعلامة التبويب **الصيانة** الخاصة ببرنامج تشغيل الطابعة، ثم تحقق مام يلي.

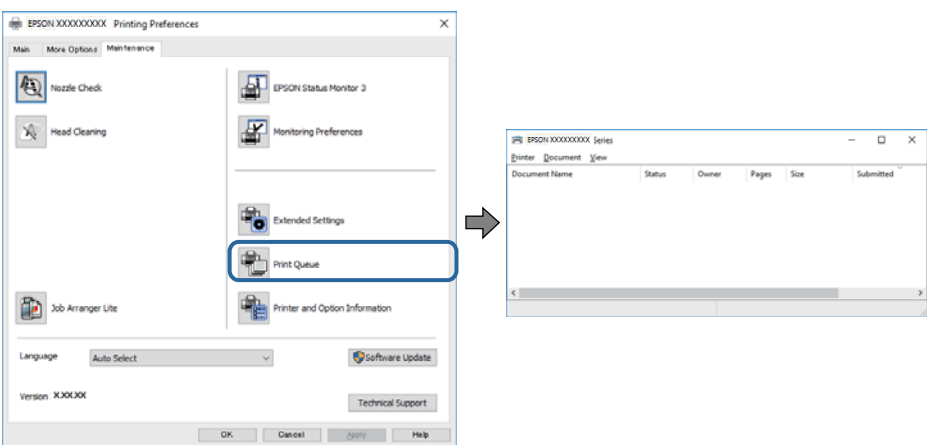

تحقق مما إذا كانت هناك أي مهام طباعة موقوفة مؤقتًا. $\Box$ 

في حال تبقت أي بيانات غري ضرورية، حدد **إلغاء جميع المستندات** من قامئة **الطابعة**.

تأكد أن الطابعة غبر متصلة أو معلقة. $\Box$ 

إذا كانت الطابعة غري متصلة أو معلقة، فامسح الإعداد "غري متصلة" أو "معلقة" من القامئة **الطابعة**.

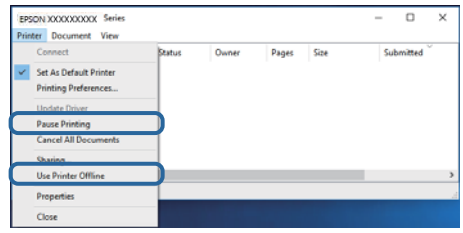

❏تأكد من تحديد الطابعة بوصفها الطابعة الافتراضية في القامئة **الطابعة** (يجب أن تكون هناك علامة اختيار على عنصر القامئة).

إذا لم يتم تحديد الطابعة كطابعة افتراضية، فاضبطها بوصفها الطابعة الافتراضية. إذا كان هناك العديد من الرموز في **لوحة التحكم** > **عرض**<br>ا**لأجهزة والطابعات (الطابعات، والطابعات والفاكسات**)، فاطلع على ما يلى لتحديد الرمز.

مثال)

EPSON XXXX Series :USB اتصال

إذا قمت بتثبيت برنامج تشغيل الطابعة عدة مرات، فقد يتم إنشاء نسخ من برنامج تشغيل الطابعة. إذا تم إنشاء نسخ مثل "EPSON XXXX<br>Series (نسخة 1)"، فانقر بزر الماوس الأعن فوق رمز برنامج التشغيل المنسوخ، ثم انقر فوق **إزالة الجها** 

❏تأكد من أن منفذ الطابعة قد تم تحديده بصورة صحيحة في **ميزة**>**منفذ** من قامئة **طابعة** من خلال الآيت. حدد "**USBXXX** "لاتصال USB.

#### **التحقق من حالة الطابعة من الكمبيوتر (OS Mac(**

تأكد أن حالة الطابعة ليست **إيقاف مؤقت**.

حدد **تفضيلات النظام** من مسلم القائمة > ا**لطابعات والماسحات الضوئية** (أو **طباعة ومسح ضوئي، طباعة وفاكس**)، ثم انقر نقرًا مزدوجًا فوق<br>الطابعة.في حالة إيقاف الطابعة بشكل مؤقت، انقر فوق ا**ستئناف (أو استئناف الطابعة**).

# **مشكلات المطبوعات**

## **المطبوعات مخدوشة أو الألوان مفقودة**

- الطباعة عدم استخدام الطابعة لفترة زمنية طويلة، قد تنسد فوهات رأس الطباعة وقد تتسرب نقاط حبر. شغِّل فحص الفوهة ثم نظِّف رأس الطابعة لفترة بنظّف رأس الطباعة.<br>الطباعة في حالة انسداد أي من فوهات رأس الطباعة.
- ❏إذا قمتبالطباعة في حني كان مستوى الحبر منخفض لدرجةأنهلا ميكن رؤيته في نافذة خزان الحبر، فأعدتعبئة خزان الحبر وصولاً إلى الخط الأعلى ثم استخدم برنامج **تنظيف فعّال** لاستبدال الحبر داخل القنوات المخصصة له. بعد استخدام البرنامج، شغِّل فحص الفوهة لمعرفة ما إذا<br>كانت جودة الطباعة قد تحسّنت.

#### **معلومات ذات صلة**

- | "**التحقق من انسداد [الفوهات \(فحص](#page-117-0) الفوهات)**" في الصفحة 118
	- | "إعادة تعبئة خزان [الحبر" في](#page-111-0) الصفحة 112
- | ["التنظيف](#page-121-0) الفعّال لرأس الطباعة تنظيف فعّال" في الصفحة 122

# **ظهور أشرطة أو ألوان غري متوقعة**

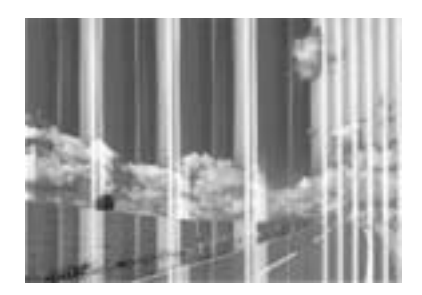

قد تكون فوهات رأس الطباعة مسدودة. احرص على فحص الفوهة لمعرفة ما إذا كانت فوهات رأس الطباعة مسدودة أم لا. نظّف رأس الطباعة في<br>حالة انسداد أي من فوهات رأس الطباعة.

#### **معلومات ذات صلة**

| "**التحقق من انسداد [الفوهات \(فحص](#page-117-0) الفوهات)**" في الصفحة 118

# **ظهور أشرطة ملونة بفواصل 3.3 سم تقريبًا**

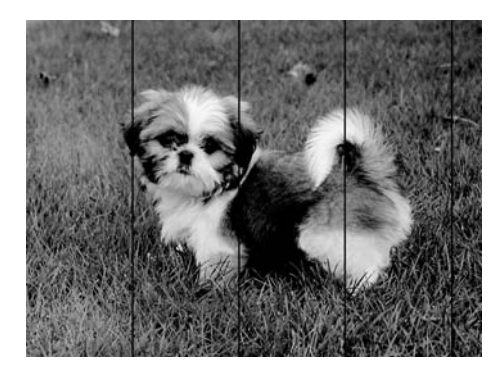

❏حدد إعداد نوع الورق المطابق لنوع الورق المحمَّل في الطابعة.

❏اضبط محاذاة رأس الطباعة باستخدام ميزة **محاذاة أفقية**.

❏عند الطباعة على ورق عادي، قم بالطباعة باستخدام إعداد جودة أعلى.

#### **معلومات ذات صلة**

- | "قامئة نوع [الورق" في](#page-28-0) الصفحة 29
- | "محاذاة رأس [الطباعة" في](#page-123-0) الصفحة 124

# **النطاقات العمودية أو المحاذاة الخاطئة** enthalten alle ı Aufdruck. W  $\sqrt{5008}$  "Regel

❏اضبط محاذاة رأس الطباعة باستخدام ميزة **المحاذاة الرأسية**.

إذا لم تتحسن جودة الطباعة حتى بعد محاذاة رأس الطباعة، فقم بالطباعة باستخدام إعداد جودة أعلى. [

**معلومات ذات صلة**

| "محاذاة رأس [الطباعة" في](#page-123-0) الصفحة 124

#### **جودة الطباعة سيئة**

تحقق من الأمور التالية: ألا تكون جودة الطباعة سيئة نتيجة وجود طبعات مموهة، وأشرطة، وألوان مفقودة، وألوان باهتة وتحقق من محاذاة<br>المطبوعات.

#### **فحص الطابعة**

❏تأكد من اكتامل شحن الحبر الأولي.

❏أعد تعبئة خزان الحبر إذا كان مستوى الحبر أقل من الخط الأدىن.

❏شغِّل فحص الفوهة ثم نظّف رأس الطباعة في حالة انسداد أي من فوهات رأس الطباعة.

❏احرص على محاذاة رأس الطباعة.

#### **فحص الورق**

❏استخدم الورق المعتمد لهذه الطابعة.

❏لاتطبع على ورق مبلل أو تالف أو قديم للغاية.

❏إذا كان الورق ملتويًا أو كان الظرف منتفخًا، فاحرص على تسويته.

لا تكدس الورق فوق بعضه البعض بعد طباعته على الفور.  $\Box$ 

 $\Box$ جفف المطبوعات تمامًا قبل حفظها في ملف أو عرضها. عند تجفيف المطبوعات، تجنب تعريضها لضوء الشمس المباشر، ولا تستخدم مجففًا، ولا<br>تلمس الوجه المطبوع من الورق.

 $\Box$ عند طباعة صور مرسومة أو صور فوتوغرافية، توصي Epson باستخدام ورق Epson الأصلي بدلاً من الورق العادي. اطبع على الوجه القابل<br>للطباعة لورق Epson الأصلي.

**فحص إعدادات الطباعة**

❏حدد إعداد نوع الورق المطابق لنوع الورق المحمَّل في الطابعة.

❏اطبع باستخدام إعداد جودة أعلى.

 $\Box$ أثناء مّكين الطباعة ثنائية الاتجاهات (أو عالية السرعة)، يُجرى رأس الطباعة عملية الطباعة أثناء التحرك في كلا الاتجاهين، وقد تتم محاذاة الخطوط الرأسية بشكل غير سليم. إذا لم تتحسن جودة الطباعة، فعطٍّل إعداد الاتجاه الثنائي (أو السرعة العاليةّ). وقد يؤدي تعطيل هذا الإعداد<br>إلى إبطاء سرعة الطباعة.

Windows❏

امسح **سرعة عالية** من علامة التبويب **مزيد من الخيارات** في برنامج تشغيل الطابعة.

Mac OS❏

حدد <mark>تفضيلات النظام</mark> من القائمة ملكل > ا**لطابعات والماسحات الضوئية** (أو **طباعة ومسح ضوئي، طباعة وفاكس**)، ثم حدد الطابعة. انقر<br>فوق **خبارات وتجهيزات > خبارات** (أو **برنامج التشغيل**). حدد إي**قاف التشغيل** ليكون إعداد **الطباعة** 

**التحقق من زجاجة الحبر**

❏استخدم فقط زجاجات الحبر التي تحمل رقم الجزء المناسب لهذه الطابعة.

❏توصي Epson باستخدام زجاجة الحبر قبل التاريخ المطبوع على العبوة.

ـــــا حاول استخدام زجاجات الحبر الأصلية من Epson.تم تصميم هذا المنتج لضبط الألوان بناءً على استخدام زجاجات الحبر الأصلية من Epson.قد<br>يؤدي استخدام زجاجات الحبر غير الأصلية إلى انخفاض جودة الطباعة.

#### **معلومات ذات صلة**

- | "**التحقق من انسداد [الفوهات \(فحص](#page-117-0) الفوهات)**" في الصفحة 118
	- | "محاذاة رأس [الطباعة" في](#page-123-0) الصفحة 124
	- | "الورق والسعات [المتوفرة" في](#page-19-0) الصفحة 20
		- | "قامئة نوع [الورق" في](#page-28-0) الصفحة 29
	- | ["احتياطات](#page-21-0) التعامل مع الورق" في الصفحة 22

# **الورق ملطخ أو مخدوش**

عند ظهور أشرطة أفقية أو إذا كان الجزء العلوي أو السفلي للورق ملطخًا، فقم بتحميل الورق في الاتجاه الصحيح وحرك موجهات الحافة تجاه<br>حافة الورق.

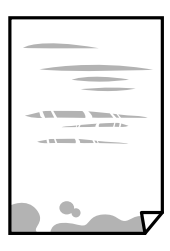

❏عند ظهور الأشرطة العمودية أو إذا كان الورق ملطخًا، فقم بتنظيف مسار الورق.

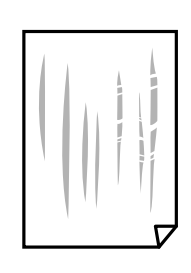

❏ضع الورقة على سطح مستوٍ للتحقق من كونها مجعدة أملا. إذا كانت مجعدة، فقم بتسويتها.

■ عند الطباعة على ورقة سميكة، يقترب رأس الطباعة من سطح الطباعة وعكن أن يتم خدش الورقة. في هذه الحالة، قم بتمكين إعداد تقليل<br>الخدش. إذا قمت بتفعيل هذه الميزة، قد تقل درجة جودة الطباعة أو قد تنخفض سرعة الطباعة. Windows انقر فوق **إعدادات موسعة** بعلامة التبويب **الصيانة** الخاصة ببرنامج تشغيل الطابعة، ثم حدد **ورق قصري محبب**.

**معلومات ذات صلة**

♦ "تحميل الورق في درج [الورق" في](#page-22-0) الصفحة 23 | "تنظيف مسار الورق عند تلطخ [الحبر" في](#page-123-0) الصفحة 124

## **تلطخ الورق أثناء الطباعة التلقائية على الوجهني**

عند استخدام ميزة الطباعة التلقائية على الوجهين وطباعة بيانات عالية الكثافة مثل صور ورسومات، قلل إعداد كثافة الطباعة وأطل وقت<br>التحفيف.

**معلومات ذات صلة** | "إعدادات [الطابعة" في](#page-36-0) الصفحة 37

#### **الصور المطبوعة لزجة**

قد تقوم بإجراء الطباعة على الجانب الخطأ من ورق الصور. تأكد من أنك تطبع على الجانب القابل للطباعة. في حالة الطباعة على الجانب غري الصحيح من ورقة الصورة، فأنت بحاجة لتنظيف مسار الورق.

> **معلومات ذات صلة** | "تنظيف مسار الورق عند تلطخ [الحبر" في](#page-123-0) الصفحة 124

# **وضع المطبوعات أو حجمها أو هوامشها غري صحيحة**

❏حمِّل الورق في الاتجاه الصحيح، وحرك موجهات الحافة عكس حافة الورق.

ـــــا عند وضع المستندات الأصلية على زجاج الماسحة الضوئية، قم محاذاة زاوية المستند الأصلي مع الزاوية الموضحة برمز على إطار زجاج الماسحة<br>الضوئية. إذا كانت حواف النسخة مقصوصة، فحرِّك المستند الأصلي قليلاً بعيداً عن الزاوي

- عند وضع المستندات الأصلية على زجاج الماسحة الضوئية، قم بتنظيف زجاج الماسحة الضوئية، وغطاء المستندات. في حالة وجود غبار أو بقع<br>على الزجاج، قد تتسع منطقة النسخ لضم الغبار أو البقع، مما يؤدي إلى حدوث خطأ في موضع النسخ أ
	- ❏حدد **حجم المستند** المناسب في إعدادات النسخ.

❏حدد ميزة حجم الورق المناسب.

❏اضبط إعداد الهامش في التطبيق بحيث يقع داخل المنطقة القابلة للطباعة.

#### **معلومات ذات صلة**

- | "تحميل الورق في درج [الورق" في](#page-22-0) الصفحة 23
- | "وضع المستندات الأصلية على زجاج الماسحة [الضوئية" في](#page-32-0) الصفحة 33
	- | "تنظيف زجاج الماسحة [الضوئية" في](#page-128-0) الصفحة 129
		- | "المنطقة القابلة [للطباعة" في](#page-171-0) الصفحة 172

## **الحروف المطبوعة غري صحيحة أو مشوهة**

- قم بإحكام توصيل كبل USB بالطابعة وجهاز الكمبيوتر.  $\Box$ 
	- قم بإلغاء أي مهام طباعة متوقفة مؤقتًا. $\Box$
- عالا تقم بضبط جهاز الكمبيوتر يدويًا على وضع ا**لإسبات** أو وضع ا**لسكون** أثناء الطباعة. الصفحات التي تظهر بها نصوص مشوهة قد تتم طباعتها<br>عندما تقوم بتشغيل جهاز الكمبيوتر في المرة القادمة.
- إذا كنت تستخدم برنامج تشغيل الطابعة الذي كنت تستخدمه من قبل، فقد تكون الحروف المطبوعة مشوهة. تأكد من أن برنامج تشغيل<br>الطابعة الذي تستخدمه مخصصًا لهذه الطابعة. تحقق من اسم الطابعة الموجود في الجزء العلوي من نافذة برنام

#### **الصورة المطبوعة معكوسة**

امسح أي إعداد للصورة المعكوسة في برنامج تشغيل الطابعة أو التطبيق.

Windows❏

امسح **نسخة مطابقة للصورة** من علامة التبويب **مزيد من الخيارات** الخاصة ببرنامج تشغيل الطابعة.

Mac OS $\Box$ 

امسح **نسخة مطابقة للصورة** من القامئة **إعدادات الطباعة** الخاصةمبربع حوار الطباعة.

## **النقوش التي تشبه الفسيفساء في المطبوعات**

عند طباعة صور مرسومة أو صور فوتوغرافية، فاطبعها باستخدام بيانات عالية الدقة. غالبًا ما تكون الصور الموجودة على مواقع الويب منخفضة<br>الدقة على الرغم من أنها قد تبدو جيدة على الشاشة، لذلك فقد تنخفض جودة طباعتها.

# **ألوان غري متساوية، أو بقع، أو نقاط، أو خطوط مستقيمة في الصورة المنسوخة**

قم بتنظيف مسار الورق.  $\Box$ ❏تنظيف زجاج الماسحة الضوئية. تنظيف وحدة التغذية التلقائية للمستندات.  $\Box$ ❏لاتضغط بقوة شديدة على المستند الأصلي أو على غطاء المستندات عند وضع المستندات الأصلية على زجاج الماسحة الضوئية. ❏عند تلطخ الورق، قلل إعداد كثافة النسخ.

#### **معلومات ذات صلة**

- | "تنظيف مسار الورق عند تلطخ [الحبر" في](#page-123-0) الصفحة 124
	- | "تنظيف زجاج الماسحة [الضوئية" في](#page-128-0) الصفحة 129
		- | ["تنظيف](#page-125-0) [ADF](#page-125-0) ["](#page-125-0)في [الصفحة](#page-125-0) 126
	- | "خيارات القامئة المتقدمة [الأساسية" في](#page-81-0) الصفحة 82

## **تظهرمناذج التموج (التظليل المتعامد) في الصورة المنسوخة**

قم بتغيري إعداد التصغري والتكبري أو ضع المستند الأصلي بزاوية مختلفة إلى حد ما.

| "خيارات القامئة المتقدمة [الأساسية" في](#page-81-0) الصفحة 82

# **ظهور صورة الجانب العكسي للمستند الأصلي في الصورة المنسوخة**

❏بالنسبة للمستندات الأصلية الرقيقة، ضع المستندات الأصلية على زجاج الماسحة الضوئية ثم ضع عليها قطعة من الورق الأسود عليها.

❏قم بتقليل إعداد كثافة النسخ بلوحة المفاتيح.

**معلومات ذات صلة** | "خيارات القامئة المتقدمة [الأساسية" في](#page-81-0) الصفحة 82

## **مشكلة المطبوعات لا ميكن حلها**

إذا قمت بتجربة كل الحلول ومليتم حل المشكلة، فحاول إلغاء تثبيت ثم إعادة تثبيت برنامج تشغيل الطابعة.

**معلومات ذات صلة**

- | "إلغاء تثبيت [التطبيقات" في](#page-137-0) الصفحة 138
	- | "تثبيت [التطبيقات" في](#page-136-0) الصفحة 137

# **مشكلات الطباعة الأخرى**

# **الطباعة بطيئة جدًا**

أغلق كل التطبيقات غير الضر ورية.  $\Box$ 

❏قلل إعداد الجودة. فالطباعة عالية الجودة تبطئ سرعة الطباعة.

➡ مكِّن إعداد الاتجاه الثنائي (أو السرعة العالية). عند مّكين هذا الإعداد، يجري رأس الطباعة عملية الطباعة أثناء التحرك في الاتجاهين، وتزيد<br>سرعة الطباعة.

Windows❏

حدد **سرعة عالية** من علامة التبويب **مزيد من الخيارات** الخاصة ببرنامج تشغيل الطابعة.

Mac  $OS<sup>1</sup>$ 

حدد **تفضيلات النظام** من القائمة مستخدم الطابعا**ت والماسحات الضوئية** (أو **طباعة ومسح ضوئي، طباعة وفاكس)،** ثم حدد الطابعة. انقر<br>فوق **خيارات وتجهيزات** > **خيارات** (أو **برنامج التشغيل).** حدد **تشغيل** ليكون إعداد ا**لطباعة بسرعة** 

❏عطِّل الوضع الصامت. تعمل هذه الميزة على خفض سرعة الطباعة.

❏لوحة التحكم

حدد في الشاشة الرئيسية، ثم عطل **الوضع الصامت**.

Windows❏

حدد **إيقاف تشغيل** كإعداد لـ **وضع الهدوء** بعلامة التبويب **رئيسي** الخاصة ببرنامج تشغيل الطابعة.

Mac OS❏

حدد **تفضيلات النظام** من القائمة مستخدم الطابعا**ت والماسحات الضوئية** (أو **طباعة ومسح ضوئي، طباعة وفاكس)،** ثم حدد الطابعة. انقر<br>فوق **خيارات وتجهيزات > خيارات (أو برنامج التشغيل).** حدد **إيقاف التشغيل** ليكون إعداد **وضع الهدوء** 

# **تنخفض سرعة الطباعة أو النسخ بشكل كبري أثناء عملية التشغيل المستمرة**

تنخفض سرعة الطباعة أو النسخ لحماية آلية الطابعة من السخونة الزائدة والتلف. ومع ذلك، عكنك متابعة عملية التشغيل. للعودة إلى السرعة<br>الطبيعية، اترك الطابعة خاملة لمدة 30 دقيقة على الأقل. لن تتم العودة إلى السرعة الطبيعية إذا

# **تعذر بدء المسح الضويئ**

❏إذا كنت تقوم بإجراء المسح الضويئ باستخدامADF، فتحقق من إغلاق غطاء المستندات وغطاءADF.

❏قم بإحكام توصيل كبل USB بالطابعة وجهاز الكمبيوتر. إذا كنت تستخدم موزع USB، فحاول توصيل الطابعة بجهاز الكمبيوتر مباشرة.ً

❏تأكد من تحديد الطابعة (الماسحة الضوئية) الصحيحة على 2 Scan Epson.

#### **تحقق ما إذا تم التعرف على الطابعة أم لا عند استخدام Windows**

في نظام التشغيل Windows، تأكد من عرض الطابعة (الماسحة الضوئية) في ا**لماسحة الضوئية والكامبر**ا. يجب عرض الطابعة (الماسحة الضوئية) كـ «Epson Scan 2 (اسم الطابعة)». إذا لم يتم عرض الطابعة (الماسح الضوئي)، فقم بإلغاء تثبيت Epson Scan 2 ثم إعادة تثبيته. انظر التالي<br>للوصول إلى ال**ماسحة الضوئية والكاميرا.** 

Windows 10❏

انقر فوق زر البدء، ثم حدد **نظام >Windows لوحة التحكم**، وأدخل «الماسحة الضوئية والكاميرا» في رمز البحث، وانقر فوق **عرض الماسحات**<br>ا**لضوئية والكاميرات**، ثم تحقق من ظهور الطابعة.

Windows 8.1/Windows 8/Windows Server 2012 R2/Windows Server 2012❏

حدد **سطح المكتب**> ا**لإعدادات**> **لوحة التحكم**، وأدخل «الماسحة الضوئية والكاميرا» في رمز البحث، ثم انقر فوق <mark>إظهار الماسحة الضوئية</mark><br>**والكامير**ا، ثم تحقق من ظهور الطابعة.

Windows 7/Windows Server 2008 R2❏

انقر فوق زر البدء وحدد **لوحة التحكم**، وأدخل «الماسحة الضوئية والكاميرا» في رمز البحث، وانقر فوق **عرض الماسحات الضوئية**<br>**والكاميرات**، ثم تحقق من ظهور الطابعة.

Windows Vista/Windows Server 2008❏

انقر فوق زر البدء، وحدد **لوحة التحكم** >**الأجهزة والصوت** >**الماسحات الضوئية والكامريات**، ثم تحقق من ظهور الطابعة.

Windows XP/Windows Server 2003 R2/Windows Server 2003❏

انقر فوق زر البدء وحدد **لوحة التحكم** >**الطابعات والأجهزة الأخرى** >**الماسحة الضوئية والكامريات**، ثم تحقق من ظهور الطابعة.

**معلومات ذات صلة** | "إلغاء تثبيت [التطبيقات" في](#page-137-0) الصفحة 138

| "تثبيت [التطبيقات" في](#page-136-0) الصفحة 137

#### **ا ً**

# **مشكلات الصورة الممسوحة ضوئيظهور ألوان غري منتظمة واتساخات وبقع وغريها عند المسح الضويئ من زجاج الماسحة**

❏نظِّف زجاج الماسحة. ❏أزِل أي شوائب أو اتساخات تلتصق بالمستند الأصلي. ❏لاتضغط بقوة مفرطة على المستند الأصلي أو غطاء المستندات؛ فقد يؤدي الضغط بقوة مفرطة إلى حدوث تشوه ضبايب ولُطخ وبقع.

> **معلومات ذات صلة** | "تنظيف زجاج الماسحة [الضوئية" في](#page-128-0) الصفحة 129

## **ظهور خطوط مستقيمة عند إجراء مسح ضويئ من ADF**

❏نظِّف ADF. قد تظهر خطوط مستقيمة في الصورة عند التصاق شوائب أو اتساخات بوحدةADF. ❏أزِل أي شوائب أو اتساخات تلتصق بالمستند الأصلي.

> **معلومات ذات صلة** | ["تنظيف](#page-125-0) [ADF](#page-125-0) ["](#page-125-0)في [الصفحة](#page-125-0) 126

#### **جودة الصورة سيئة**

❏في 2 Scan Epson، اضبط الصورة باستخدام العناصر في علامة التبويب **إعدادات متقدمة**، ثم قم بالمسح.

إذا كانت الدقة منخفضة، فجرب زيادة الدقة ثم قم بعملية المسح.  $\Box$ 

**معلومات ذات صلة**

| "جارٍ المسح الضويئ باستخدام [2 Scan Epson "في](#page-87-0) الصفحة 88

## **يظهر التواء في خلفية الصور**

قد تظهر الصور التي تكون خلف المستند الأصلي في الصورة الممسوحة ضوئيًا.

❏في 2 Scan Epson، حدد علامة التبويب **إعدادات متقدمة**، ثم اضبط **السطوع**. قد لا تتوفر هذه الخاصية حسب الإعدادات الموجودة في علامة التبويب ا**لإعدادات الرئيسية > <mark>نوع الصورة</mark> أو الإعدادات الأخرى في علامة**<br>التبويب **إعدادات متقدمة**.

❏في 2 Scan Epson، حدد علامة التبويب **إعدادات متقدمة** ثم حدد **خيار الصورة**>**تقنية تحسني النص**. ❏عند إجراء المسح الضويئ من زجاج الماسحة الضوئية، ضع ورقة سوداء أو لوحة مكتب فوق المستند الأصلي.

**معلومات ذات صلة**

| "جارٍ المسح الضويئ باستخدام [2 Scan Epson "في](#page-87-0) الصفحة 88 | "وضع المستندات [الأصلية" في](#page-29-0) الصفحة 30

## **النص غري واضح**

❏في 2 Scan Epson، حدد علامة التبويب **إعدادات متقدمة** ثم حدد **خيار الصورة**>**تقنية تحسني النص**.

- في Epson Scan 2، عند ضبط **نوع الصورة** في علامة التبويب ا**لإعدادات الرئيسية** على **أبيض وأسود،** اضبط ا**لحد** في علامة التبويب **إعدادات**<br>م**تقدمة**. عندما تقوم بزيادة الحد، يصبح اللون الأسود أقوى.
	- ❏إذا كانت الدقة منخفضة، فجرب زيادة الدقة ثم قم بعملية المسح.

**معلومات ذات صلة** | "جارٍ المسح الضويئ باستخدام [2 Scan Epson "في](#page-87-0) الصفحة 88

## **تظهر أمناط تشوه (ظلال شبيهة بشبكة العنكبوت)**

إذا كان المستند الأصلي مطبوعًا، فقد تظهر أمناط تشوه(ظلال شبيه بشبكة العنكبوت) في الصورة الممسوحة ضوئيًا.

❏في علامة التبويب **إعدادات متقدمة** في 2 Scan Epson، حدد **تنقية الصورة**.

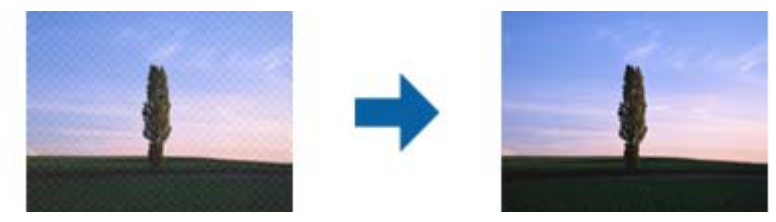

❏غيِّر درجة الدقة ثم أجرِ المسح الضويئ مجددًا.

**معلومات ذات صلة** | "جارٍ المسح الضويئ باستخدام [2 Scan Epson "في](#page-87-0) الصفحة 88

## **يتعذر المسح الضويئ للمنطقة المطلوبة على زجاج الماسحة الضوئية**

❏تأكد من وضع المستند الأصلي بشكل صحيح تجاه علامات المحاذاة.

❏إذا كانت حافة الصورة الممسوحة ضوئيًا مقصوصة، فحرك المستند الأصلي قليلاً بعيدًا عن حافة زجاج الماسحة الضوئية.

■ عند إجراء المسح من لوحة التحكم وتحديد وظيفة الاقتصاص التلقائي لمنطقة المسح الضوئي، قم بإزالة أي بقايا أو أتربة من على زجاج الماسحة<br>الضوئية أو غلاف المستند. إذا كان هناك أي نفايات أو أتربة على المستند الأصلي، فسيتسع نط

| "وضع المستندات [الأصلية" في](#page-29-0) الصفحة 30

| "تنظيف زجاج الماسحة [الضوئية" في](#page-128-0) الصفحة 129

#### **يتعذر التعرف على النص بشكل صحيح عند حفظه بصيغة ملف PDF قابل للبحث**

❏في النافذة **خيارات تنسيق الصورة** في 2 Scan Epson، تحقق من أن **لغة النص** مضبوطة بطريقة صحيحة في علامة التبويب **النص**.

❏تحقق من وضع المستند الأصلي بشكل مستقيم.

❏استخدم مستند أصلي بنص واضح. قد تقل قدرة التعرف على النص لأنواع المستندات الأصلية التالية.

❏المستندات الأصلية المنسوخة عدة مرات

❏المستندات الأصلية المستلمة عن طريق الفاكس (بدقة منخفضة)

❏المستندات الأصلية التي تكون المسافة بني الأحرف أو المسافة بني الأسطر فيها صغرية جدًا

المستندات الأصلية التي تحتوي على خطوط تسطير للتحديد على النص $\Box$ 

❏المستندات الأصلية التي تحتوي على نص مكتوب بالخط اليدوي

❏المستندات الأصلية المجعدة أو المكرمشة

■ في Epson Scan 2، عند ضبط **نوع الصورة** في علامة التبويب **الإعدادات الرئيسية** على **أبيض وأسود**، اضبط ا**لحد** في علامة التبويب **إعدادات**<br>م**تقدمة**. عندما تقوم بزيادة ا**لحد**، تصبح المنطقة ذات اللون الأسود أكر.

❏في 2 Scan Epson، حدد علامة التبويب **إعدادات متقدمة** ثم حدد **خيار الصورة**>**تقنية تحسني النص**.

**معلومات ذات صلة**

| "جارٍ المسح الضويئ باستخدام [2 Scan Epson "في](#page-87-0) الصفحة 88

# **تعذر حل المشكلات في الصورة الممسوحة ضوئيًا**

إذا قمت بتجربة جميع الحلول ولم يتم حل المشكلة، فقم بتهيئة إعدادات 2 Epson Scan باستخدام Epson Scan. *يُعد Utility 2 Scan Epson تطبيقًا يتم إرفاقه مع 2 Scan Epson. ملاحظة:*

.Epson Scan 2 Utility ابدأ .1

Windows 10/Windows Server 2016❏

انقر فوق زر البدء، ثم حدد **EPSON** < **Utility 2 Scan Epson**.

Windows 8.1/Windows 8/Windows Server 2012 R2/Windows Server 2012❏

أدخل اسم التطبيق في رمز البحث، ثم حدد الرمز المعروض.

Windows 7/Windows Vista/Windows XP/Windows Server 2008 R2/Windows Server 2008/Windows Server 2003❏ R2/Windows Server 2003

انقر فوق زر البدء، ثم حدد **كل البرامج** أو **البرامج** > **EPSON** < **2 Scan Epson** < **Utility 2 Scan Epson**.

Mac  $OS<sup>1</sup>$ 

.**Epson Scan 2 Utility** < **Epson Software**< **التطبيقات** >**إلى الانتقال** حدد

- .2 حدد علامة التبويب **أخرى**.
	- .3 انقر فوق **إعادة الضبط**.

<span id="page-164-0"></span>*إذاملتعمل التهيئة على حل المشكلة، فقم بإلغاء تثبيت 2 Scan Epson وإعادة تثبيته مرة أخرى. ملاحظة:*

#### **معلومات ذات صلة**

- | "إلغاء تثبيت [التطبيقات" في](#page-137-0) الصفحة 138
	- | "تثبيت [التطبيقات" في](#page-136-0) الصفحة 137

# **مشكلات المسح الضويئ الأخرى**

**المسح الضويئ بطيء جدًا**

قلل الدقة.

## **يتوقف المسح الضويئ عند المسح الضويئ لتنسيق TIFF-Multi/PDF**

- ـــــا عند المسح الضوئي باستخدام Epson Scan 2، عكنك إجراء المسح الضوئي بصفة مستمرة لعدد يصل إلى 999 صفحة بتنسيق PDF وعدد يصل إلى<br>200 صفحة بتنسيق Multi-TIFF.
	- ❏في حالة المسح الضويئ بكميات كبرية، نوصي بإجرائه بتدريج رمادي.
	- ❏قم بزيادة المساحة الخالية على القرص الصلب لجهاز الكمبيوتر. قد يتوقف المسح الضويئ في حالة عدم وجود مساحة خالية كافية.
		- حاول المسح الضوئي بدقة أقل. توقف عن المسح الضوئي إذا وصل الحجم الكلي للبيانات إلى الحد المعين.  $\Box$

**معلومات ذات صلة**

| "جارٍ المسح الضويئ باستخدام [2 Scan Epson "في](#page-87-0) الصفحة 88

# **إرسال مشكلات الفاكس واستلامها**

#### **يتعذر إرسال الفاكسات أو استلامها**

❏استخدم **التحقق من اتصال الفاكس** بلوحة التحكم لإجراء الفحص التلقايئ لاتصال الفاكس. قم بتجربة الحلول المطبوعة بالتقرير.

- راجع إعداد **نوع الخط**. إعداد PBX قد يحل المشكلة. إذا كان نظام الهاتف الخاص بك يحتاج إلى رمز الوصول الخارجي للوصول إلى خط<br>خارجي، فقم بتسجيل رمز الوصول بالطابعة، ثم قم بإدخال العلامة (#) في بداية رقم الفاكس عند الإرسال
	- ❏في حالة حدوث خطأ في الاتصال، قم بتغيري إعداد **سرعة الفاكس** إلى **بطئ (9600 بت في الثانية)** بلوحة التحكم.
- $\Box$  تأكد من أن مقبس الهاتف الموجود بالحائط يعمل من خلال توصيل هاتف به واختباره. إذا لم تتمكن من إجراء أو استقبال مكالمات، فاتصل<br>بشركة الاتصالات التي تتبعها.
- $\Box$  لتوصيل خط هاتف DSL، ستحتاج إلى استخدام مودم DSL مزود بوحدة تصفية DSL مدمجة، أو تركيب وحدة تصفية DSL منفصلة<br>للخط. اتصل موفر خدمة DSL الذي تتبعه.
- الفاكنت تتصل بخط هاتف DSL، فقم بتوصيل الطابعة عقبس الهاتف الموجود بالحائط مباشرة للتحقق من قدرة الطابعة على إرسال ال<br>الفاكسات. فإذا كانت تعمل، فقد تكون المشكلة ناتجة عن وحدة تصفية DSL. اتصل موفر خدمة DSL الذي تتبعه.
	- ❏قم بتفعيل الإعداد **ECM** بلوحة التحكم. لا ميكن إرسال الفاكسات بالألوان عند إيقاف تشغيل **ECM**.
- الإرسال الفاكسات أو استلامها باستخدام الكمبيوتر، تأكد من توصيل الطابعة باستخدام كابل USB، وتثبيت برنامج تشغيل PC-FAX في<br>الكمبيوتر. يتم تثبيت PC-FAX جنبًا إلى جنب مع FAX Utility.
- ❏في Windows، تأكد من عرض الطابعة (الفاكس) في **الأجهزة والطابعات** أو **الطابعة** أو **الطابعات والأجهزة الأخرى**. يتم عرض الطابعة (الفاكس) كـ «(FAX) EPSON XXXXX». إذا لم يتم عرض الطابعة (الفاكس)، فقم بإلغاء تثبيت ثم إعادة تثبيت FAX Utility. انظر التالي<br>للوصول إلى الأ**جهزة والطابعات** أو ا**لطابعة** أو ا**لطابعات والأجهزة الأخرى**.

Windows 10/Windows Server 2016❏

انقر فوق زر البدء، ثم حدد **نظام** > **Windowsلوحة التحكم** >**عرض الأجهزة والطابعات** في **الأجهزة والصوت**.

Windows 8.1/Windows 8❏

حدد **سطح المكتب** >**الإعدادات** >**لوحة التحكم** >**عرض الأجهزة والطابعات** في **الأجهزة والصوت** أو **الأجهزة**.

Windows 7❏

انقر فوق زر البدء، ثم حدد **لوحة التحكم** > **عرض الأجهزة والطابعات** في **الأجهزة والصوت** أو **الأجهزة**.

- Windows Vista❏
- انقر فوق زر البدء، وحدد **لوحة التحكم** >**الطابعات** في **الأجهزة والصوت**.
	- Windows XP❏

انقر فوق زر البدء، ثم حدد **الإعدادات** >**لوحة التحكم** >**الطابعات والأجهزة الأخرى** >**الطابعات والفاكسات**.

- في نظام التشغيل Mac OS، تحقق من التالي.  $\Box$
- ❏حدد**تفضيلاتالنظام**من القامئة >**الطابعاتوالماسحاتالضوئية** (أو **طباعةومسح ضويئ**، أو **طباعةوفاكس**)، ثم تأكدمن عرض الطابعة (الفاكس). يتم عرض الطابعة (الفاكس) كـ «FAX XXXX (USB» أو «FAX XXXX (IP». إذا لم يتم عرض الطابعة<br>(الفاكس)، فانقر فوق [+] ثم سجِّل الطابعة (الفاكس).
- \_<br>\_ حدد **تفضيلات النظام** من القائمة ملتها > ا**لطابعات والماسحات الضوئية** (أو **طباعة ومسح ضوئي،** أو **طباعة وفاكس)،** ثم انقر نقرًا مزدوجًا<br>فوق الطابعة (الفاكس). في حالة إيقاف الطابعة بشكل مؤقت، انقر فوق ا**ستئناف** (أو ا**ستئ** 
	- **معلومات ذات صلة**
	- | "التحقق من اتصال [الفاكس" في](#page-51-0) الصفحة 52
	- | "قامئة الإعدادات [الأساسية" في](#page-53-0) الصفحة 54
	- | "توصيل الطابعة بخط [هاتف" في](#page-42-0) الصفحة 43
		- | "إلغاء تثبيت [التطبيقات" في](#page-137-0) الصفحة 138
			- | "تثبيت [التطبيقات" في](#page-136-0) الصفحة 137

#### **عدم إمكانية إرسال فاكسات**

- تتضمن معلومات الترويسة بشكل تلقايئ. ❏حدد معلومات الترويسة بالنسبة للفاكسات الصادرة من خلال لوحة التحكم. بعض أجهزة الفاكس ترفض استلام الفاكسات الواردة التي لا
- ًأ في حالة قيامك بحظر معرف المتصل الخاص بك، فقم بإلغاء الحظر. بعض أجهزة الهاتف والفاكس تقوم برفض المكالمات مجهولة المصدر بشكل أن المجهزة المصدر بشكل<br>تلقائي.
	- ❏اسأل المستلم عام إذا كان رقم الفاكس صحيحًا وعام إذا كان جهاز الفاكس الخاص بالمستلم جاهزًالاستلام الفاكس.

- | "قامئة الإعدادات [الأساسية" في](#page-53-0) الصفحة 54
- | "يتعذر إرسال الفاكسات أو [استلامها" في](#page-164-0) الصفحة 165

## **عدم إمكانية إرسال فاكسات إلى مستلم بعينه**

تحقق من التالي إذا لم تتمكن من إرسال فاكسات إلى مستلم بعينه نظرًا لوجود خطأ ما.

- إذا لم يلتقط الجهاز الخاص بالمستلم مكالمتك في غضون 50 ثانية بعد إنهاء الطابعة لعملية الاتصال، تنتهي المكالمة بخطأ.الاتصال باستخدام هاتف متصل لمعرفة المدة التي مّر قبل سماعك لنغمة الفاكس.إذا زادت المدة عن 50 ثانية، قم بإضافة فترات إيقاف مؤقت بعد رقم الفاكس لإرسال الفاكس.يتم استخدام تملكوال فترات الإيقاف المؤقت.يتم إدخال واصلة كعلامة لفترة الإيقاف المؤقت.فترة الإيقاف المؤقت المفتوحة تصل<br>مدتها إلى ثلاث ثواني تقريبًا.قم بإضافة عدة فترات للإيقاف المؤقت وفقًا للحاجة.
- ـــا إذا قمت بتحديد المستلم من قامًـة جهات الاتصال، تحقق من صحة البيانات المسجلة.إذا كانت المعلومات صحيحة، فحدد المستلم من قامًـة<br>جهات الاتصال، واضغط على < > تحرير، ثم قم بتغيير **وضع الاتصال بالفاكس إلى بطئ (9600**

#### **معلومات ذات صلة**

- | "طلب إرسال الفاكسات من جهاز هاتف [خارجي" في](#page-93-0) الصفحة 94
	- | "إدارة جهات [الاتصال" في](#page-33-0) الصفحة 34
	- | "يتعذر إرسال الفاكسات أو [استلامها" في](#page-164-0) الصفحة 165

#### **عدم إمكانية إرسال فاكسات في وقت محدد**

اضبط التاريخ والوقت بصورة صحيحة بلوحة التحكم.

#### **معلومات ذات صلة**

- | "إرسال فاكسات في وقت محدد (إرسال الفاكس [لاحقًا\)" في](#page-94-0) الصفحة 95
	- | "قامئة الإعدادات [الأساسية" في](#page-53-0) الصفحة 54

#### **عدم إمكانية استلام فاكسات**

- ❏إذا كنت مشتركًا في خدمة إعادة توجيه المكالمات، قدلاتتمكن الطابعة من استلام الفاكسات.اتصل مبوفر الخدمة الذي تتبعه.
	- ❏إذامل تقم بتوصيل هاتف بالطابعة، اضبط إعداد **وضع الاستلام** على **تلقاء** بلوحة التحكم.
- ي الحالات التالية، تنفد ذاكرة الطابعة ولا ميكنها استلام فاكسات.انظر استكشاف الأخطاء وإصلاحها لمعلومات حول التعامل مع خطأ امتلاء الله على التعامل مع خطأ امتلاء المعلاء<br>الذاكرة.
	- ❏وصل عدد المستندات المستلمة إلى الحد الأقصى لعدد المستندات المستلمة المقدر بـ 100 مستند.
		- ❏ذاكرة الطابعة ممتلئة (%100).
- ح تحقق مما إذا كان رقم الفاكس الخاص بالمُرسل مسجلاً في **قامُة الأرقام المرفوضة**.يتم حظر الفاكسات المُرسلة من الأرقام التي *مّ*ت إضافتها إلى<br>هذه القامَّة عند مَّكين **قامَّة الأرقام المرفوضة** في **فاكس الرفض**.
- حاسأل المُرسل عما إذا كانت معلومات الترويسة تم إعدادها على آلة الفاكس.يتم حظر الفاكسات التي لا تحتوي على معلومات ترويسة عند <del>م</del>َكين<br>ح**ظر عنوان الفاكس الفارغ** في **فاكس الرفض.**
- ال تحقق مما إذا كان رقم الفاكس الخاص بالمُرسل مسجلاً في قامَّة جهات الاتصال.يتم حظر الفاكسات المُرسلة من الأرقام التي يتم تسجيلها في هذه<br>القامَّة عند مّكين **جهات الاتصال غير المسجَّلة في فاكس الرفض.**

- | "قامئة الإعدادات [الأساسية" في](#page-53-0) الصفحة 54
- | "يتعذر إرسال الفاكسات أو [استلامها" في](#page-164-0) الصفحة 165
- | "حدوث خطأ بسبب امتلاء الذاكرة" في الصفحة 168

## **حدوث خطأ بسبب امتلاء الذاكرة**

❏إذا تم ضبط الطابعة بحيث تقوم بحفظ الفاكسات المستلمة في علبة الوارد، قم بحذف الفاكسات التي قرأتها بالفعل من علبة الوارد.

- ـــا إذا تم ضبط الطابعة بحيث تقوم بحفظ الفاكسات المستلمة على جهاز الكمبيوتر، قم بتشغيل جهاز الكمبيوتر المحدد لحفظ الفاكسات.مجرد<br>حفظ الفاكسات على جهاز الكمبيوتر، يتم حذفها من ذاكرة الطابعة.
- ــا بالرغم من امتلاء الذاكرة، إلا أنه عكنك إرسال فاكسات أحادية اللون باستخدام ميزة **إرسال مباش**ر.أو عكنك أيضًا إرسال فاكس من خلال طلب<br>الرقم من هاتف خارجي.
- الطابعة من طباعة فاكس مستلم بسبب خطأ في الطابعة، مثل انحشار الورق أو حدوث خطأ بسبب امتلاء الذاكرة.حل مشكلة ال<br>الطابعة، ثم اتصل بالمرسل واطلب منه إرسال الفاكس مرة أخرى.

**معلومات ذات صلة**

- | "حفظ [الفاكسات](#page-98-0) المستلمة في صندوق الوارد" في الصفحة 99
- | "إرسال عدة صفحات من وثيقة أحادية اللون (إرسال [مباشر\)" في](#page-93-0) الصفحة 94
	- | "طلب إرسال الفاكسات من جهاز هاتف [خارجي" في](#page-93-0) الصفحة 94
		- | "إزالة الورق [المحشور" في](#page-140-0) الصفحة 141

#### **درجة جودة الفاكس المرسل منخفضة**

❏تنظيف زجاج الماسحة الضوئية.

تنظيف وحدة التغذية التلقائية للمستندات.  $\Box$ 

❏غيِّر الإعداد **الكثافة** بلوحة التحكم.

❏إذامل تكن متأكدًا من إمكانات جهاز الفاكس الخاص بالمستلم، فقم بتفعيل ميزة **إرسال مباشر** أو تحديد **جيدة** كإعداد لـ **الدقة**.

❏قم بتفعيل الإعداد **ECM** بلوحة التحكم.

#### **معلومات ذات صلة**

- | "إعدادات [الفاكس" في](#page-100-0) الصفحة 101
- | "قامئة الإعدادات [الأساسية" في](#page-53-0) الصفحة 54
- | "تنظيف زجاج الماسحة [الضوئية" في](#page-128-0) الصفحة 129
	- | ["تنظيف](#page-125-0) [ADF](#page-125-0) ["](#page-125-0)في [الصفحة](#page-125-0) 126

#### **الفاكسات يتم إرسالها بحجم خاطئ**

- عند إرسال فاكس باستخدام زجاج الماسحة الضوئية, ضع المستند الأصلي بالشكل الصحيح عحاذاة الزاوية الخاصة به مع العلامة الخاصة<br>بالأصل. حدد حجم المستند الأصلي الخاص بك بلوحة التحكم.
- ـــا نظّف زجاج الماسحة الضوئية وغطاء المستندات. في حالة وجود غبار أو بقع على الزجاج، فقد تتسع منطقة المسح الضوئي لضم الغبار أو<br>البقع، مما يؤدي إلى حدوث خطأ في موضع المسح الضوئي أو قد تصبح الصور صغيرة.

- | "إعدادات [الفاكس" في](#page-100-0) الصفحة 101
- | "وضع المستندات [الأصلية" في](#page-29-0) الصفحة 30
- | "تنظيف زجاج الماسحة [الضوئية" في](#page-128-0) الصفحة 129

#### **درجة جودة الفاكس المستلم منخفضة**

❏قم بتفعيل الإعداد **ECM** بلوحة التحكم.

❏اتصل بالمرسِل واطلب منه الإرسال باستخدام وضع جودة أعلى.

❏قم بإعادة طباعة الفاكس المستلم. حدد **الفاكس** > >**إعادة طباعة الفاكس المستلم** لإعادة طباعة الفاكس.

**معلومات ذات صلة**

| "قامئة الإعدادات [الأساسية" في](#page-53-0) الصفحة 54

#### **لا ميكن طباعة الفاكسات المستلمة**

❏في حالة حدوث خطأ بالطابعة، مثل الورق المحشور، لن تتمكن الطابعة من طباعة الفاكسات المستلمة. افحص الطابعة.

**الاستلام**. ❏إذا تم ضبط الطابعةبحيث تحفظ الفاكسات المستلمة في علبةالوارد، لن تتم طباعة الفاكسات المستلمةبشكل تلقايئ. تحقق من **إعدادات**

**معلومات ذات صلة**

- | "فحص حالة [الطابعة" في](#page-139-0) الصفحة 140
- | "إزالة الورق [المحشور" في](#page-140-0) الصفحة 141
- | "حفظ [الفاكسات](#page-98-0) المستلمة في صندوق الوارد" في الصفحة 99

#### **الصفحات فارغة أو مل تتم طباعة سوى جزء صغري من النص فقط على الصفحة الثانية في الفكسات المستلمة**

ميكنك الطباعة على صفحة واحدة باستخدام ميزة **حذف البيانات المطبوعة بعد التقسيم** في **إعدادات الصفحات المنفصلة**.

حدد **حذف العلوية** أو **حذف السفلية في حذف البيانات المطبوعة بعد التقسيم**، ثم اضبط <mark>الحد</mark>. يُزيد النطاق من المقدار المحذوف؛ حيث عنحك<br>النطاق الأعلى إمكانية أكبر للطباعة على صفحة واحدة.

**معلومات ذات صلة**

| "قامئة إعدادات [الطباعة" في](#page-52-0) الصفحة 53

# **مشكلات الفاكس الأخرى**

#### **عدم إمكانية إجراء مكالمات على الهاتف المتصل**

قم بتوصيل الهاتف منفذ .EXT بالطابعة، والتقط وحدة الاستقبال. إذا لم تتمكن من سماع نغمة رنين، عبر وحدة الاستقبال، قم بتوصيل كابل<br>الهاتف بالشكل الصحيح.

**معلومات ذات صلة**

| "توصيل جهاز الهاتف الخاص بك [بالطابعة" في](#page-43-0) الصفحة 44

#### **جهاز الإجابة لا ميكنه الرد على مكالمات صوتية**

من لوحة التحكم، اضبط إعداد الطابعة **عدد رنات الرد** على عدد أكبر من عدد الرنات الخاصة بجهاز الرد الآلي.

**معلومات ذات صلة**

- | "قامئة الإعدادات [الأساسية" في](#page-53-0) الصفحة 54
- | "ضبط [الإعدادات](#page-48-0) لاستخدام جهاز الرد الآلي" في الصفحة 49

## **رقم الفاكس الخاص بالمرسِل لا يظهر على الفاكسات المستلمة أو أن الرقم خاطئ**

رما لم يقم المرسل بتحديد معلومات الترويسة الخاصة بالفاكس أو قام بتحديدها بشكل غير صحيح. اتصل بالمرسل.

# **مشكلات أخرى**

## **أصوات التشغيل عالية**

إذا كانت أصوات التشغيل عالية للغاية، فمكِّن **وضع الهدوء**.متكني هذه الميزة قد يقلل من سرعة الطباعة.

❏لوحة التحكم

حدد في الشاشة الرئيسية، ثم مكّن **الوضع الصامت**.

❏برنامج تشغيل الطابعة في أنظمة التشغيل Windows مكِّن **وضع الهدوء** في علامة التبويب **رئيسي**.

❏برنامج تشغيل الطابعة في أنظمة التشغيل OS Mac

حدد **تفضيلات النظام** من القائمة مسلم > ا**لطابعات والماسحات الضوئية** (أو **طباعة ومسح ضوئي، طباعة وفاكس**)، ثم حدد الطابعة.انقر فوق<br>**خيارات وتجهيزات > خيارات** (أ**و برنامج التشغيل**).حدد **تشغيل** ليكون إعداد **وضع الهدوء.** 

Epson Scan 2❏

انقر فوق الزر لفتح نافذة **تهيئة**.عيِّن بعد ذلك **وضع الهدوء** في علامة التبويب **مسح ضويئ**.

#### **التاريخ والوقت غري صحيحني**

اضبط التاريخ والوقت بصورة صحيحة بلوحة التحكم. بعد تعطل التيار بسبب ضربة صاعقة أو إذا تم فصل التيار لوقت طويل، قد تُظهر الساعة<br>الوقت الخطأ.

#### **معلومات ذات صلة**

| "قامئة الإعدادات [الأساسية" في](#page-53-0) الصفحة 54

#### **تم حجب التطبيق بواسطة جدار حامية (لنظام التشغيل Windows فقط)**

أضف التطبيق إلى برنامج جدار حامية Windows المسموح به في إعدادات الأمان في **لوحة التحكم**.

## **ظهور رسالة تطالبك بإعادة ضبط مستوى الحبر**

أعد تعبئة خزان الحبر، ثم أعِد ضبط مستوى الحبر. بناءً على حالات الاستخدام، قد يتم عرض الرسالة في حالة تبقي حبر في الخزان. إذا ظهرت الرسالة حتى عند وجود أكثر من نصف الحبر في خزان الحبر، فقد يشير ذلك إلى خلل وظيفي في الطابعة. اتصل بدعم شركة<br>Epson.

> **معلومات ذات صلة** | "إعادة تعبئة خزان [الحبر" في](#page-111-0) الصفحة 112

## **الحبر المسكوب**

إذا كان الحبر ملتصقًا بالمنطقة المحيطة بالخزان، فامسحه باستخدام قطعة قماش نظيفة أو قطعة قطن نظيفة. أ

الاا انسكب الحبر على المكتب أو الأرض، فقم مسحه فورًا.عندما يجف الحبر، سيكون من الصعب إزالة اللطخة قائمة. طنع اللطخة من المكتب أو الأرض، فقم مبسحه فورًا.<br>الانتشار، قم بتجفيف الحبر باستخدام قطعة قماش جافة، ثم قم مسحها با

إذا تلطخت يداك بالحبر، فاغسلهما بالماء والصابون. إ

# **الملحق**

# **المواصفات الفنية**

## **مواصفات الطابعة**

<span id="page-171-0"></span>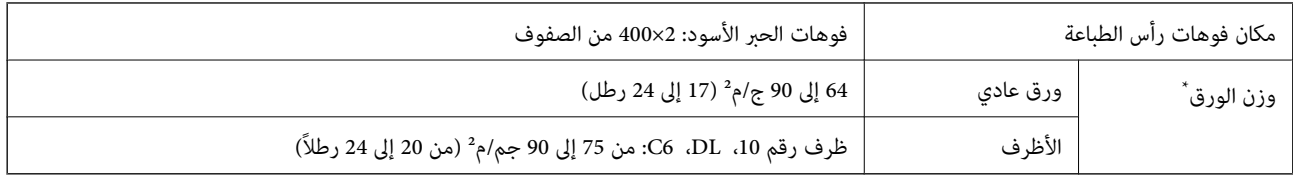

حتى عندما يكون سمك الورق ضمن هذا النطاق، قد لا تتم تغذية الورق في الطابعة أو قد تقل جودة الطباعة حسب خصائص الورق أو جودته.

#### **المنطقة القابلة للطباعة**

#### *منطقة قابلة للطباعة للأوراق الفردية*

قد تنخفض جودة الطباعة في المناطق المظللة نتيجة آلية الطابعة.

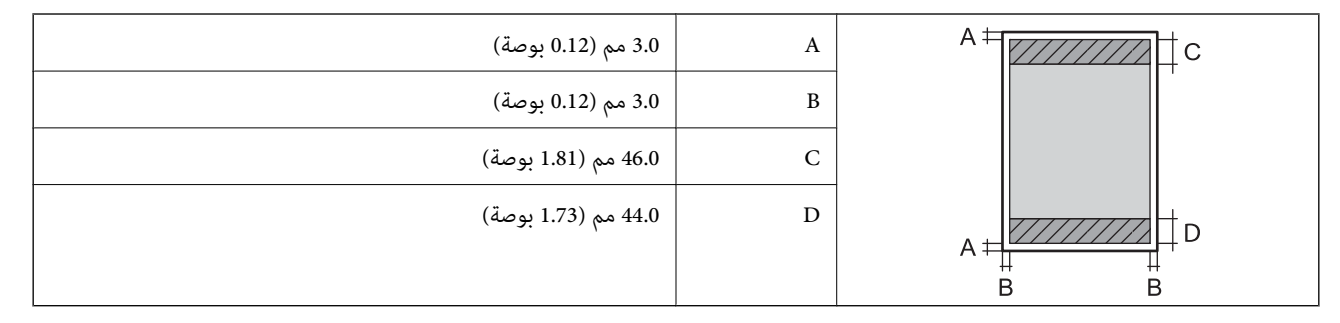

#### *منطقة قابلة للطباعة للأظرف*

قد تنخفض جودة الطباعة في المناطق المظللة نتيجة آلية الطابعة.

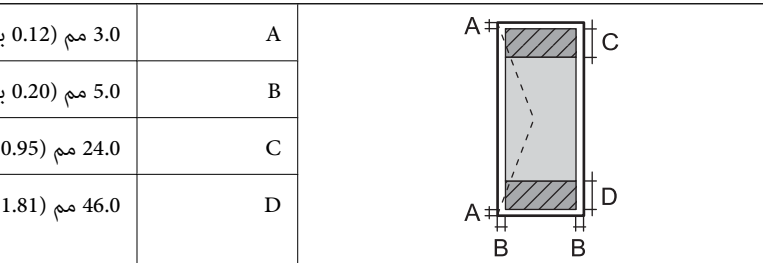

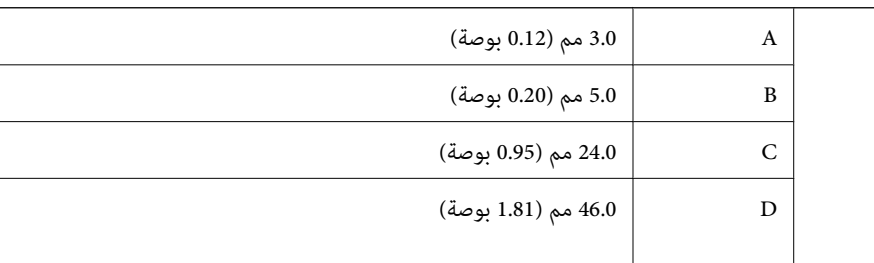

#### **مواصفات الماسحة الضوئية**

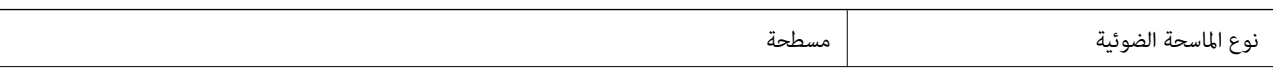

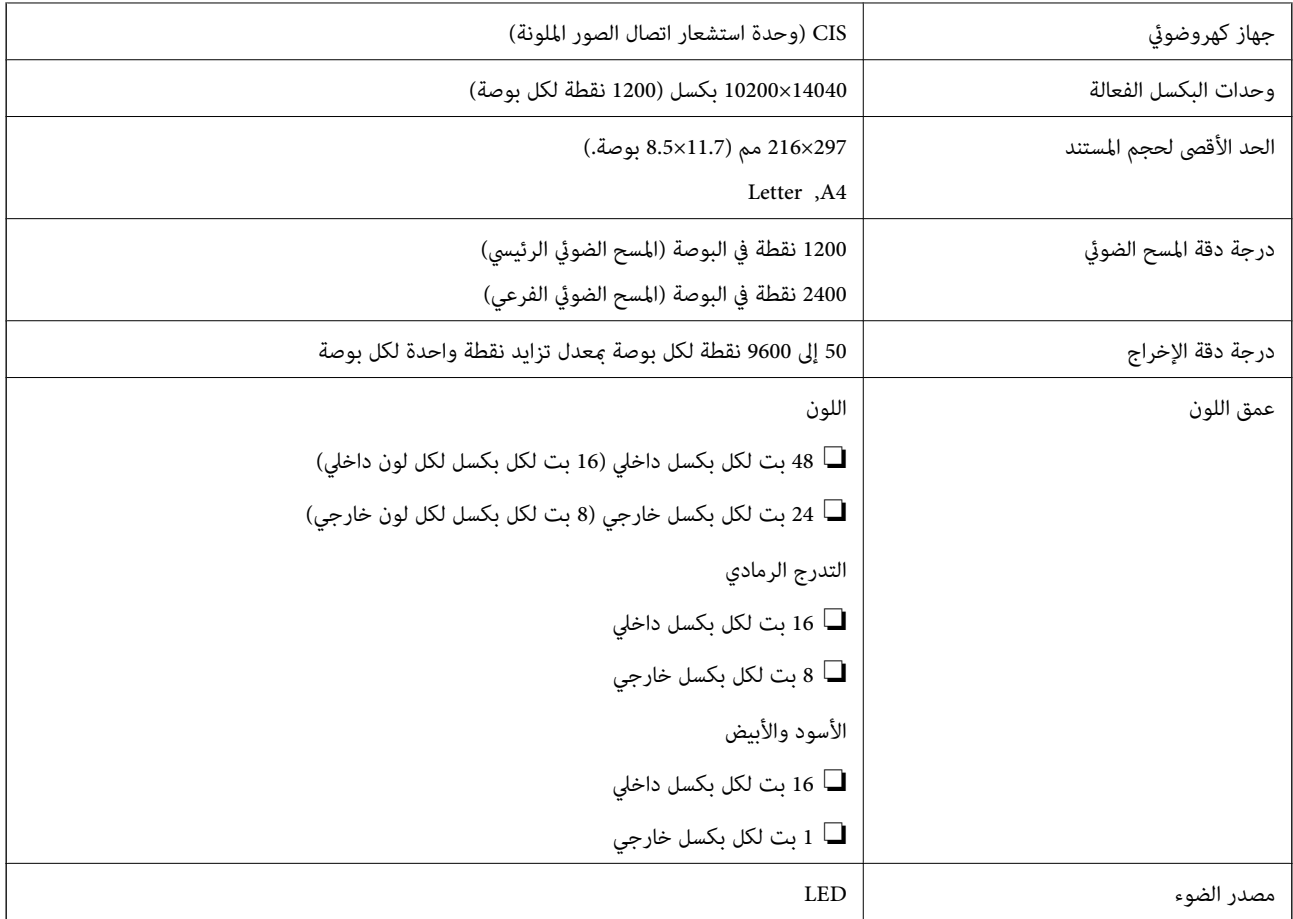

# **مواصفات الواجهة**

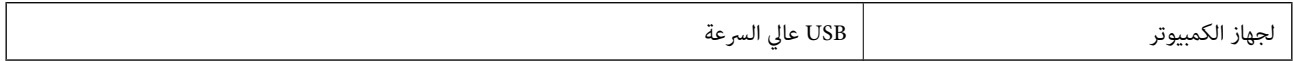

# **مواصفات الفاكس**

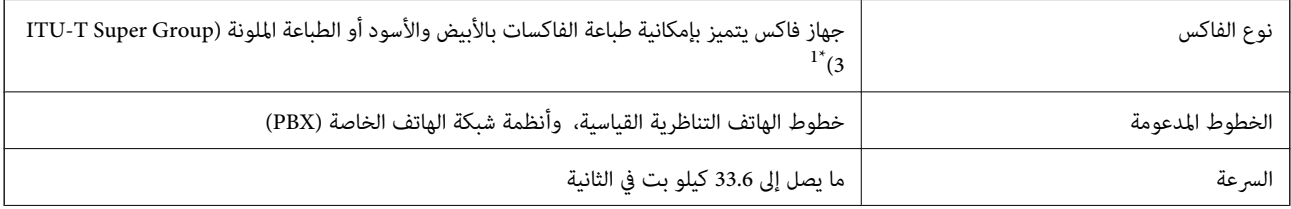

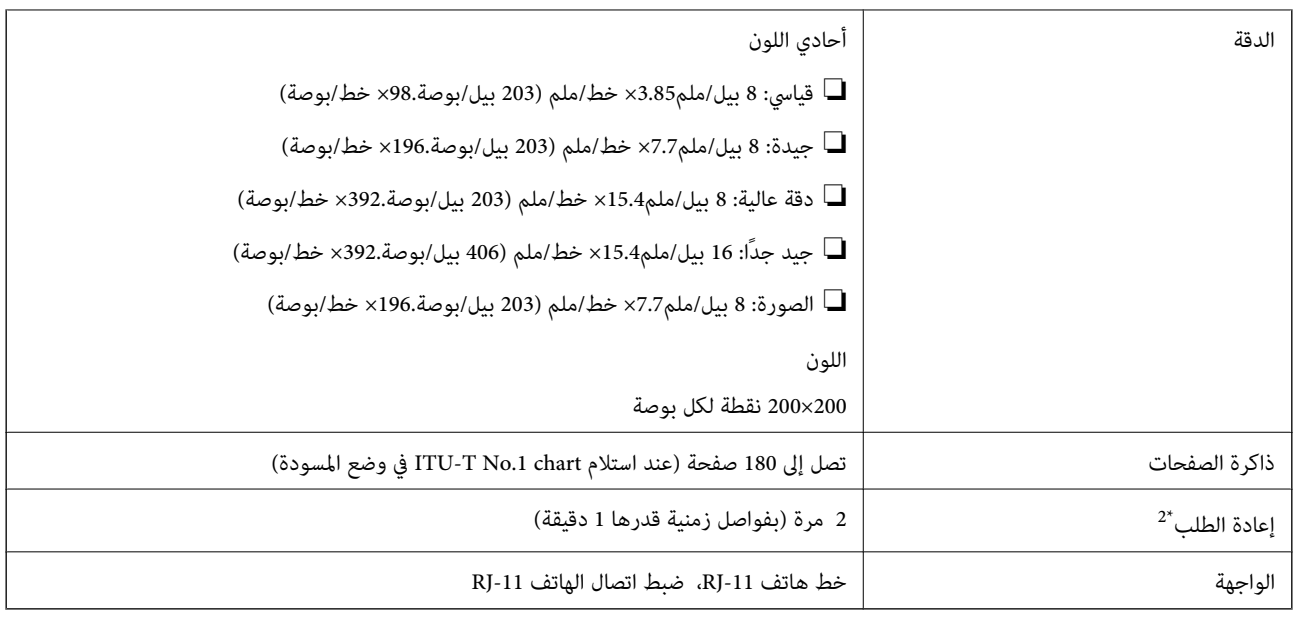

\*1 الأبيض والأسود فقط عند استلام الفاكسات.

\*2 قد تختلف المواصفات حسب الدولة أو المنطقة.

# **الأبعاد**

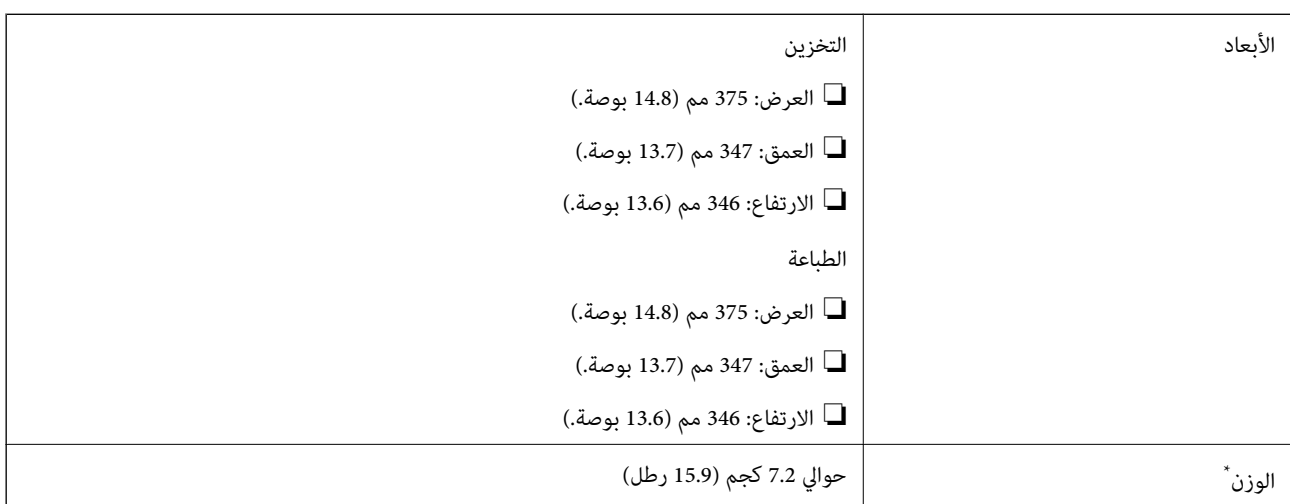

\* بدون الحبر وسلك التيار.

# **المواصفات الكهربية**

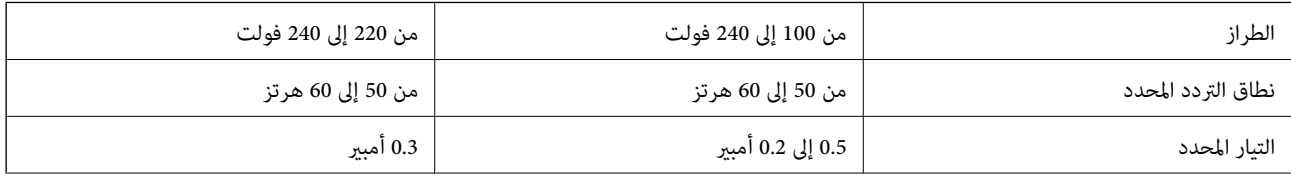

<span id="page-174-0"></span>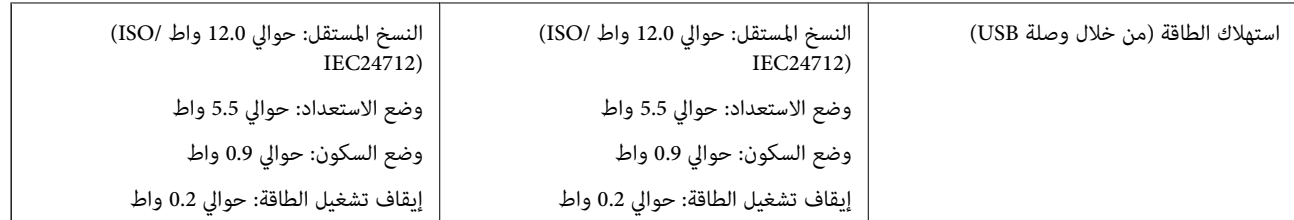

#### *ملاحظة:*

❏ *افحص الملصق الموجود على الطابعة لمعرفة جهدها الكهريب.*

❏ *للمستخدمني في أوروبا, الرجاء زيارة الموقع التالي لمزيد من التفاصيل حول استهلاك الطاقة. <http://www.epson.eu/energy-consumption>*

#### **المواصفات البيئية**

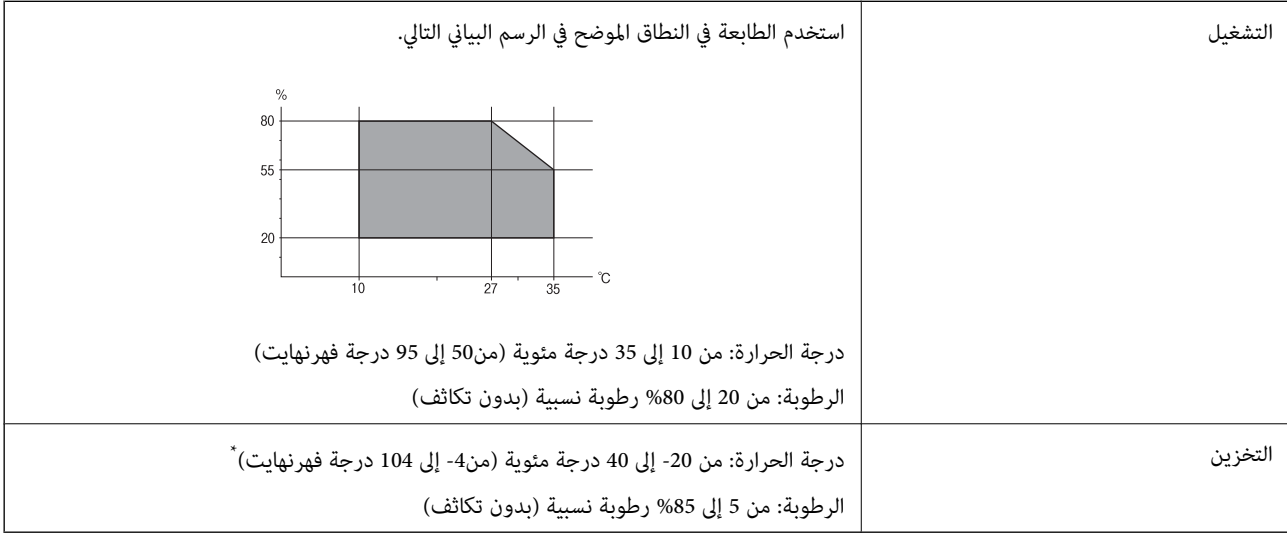

يمكنك التخزين لمدة شهر واحد بدرجة حرارة 40 درجة مئوية (104 درجة فهرنهايت).

#### **المواصفات البيئية لزجاجات الحبر**

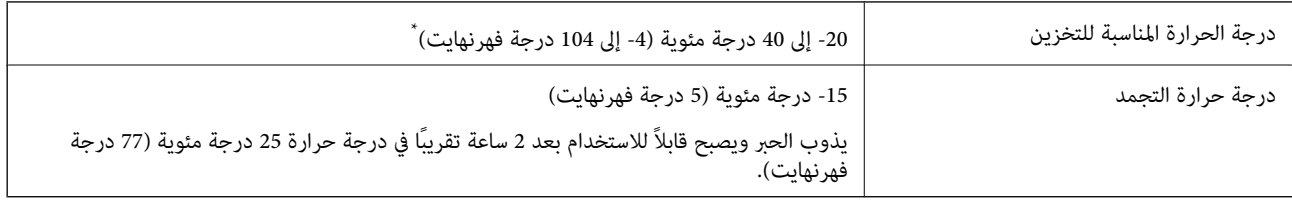

\* ميكنك تخزينه لمدة شهر واحد في درجة حرارة 40 درجة مئوية (104 درجة فهرنهايت).

#### **متطلبات النظام**

- ❏أنظمةالتشغيل 10 Windows32 (بت، و64بت)8.1/ Windows32 (بت، و64بت)8/ Windows32 (بت، و64بت)7/ Windows32 ( بت، و64 بت)/32Windows XP Professional x64 Edition/(أو أحدث (32 بت)/Windows XP Professional x64 Edition بت، و64 /Windows Server 2012 R2/Windows Server 2012/Windows Server 2008 R2/Windows Server 2016/أحدث أو SP2 أحدث أو Windows Server 2008/Windows Server 2003 R2/Windows Server 2003 SP2
- /macOS Sierra/OS X El Capitan/OS X Yosemite/OS X Mavericks/OS X Mountain Lion/Mac OS XmacOS High Sierra❏ v10.7.x/Mac OS X v10.6.8

#### *ملاحظة:*

- ❏ *قدلايدعم نظام التشغيلOS Mac بعض التطبيقات والميزات.*
- ❏ *نظام الملفات (UFS (UNIX الخاص بنظام التشغيل OS Mac غري مدعوم.*

# **معلومات تنظيمية**

# **المقاييس والمواصفات الخاصة بالطراز الأورويب**

الطراز التالي حاصل على علامة الأمان الأوروبية (CE) ويتوافق مع جميع توجيهات الاتحاد الأوروبي المعمول بها. لمزيد من التفاصيل، يُرجى زيارة<br>الموقع التالي للوصول إلى إعلان المطابقة كاملاً والذي يشتمل على مرجع للتوجيهات والمعاي

<http://www.epson.eu/conformity>

C662A

#### **قيود النسخ**

انتبه إلى القيود التالية للتأكد من الاستخدام القانوين والمسؤول للطابعة.

يحظر القانون نسخ العناصر التالية:

الفواتر البنكية والعملات والأوراق المالية الحكومية وسندات المواثيق الحكومية والأوراق المالية المحلية  $\Box$ 

❏الطوابع البريديةغري المستخدمةوالبطاقاتالبريديةذاتالطوابع الملصقةبشكل مسبق والعناصر البريديةالرسميةالأخرى التي تحمل طوابع بريدية صالحة

الدمغات الحكومية والأوراق المالية الصادرة وفقًا لإجراء قانونى  $\Box$ 

توخَ الحرص عند نسخ العناصر التالية:

الأوراق المالية الخاصة (شهادات الأسهم والأوراق النقدية القابلة للتداول والشيكات وغير ذلك)، الإجازات الشهرية وإيصالات التنازل وغير $\Box$ 

جوازات السفر وتراخيص القيادة وشهادات الملاءمة وجوازات عبور الطرق وكوبونات الأطعمة والتذاكر وغر ذلك. $\Box$ 

*قد يحظر القانون أيضًا نسخ هذه العناصر. ملاحظة:*

الاستخدام المسؤول للمواد المحمية موجب حقوق الطبع والنشر:

يمكن إساءة استخدام الطابعات عن طريق النسخ غير الملائم لمواد محمية موجب حقوق نشر. ما لم تكن تتصرف بناءً على نصائح محام يتمتع بخبرة ...<br>جيدة، فيجب أن تكون على قدر من المسؤولية والاحترام وذلك من خلال الحصول على إذن من حامل حقوق الطبع والنشر قبل نُسخ أية مواد منشورة.

# **نقل الطابعة وتخزينها**

عندما تحتاج إلى تخزين الطابعة أو نقلها عند تغيري المكان أولإجراء الصيانة، اتبع الخطوات أدناه لوضع الطابعة في علبتها.

<mark>\/</mark><br>كن حذراً حتى لا تنحشر يدك أو أصابعك عند فتح غلاف المستند أو إغلاقه. قد يؤدي عدم الالتزام بذلك إلى تعرضك لخطر الإصابة.

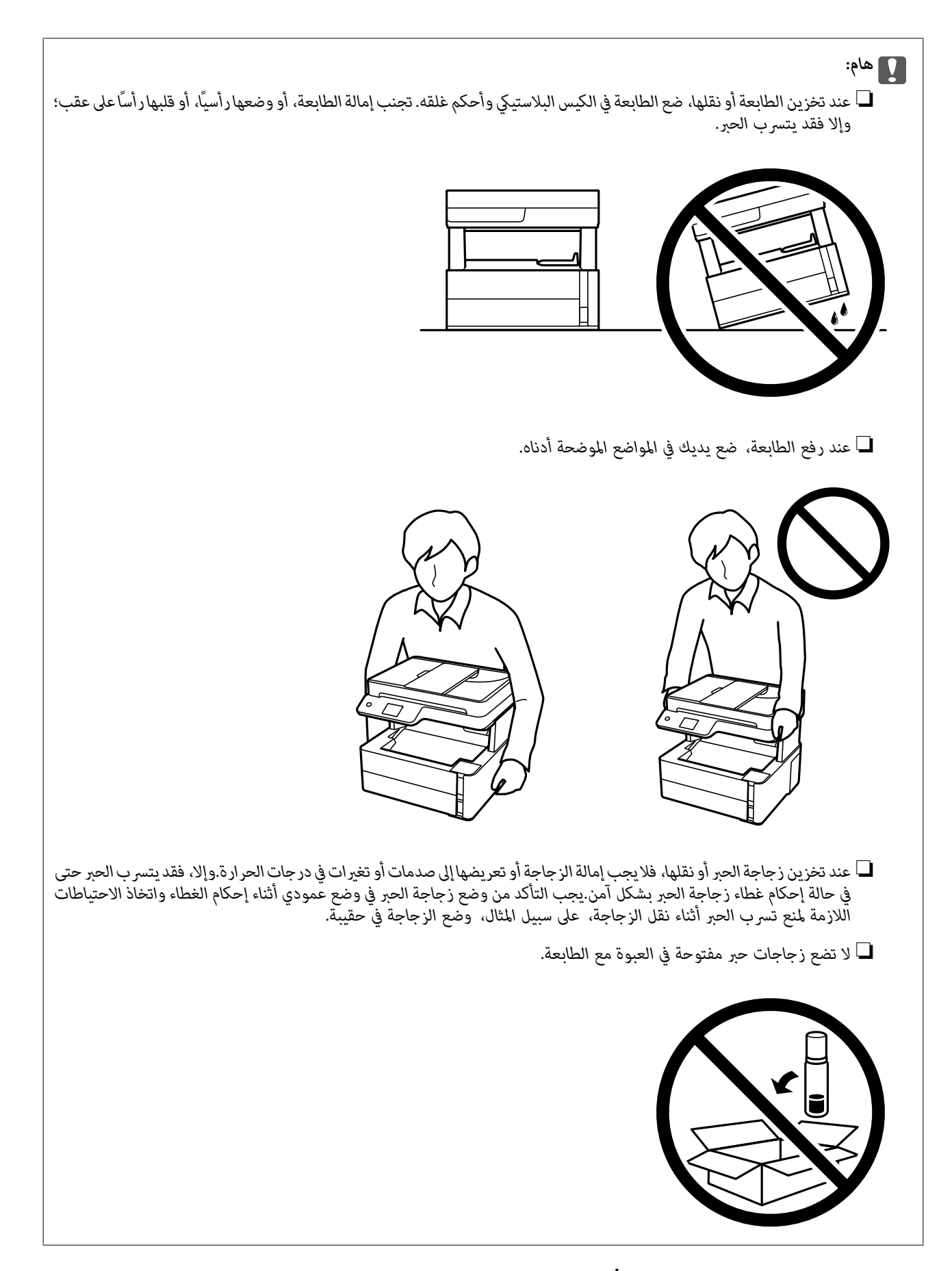

.1 أوقف تشغيل الطابعة بالضغط على الزر  $\bigcup$ 

**الملحق**

.2 تأكد من انطفاء مصباح الطاقة، ثم افصل سلك الطاقة.

*هام:*c

*مستحيلة. افصل سلك الطاقةعندانقطاع الطاقة. وإلا، فلن يعودرأسالطباعةإلى الوضع الرئيسي مام يتسببفي جفافالحبر، وقدتصبح الطباعة*

- .3 افصل جميع الكابلات، مثل سلك الطاقة وكابل USB.
	- .4 أزِل كل الورق من الطابعة.
	- .5 تأكد من عدم وجود مستندات أصلية على الطابعة.
- .6 افتح غطاء الطابعة. قم بتثبيت رأس الطباعة بالحاوية باستخدام شريط.

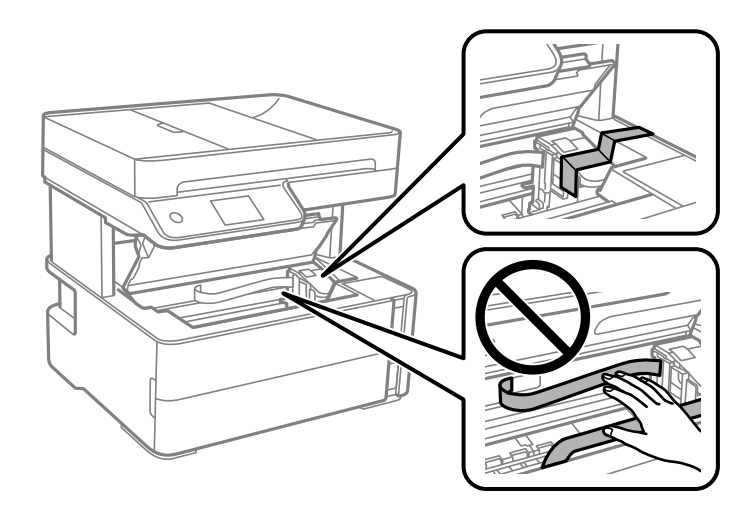

.7 تأكد من إحكام غلق سدادة خزان الحبر.

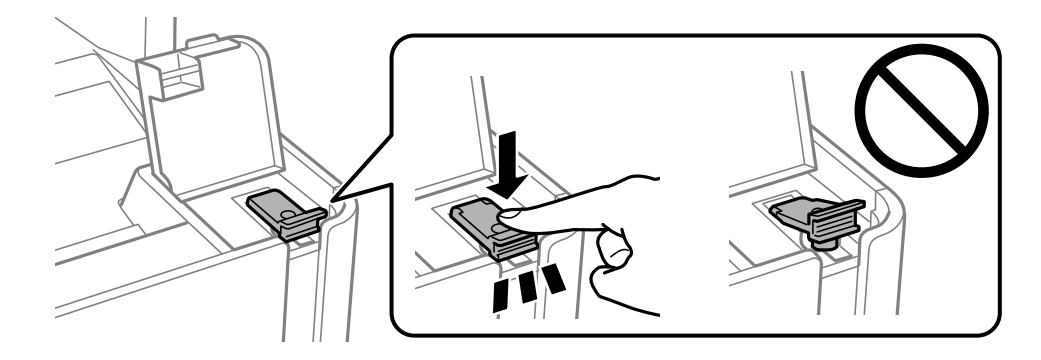

.8 أغلق غطاء خزان الحبر بأمان.

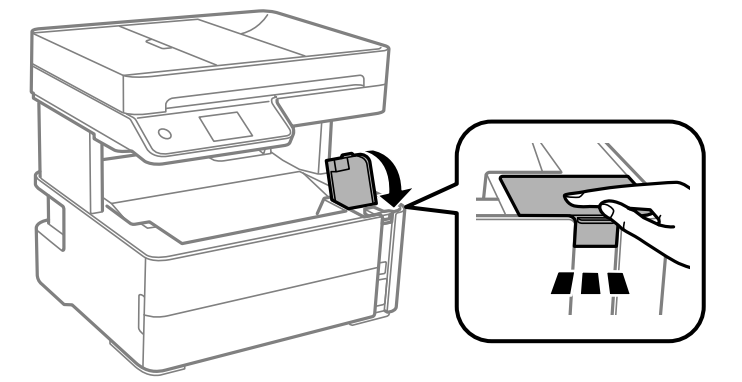

9. أدخل علبة الملحقات المرفقة مع الطباعة مع توجيه فتحة القلاّب إلى الأمام كما هو موضح أدناه.

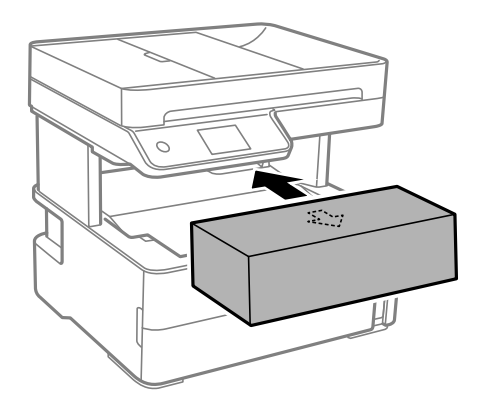

- .10 ضع الطابعة في الكيس البلاستييك وأحكم غلقه.
- .11 ضع الطابعة في علبتها باستخدام المواد الواقية.

#### *هام:*c

تأكد من إبقاء الطابعة أفقية عند نقل الطابعة أو تخزينها من خلال تعبئتها في صندوقها؛ وإلا فقد يتسرب الحبر.

عند استخدام الطابعة مرةً أخرى، تأكد من إزالة الشريط الذي يثبّت رأس الطباعة. إذا انخفضت جودة الطباعة و عملية الطباعة التالية، فنظف<br>رأس الطباعة واضبط محاذاته.

#### **معلومات ذات صلة**

- ♦ "أسماء الأجزاء [ووظائفها" في](#page-12-0) الصفحة 13
- | "**التحقق من انسداد [الفوهات \(فحص](#page-117-0) الفوهات)**" في الصفحة 118
	- | "محاذاة رأس [الطباعة" في](#page-123-0) الصفحة 124

# **حقوق الطبع والنشر**

يُحظر إعادة إنتاج أي جزء من هذا الدليل أو تخزينه في نظام استرجاع أو نقله بأي شكل أو طريقة، إلكترونيًا أو ميكانيكيًا أو نُسخًا مصورة أو تسجيلاً أو خلاف ذلك، بدون تصريح مسبق مكتوب من شركّة Seiko Epson Corporation. لا توجد مسؤولية قانونية تجاه براءة الاختراع فيما يخص استخدام المعلومات الواردة هنا. كما لا توجد أي مسؤولية قانونية تجاه الأضرار الناجمة عن استخدام المعلومات الواردة هنا. تُعد المعلومات<br>المذكورة هنا مُعدة للاستخدام مع منتج Epson هذه فقط. لا تُعد Epson مسؤولة عن أي استخدام له
لن تتحمل Seiko Epson Corporation أو أيٍّ من الشركات التابعة لها تجاه مشترى هذا المنتج أو أطراف أخرى المسؤولية عن الأضرار أو الخسائر أوالتكاليف أو النفقات التي يتعرض لها المشتري أو أطراف أخرى كنتيجة لحادث أو سوء استخدام أو العبث بهذا المنتج أو التعديلات أو الإصلاحات أو التغييرات غير المصرح بها لهذا المنتج، أو (باستثناء الولايات المتحدة) الفشل في الالتزام الكامل بإرشادات الصيانة والتشغيل الخاصة بشركة Seiko<br>Epson Corporation.

لن تتحمل شركة Seiko Epson Corporation والشركات التابعة لها مسؤولية أي أضرار أو مشاكل تنجم عن استخدام أي وحدات اختيارية أو أي<br>منتجات استهلاكية غير تلك المعينة كمنتجات Epson الأصلية أو المنتجات المعتمدة من Epson بواسطة شركة

لن تتحمل شركة Seiko Epson Corporation مسؤولية أي ضرر ناجم عن التشويش الكهرومغناطيسي الذي يحدث نتيجة استخدام أي كابلات<br>توصيل غير تلك المعينة كمنتجات معتمدة من Epson بواسطة شركة Seiko Epson Corporation.

Seiko Epson Corporation 2018 ©

تُعد محتويات هذا الدليل والمواصفات عُرضة للتغيري دون إشعار.

# **العلامات التجارية**

EPSON ❏® Seikoعلامةتجاريةلشركة EXCEED YOUR VISIONأو EPSON EXCEED YOUR VISIONو ،علامةتجاريةمسجَّلة .Epson Corporation

Seiko Epson Corporation.Copyright © لشركة تجاريتان علامتان PRINT Image Matchingوشعار PRINT Image Matching™❏ .2001 Seiko Epson Corporation. All rights reserved

Epson Scan 2 software is based in part on the work of the Independent JPEG Group.❏

libtiff❏

Copyright © 1988-1997 Sam Leffler

Copyright © 1991-1997 Silicon Graphics, Inc.

Permission to use, copy, modify, distribute, and sell this software and its documentation for any purpose is hereby granted without fee, provided that (i) the above copyright notices and this permission notice appear in all copies of the software and related documentation, and (ii) the names of Sam Leffler and Silicon Graphics may not be used in any advertising or publicity relating to the software without the specific, prior written permission of Sam Leffler and Silicon Graphics.

THE SOFTWARE IS PROVIDED "AS-IS" AND WITHOUT WARRANTY OF ANY KIND, EXPRESS, IMPLIED OR OTHERWISE, INCLUDING WITHOUT LIMITATION, ANY WARRANTY OF MERCHANTABILITY OR FITNESS FOR A PARTICULAR PURPOSE.

IN NO EVENT SHALL SAM LEFFLER OR SILICON GRAPHICS BE LIABLE FOR ANY SPECIAL, INCIDENTAL, INDIRECT OR CONSEQUENTIAL DAMAGES OF ANY KIND, OR ANY DAMAGES WHATSOEVER RESULTING FROM LOSS OF USE, DATA OR PROFITS, WHETHER OR NOT ADVISED OF THE POSSIBILITY OF DAMAGE, AND ON ANY THEORY OF LIABILITY, ARISING OUT OF OR IN CONNECTION WITH THE USE OR PERFORMANCE OF THIS SOFTWARE.

Intel<sup>®</sup> is a registered trademark of Intel Corporation.

Microsoft<sup>®</sup>, Windows®, Windows Server<sup>®</sup>, and Windows Vista® are registered trademarks of Microsoft  $\Box$ Corporation.

Apple, Macintosh, macOS, OS X, and ColorSync are trademarks of Apple Inc., registered in the U.S. and other<del></del>**□** countries.

Adobe and Adobe Reader are either registered trademarks or trademarks of Adobe Systems Incorporated in the United  $\Box$ States and/or other countries.

 $\Box$  تنبيه عام: أسماء المنتجات الأخرى المستخدمة في هذا الدليل هي لأغراض التعريف فقط وقد تكون علامات تجارية تخص مالكيها.تخلي Epson<br>مسؤوليتها تجاه كل الحقوق في هذه العلامات.

# **أين تجد المساعدة**

# **موقع الويب للدعم الفني**

إذا كنت بحاجة إلى تعليمات إضافية، قم بزيارة موقع دعم الويب الخاص بشر كة Epson الموضح أدناه. حدد البلد أو المنطقة ثم انتقل إلى قسم الدعم<br>لموقع ويب Epson المحلي. تتوفر أيضًا أحدث برامج التشغيل أو الأسئلة الشائعة أو الأدلة أ

<http://support.epson.net/>

(أوروبا)<http://www.epson.eu/Support>

إذا كان منتج Epson لديك لايعمل بشكل صحيح ولا ميكنك حل المشكلة، فاتصل بخدمات دعم شركة Epson للحصول على المساعدة.

### **الاتصال بدعم شركة Epson**

### **قبل الاتصال بشركة Epson**

إذا كان منتج Epson لديك لايعمل بشكل صحيح ولا ميكنك حل المشكلة باستخدام معلومات استكشاف الأخطاء وإصلاحها الموجودة في أدلة المنتج، فاتصل بخدمات دعم شركة Epson للحصول على المساعدة. إذا كان دعم شركة Epson في منطقتك غير مضمن في القائمة التالية، فاتصل<br>بالموزع الذي قمت بشراء المنتج منه.

سيكون دعم شركة Epson قادرًا على المساعدة بسرعة أكبر في حالة توفري المعلومات التالية:

❏الرقم التسلسلي للمنتج

(عادةً ما يوجد ملصق الرقم التسلسلي على الجزء الخلفي من المنتج.)

❏طراز المنتج

❏إصدار برنامج المنتج

(انقر فوق **About**، **Info Version**، أو الزر المامثل في برنامج المنتج.)

❏العلامة التجارية للكمبيوتر وطرازه

❏اسم نظام تشغيل الكمبيوتر وإصداره

أسماء وإصدارات تطبيقات البرامج التي تستخدمها عادةً مع المنتج $\Box$ 

#### *ملاحظة:*

حسب المنتج، قديتم تخزين بيانات قامًة الاتصال للفاكس في ذاكرة المنتج. قديتم فقد البيانات بسبب عطل المنتج أو إصلاحه. لن تتحمل *Epson ا*لمسؤولية عند فقدان البيانات، وذلك لعمل نسخة احتياطية أو استعادة البيانات حتى أثناء فترة الضمان. نوصي بإجراء نسخ احتياطي للبيانات أو تدوين<br>ملاحظات.

### **تعليامت للمستخدمني في أوروبا**

راجع مستند الضامن في أوروبا للحصول على معلومات حول طريقة الاتصال بدعم شركة Epson.

### **تعليامت للمستخدمني في الهند**

اتصل للحصول على المعلومات والدعم والخدمات التالية:

#### **صفحة الويب العالمية**

#### [http://www.epson.co.in](http://www.epson.co.in/)

تتوفر معلومات حول مواصفات المنتج وبرامج التشغيل للتنزيل والاستعلام عن المنتجات.

#### **خط المساعدة**

❏الخدمة ومعلومات المنتج والعناصر المستهلكة للطلبات (خطوط BSNL(

رقم الاتصال المجاين: 18004250011

ميكنك الاتصال من 9 صباحًا حتى 6 مساء،ً من الاثنني إلى السبت (باستثناء الإجازات العامة)

❏للخدمة (مستخدمو CDMA والهواتف المحمولة)

رقم الاتصال المجاين: 186030001600

ميكنك الاتصال من 9 صباحًا حتى 6 مساء،ً من الاثنني إلى السبت (باستثناء الإجازات العامة)